# 27 独自のプログラム<br>を設計したい!

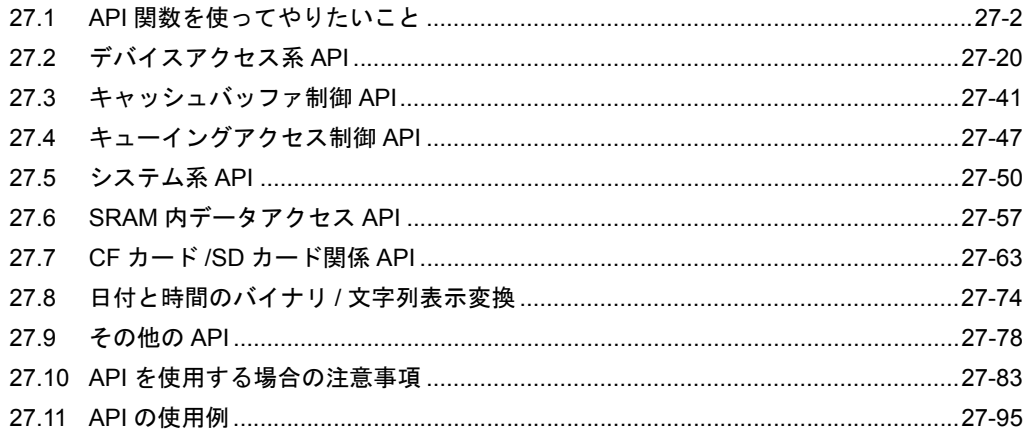

# <span id="page-1-0"></span>27.1 API 関数を使ってやりたいこと

■ 1 局の PLC のデバイスをリード/ライトしたい

シングルハンドル系関数 (<sup>GF</sup>27.1.1 [シングル/マルチハンドル系関数について\)](#page-2-0)

 リード系 API — キャッシュタイプ (<sup>©</sup>P27.1.2 [キャッシュ/ダイレクトタイプについて\)](#page-3-0) — ダイレクトタイプ(<sup>COP</sup> 27.1.2 [キャッシュ/ダイレクトタイプについて\)](#page-3-0) ライト系 API — ダイレクトタイプ (<sup>3</sup>27.1.2 [キャッシュ/ダイレクトタイプについて\)](#page-3-0) 書き込み後キャッシュリフレッシュ付き

()27.1.2 [キャッシュ/ダイレクトタイプについて](#page-3-0))

# ■ 複数の PLC 通信をしたい

マルチハンドル系関数(<sup>GF</sup>27.1.1 [シングル/マルチハンドル系関数について\)](#page-2-0)

— リード系 API ——キャッシュタイプ (<sup>Com</sup>27.1.2 [キャッシュ/ダイレクトタイプについて\)](#page-3-0) \_ ダイレクトタイプ (CFP 27.1.2) [キャッシュ/ダイレクトタイプについて\)](#page-3-0)

ライト系 API

——ダイレクトタイプ(<sup>Com</sup>27.1.2 [キャッシュ/ダイレクトタイプについて\)](#page-3-0) 書き込み後キャッシュリフレッシュ付き

()27.1.2 [キャッシュ/ダイレクトタイプについて](#page-3-0))

#### ■ 効率よく通信させたい

- ・グループシンボルアクセス (<sup>G</sup>P 27.1.4 [グループアクセスについて](#page-8-0))
- ·キューイングアクセス (<sup>3</sup>27.1.5 [キューイングアクセスについて](#page-14-0))

#### ■ その他の関数

- ・システム系 API (<sup>3</sup>27.1.7 [システム系](#page-18-0) API について)
- ・SRAM [内データアクセス](#page-18-1) API (<sup>3</sup>27.1.8 SRAM 内データアクセス API について)
- ・CF [カードおよび](#page-18-2) SD カード関係 API (<sup>C</sup><sup>2</sup> 27.1.9 CF カードおよび SD カード関係 API について)
- その他 API (<sup>3</sup>27.9 [その他の](#page-77-0) API)

# <span id="page-2-0"></span>27.1.1 シングル/マルチハンドル系関数について

#### シングルハンドル系

シーケンシャルに相手と通信する API で、ある API を呼び出している間は、別の API を呼び出すこと はできません。

そのかわり、API を呼び出すときに、『Pro-Server EX』のアクセスハンドルの取得などの面倒な手続き なしに API を呼び出すことができます。

#### マルチハンドル系

シングルハンドル系 API の機能を、複数の相手に対して同時に使用することを可能にした API です。 マルチハンドル系 API では、シングルハンドル系 API と区別するために、API 名の最後に大文字の 「M」が付きます。

例えば、シングルハンドル系 API の「ReadDeviceVariant()」と同等の機能を持つマルチハンドル系 API は、「ReadDeviceVariantM()」となります。

マルチハンドル系 API は、マルチスレッドを利用する場合や、複数の接続機器に同時にアクセスする 場合などに使用します。

# <span id="page-3-0"></span>27.1.2 キャッシュ/ダイレクトタイプについて

#### キャッシュリード

複数のアプリケーションが同じデバイスに対し読み出し(リード)するとき、『Pro-Server EX』がそれ らの要求に対し、一つ一つ、接続機器に対し読み出しを行うと時間が掛かります。

キャッシュリードでは、アプリケーション A、B の 2 つが、同じ接続機器の同じデバイスに対しリー ド要求した場合、まずアプリケーション A の要求に対し接続機器からデータを読み出し、それを

『Pro-Server EX』内のキャッシュバッファに蓄積し、かつアプリケーション A に読み出しの答えとし て応答します。

次に、アプリケーション B からのリード要求には、アプリケーション A の時に読み出したデータが すでにキャッシュバッファに存在しますので、それを返します。

『Pro-Server EX』には、キャッシュバッファ制御用の API も用意されています。詳細については、 「27.3 [キャッシュバッファ制御](#page-40-0) API」を参照してください。

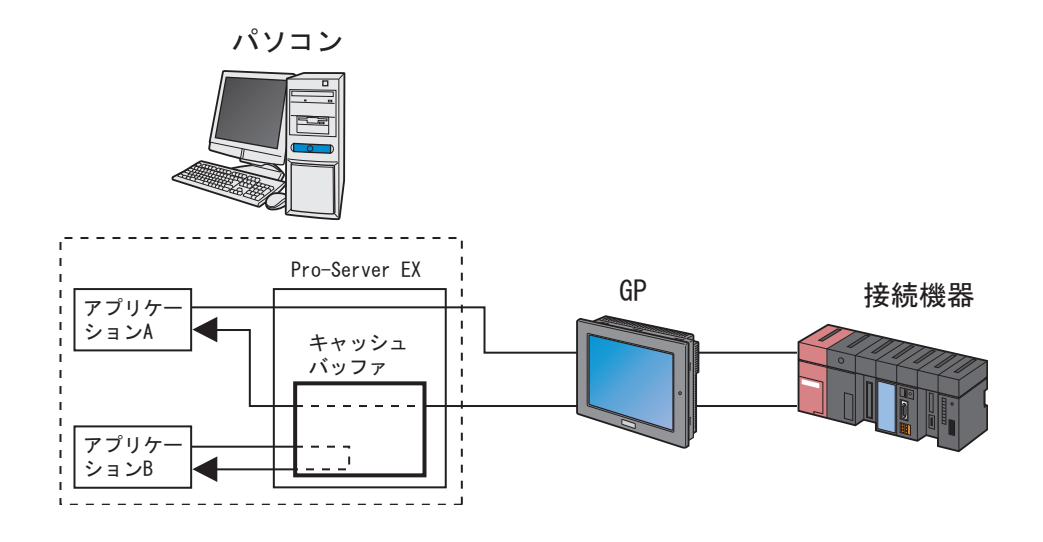

#### ダイレクトリード

キャッシュ状況に関係なく、常に接続機器から最新のデータを読み出します。 ダイレクトリードの場合は、API 名の最後に大文字の「D」または「DM」が付きます。

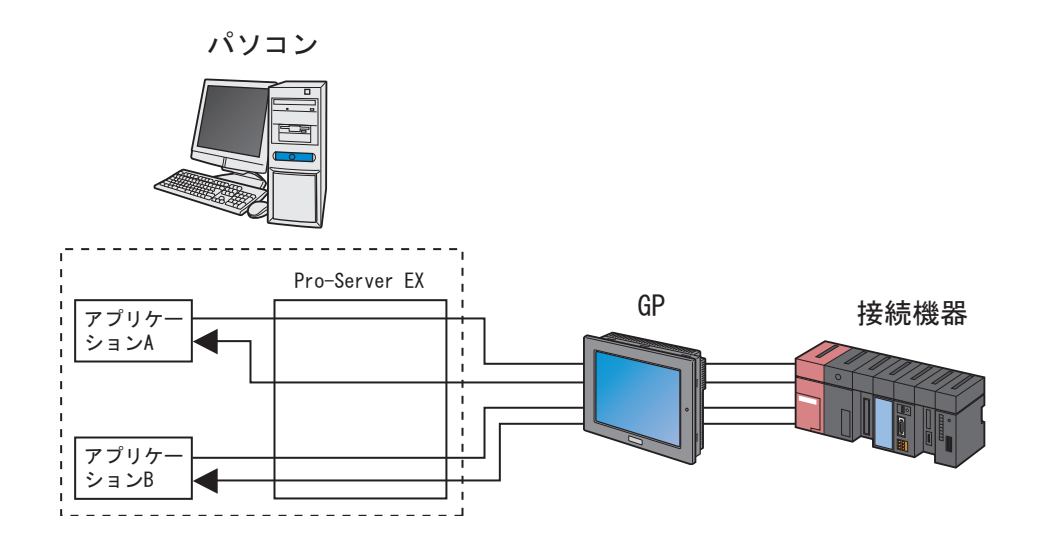

#### ダイレクトライト

値を書き込む API です。ダイレクトライトの場合は、API 名の最後に大文字の「D」または「DM」が 付きます。

#### キャッシュリフレッシュ付きライト

あるデバイスをキャッシュしている場合に、値を書き込んだあと、その値でキャッシュ値を更新しま す。ダイレクトライトに比べると処理速度は劣ります。

デバイスを『Pro-Server EX』でキャッシュリードしているときは、キャッシュリフレッシュ付きライ ト API を使用してください。

# 27.1.3 キャッシュバッファ制御について

キャッシュバッファ制御 API は、キャッシュ対象のデバイスについて、キャッシュデータが更新され ているかどうかを知るための API です。

• キャッシュバッファ制御 API は、ネットワークプロジェクトファイルを書き換えるため MEMO<sup>1</sup> の API ではなく、『Pro-Server EX』内のメモリへの情報の追加および変更を行います。

#### ■ キャッシュバッファについて

『Pro-Server EX』では、デバイスデータをキャッシュするとき、複数のデバイスをまとめて管理して いますが、その管理単位をキャッシュバッファと呼びます。

① 1 キャッシュバッファは、複数のレコードで構成されます。

② 1 レコードは、連続する複数のデバイスをデバイスアドレスで直接指定するか、シンボルによる指 定、もしくはグループシンボルによる指定が可能です。

③キャッシュバッファは、キャッシュバッファ単位で独自の名前を付けることができます。

#### **MEMO** • キャッシュバッファを登録する方法については、以下の 2 つがあります。 ①『Pro-Studio EX』で登録(機能画面の「デバイスキャッシュ」で作成しネットワーク プロジェクトファイルに登録)

)「29.5 よく使用するデバイスのキャッシュ登録」

② API を利用した登録

#### ■ キャッシュの更新方法

キャッシュバッファの更新方法には、"ポーリング方式"と"常時監視方式"があります。

#### ◆ポーリング方式のしくみ

キャッシュバッファ登録時に指定された周期になると、『Pro-Server EX』がキャッシュバッファ内の キャッシュ対象のリストに従い、デバイスをリードしてキャッシュバッファを更新します。

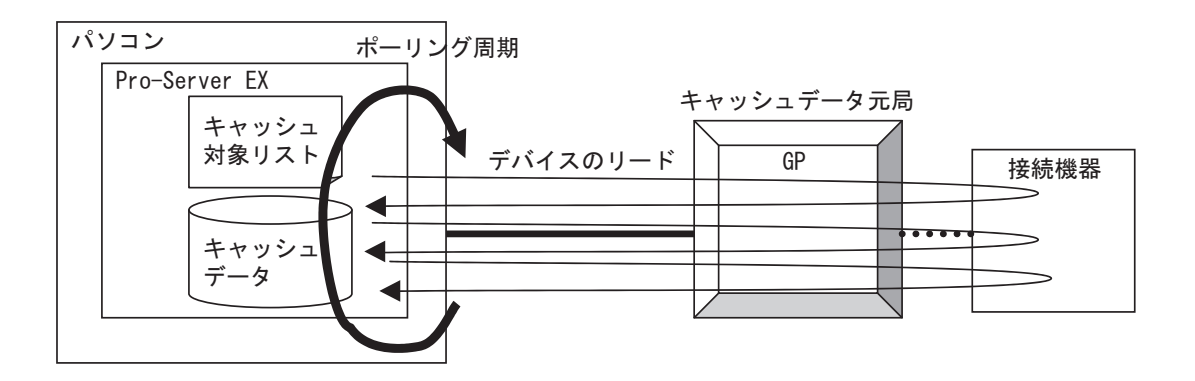

◆常時監視方式のしくみ

『Pro-Server EX』はキャッシュバッファの更新を開始すると、データ元局にキャッシュ対象のリスト を送ります。

データ元局はそのリストに従い、常に(できる限り高速に)データをリードし、変化のあったものだ けを『Pro-Server EX』に送ります。

『Pro-Server EX』はそれを受け取り、キャッシュデータとします。

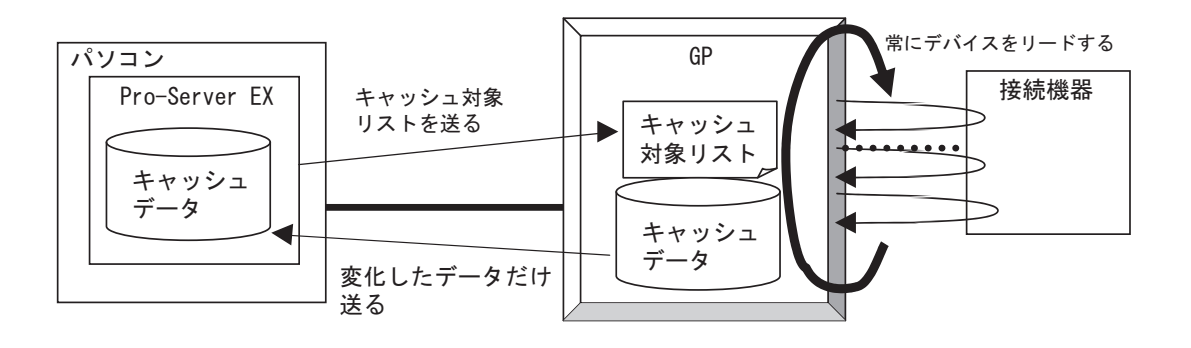

• キャッシュデータのデータ元となる局が GP シリーズ局の場合、常時監視方式は利用で **MEMO** きません。

#### ■ 常時監視方式とポーリング方式の使い分け

大量のデバイスを常時監視方式で監視すると、そればかりに処理が追われ、システム全体のパフォー マンスが低下します。

そのための対策として、緊急性の高いものだけを常時監視方式にして、それ以外はポーリング方式に することをおすすめします。

ポーリング方式の場合、パソコンやネットワークの状況、対象接続機器の種類など、ご使用のシステ ムのパフォーマンスによっては、更新周期通りに更新しないことがあります。この場合はダイレクト リードをご使用ください。

データ量と方式は、目安として 常時監視方式の場合は数十~数百バイトまで、ポーリング方式の場合 は数 K バイトまで、それ以上はダイレクトリードをご使用ください。

但し、ご利用のシステムのパフォーマンスによってバイト数は違います。

#### ■ キャッシュの開始と停止

『Pro-Server EX』のキャッシュ動作の開始 / 終了タイミングについて説明します。

①キャッシュはキャッシュバッファ単位で開始、停止します。

②『Pro-Studio EX』で、ネットワークプロジェクトファイルにキャッシュバッファを登録する場合、 キャッシュバッファごとに以下の 3 通りの登録方法が指定できますが、それぞれの開始タイミングに ついて説明します。

1)『Pro-Server EX』起動時

『Pro-Server EX』が起動し、ネットワークプロジェクトがロードされたあと、開始します。 さらに、ネットワークプロジェクトがリロードされた場合も、その都度開始します。

2) 登録済みデバイスをリードしたとき、自動的に開始 キャッシュバッファ内に登録されているキャッシュデバイスに対しデバイスリードが発生した 場合、開始します。 一部のデバイスに対してリードが行われても、キャッシュバッファ全体のキャッシュ動作が開 始します。

開始の対象となるリード方法は、デバイスリード系の API でデバイスリードした場合以外でも (データ転送機能でデータ元となった場合や起動条件のチェック対象デバイスの場合など)、す べてのリード方法が対象です

この方法で開始された場合のみ、キャッシュバッファの対象デバイスへのアクセスが指定した 時間以上無くなるとキャッシュ動作を停止します。

3) キャッシュバッファ開始 API (PS\_StartCache) を使用し、プログラムから開始

③以下の場合、キャッシュ動作は停止します。

- 1)『Pro-Server EX』が終了したとき、キャッシュバッファは停止し、キャッシュデータを破棄し ます。
- 2)ネットワークプロジェクトをリロードする場合、リロードする直前にキャッシュバッファは停 止し、キャッシュデータを破棄します。
- 3)「登録済みデバイスをリードした時、自動的に開始する」設定を有効にし、かつ、停止時間が 設定されているキャッシュバッファのキャッシュ動作が開始され、設定されている時間以上ア クセスがなかったとき停止します(破棄はされません)。
- 4) キャッシュ動作停止 API(PS StopCache) を使用し、プログラムにて停止したとき

# <span id="page-8-0"></span>27.1.4 グループアクセスについて

デバイスアドレスを指定する場合に、グループシンボルを使用することができる API があります。 グループシンボルを使用すると、1 回の API コールで効率よく複数のデバイスにアクセスできます。

- グループ内に複数のデバイスを持つグループシンボルを利用したアクセスの場合、高速 **MEMO** にアクセスするため、『Pro-Server EX』や GP 内部で最適化処理が行われます。そのた め、デバイスへのアクセスの順番は指定できません。(グループシンボル登録時のシン ボルの登録順番でアクセスするわけではありません。) また、複数のデバイスのうち、1 つでもアクセスエラーが発生した場合、処理はそこで 中断され、グループ全体のアクセスエラーとなり、残りのデバイスへのアクセスは実行 されません。
	- 1 回の API コールで利用可能なグループシンボルのデータサイズの最大は 1MByte 以内 です。

#### ◆各デバイスに対し、API を個別にコールした場合

『Pro-Server EX』はそのつど、機器と通信します。

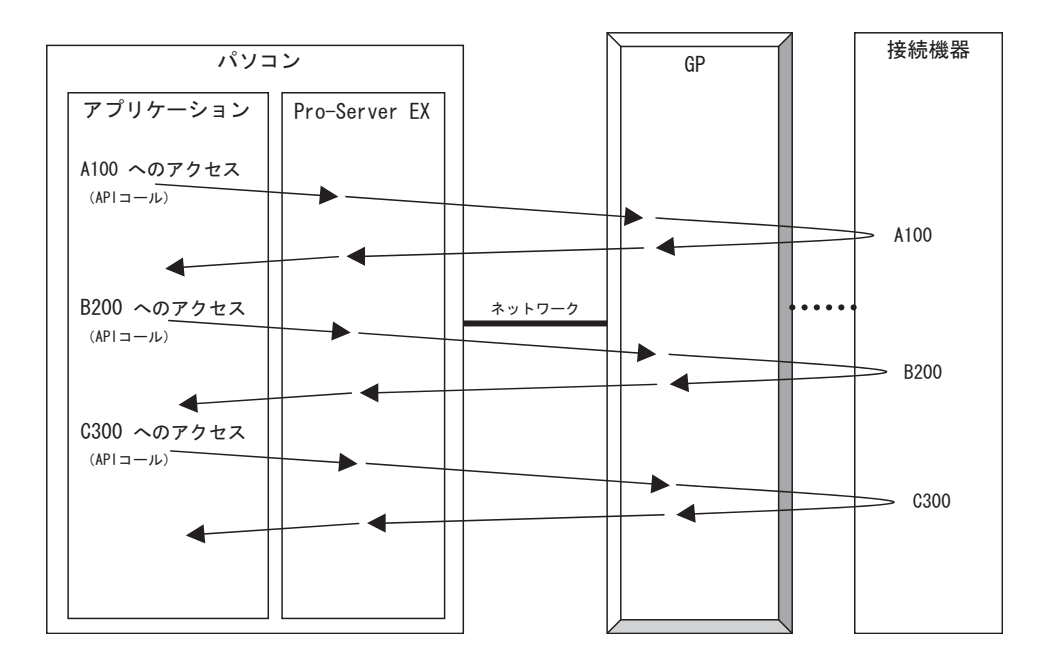

#### ◆グループシンボルにアクセスする場合

動作は、GP4000 シリーズ局、GP3000 シリーズ局、WinGP 局および LT3000 局と GP シリーズ局で異 なります。

• GP4000 シリーズ局、GP3000 シリーズ局、WinGP 局および LT3000 局の場合 『Pro-Server EX』は各局に対し、1 回の要求しか行いません。各局は内部でその要求に対し接続機 器へ分割アクセスをしますので、ネットワーク上効率よく通信が可能になります。

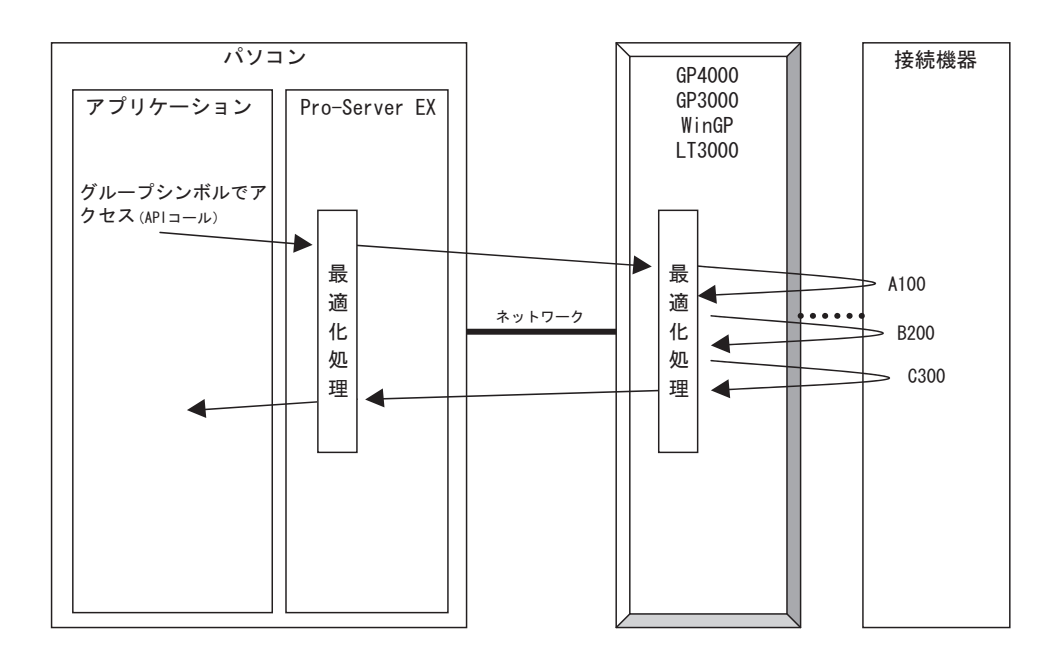

• GP シリーズ局の場合

API コールは 1 回のみですが、『Pro-Server EX』内部で分割して GP シリーズ局にアクセスします。 ただし、グループ内に複数のシンボルがあり、それらが連続している場合、『Pro-Server EX』はそ れらを一括してアクセスします。

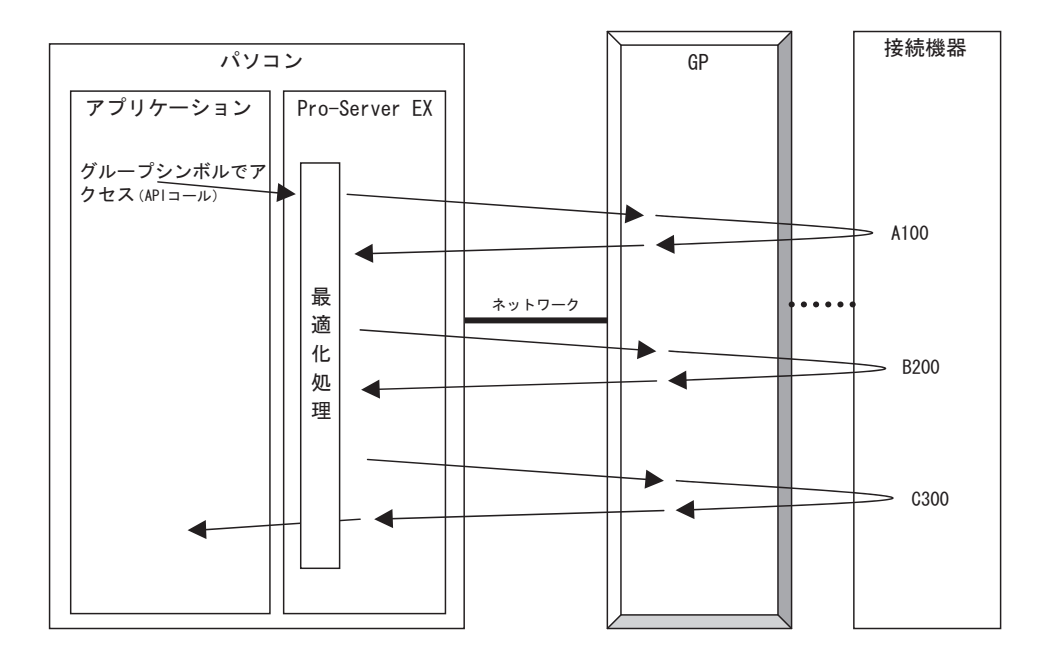

#### ■ グループシンボルによるアクセス時のデータ構造

グループシンボルでデバイスにアクセスする場合のデータバッファ構造は、グループ内のシンボルの 種類やサイズにより異なります。以下にその種類ごとのデータ構造を示します。

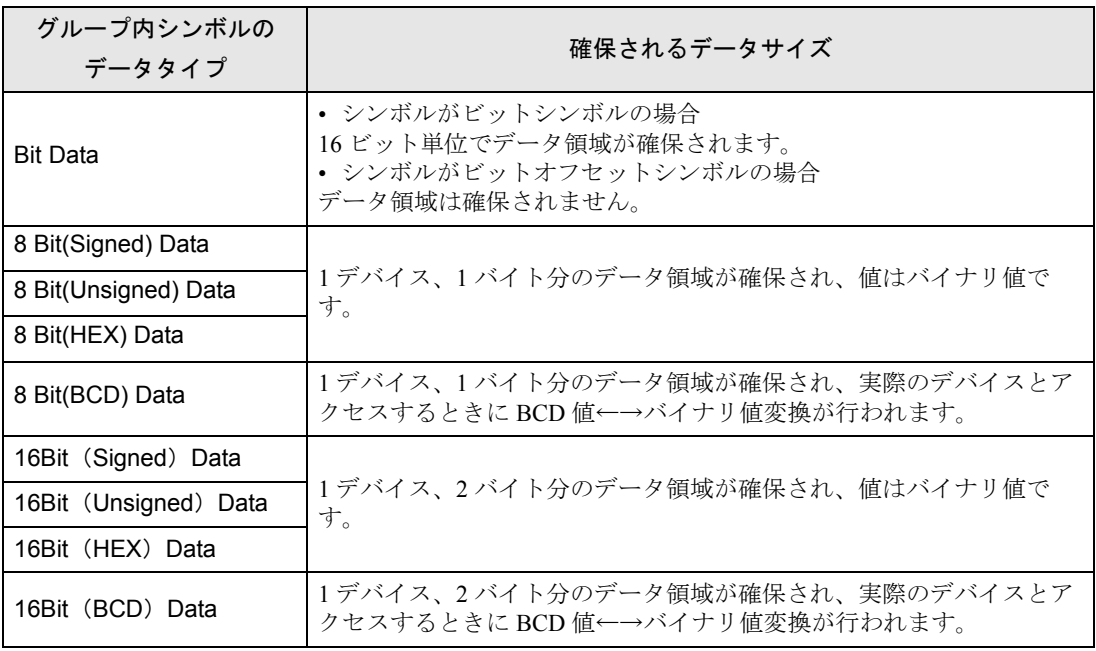

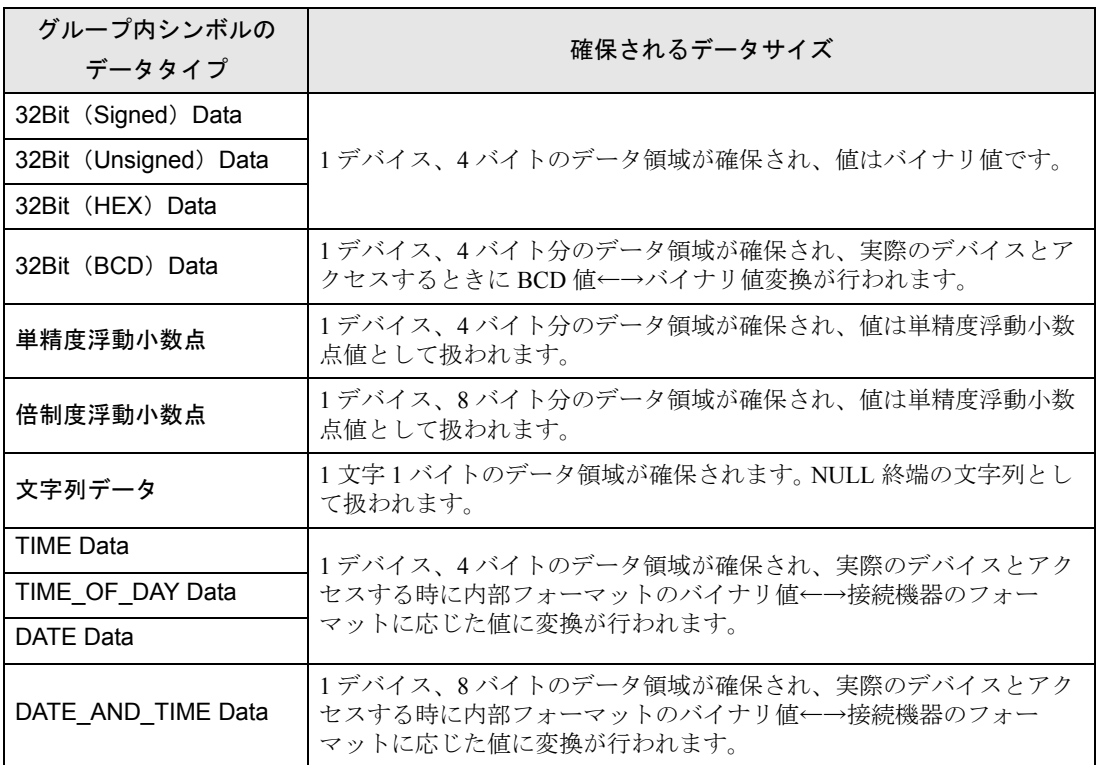

データ構造のサンプルを以下に示します。

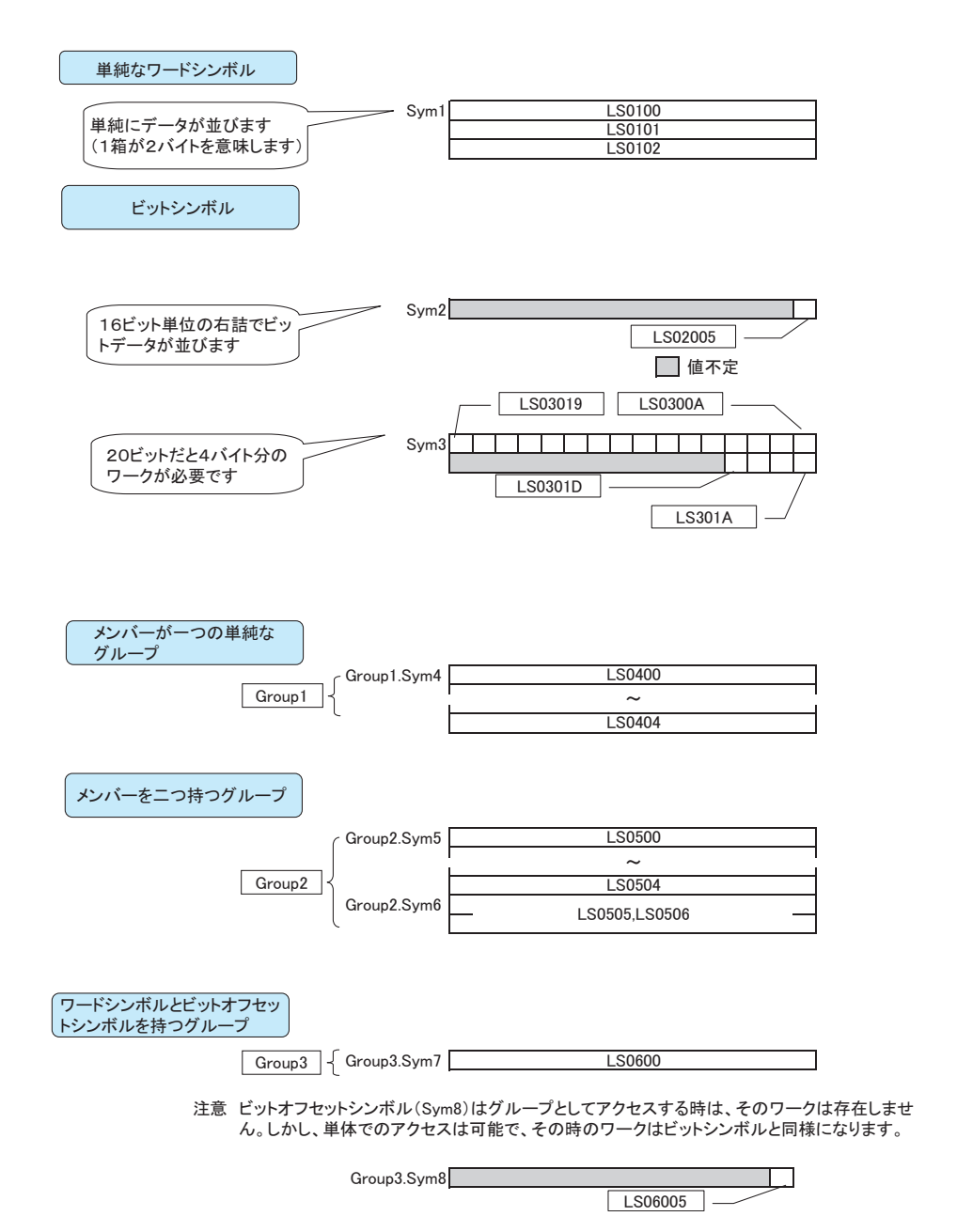

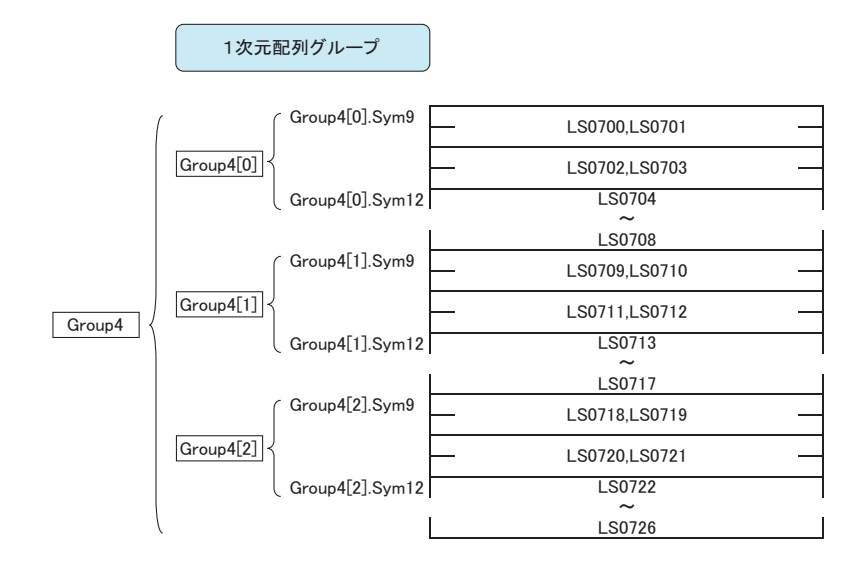

注意 ビットオフセットシンボル(Sym10,Sym11)はグループとしてアクセスする時、そのワークは存在 䇭䇭䇭䇭䈚䉁䈞䉖䇯䈚䈎䈚䇮න䈪䈱䉝䉪䉶䉴䈲น⢻䈪䇮䈠䈱ᤨ䈱䊪䊷䉪䈲䊎䉾䊃䉲䊮䊗䊦䈫ห᭽䈮䈭䉍䉁䈜䇯

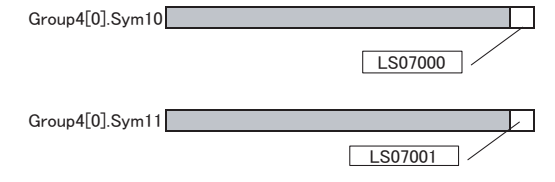

Group4[1].Sym10,Group4[1].Sym11のデバイスアドレスはそれぞれLS07090,LS07091になります Group4[2].Sym10,Group4[2].Sym11のデバイスアドレスはそれぞれLS0718,LS07181になります

2次元配列グループ (グループの入れ子)

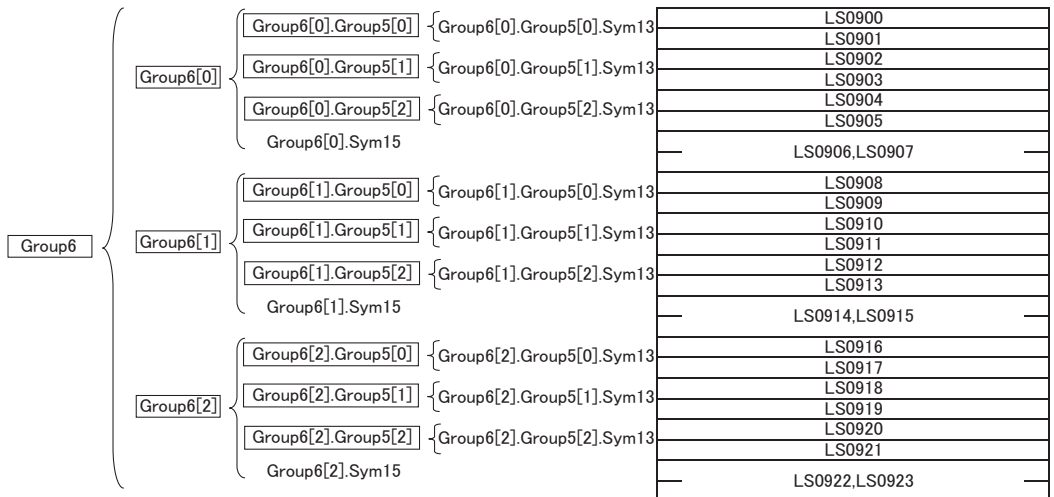

# <span id="page-14-0"></span>27.1.5 キューイングアクセスについて

デバイスへのアクセスを API コールごとに蓄積し、その後、蓄積した要求を最適化し、まとめてアク セスする方法です。

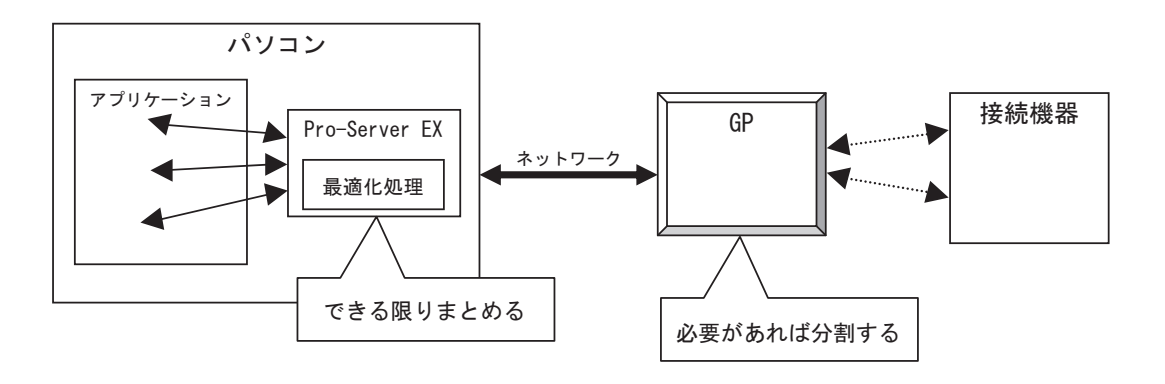

キューイングアクセスのしくみ

#### ◆単純に API を利用したアクセス

処理はシーケンシャルに実行されます。

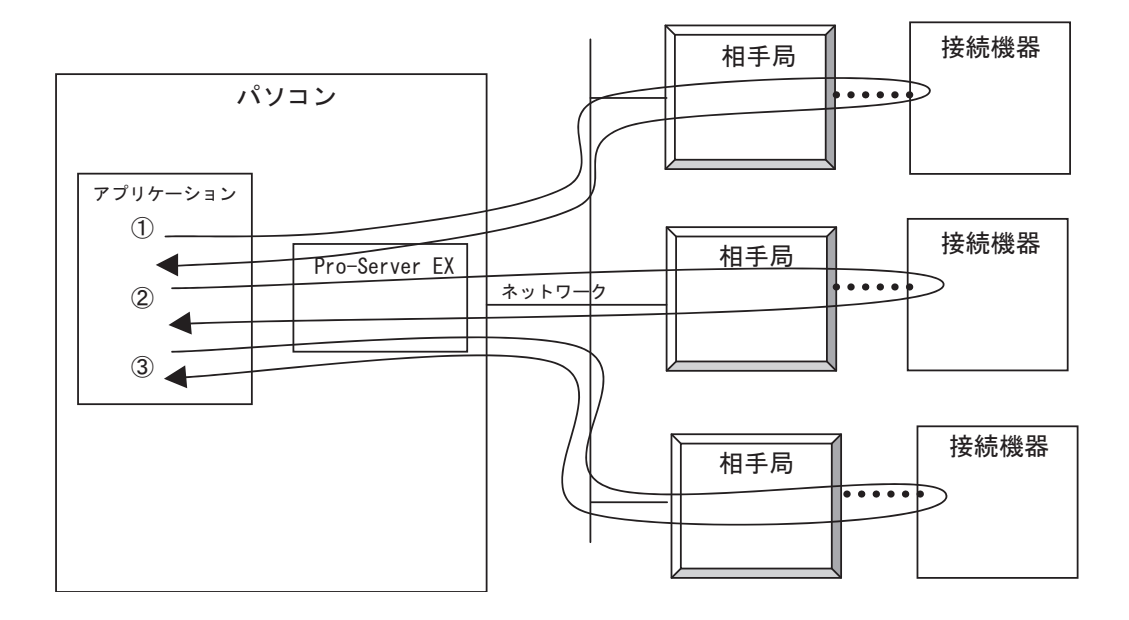

#### ◆キューイングアクセス

相手局ごとに並列処理されます。

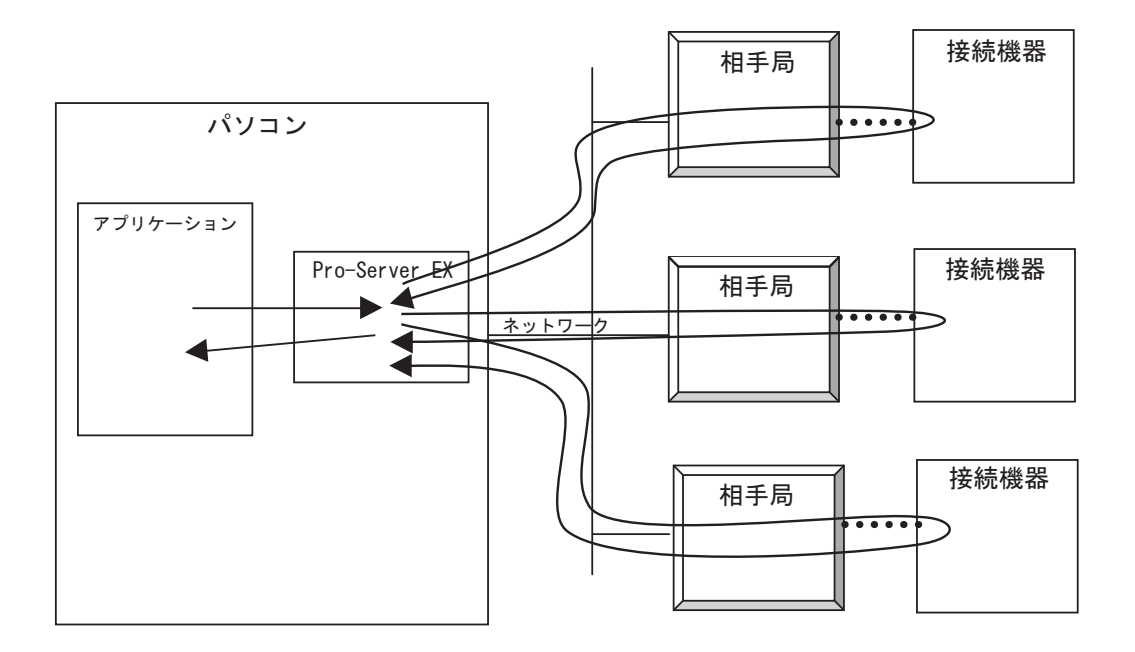

#### 使用方法

①キューイングアクセスの開始を宣言します。(BeginQueuingRead() または BeginQueungWrite() をコー ルします。)

②デバイスリード系またはデバイスライト系の API をコールします。

(ReadDevice16() や WriteDevice16() などをコールします。)

このとき、引数に異常がなければ、API はすぐに復帰し、デバイスアクセスの要求だけが『Pro-Server EX』内に蓄積されます。この作業を"アクセス要求の登録"と呼びます。

③蓄積されているデバイスアクセスの要求を実際に実行するため、ExecuteQueuingAccess() をコール します。『Pro-Server EX』はこの時点でデバイスアクセスの要求を最適化し、効率よく機器と通信を 試みます。

ExecuteQueuingAccess() は、すべてのデバイスへのアクセスが成功すると成功を返し、一つでも失敗 するとアクセスエラーを返します。

もし、デバイスごとにアクセスの成否が知りたい場合は、IsQueuingAcceessSucceeded() をコールし確 認します。

• 『Pro-Server EX』は、"アクセス要求の登録"時に、アクセスするためのデータバッファ 重 要 のアドレスを記憶します。(データではなく、アドレスだけを記憶します)。 このため"アクセス要求の登録"時に各 API に渡した変数のデータバッファのアドレス は、ExecuteQueuingAccess() をコールして復帰してくるまで存在し続ける必要があり ます。 そうしないと『Pro-Server EX』は不正なアドレスにアクセスしてしまい強制終了しま す。 また、キューイングアクセスを再使用する場合も、その間、データバッファは"アクセ ス要求の登録"のアドレスに存在し続ける必要があります。

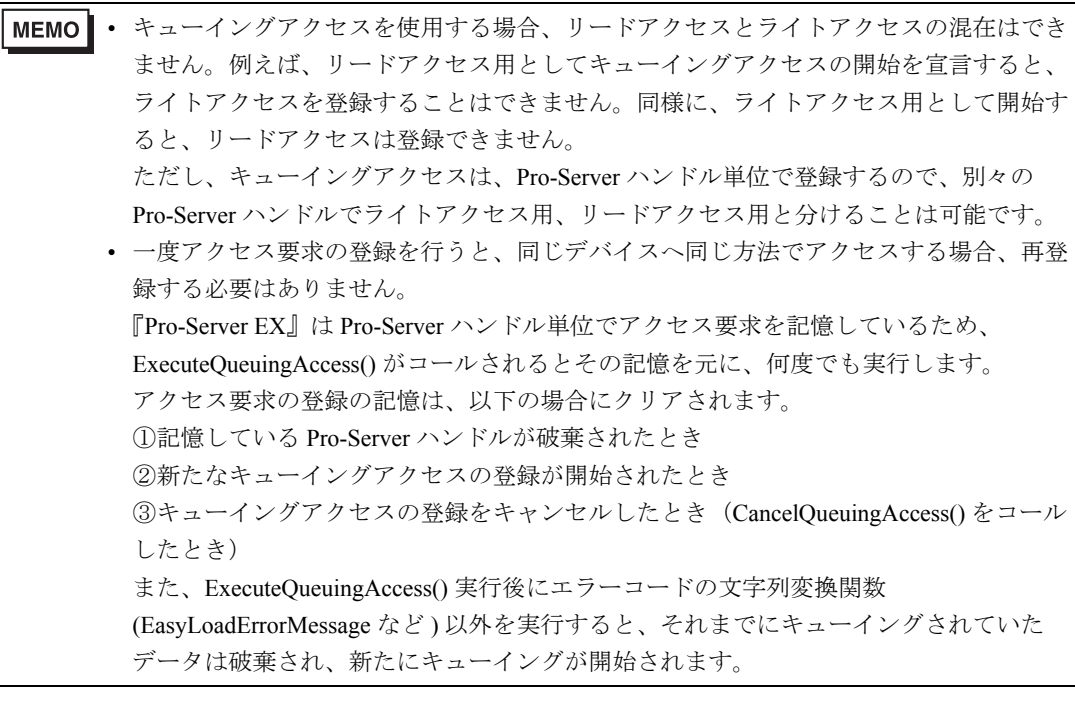

#### 27.1.6 ビットデータのアクセスについて

『Pro-Server EX』は、ビットデバイスへアクセスする場合、そのビットデータを扱う方法として 3 種 類の方法を提供しています。

① 16 ビット単位での扱い:ビットデバイスに対し、16 ビット単位のビット列として扱う方法です。 ビットデータは D0 ビットから指定された個数分、右詰めで格納 / 使用されます。

データバッファは指定個数が 1 個でも、16 ビット分必要となります。また、指定個数に 16 ビット単 位で必要になります。

(例)20 個のビットデバイスを指定した場合のデータバッファの格納順序

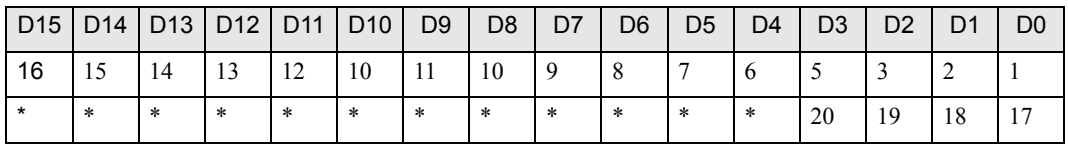

<適用 API >

ReadDeviceBit/WriteDeviceBit(),

ReadDevice/WriteDevice(),ReadDeviceVariant/WriteDeviceVariant() で、データ型に 1

(EASY\_AppKind\_Bit)を指定した場合

ReadSymbol/WriteSymbol() で、ビットシンボルやビットシンボルを含むグループを指定した場合

② Variant の BOOL 単位での扱い:1 ビットを Variant の BOOL データとして扱う方法です。 データバッファは 1 ビットが 1Variant の BOOL 型となり、指定個数分の BOOL 型の配列として扱いま す。

#### <適用 API>

ReadDeviceVariant/WriteDeviceVariant() で、データ型に 0x201(EASY\_AppKind\_BOOL)を指定した場 合

ReadSymbolVariant/WriteSymbolVariant() で、ビットシンボルやビットシンボルを含むグループを指定 した場合

③グループシンボルによるアクセス時のビットオフセットシンボルの扱い

ビットオフセットシンボルを直接指定してデバイスへアクセスした場合、そのデータバッファは、上 記で説明した"16 ビット単位での扱い"か"Variant の BOOL 単位での扱い"になります。

ただし、グループシンボル内にビットオフセットシンボルがあり、そのグループシンボルでデバイス へアクセスした場合、データバッファ内にそのビットオフセットシンボル用のデータ領域は確保され ません。

ビットオフセットシンボルはそのシンボルが単体で存在することはなく、必ず、その親となるワード シンボルがあります。データ領域としてはその親の分が確保されるので、ビットオフセットシンボル の分はその親の分の一部を利用してください。

詳細は、「27.1.4 [グループアクセスについて」](#page-8-0)を参照してください。

# <span id="page-18-0"></span>27.1.7 システム系 API について

システム系 API は、『Pro-Server EX』の起動や終了、ネットワークプロジェクトファイルのロードな ど、システム制御を行うための API です。 システム系 API には、以下の種類があります。

#### シングルハンドル系

Pro-Server ハンドルを指定せずに、『Pro-Server EX』の機能を使用する方法です。 この方法では、複数の API を同時に使用することはできません。(同時に API を使用すると、二重呼 び出しのエラーになります。)

#### マルチハンドル系

Pro-Server ハンドルを指定して、『Pro-Server EX』の機能を使用する方法です。 異なる Pro-Server ハンドルを使用すると、API の同時利用が可能です。

#### <span id="page-18-1"></span>27.1.8 SRAM 内データアクセス API について

GP に内蔵されている SRAM には、GP の設定や動作状況により、多種のデータが生成され格納され ています。

その SRAM 内のデータにアクセスするための API です。

SRAM 内データアクセス API は、すべてシングルハンドル、マルチハンドルの両方をサポートしてい ます。

ここではシングルハンドルで説明していますが、マルチハンドルの場合は API 名の最後に M が付き、 第一引数に Pro-Server ハンドルが付加されます。

#### <span id="page-18-2"></span>27.1.9 CF カードおよび SD カード関係 API について

CF カードおよび SD カード内のデータにアクセスするための API です。 SRAM と同様、GP の設定や動作状況によって多種のデータが生成され格納されています。

# <span id="page-19-0"></span>27.2 デバイスアクセス系 API

# ■ シングルハンドル系キャッシュリード API

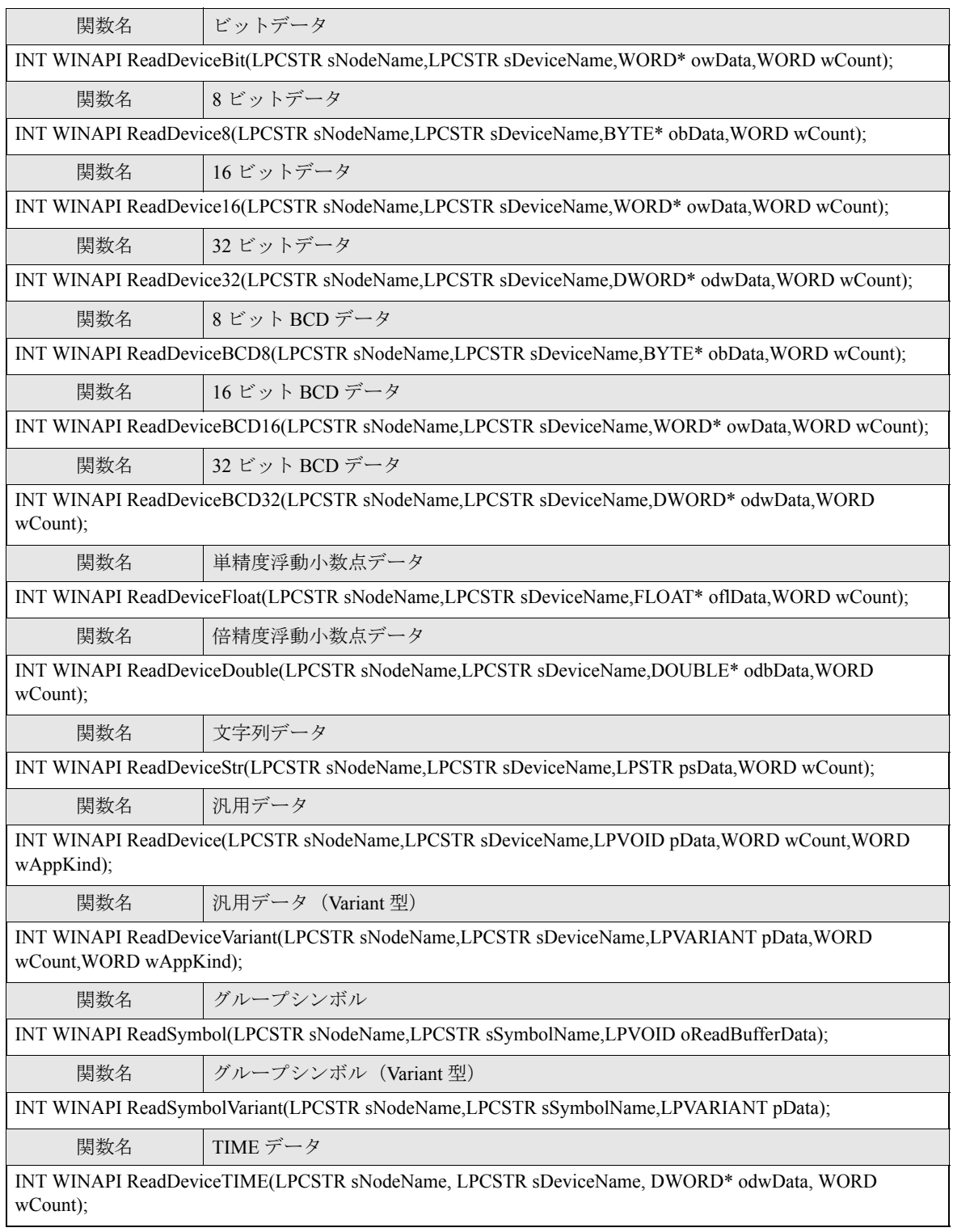

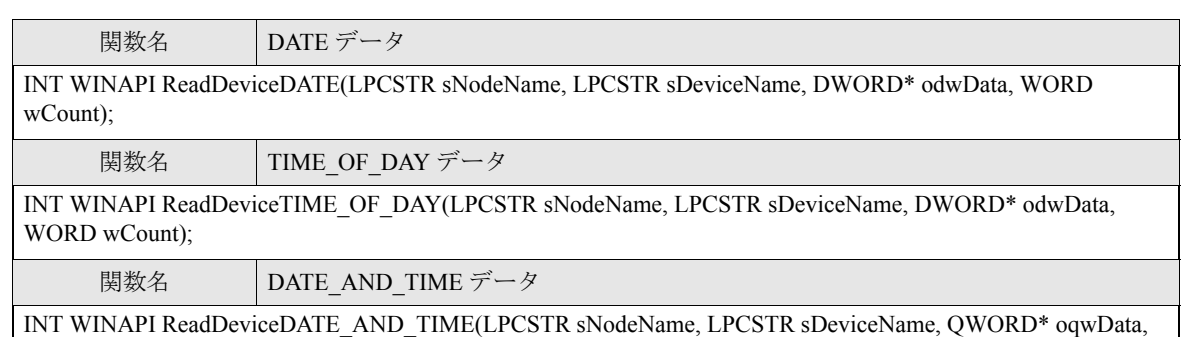

WORD wCount);

※各パラメータについては、「[■リード/ライト関数のパラメータ](#page-35-0)」を参照してください。

# ■ シングルハンドル系ダイレクトリード API

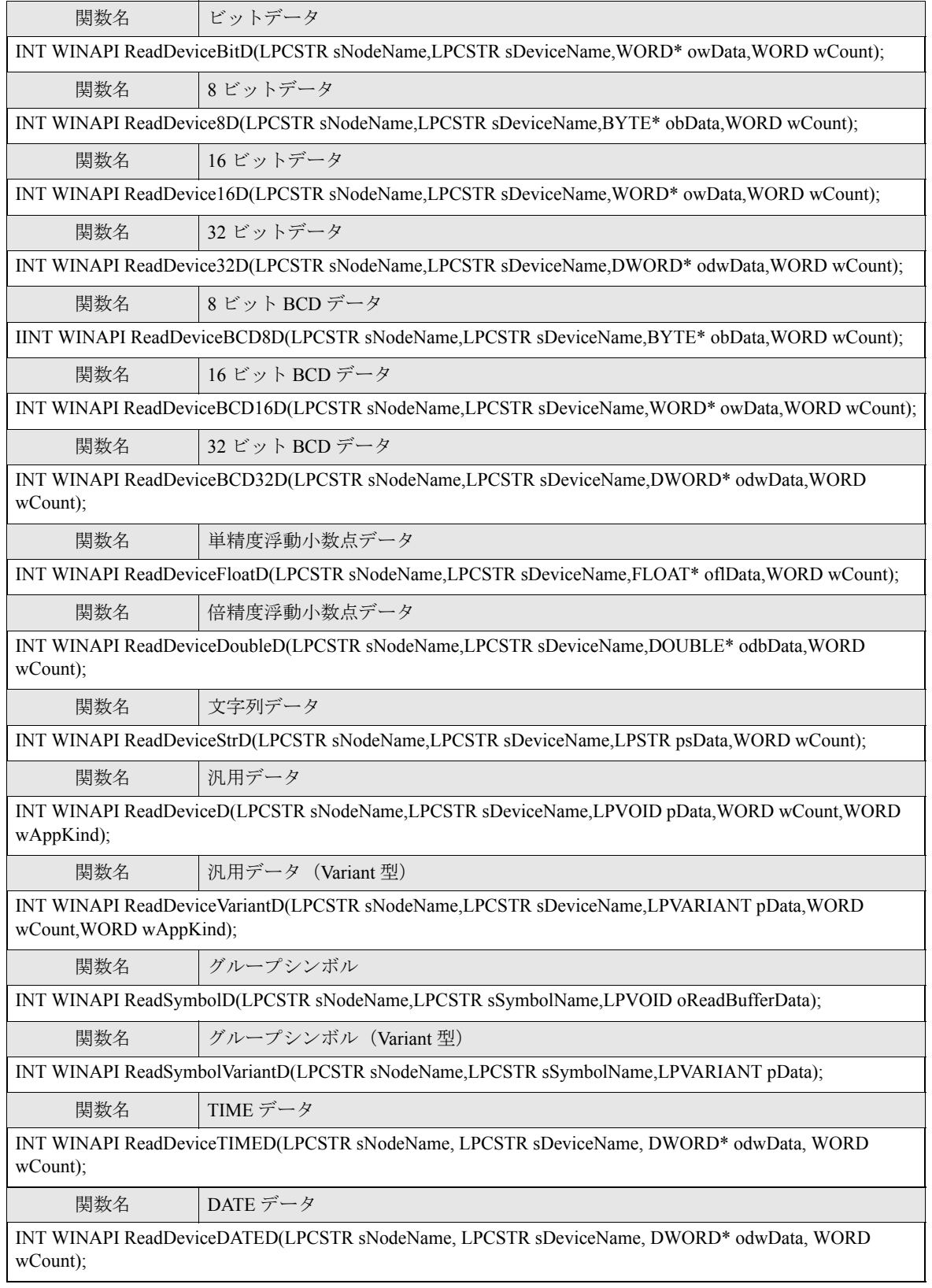

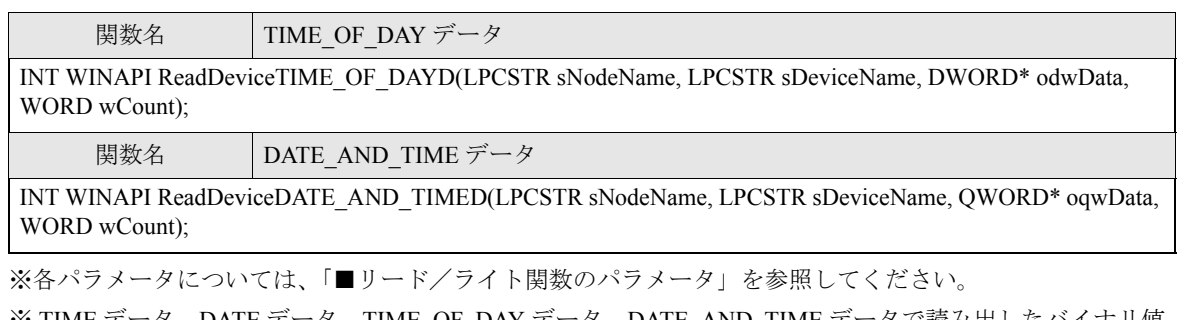

# ■ シングルハンドル系ダイレクトライト API

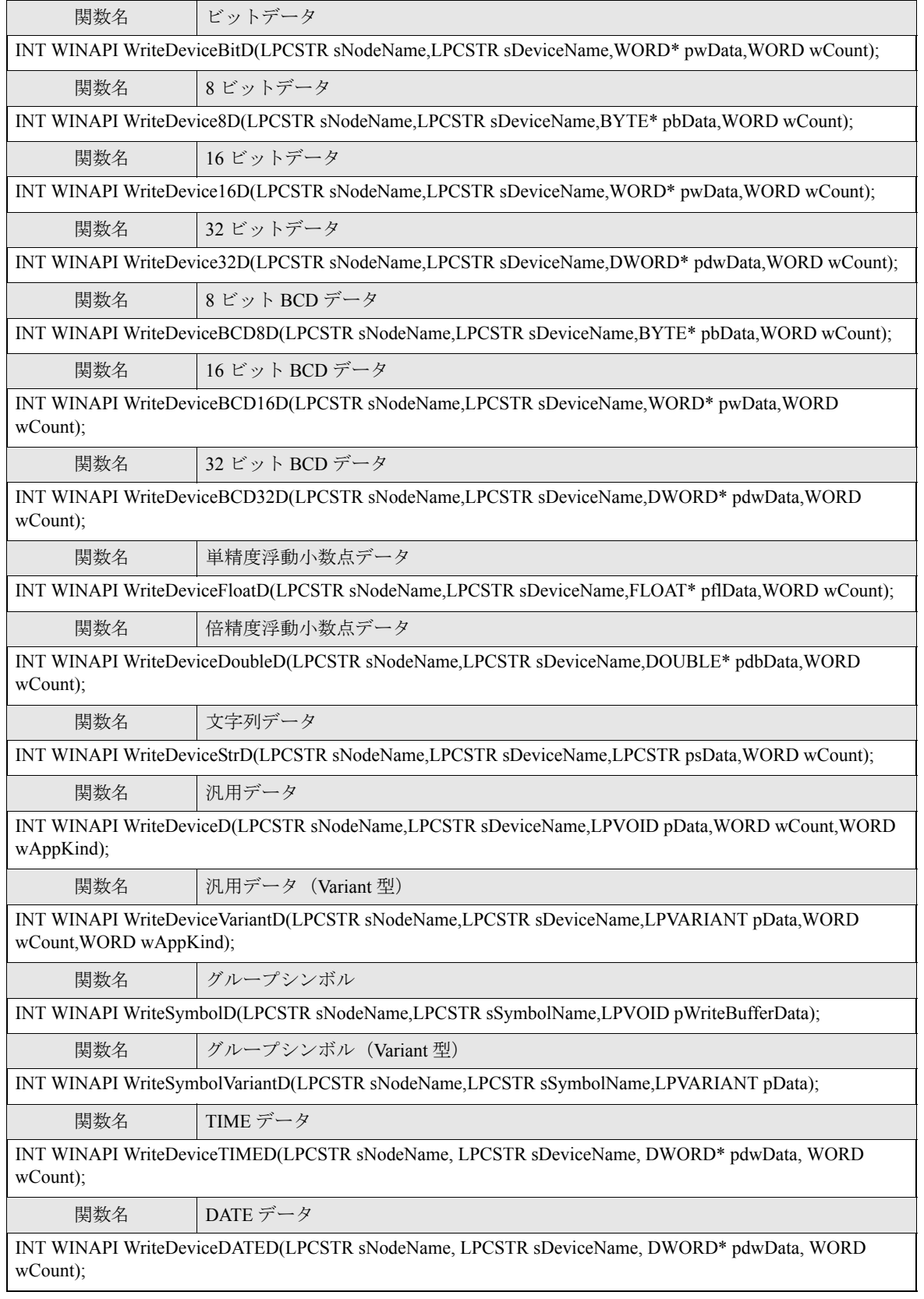

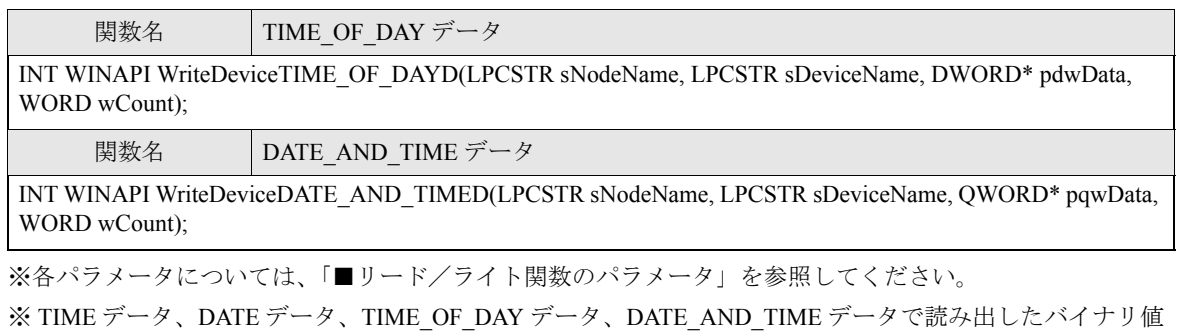

は文字列に変換できます。文字列への変換については、「27.8 [日付と時間のバイナリ](#page-73-0) / 文字列表示変換」を参 照してください。

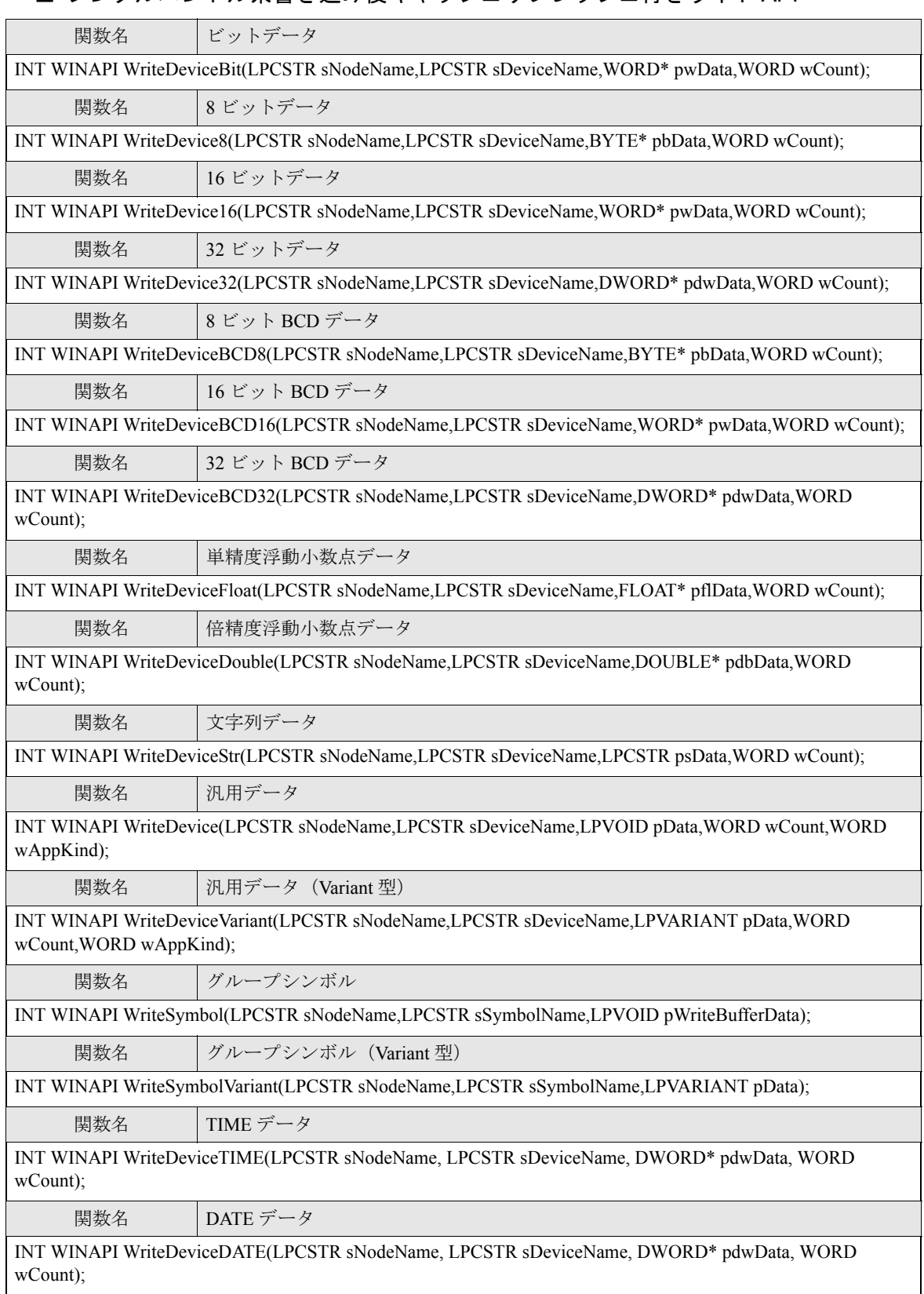

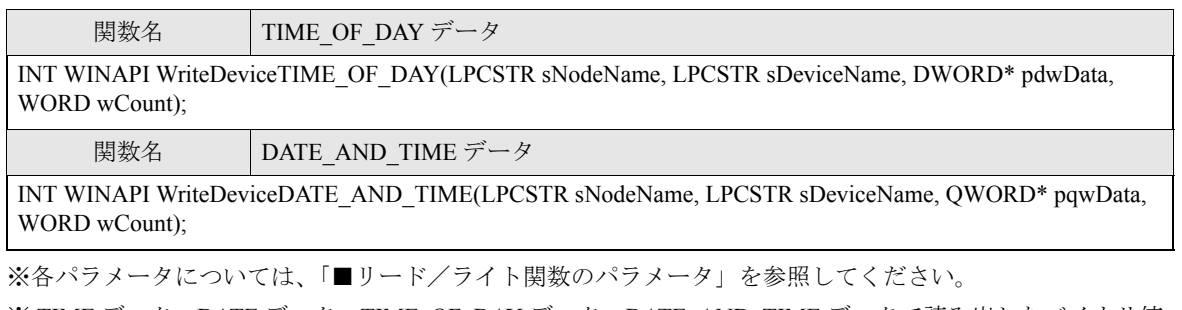

■ マルチハンドル系キャッシュリード API

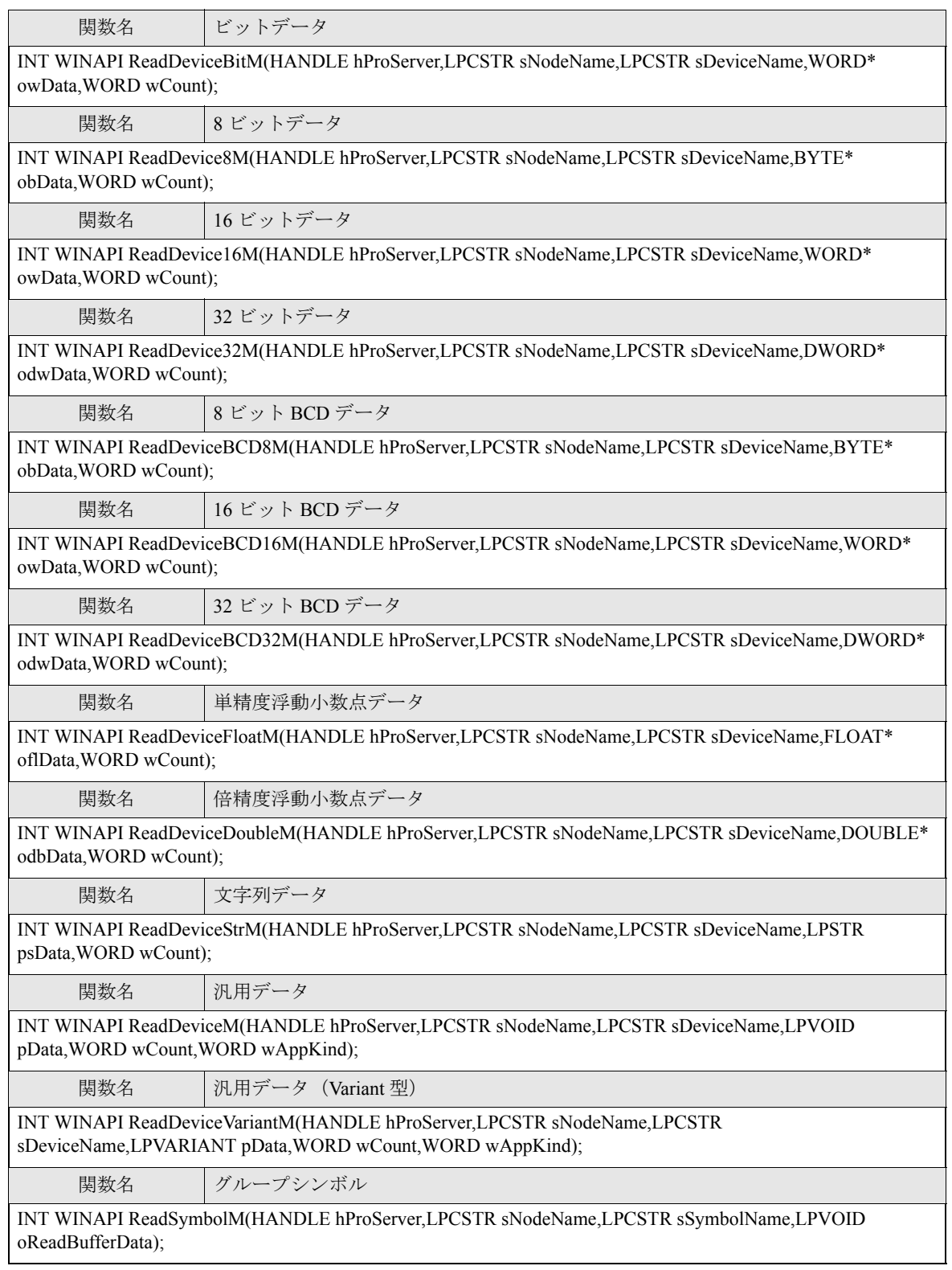

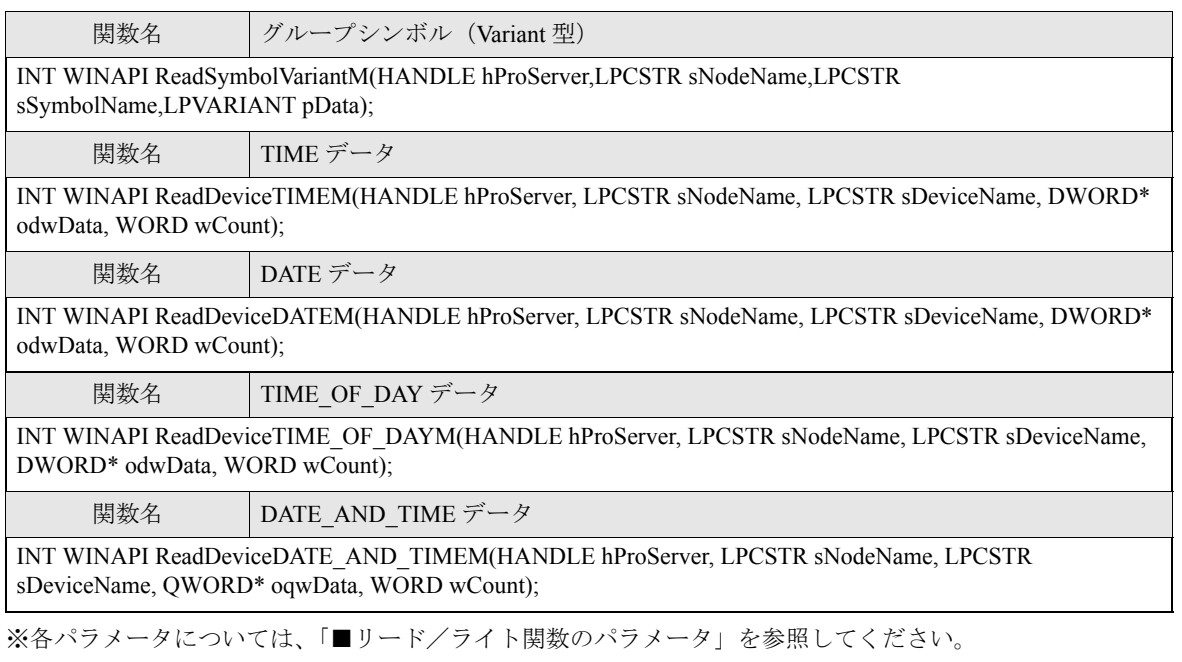

# ■ マルチハンドル系ダイレクトリード API

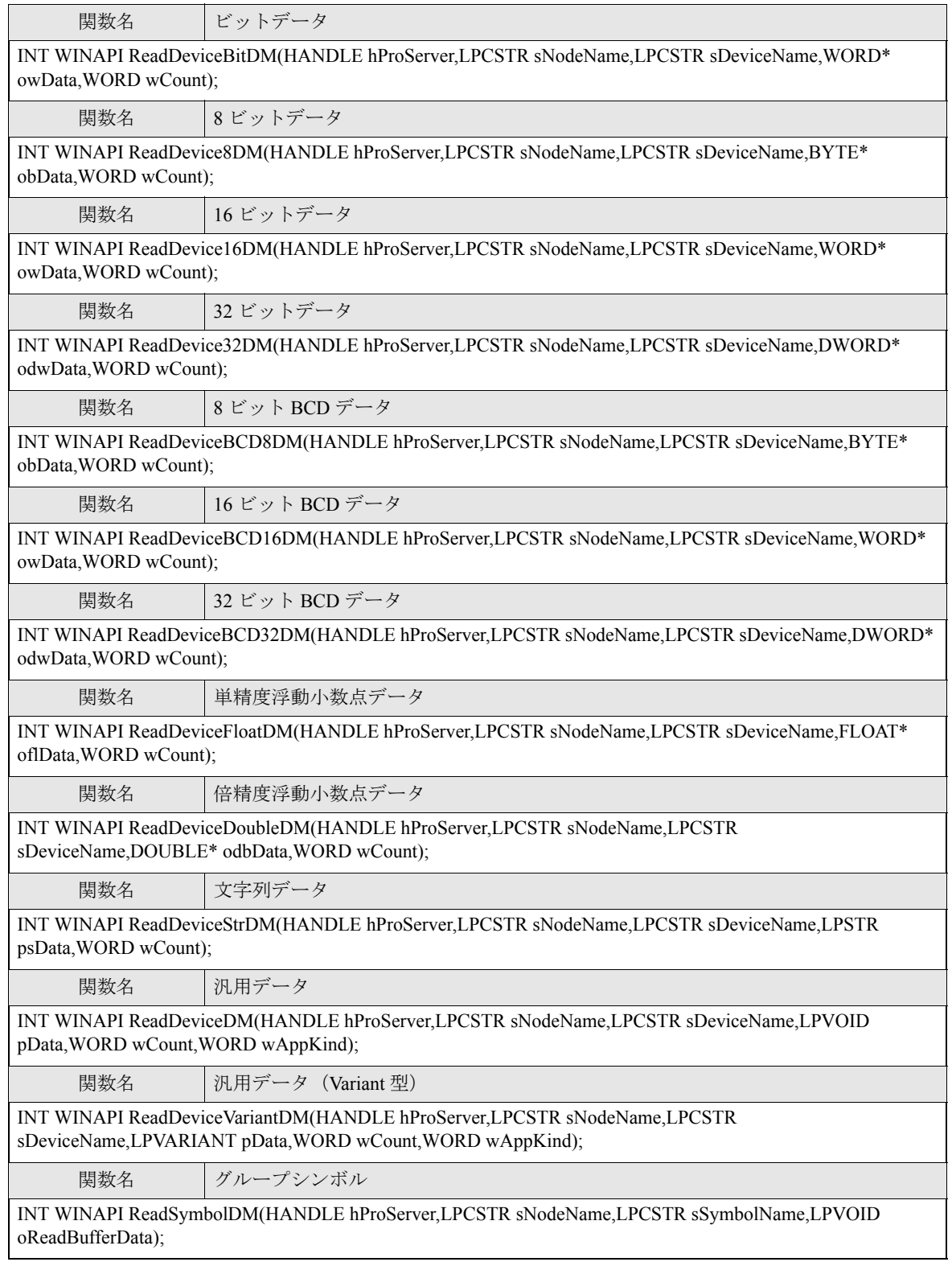

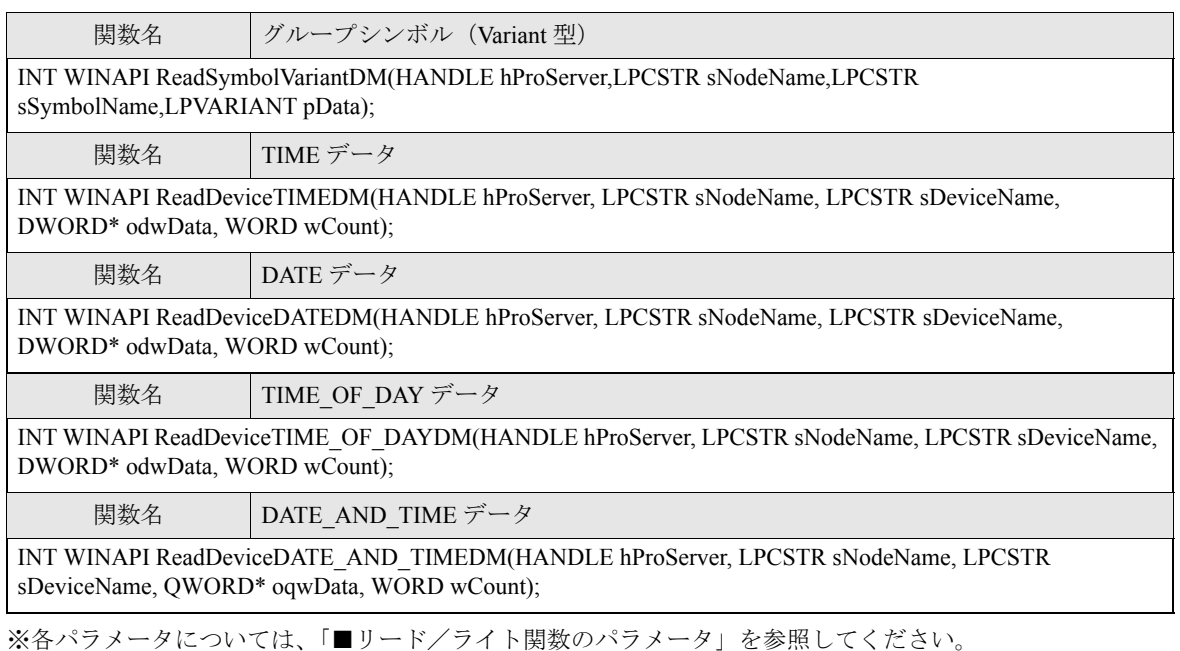

■ マルチハンドル系ダイレクトライト API

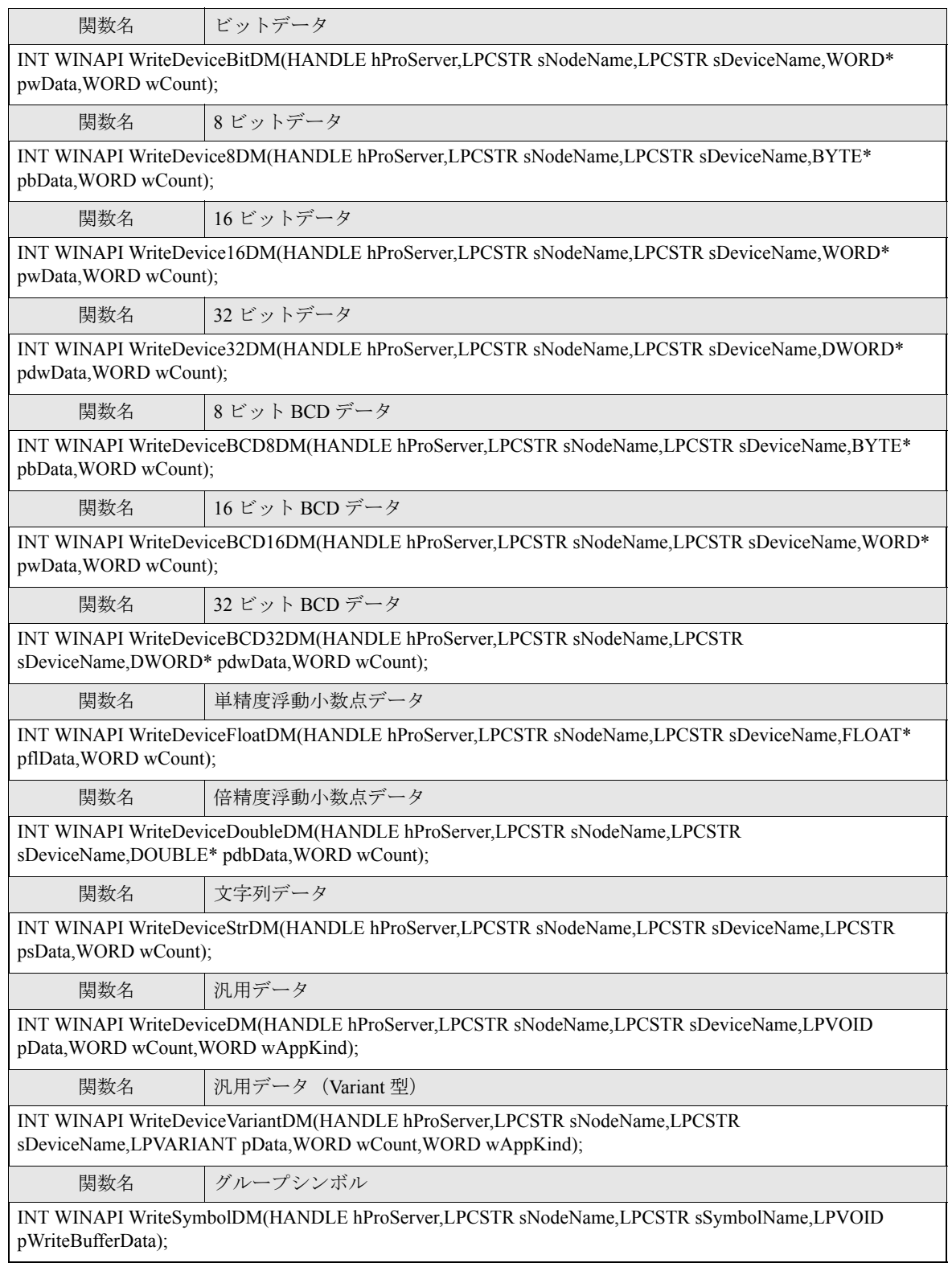

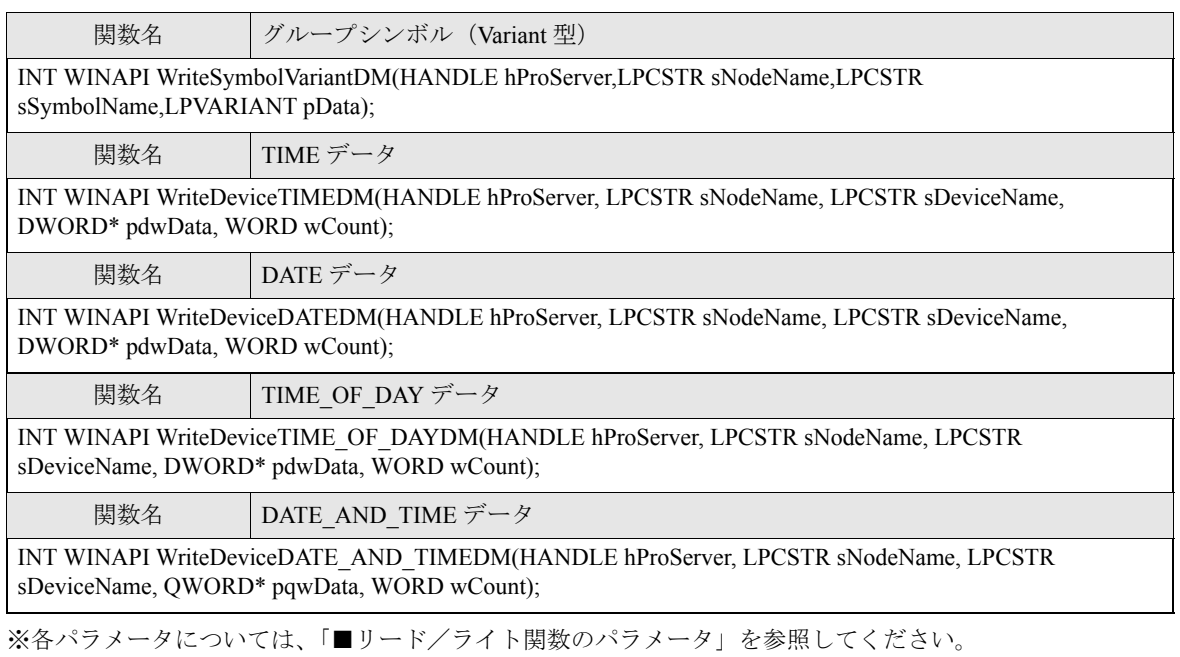

# ■ マルチハンドル系書き込み後キャッシュリフレッシュ付きライト API

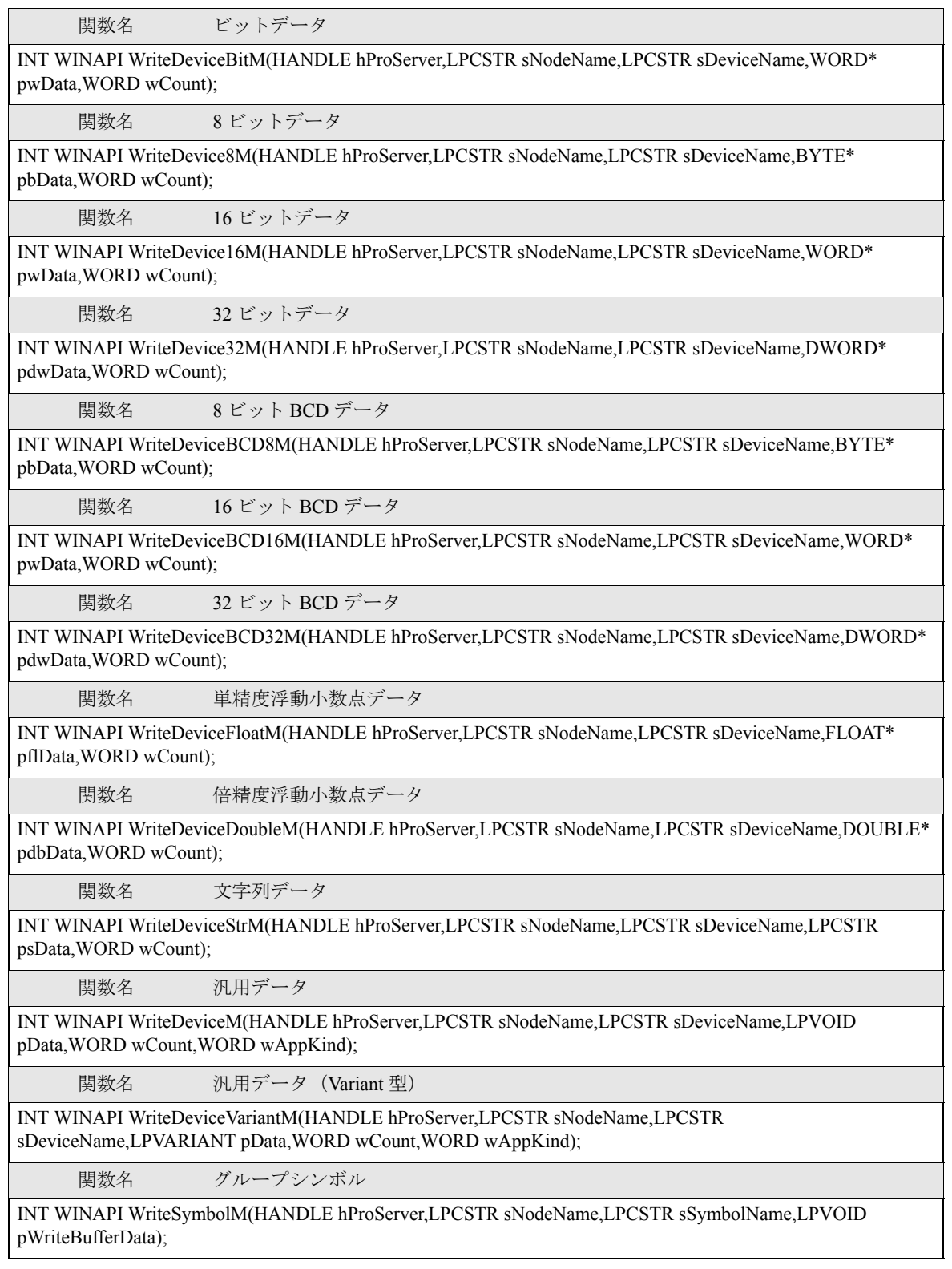

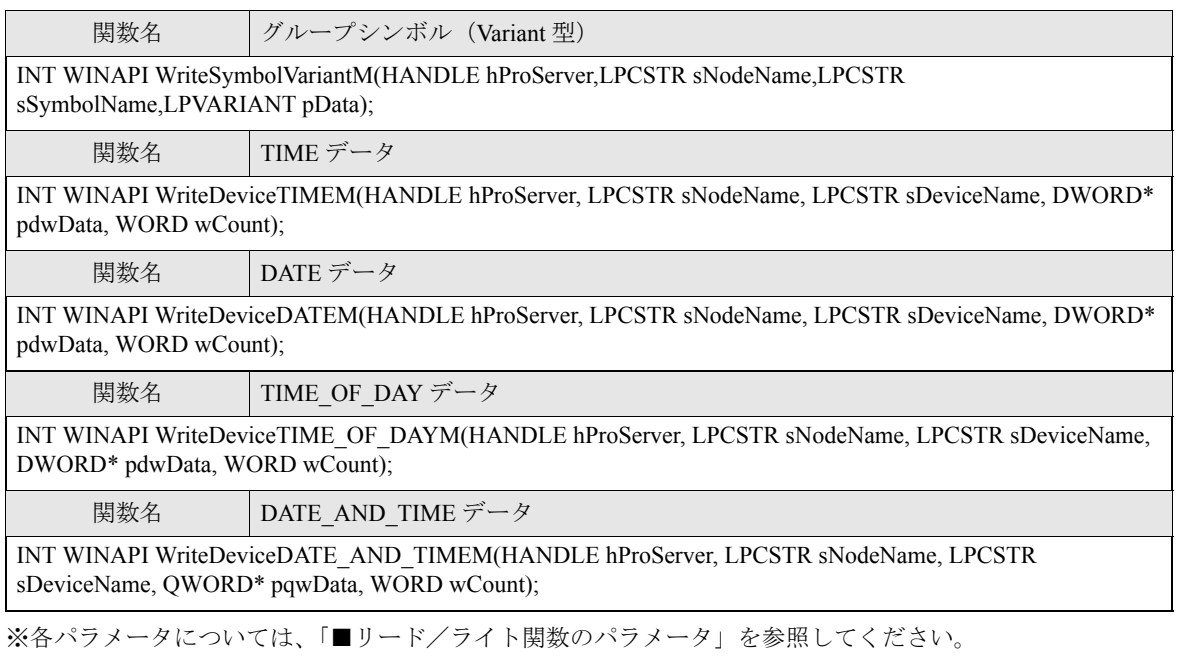

# <span id="page-35-0"></span>■ リード/ライト関数のパラメータ

#### <引数>

bsNodeName : 接続機器名付き参加局名 (文字列) へのポインタ

『Pro-Studio EX』で登録された参加局の局名、または IP アドレスを直接記述します。

例 1) 局名で指定する場合"AGP"

例 2) IP アドレスを直接指定する場合 "192.9.201.1"

bsDeviceName : Read / Write するシンボル (文字列) へのポインタ

『Pro-Studio EX』で登録されたシンボル名、またはデバイスアドレスを直接記述します。

例 1) シンボルで指定する場合 
"SWITCH1"

例 2)デバイスアドレスを直接指定する場合"M100"

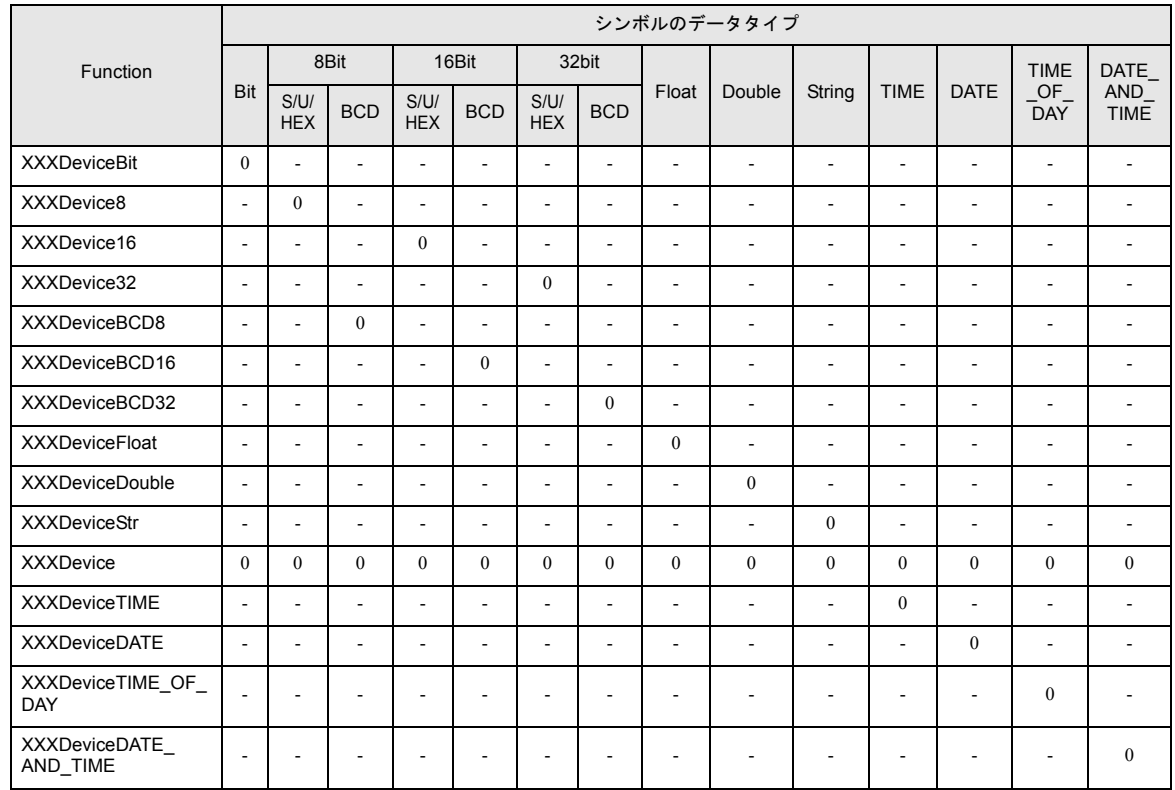
pxxData : Read / Write データへのポインタ

アクセスするデータの種類と、対応する引数のタイプは下表の通りです。

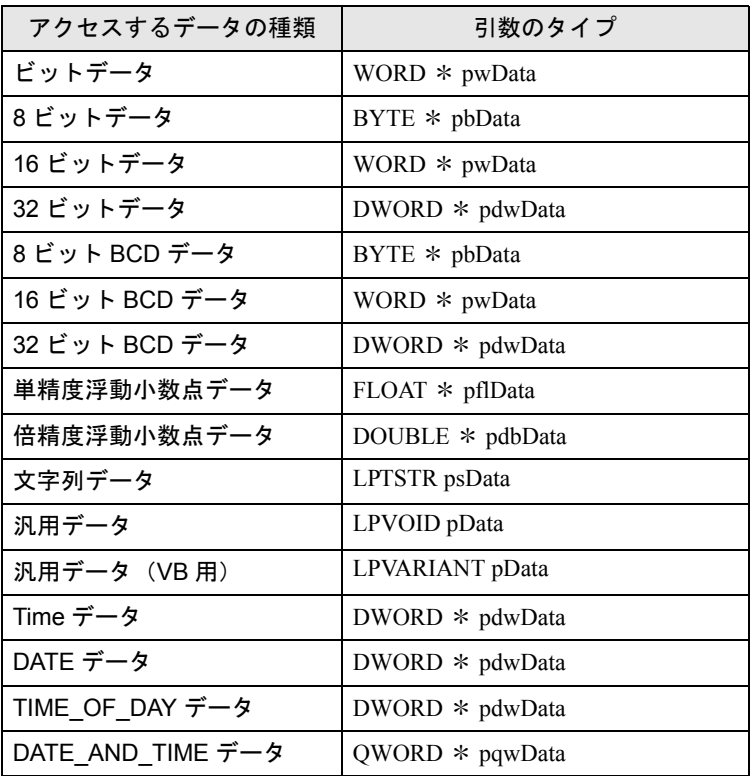

wCount : Read / Write データ数

Read/WriteDeviceStr 関数の場合、文字列データのデータ数は 1 バイト単位です。シンボルが 16 ビット幅のデバイスの場合は 2 文字、32 ビット幅のデバイスの場合は 4 文字単位で指定して ください。

読み書きできる最大リード数/ライト数は下表のとおりです。

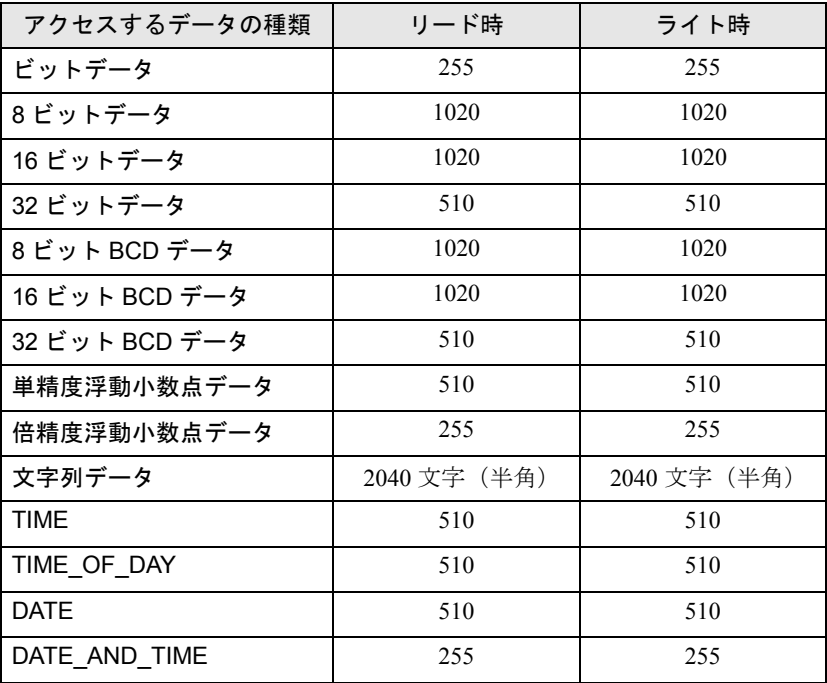

wAppKind : データタイプ指定

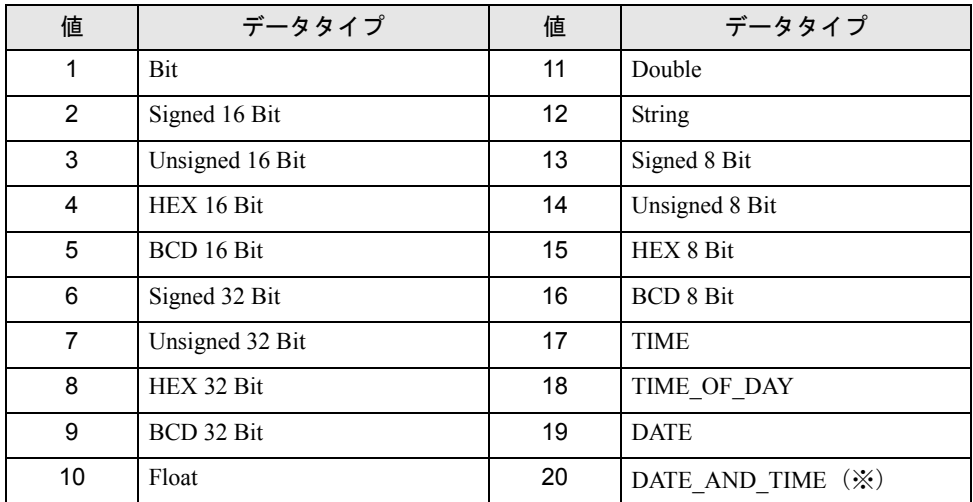

※ VB 機能では使用することはできません。

Read/WriteDevice 関数は、データタイプをパラメータで指定するので、動的にデータタイプを変更で きます。

### <戻り値>

正常終了:0 異常終了:エラーコード

### <補足>

Read/WriteDeviceBit 関数を使用する場合 pwData には、wCount 数分だけ D0 ビットから詰めて格納します。 例:wCount が 20 の場合

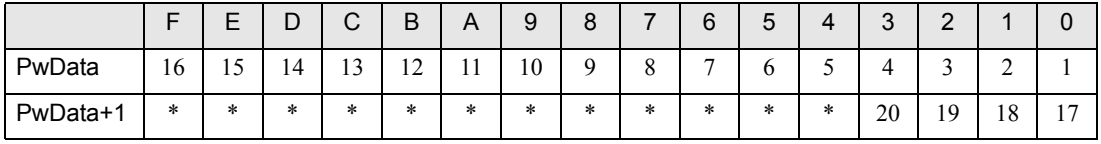

連続する複数ビットデータを読み出し / 書き込みする場合は、Read/WriteDeviceBit より Read/WriteDevice8、16、32 を使う方が効率的です。

「\*」には不定な値が入ります。アプリケーションプログラムでマスクしてください。

### Read/WriteDeviceBCD8、16、32 関数を使用する場合

接続機器内部で、データを BCD として扱っている場合は、これらの関数を使用します。ただし、こ の関数と受け渡しするデータ (pxxData の内容)は、BCD ではなくバイナリデータとなります。 (『Pro-Server EX』内部で BCD 変換を行っています。)負の数は扱えません。

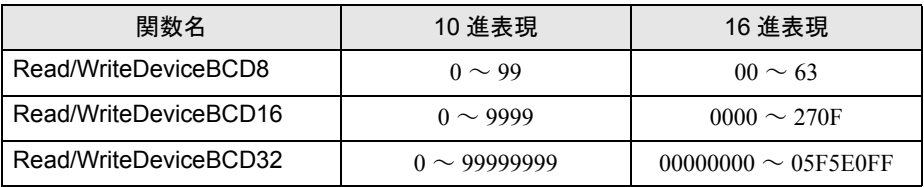

### 文字列データ関数を使用する場合

文字列データを受け取る変数は、受け取れるだけの十分なデータ領域を確保してください。

## 27.3 キャッシュバッファ制御 API

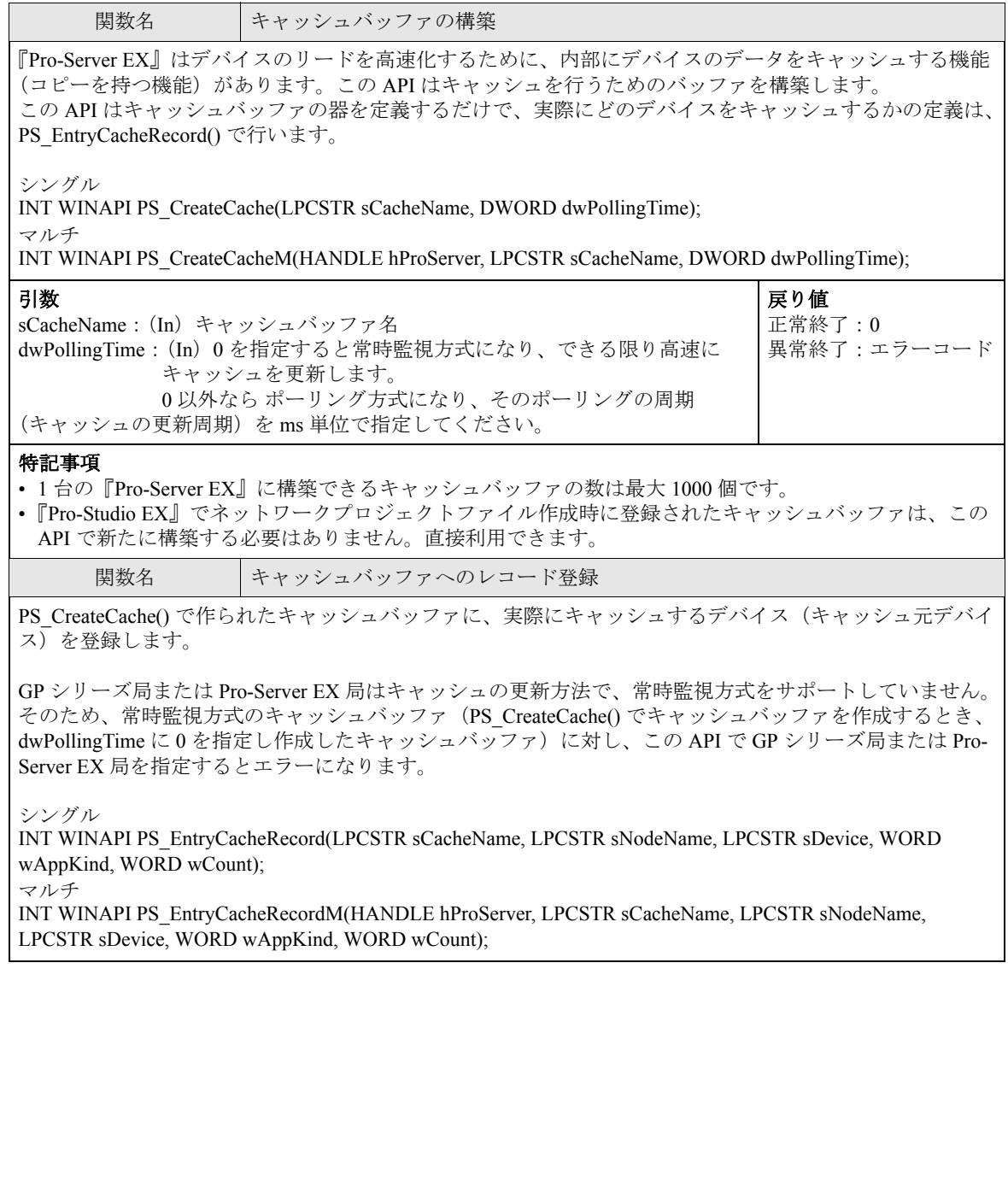

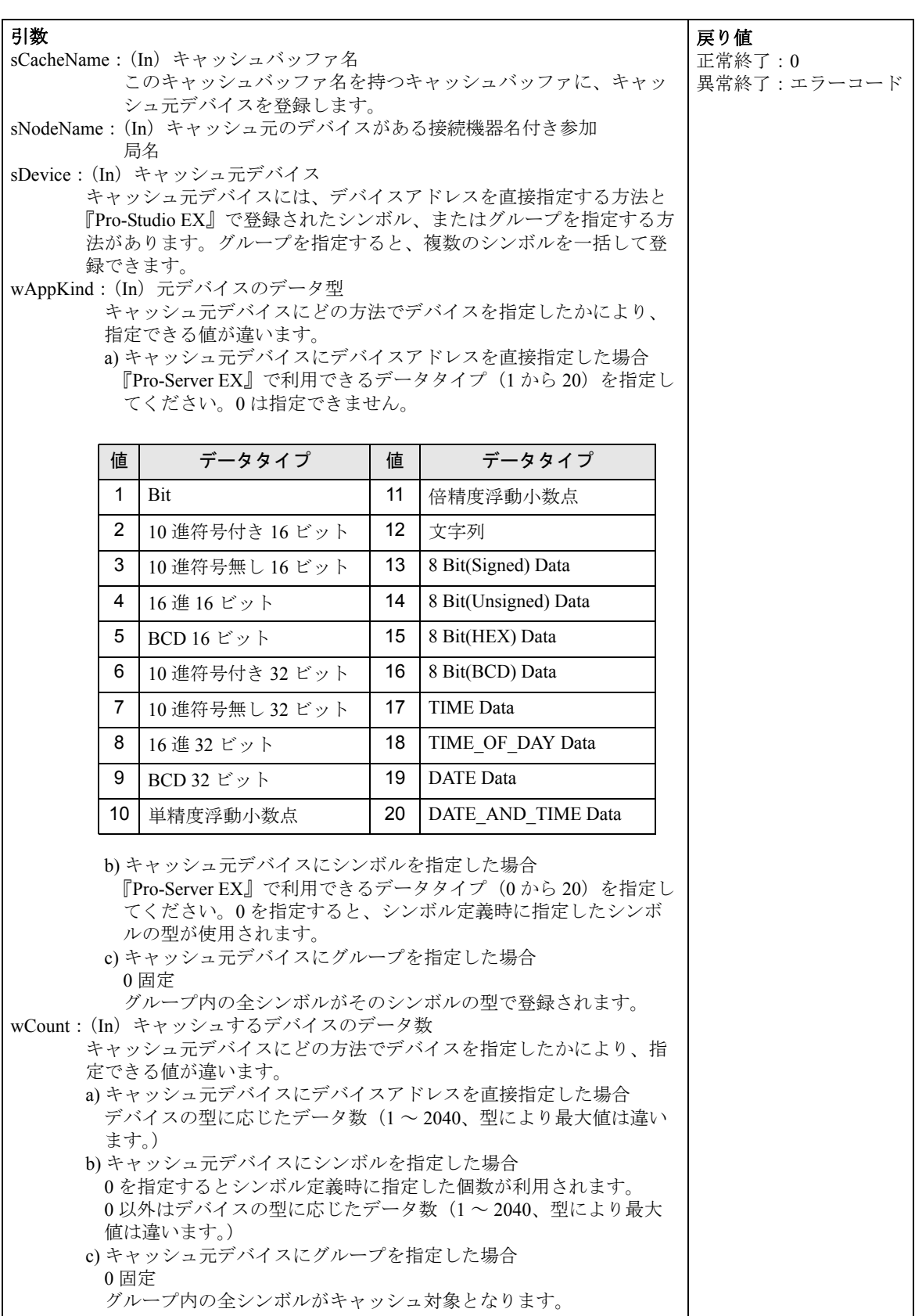

### 特記事項

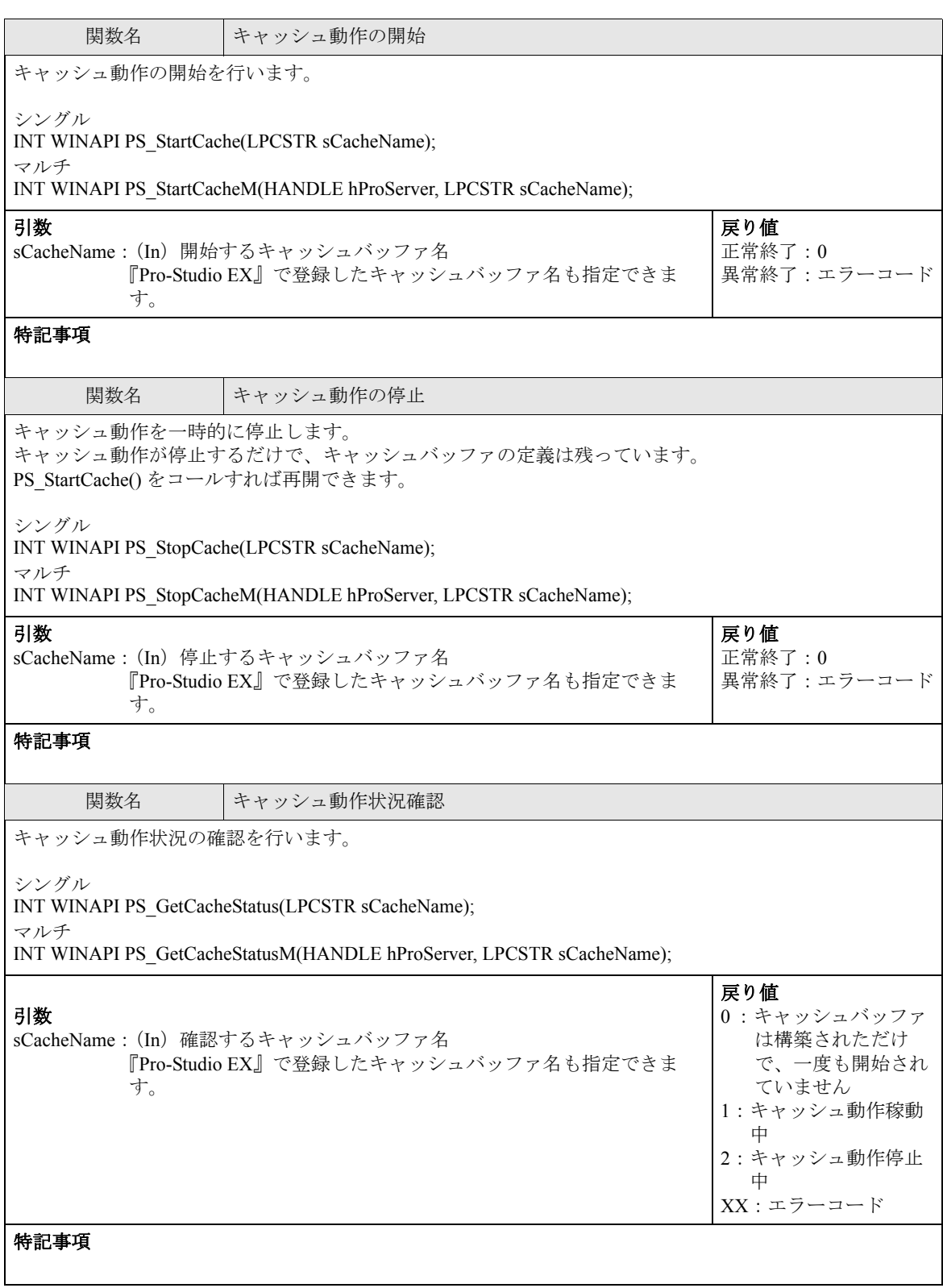

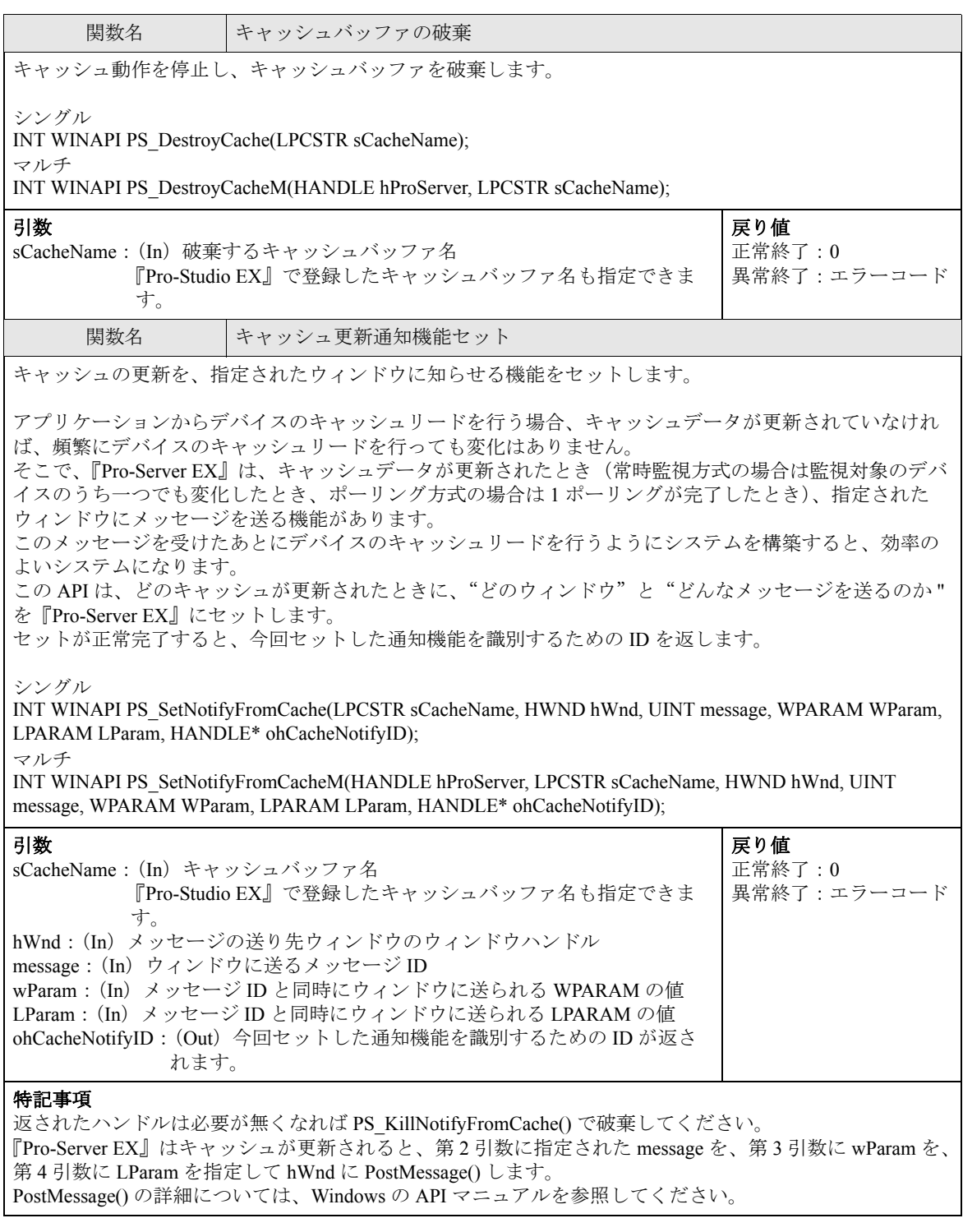

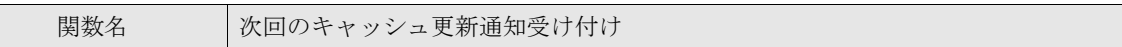

次のキャッシュの更新通知を受け付けます。

『Pro-Server EX』はキャッシュが更新されると指定されたウィンドウに通知する機能がありますが、この通 知は一回行われると、この API が呼ばれるまで次にキャッシュが更新されても通知しません。通知先ルー チンで処理に時間がかかった場合、Pro-Server EX が次のキャッシュ更新のメッセージを送ってしまうと、 通知先ルーチンで多重呼び出しが発生する可能性があるためです。(通知先ルーチンで通知処理が終わって いないのに、次の通知を受けると、通知先ルーチンは多重呼び出しになります。)

これを防ぐため、この API は、明示的に次のメッセージを送ってもよいことを、『Pro-Server EX』に知らせ ます。

通知先ルーチンの通知処理の最後にこの API を呼び出せば、連続してキャッシュの更新に応じて処理する システムを構築できます。

シングル

INT WINAPI PS\_AcceptNextNotifyFromCache(HANDLE hCacheNotifyID); マルチ

INT WINAPI PS\_AcceptNextNotifyFromCacheM(HANDLE hProServer, HANDLE hCacheNotifyID);

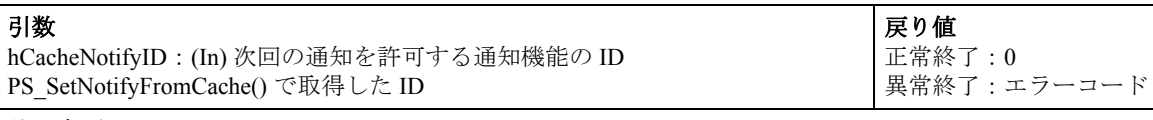

### 特記事項

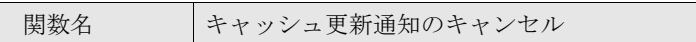

キャッシュ更新時をウィンドウに知らせる機能をキャンセルします。

『Pro-Server EX』は以後、hCacheNotifyID に関係付けられたキャッシュバッファを更新しても、通知(ウィ ンドウにメッセージを送る行為)を行いません。

#### シングル

INT WINAPI PS\_KillNotifyFromCache(HANDLE hCacheNotifyID);

マルチ

INT WINAPI PS\_KillNotifyFromCacheM(HANDLE hProServer, HANDLE hCacheNotifyID);

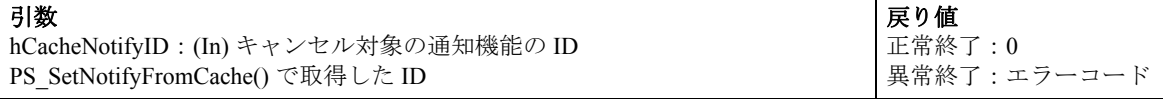

### 特記事項

この API は、『Pro-Server EX』が送ったメッセージがウィンドウに残っていても、それを取り出して破棄す ることは行いません。そのため、この API がコールする前に、『Pro-Server EX』が先にメッセージをウィン ドウに送っていて、そのメッセージをアプリケーション側でウィンドウから取り出していない場合、この API コール後でも、ウィンドウからメッセージは取り出せます。(API コール後でも、タイミング的に通知 先ルーチンが呼び出されることはあります。)

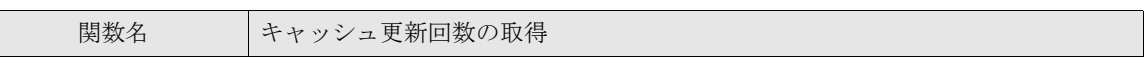

キャッシュバッファの更新回数を返します。

更新回数の変化をプログラムで監視することで、キャッシュが更新されたかどうか知ることができます。 それを利用すれば、無駄なデバイスのキャッシュリードを省くことができます。(変化がないのに、デバイ スのキャッシュリードをコールしても値に変化はありません。)

シングル

INT WINAPI PS\_GetUpdateCounter(LPCSTR sCacheName, DWORD\* odwCount); マルチ

INT WINAPI PS\_GetUpdateCounterM(HANDLE hProServer, LPCSTR sCacheName, DWORD\* odwCount);

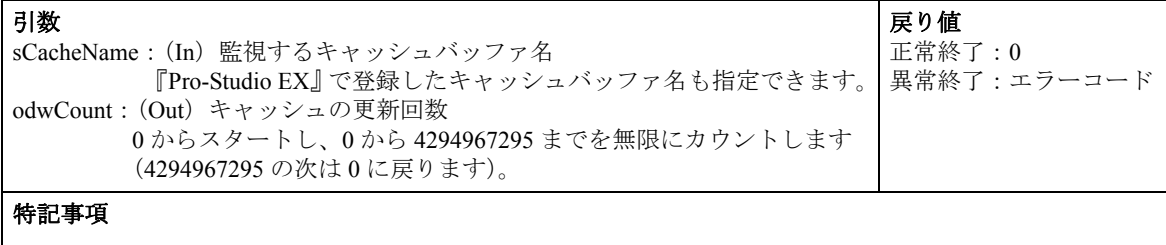

## 27.4 キューイングアクセス制御 API

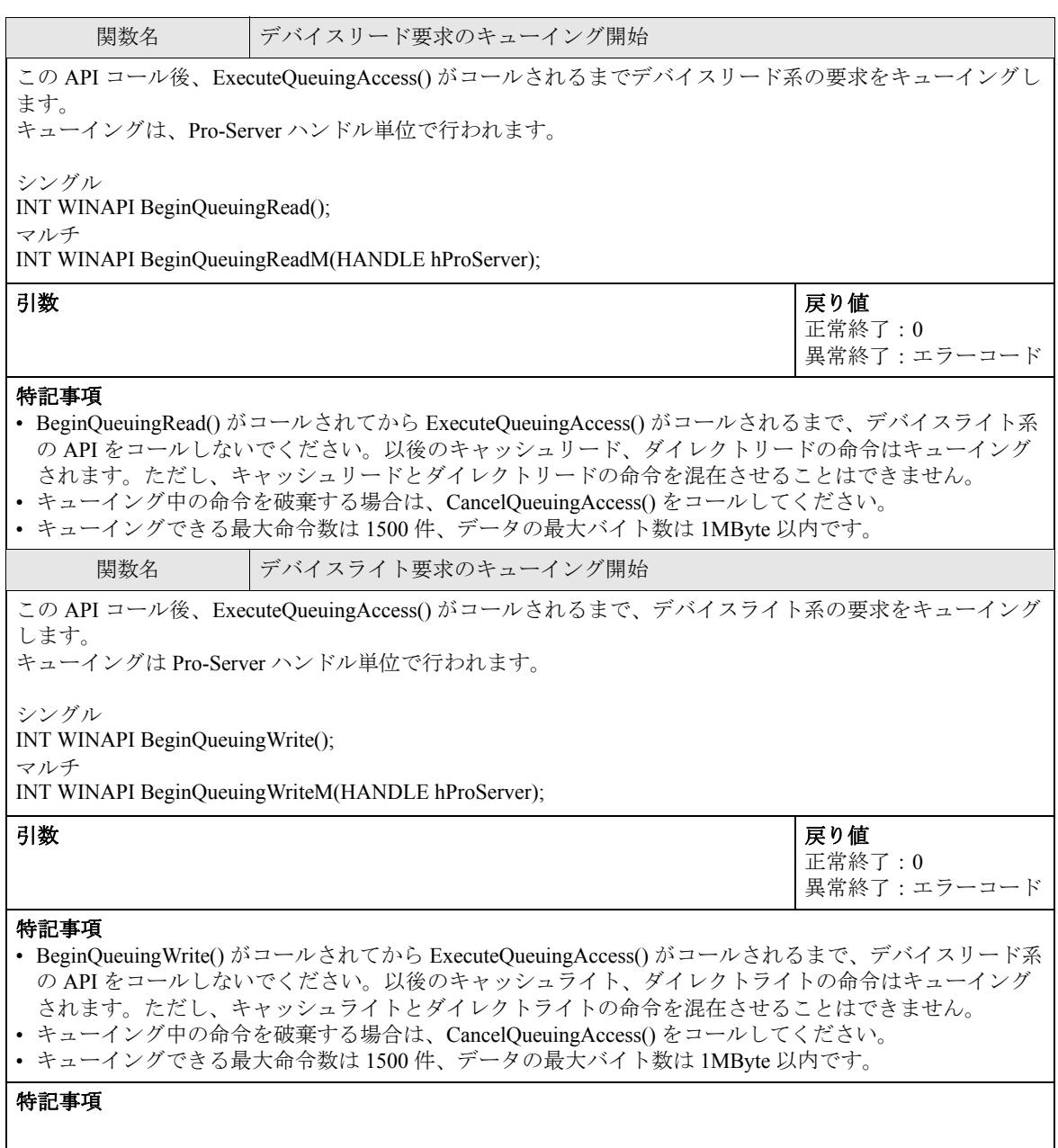

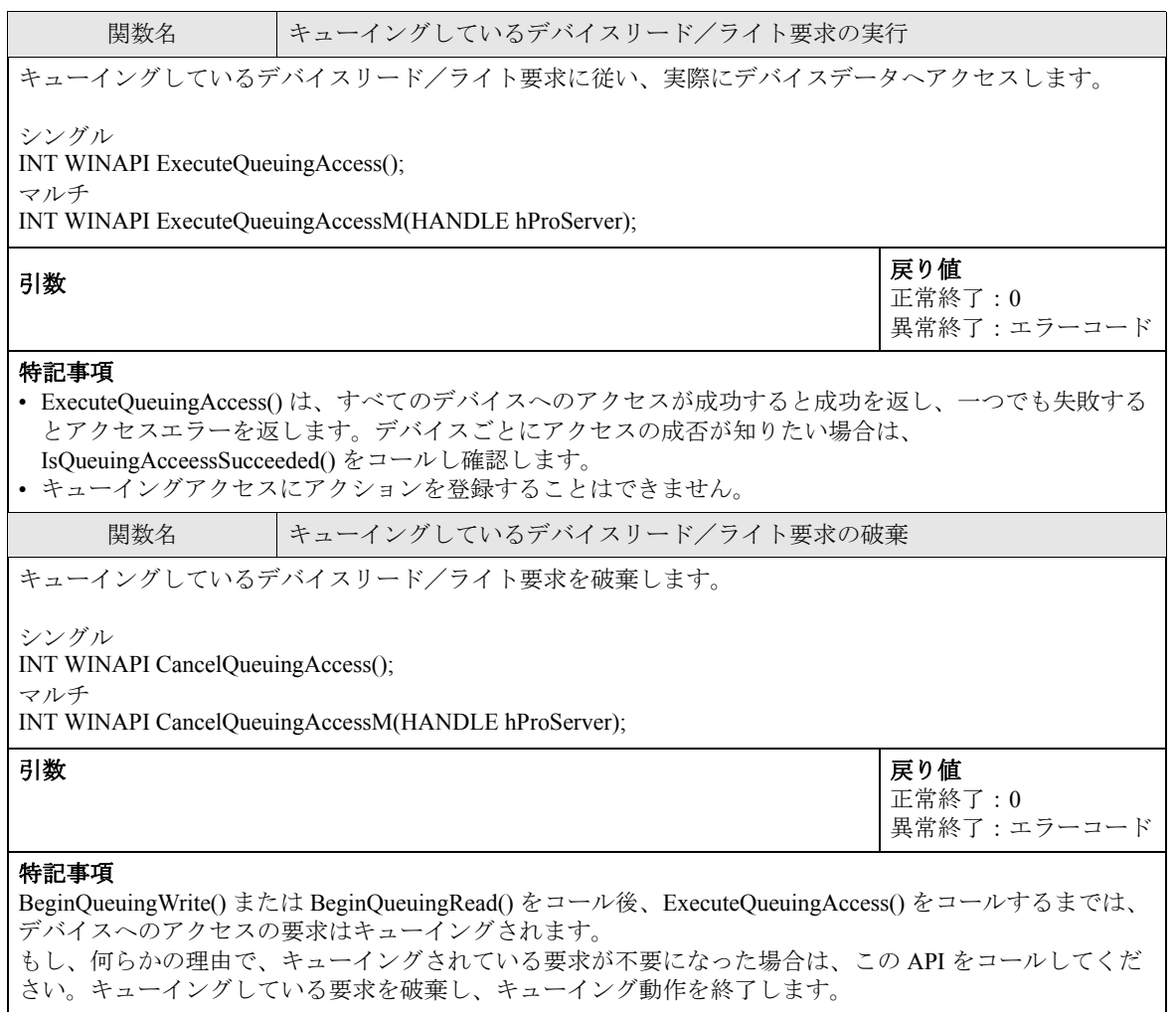

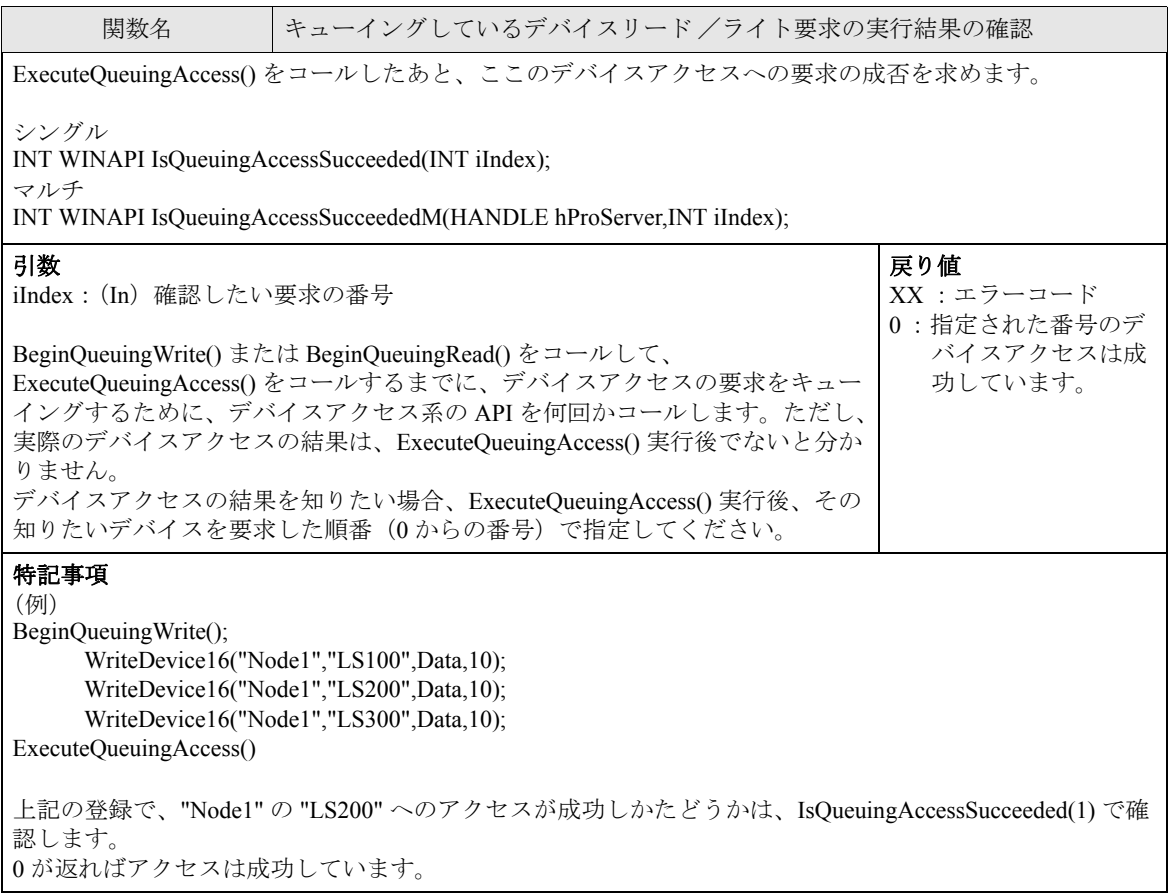

# 27.5 システム系 API

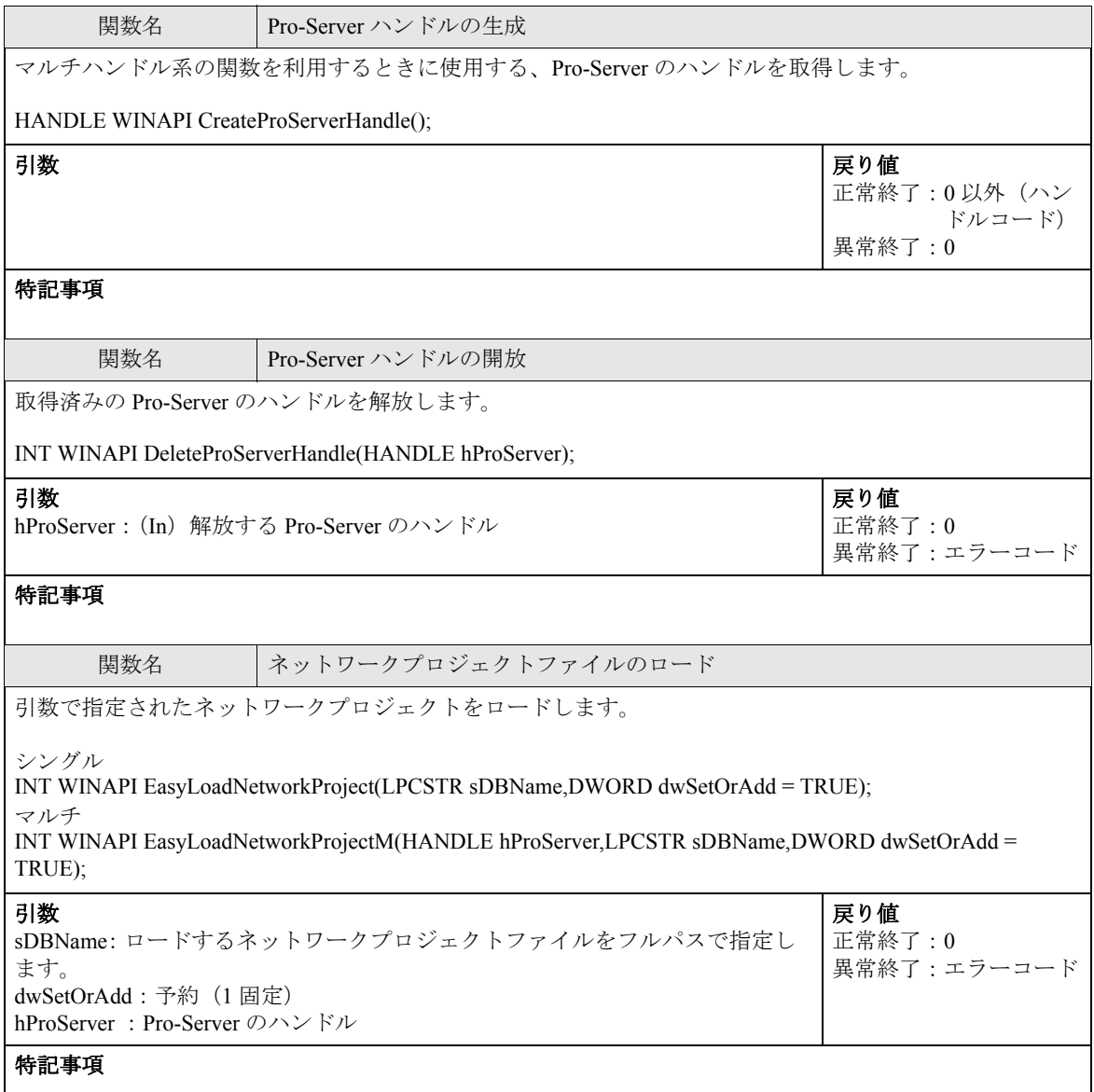

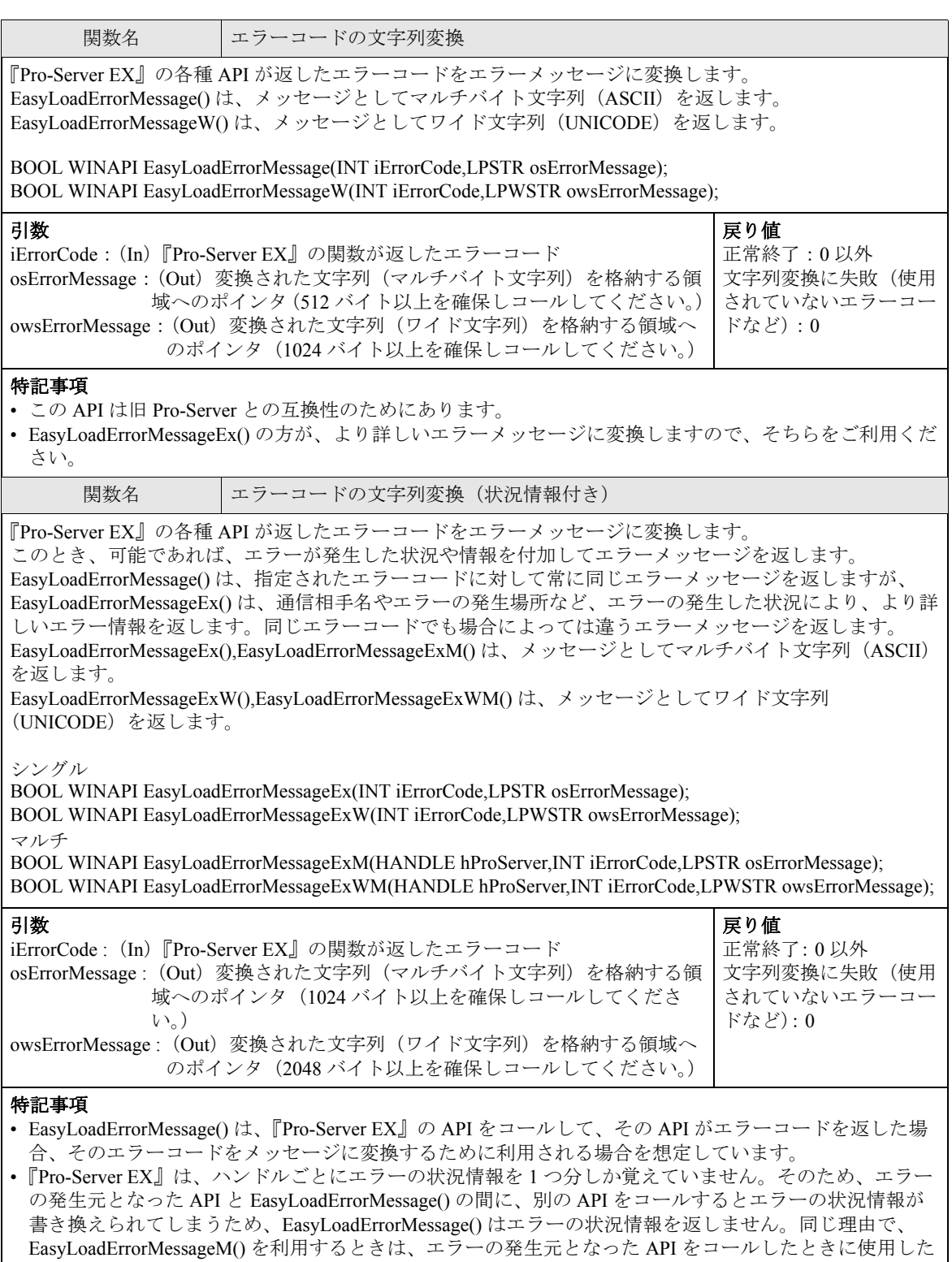

Pro-Server ハンドルで、EasyLoadErrorMessageM() をご使用ください。

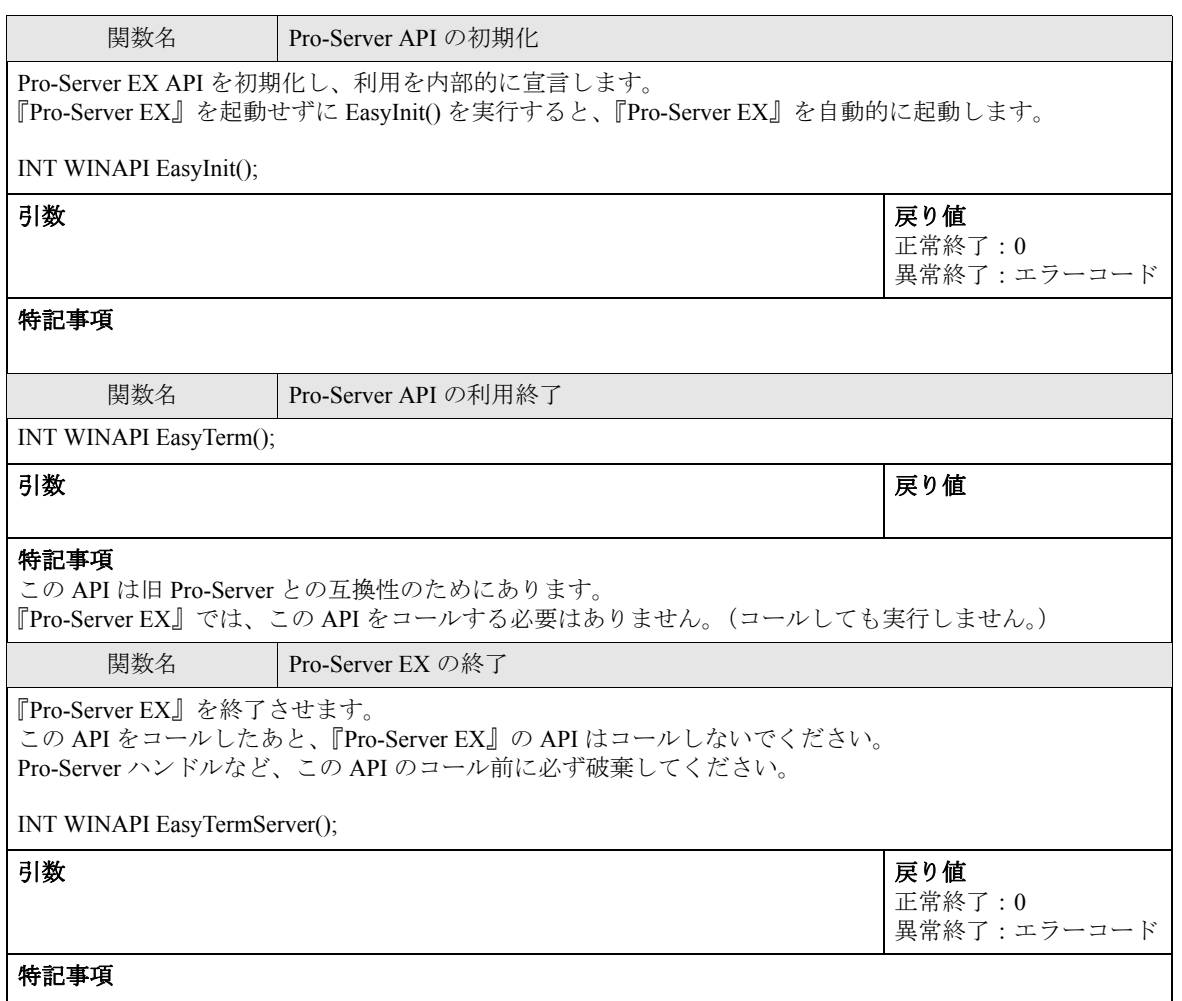

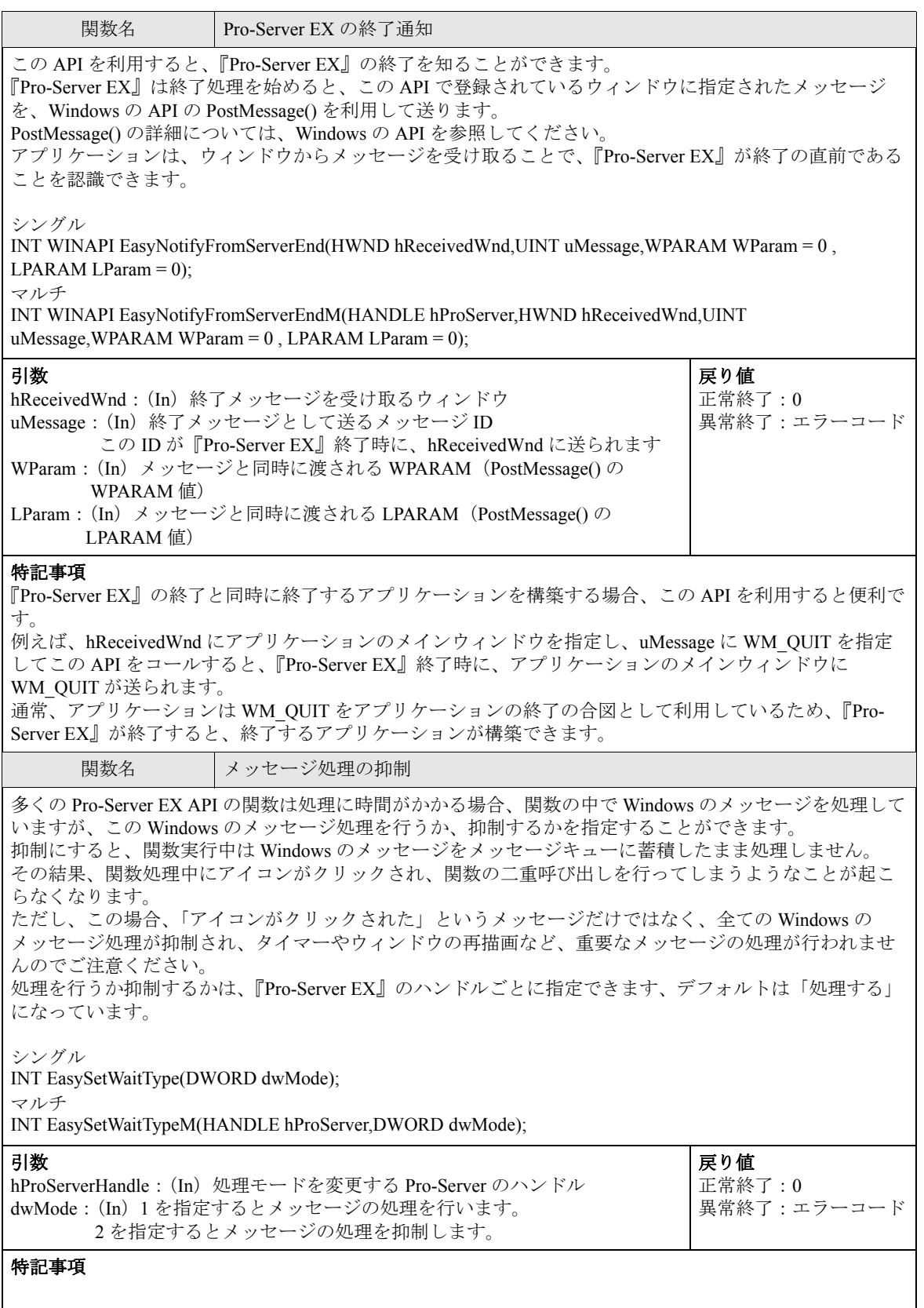

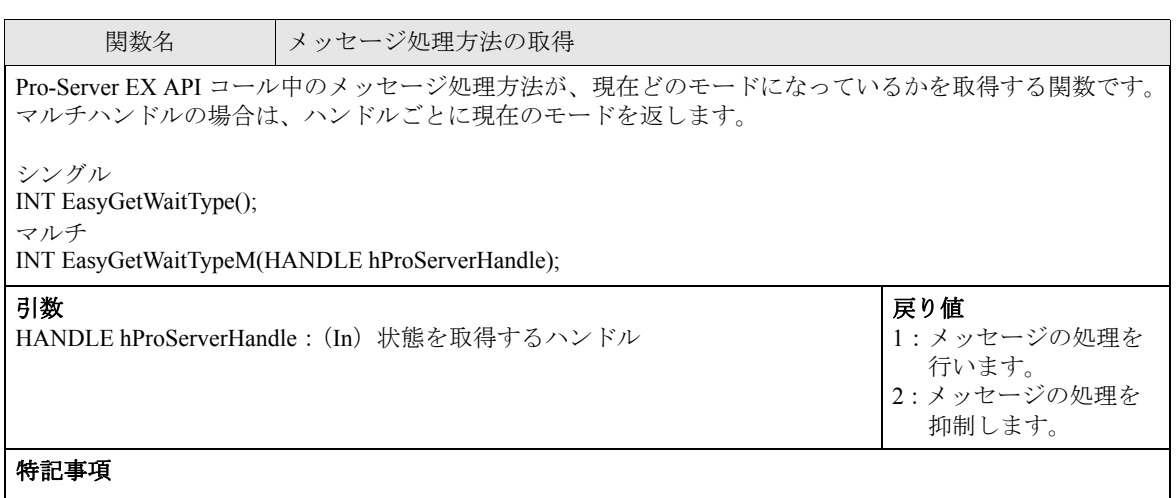

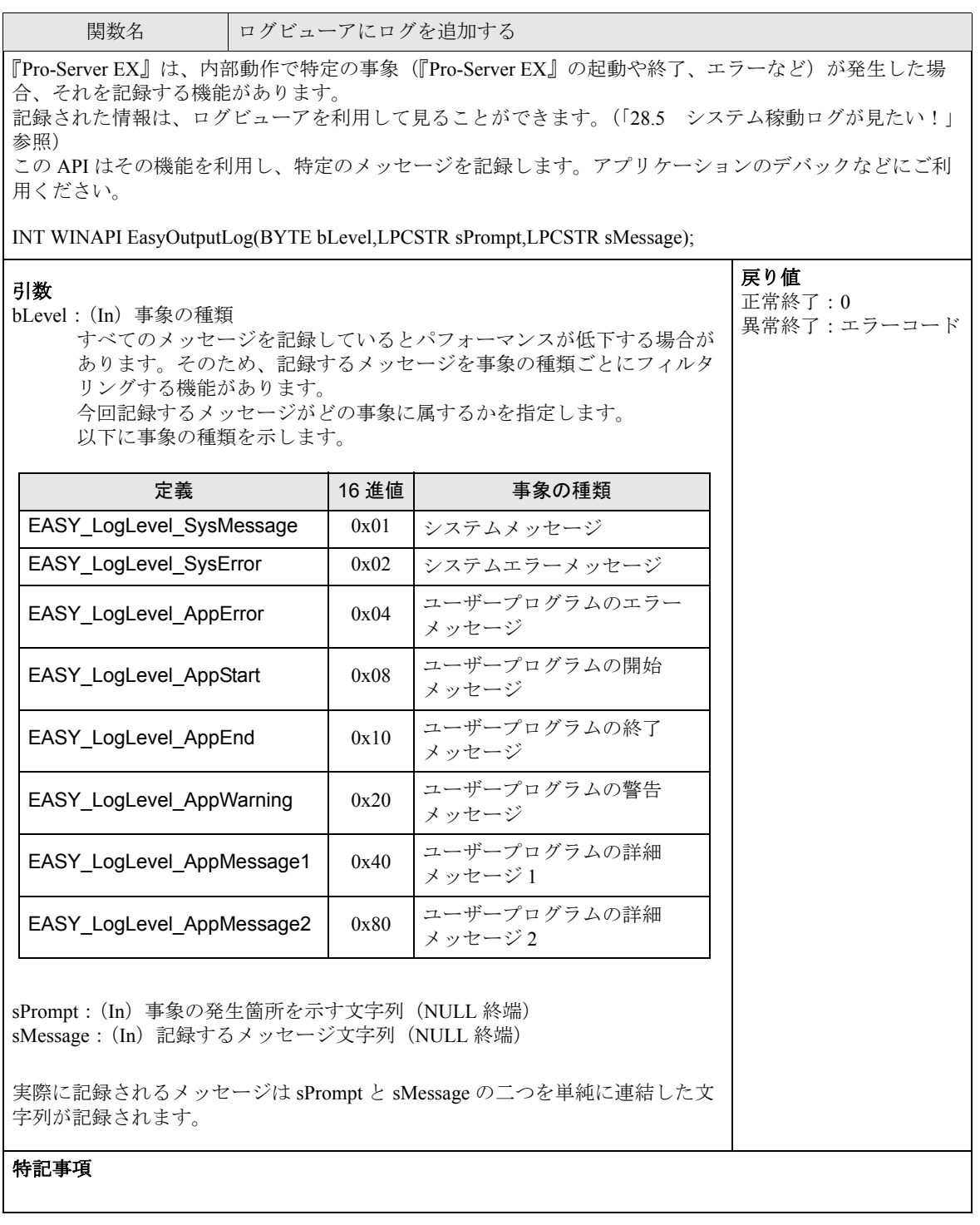

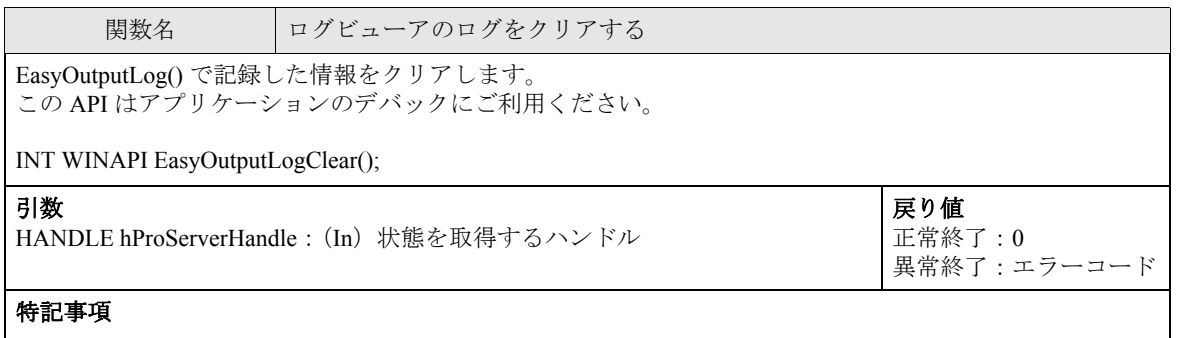

### 27.6 SRAM 内データアクセス API

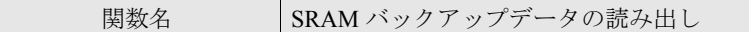

GP シリーズ局の SRAM 内にある下記データを読み出し、パソコン内のファイルとして保存します。 保存されるファイル形式は ファイリングデータの場合はバイナリ形式のファイル、それ以外のデータの 場合は CSV 形式のファイルです。

INT WINAPI EasyBackupDataRead(LPCSTR sSaveFileName,LPCSTR sNodeName,INT iBackupDataType,INT iSaveMode);

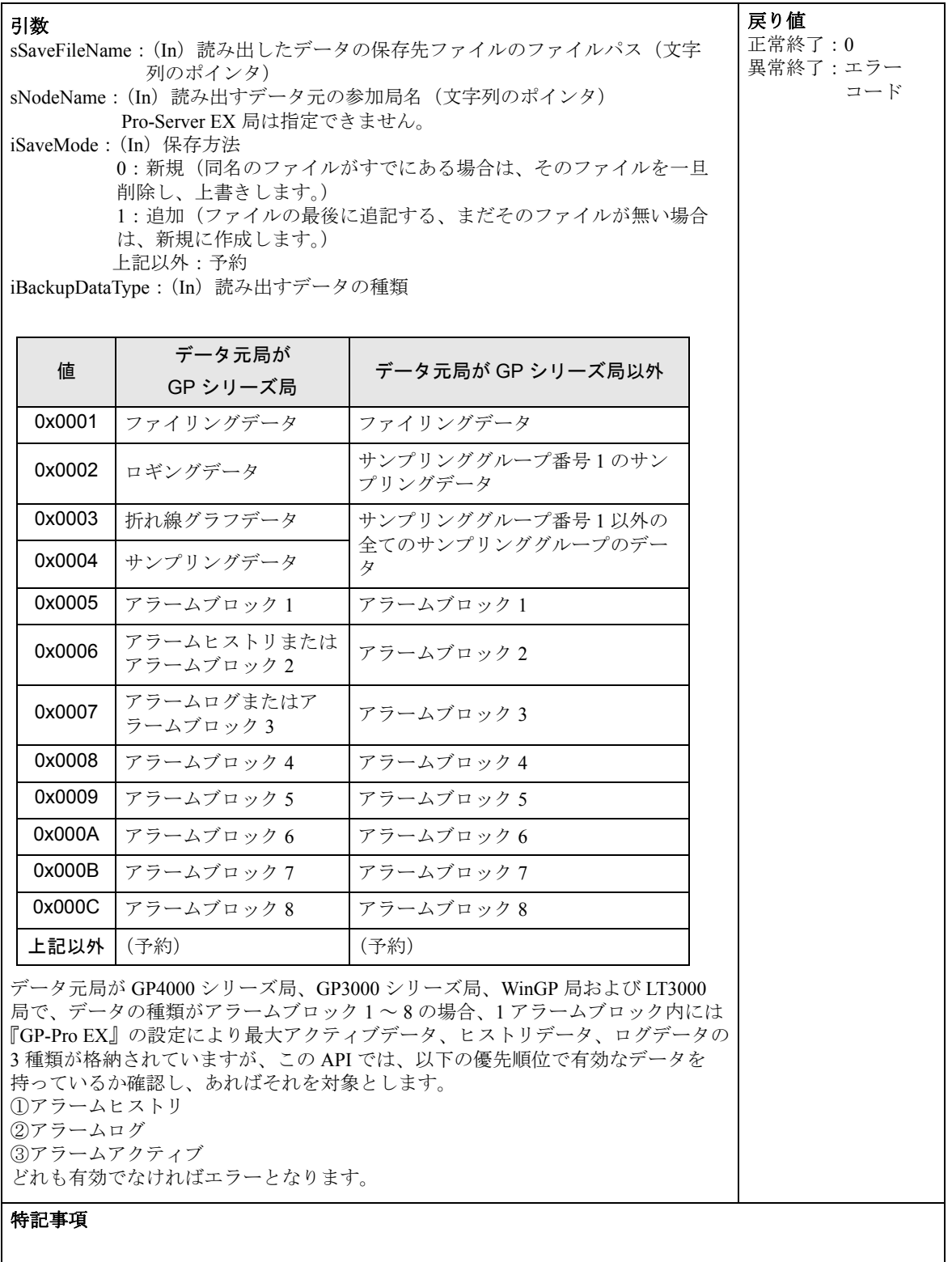

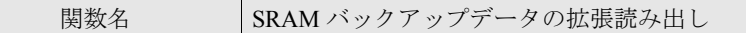

GP シリーズ局の SRAM 内にある下記データを読み出し、パソコン内のファイルとして保存します。 保存されるファイル形式は ファイリングデータの場合はバイナリ形式のファイル、それ以外のデータの 場合は CSV 形式のファイルです。

EasyBackupDataRead() にくらべ、GP4000 シリーズ局、GP3000 シリーズ局、WinGP 局および LT3000 局用 に拡張されたデータにアクセスすることができます。

INT WINAPI EasyBackupDataReadEx(LPCSTR sSaveFileName, LPCSTR sNodeName, INT iBackupDataType, INT iSaveMode, INT iNumber =  $0$ , INT iStringTable = 0x0000);

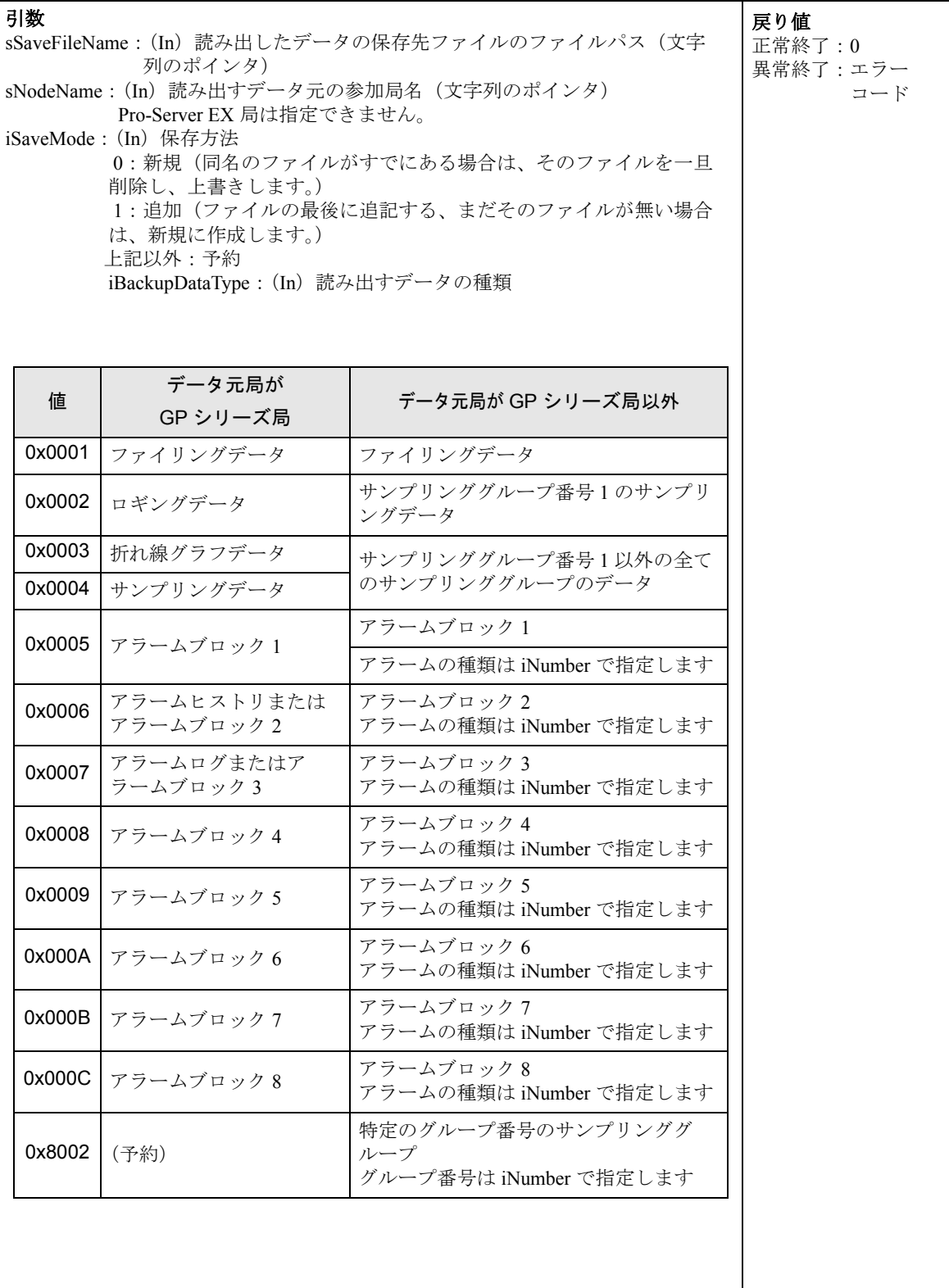

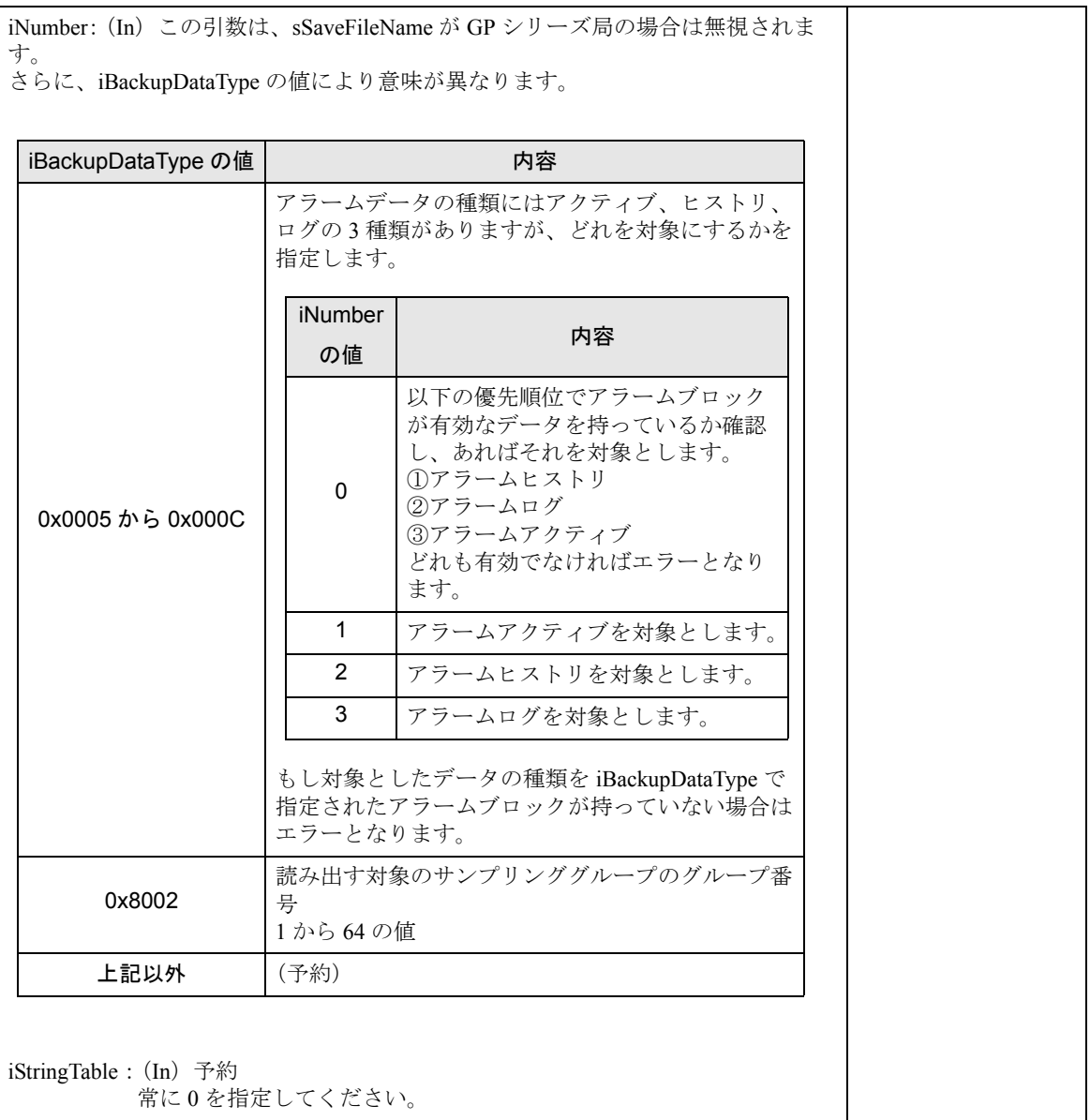

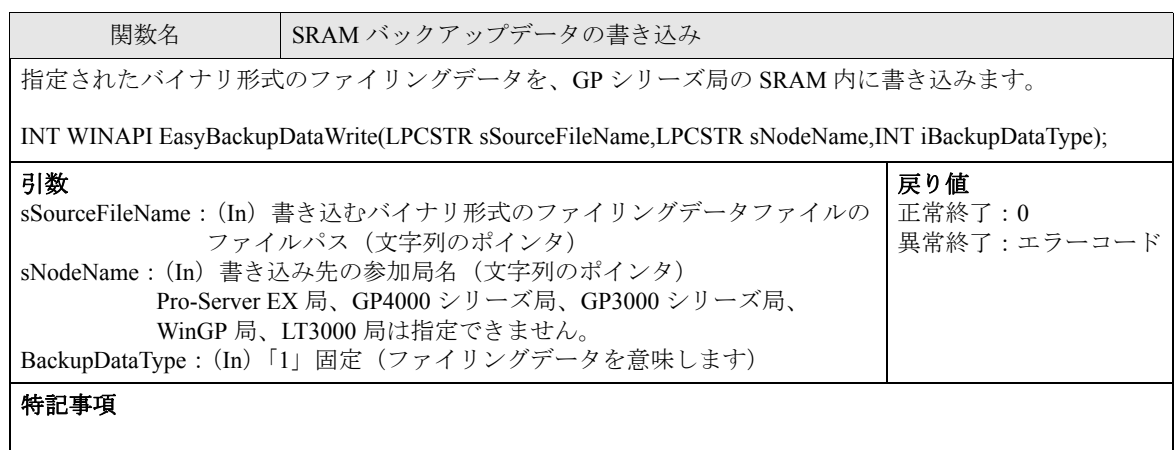

### 27.7 CF カード /SD カード関係 API

• CF カードおよび SD カード内のデータにアクセスするための API です。CF カード /SD MEMO カードスロットのない機種では使用することができません。

- SD カードをサポートしている機種を使用する場合は、「CF」/「CF カード」の記述を 「SD」/「SD カード」に読み替えてください。
- CF カード用 API 関数で SD カードのデータ読み出し / 書き込みは可能です。 同様に SD カード用 API 関数でも CF カードのデータの読み出し / 書き込みが可能です。

関数名 | CF カードステータス読み出し

接続されている機器 (GP) の CF カード接続状態を取得できます。

シングル

CF  $\pi$  –  $\beta$ : INT WINAPI EasyIsCFCard(LPCSTR sNodeName);  $SD \nmid \mathcal{D} \rightarrow \mathcal{F}$ : INT WINAPI EasyIsSDCard(LPCSTR sNodeName);

マルチ

CF  $\pi$   $\vdash$  F: INT WINAPI EasyIsCFCardM(HANDLE hProServer, LPCSTR sNodeName);

 $SD \nmid \mathcal{D} \rightarrow \mathcal{F}$ : INT WINAPI EasyIsSDCardM(HANDLE hProServer, LPCSTR sNodeName);

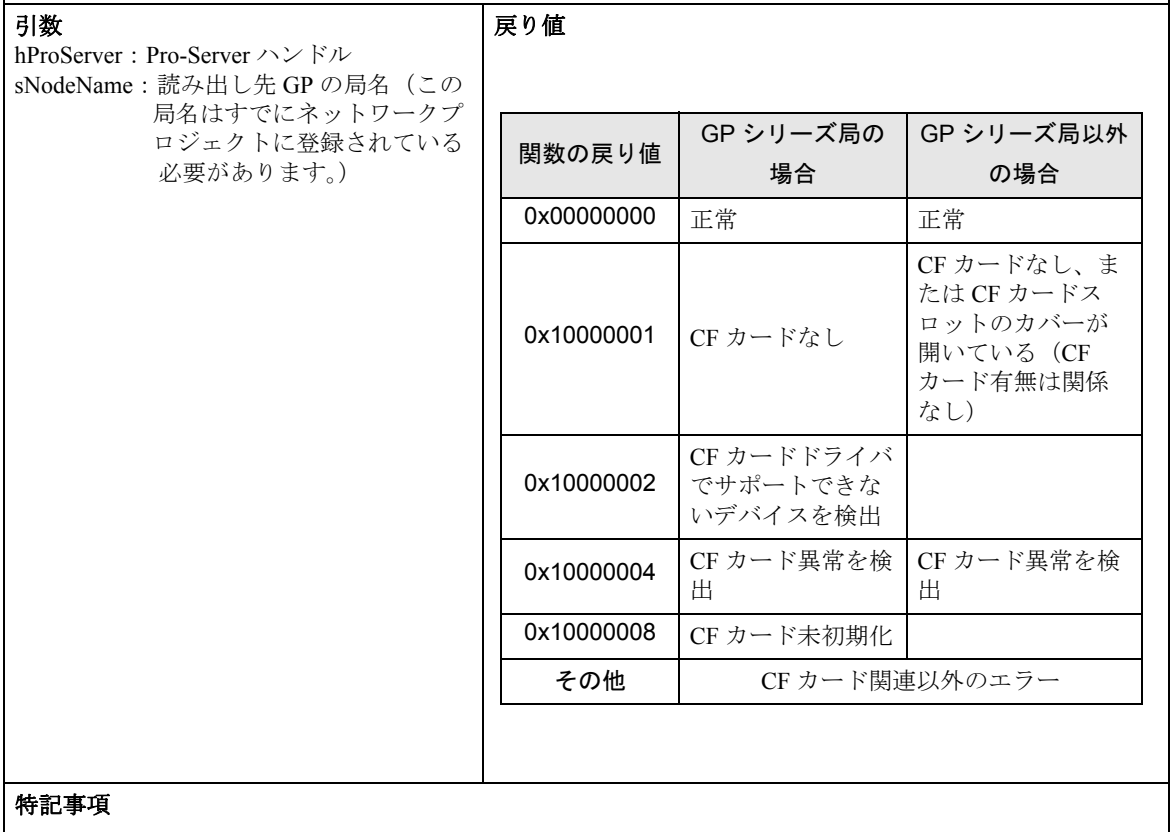

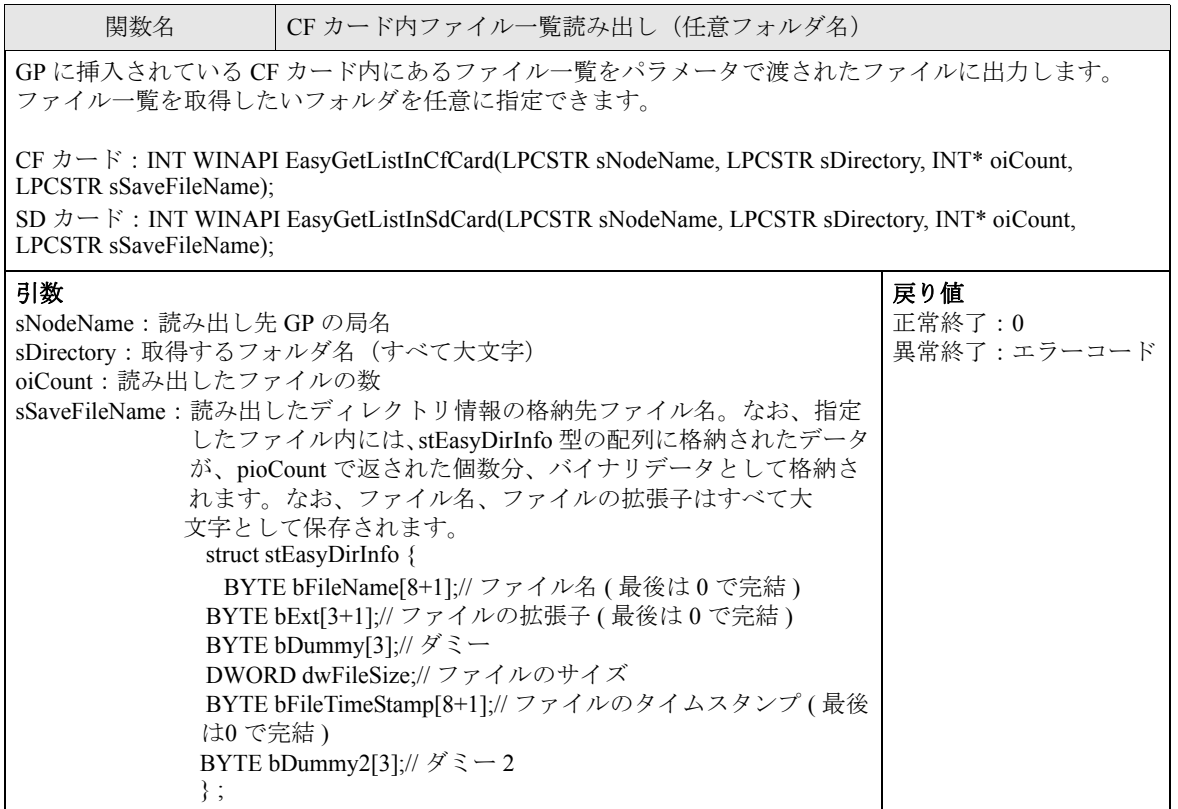

### 特記事項

「bFileTimeStamp」の補足として、8 バイトのうち、上位 4 バイトが MS-DOS 形式の時刻を、下位 4 バイト が MS-DOS 形式の日付を 16 進文字列として表しています。

なお、MS-DOS 形式の日付、時刻のフォーマットは以下のとおりです。

( 例:20C42C22 の場合、2C22 が MS-DOS の日付を 16 進で表記したもの、20C4 が MS-DOS の時刻を 16 進 で表したものとなるため、2002/1/2 4:6:8 を表すことになります。)

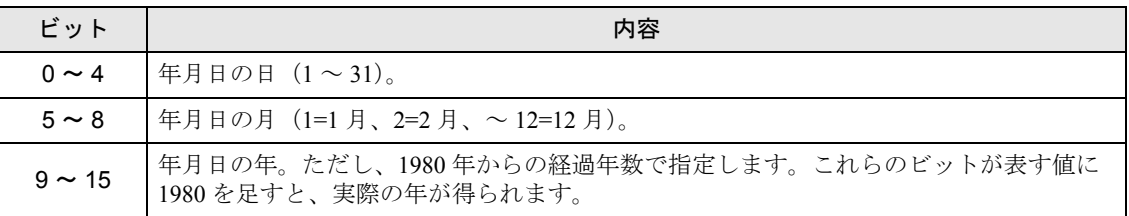

MS-DOS 形式の時刻を指定します。この日付は、次の形式で 1 個の 16 ビット値にパックされています。

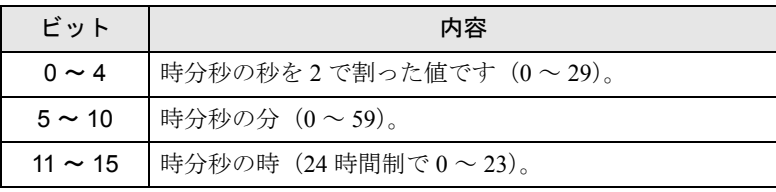

GP4000 シリーズ局、GP3000 シリーズ局、WinGP 局、または GP シリーズ局から読み出したファイル一覧 の中に、ファイル名が 8 文字に満たない場合または拡張子名が 3 文字に満たないファイルが含まれる場合、 bFileName[8+1] および bExt[3+1] は、以下のように表示されます。

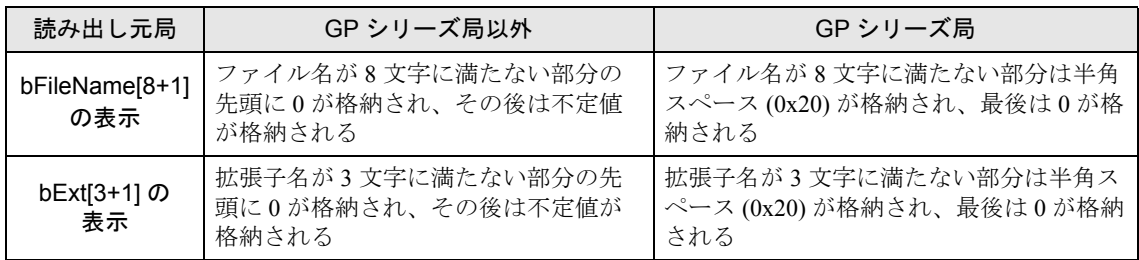

(例)ファイル名および拡張子名が ABC.D の場合 GP シリーズ局以外

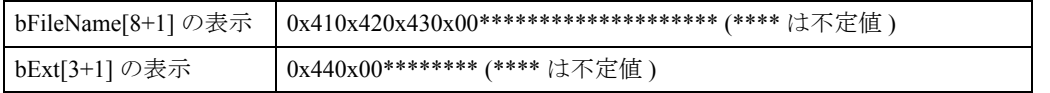

GP シリーズ局

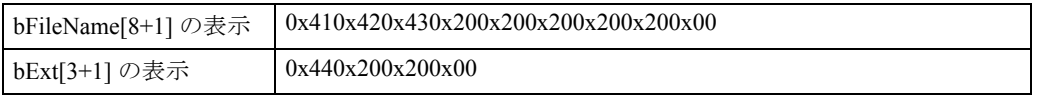

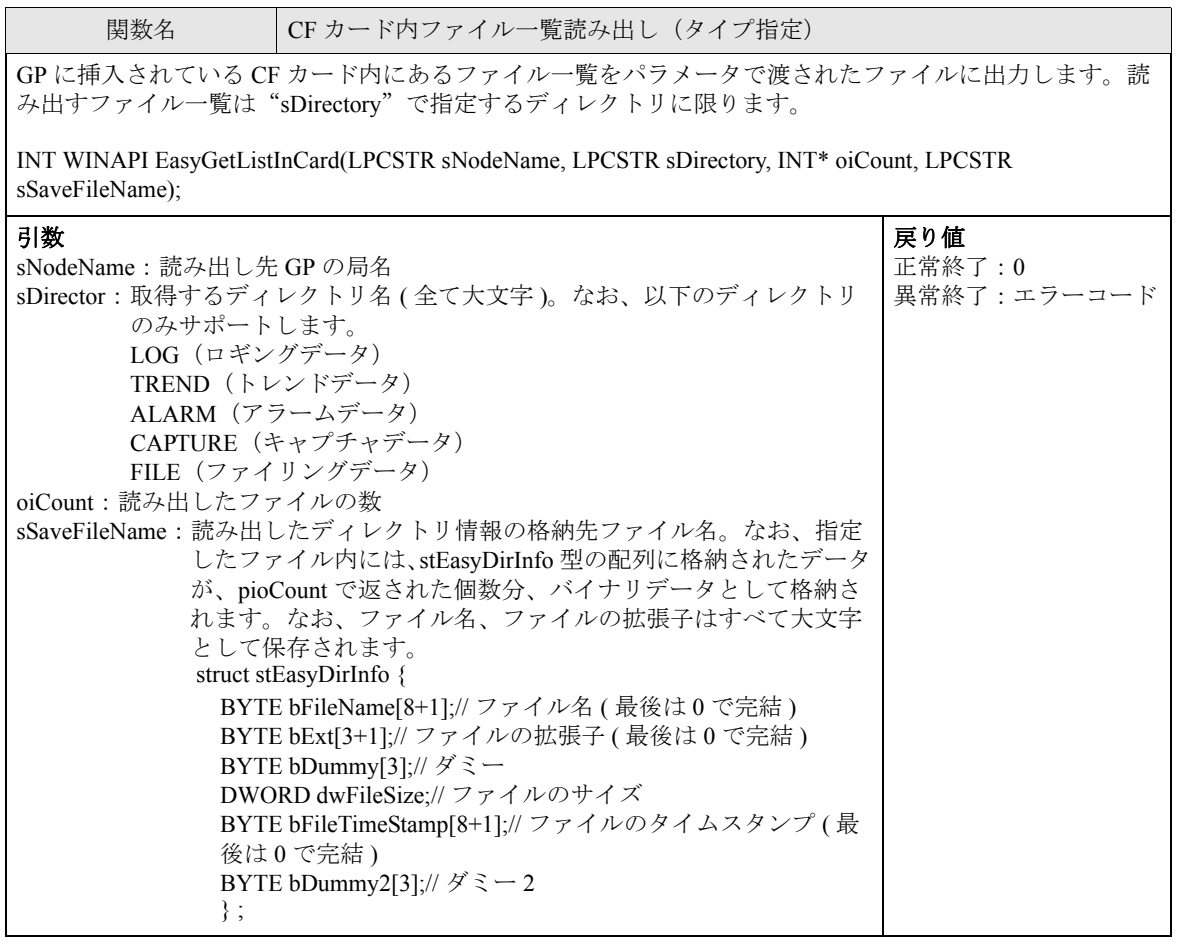

#### 特記事項

GP4000 シリーズ局、GP3000 シリーズ局、WinGP 局、または GP シリーズ局から読み出したファイル一覧 の中に、ファイル名が 8 文字に満たない場合または拡張子名が 3 文字に満たないファイルが含まれる場合、 bFileName[8+1] および bExt[3+1] は、以下のように表示されます。

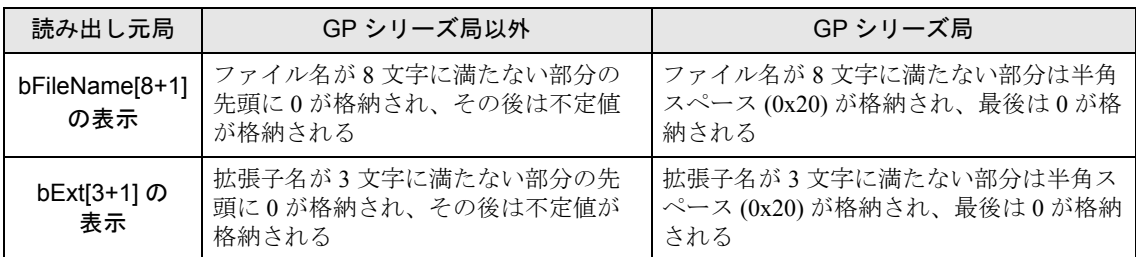

(例)ファイル名および拡張子名が ABC.D の場合

GP シリーズ局以外

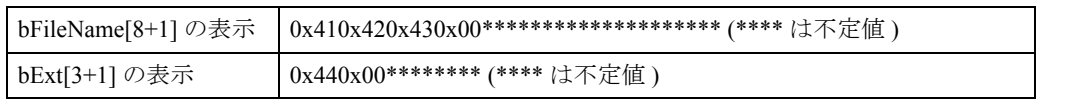

GP シリーズ局

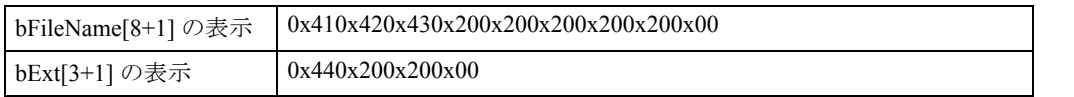

関数名 | CF カードファイル読み出し (任意ファイル名指定)

CF カードに存在する指定されたファイルの内容を読み出す関数です。読み出すファイルを任意に指定でき ます。

CF カード:INT WINAPI EasyFileReadInCfCard(LPCSTR sNodeName, LPCSTR sFolderName, LPCSTR sFileName, LPCSTR pWriteFileName, DWORD\* odwFileSize);

SD カード:INT WINAPI EasyFileReadInSdCard(LPCSTR sNodeName, LPCSTR sFolderName, LPCSTR sFileName, LPCSTR pWriteFileName, DWORD\* odwFileSize);

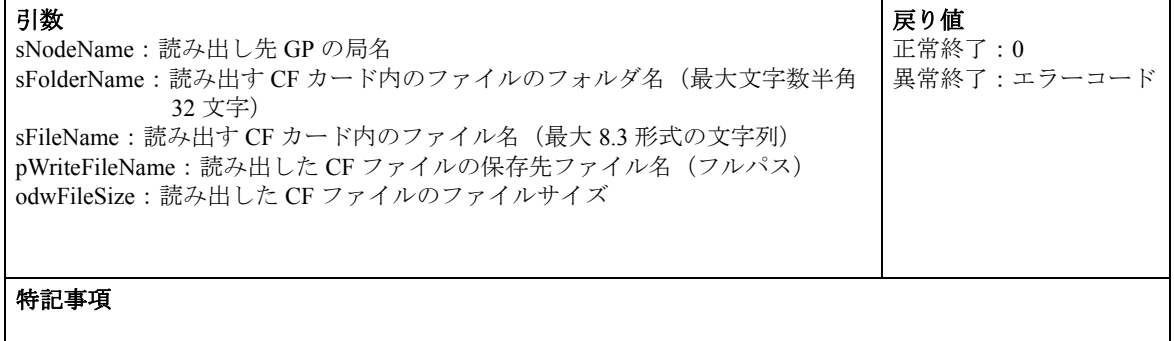

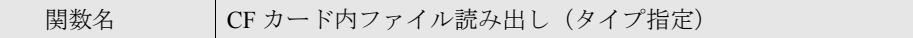

CF カードに存在する指定されたファイルの内容を読み出す関数です。読み出すファイルは "pReadFileType"で指定するファイルの種類に限ります。

INT WINAPI EasyFileReadCard(LPCSTR sNodeName, LPCSTR pReadFileType, WORD wReadFileNo, LPCSTR sWriteFileName, DWORD\* odwFileSize);

### 引数

sNodeName:読み出し先 GP の局名 pReadFileType:読み出す CF カード内のファイルの種類(<特記事項>参照) wReadFileNo:読み出す CF カード内のファイル番号 sWriteFileName: 読み出した CF ファイルの保存先ファイル名(フルパス) odwFileSize:読み出した CF ファイルのファイルサイズ

戻り値 正常終了:0 異常終了:エラーコード

### 特記事項

サポートしているファイルの種類は以下の表のとおりです。CF カードの指定フォルダ内に保存されている もののみ、読み込み可能です。

■ GP シリーズ局でサポートするファイルの種類

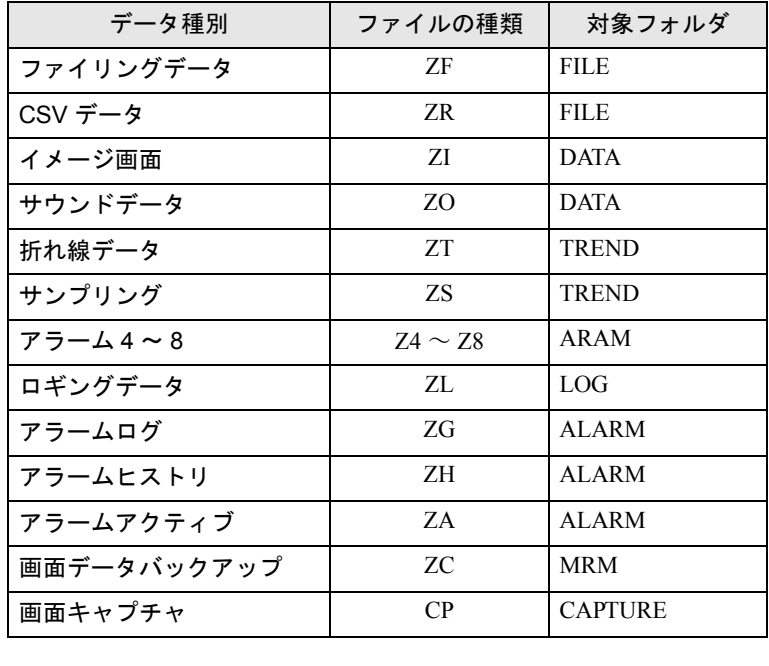

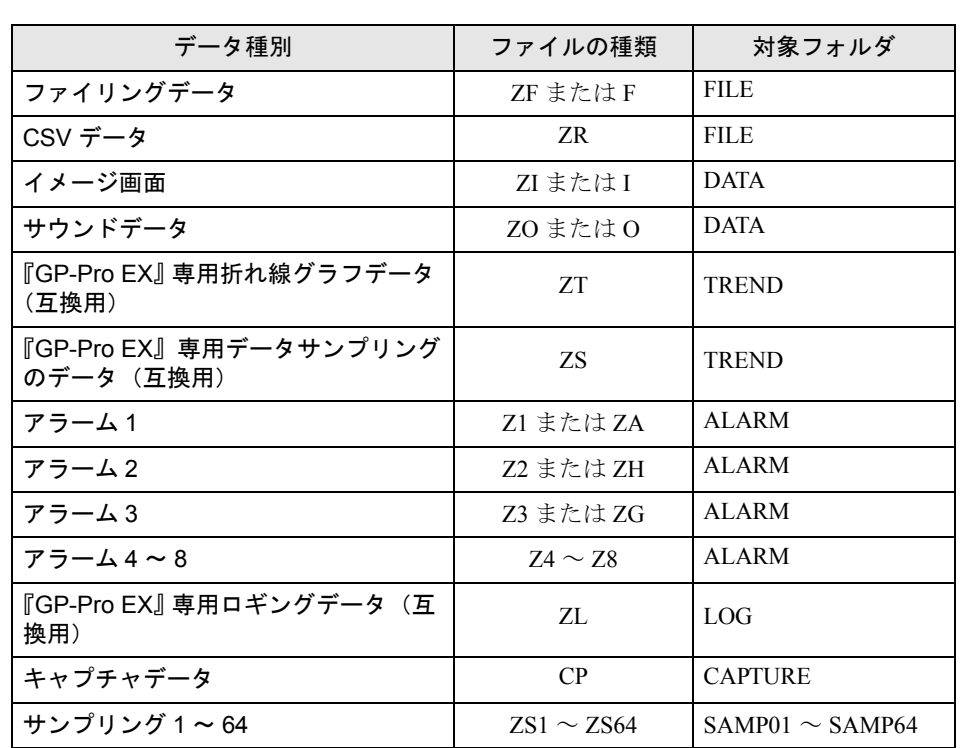

■ GP4000 シリーズ局、GP3000 シリーズ局および WinGP 局でサポートするファイルの種類

関数名 CF カードファイル書き込み(任意ファイル名指定)

指定されたファイルを CF カードへ書き込む関数です。書き込むファイルを任意に指定できます。

CF カード:INT WINAPI EasyFileWriteInCfCard(LPCSTR sNodeName, LPCSTR pReadFileName, LPCSTR sFolderName, LPCSTR sFileName);

SD カード:INT WINAPI EasyFileWriteInSdCard(LPCSTR sNodeName, LPCSTR pReadFileName, LPCSTR sFolderName, LPCSTR sFileName);

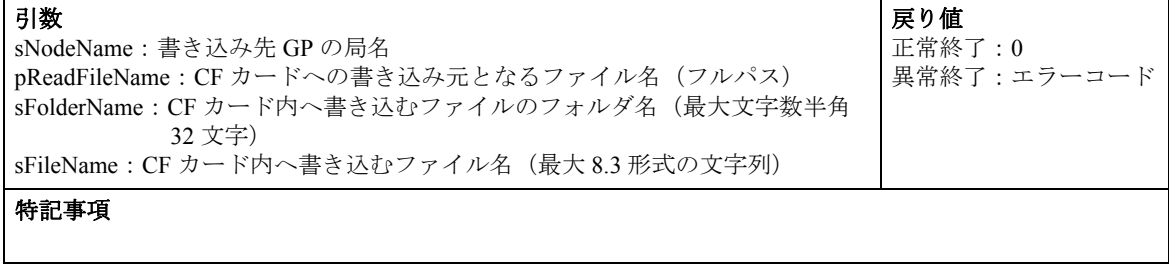

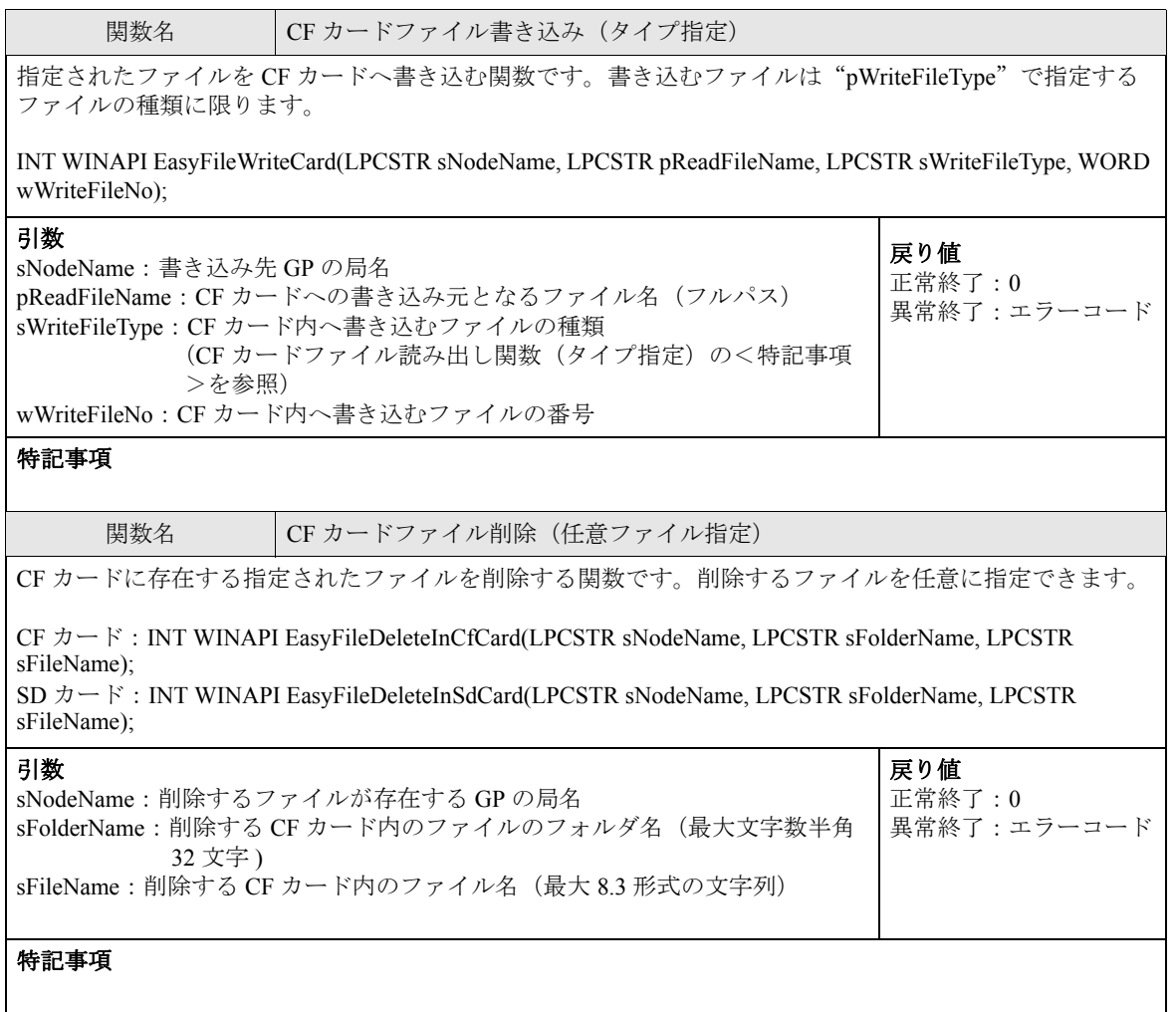

Π

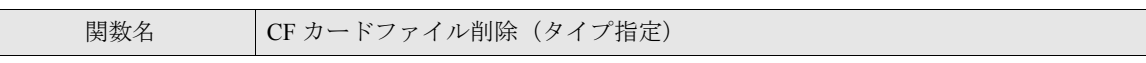

CF カードに存在する指定されたファイルを削除する関数です。削除するファイルは"pDeleteFileType"で 指定するファイルの種類に限ります。

INT WINAPI EasyFileDeleteCard(LPCSTR sNodeName, LPCSTR pDeleteFileType, WORD wDeleteFileNo);

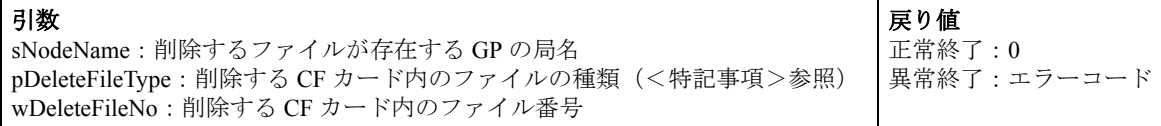

#### 特記事項

存在しないファイルに対してこの関数を実行した場合は、エラーにならず正常終了します。 サポートしているファイルの種類は以下の表のとおりです。CF カードの指定フォルダ内に保存されている もののみ、読み込み可能です。

■ GP シリーズ局でサポートするファイルの種類

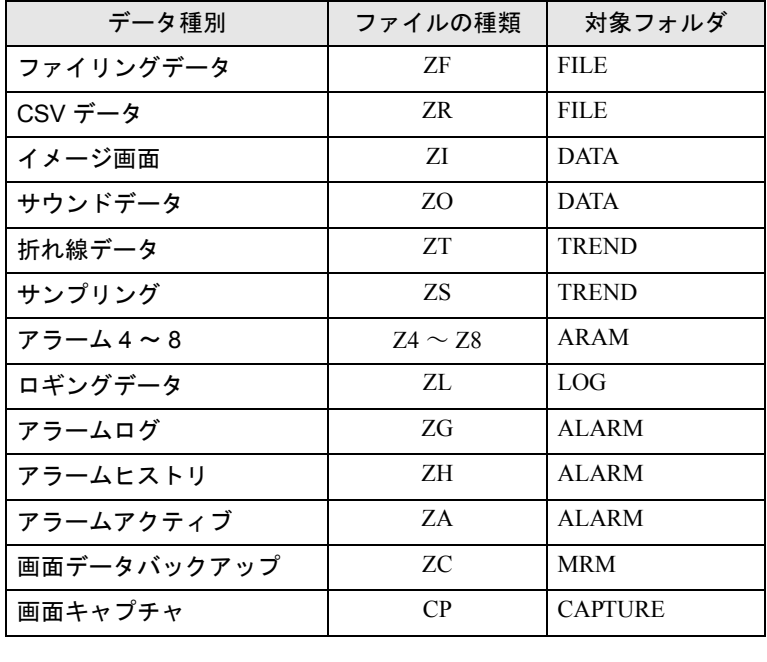

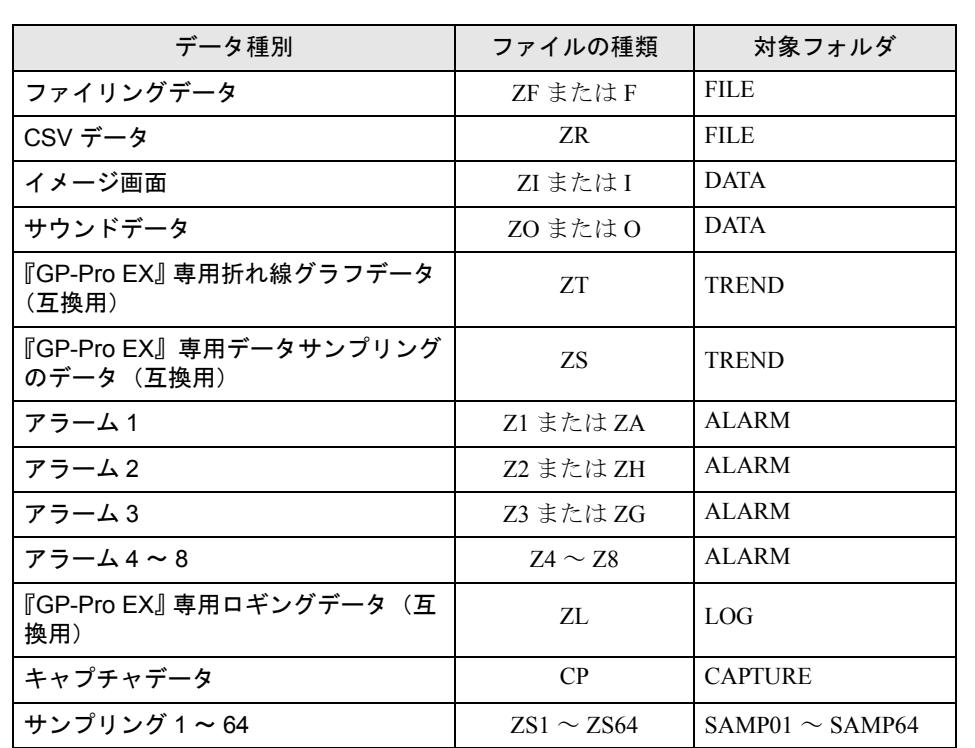

■ GP4000 シリーズ局、GP3000 シリーズ局および WinGP 局でサポートするファイルの種類

関数名 | CF カードファイル名変更

CF カードに存在する指定されたファイルを名称変更する関数です。

CF カード:INT WINAPI EasyFileRenameInCfCard(LPCSTR sNodeName, LPCSTR sFolderName, LPCSTR sFileName,LPCSTR sFileRename);

SD カード:INT WINAPI EasyFileRenameInSdCard(LPCSTR sNodeName, LPCSTR sFolderName, LPCSTR sFileName,LPCSTR sFileRename);

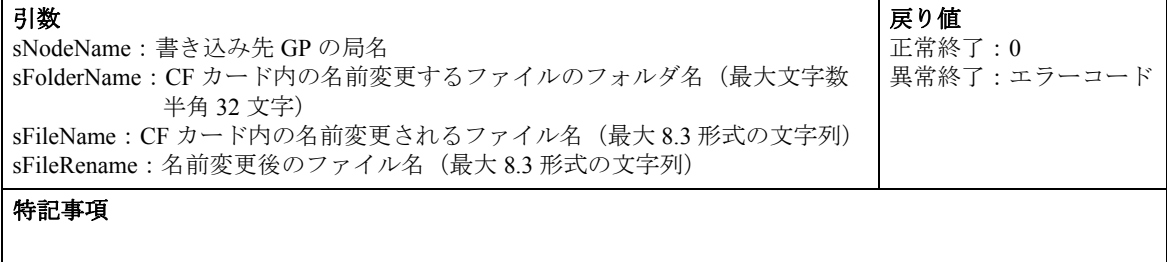
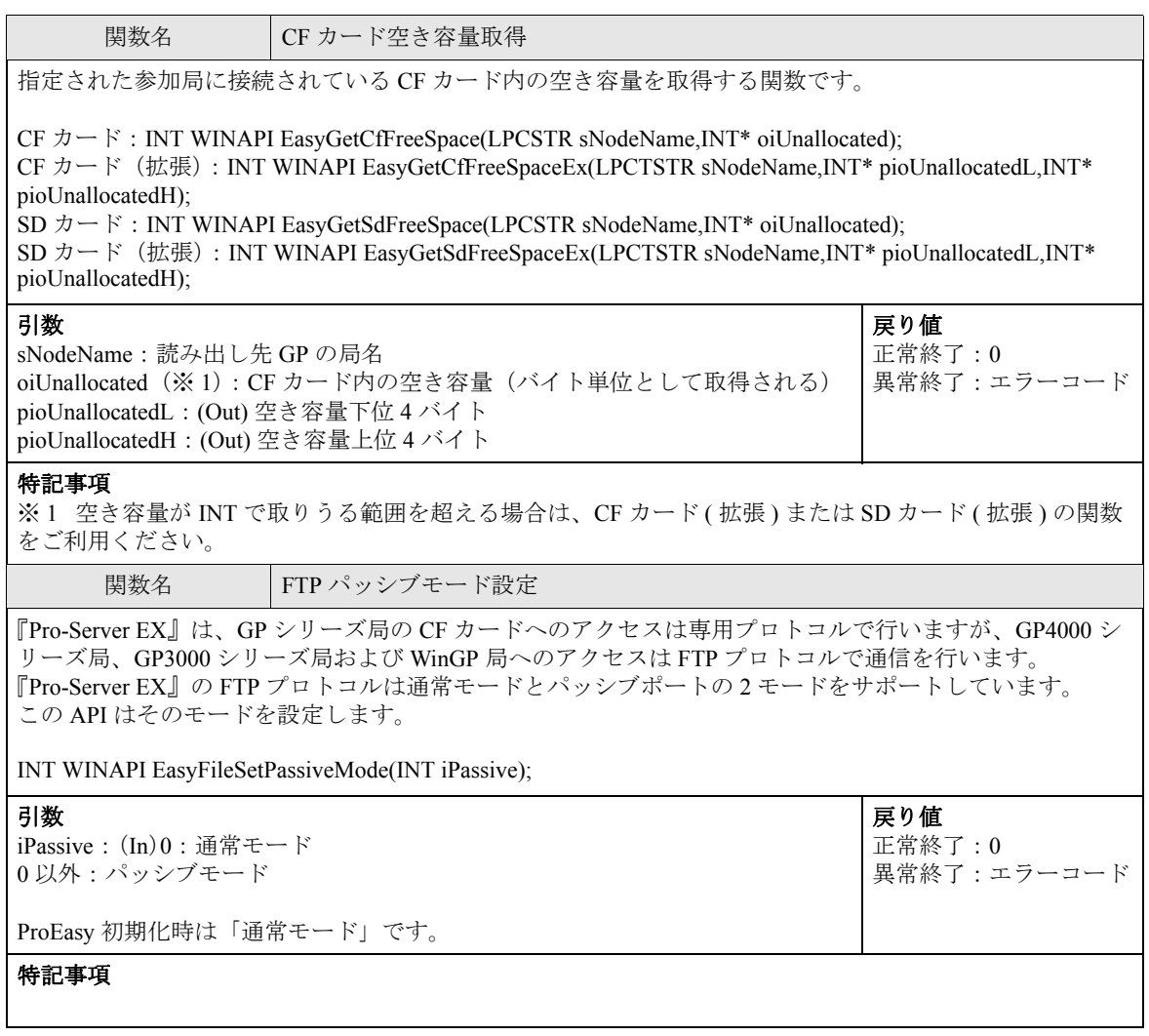

## 27.8 日付と時間のバイナリ / 文字列表示変換

## ■ バイナリ値から文字列への変換 API

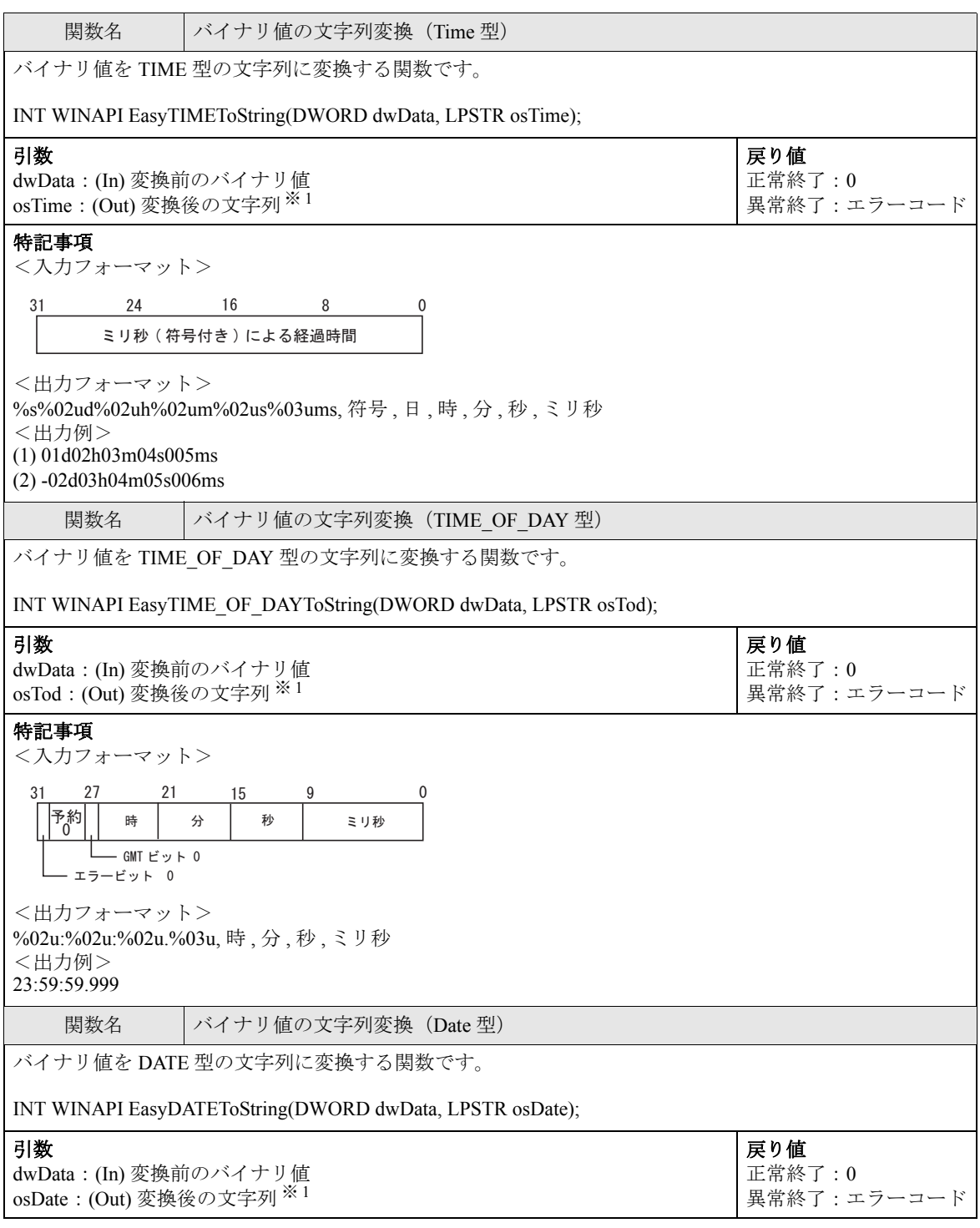

#### 特記事項 <入力フォーマット> <出力フォーマット> %04u-%02d-%02u, 年 , 月 , 日 <出力例> 2012-01-01 関数名 | バイナリ値の文字列変換 (DATE\_AND\_TIME 型) バイナリ値を DATE\_AND\_TIME 型の文字列に変換する関数です。 INT WINAPI EasyDATE\_AND\_TIMEToString(QWORD qwData, LPSTR osDt); 引数 dwData:(In) 変換前のバイナリ値 osDt: (Out) 変換後の文字列<sup>※ 1</sup> 戻り値 正常終了:0 異常終了:エラーコード 特記事項 <入力フォーマット> <出力フォーマット> %04u-%02u-%02u-%02u:%02u:%02u.%02u.%03u, 年, 月, 日, 時, 分, 秒, ミリ秒 <出力例> 2012-01-02-03:04:05.006  $31$  $24$  21 8  $\mathsf{R}$ 8 4 0 ᐕ- - エラービット 0 **曰**  $\overline{4}$ 予約 0 ┃曜日 0│ 63 - $\sim$  000  $\sim$  000  $\sim$  000  $\sim$  000  $\sim$ エラービット 0 エラービット 0 日付 時刻

※ 1 32 バイト以上のエリアを確保してください。

※ 2 各デバイスアクセス系 API については、「27.2 [デバイスアクセス系](#page-19-0) API」を参照してください。

## ■ 文字列からバイナリ値への変換 API

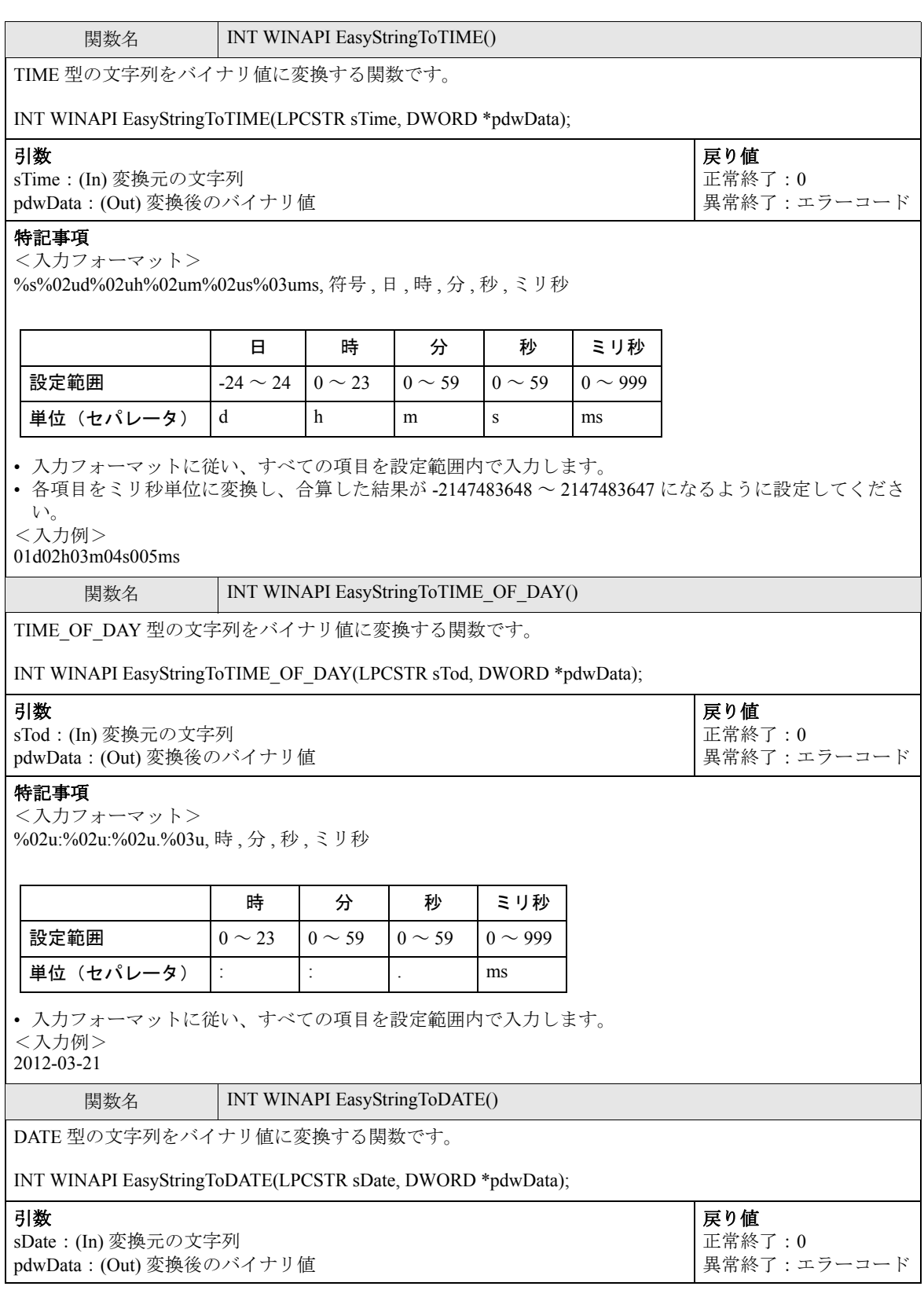

#### 特記事項

<入力フォーマット> %04u-%02d-%02u, 年, 月, 日

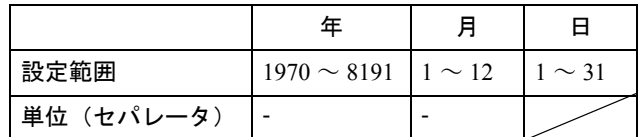

• 入力フォーマットに従い、すべての項目を設定範囲内で入力します。 <入力例>

01:02:03.004

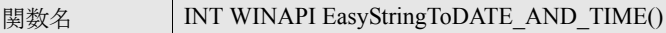

DATE\_AND\_TIME 型の文字列をバイナリ値に変換する関数です。

INT WINAPI EasyStringToDATE\_AND\_TIME(LPCSTR sDt, QWORD \*pqwData);

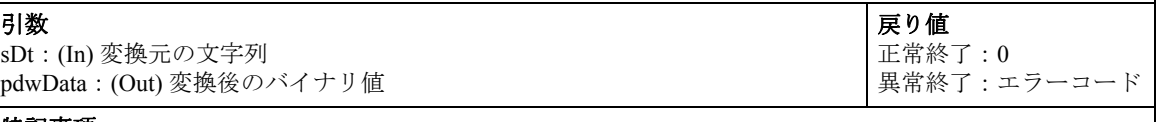

#### 特記事項

<入力フォーマット>

%04u-%02u-%02u-%02u:%02u:%02u.%03u,年,月,日,時,分,秒,ミリ秒

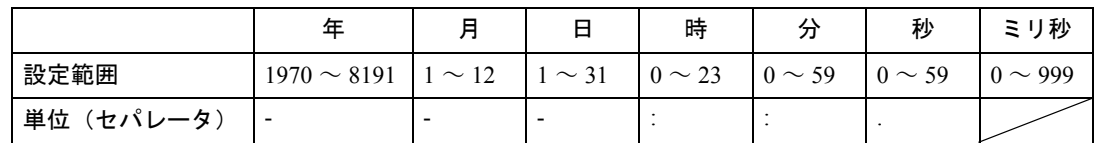

• 入力フォーマットに従い、すべての項目を設定範囲内で入力します。

<入力例>

2012-03-21-01:02:03.004

※ 各デバイスアクセス系 API については、「27.2 [デバイスアクセス系](#page-19-0) API」を参照してください。

# 27.9 その他の API

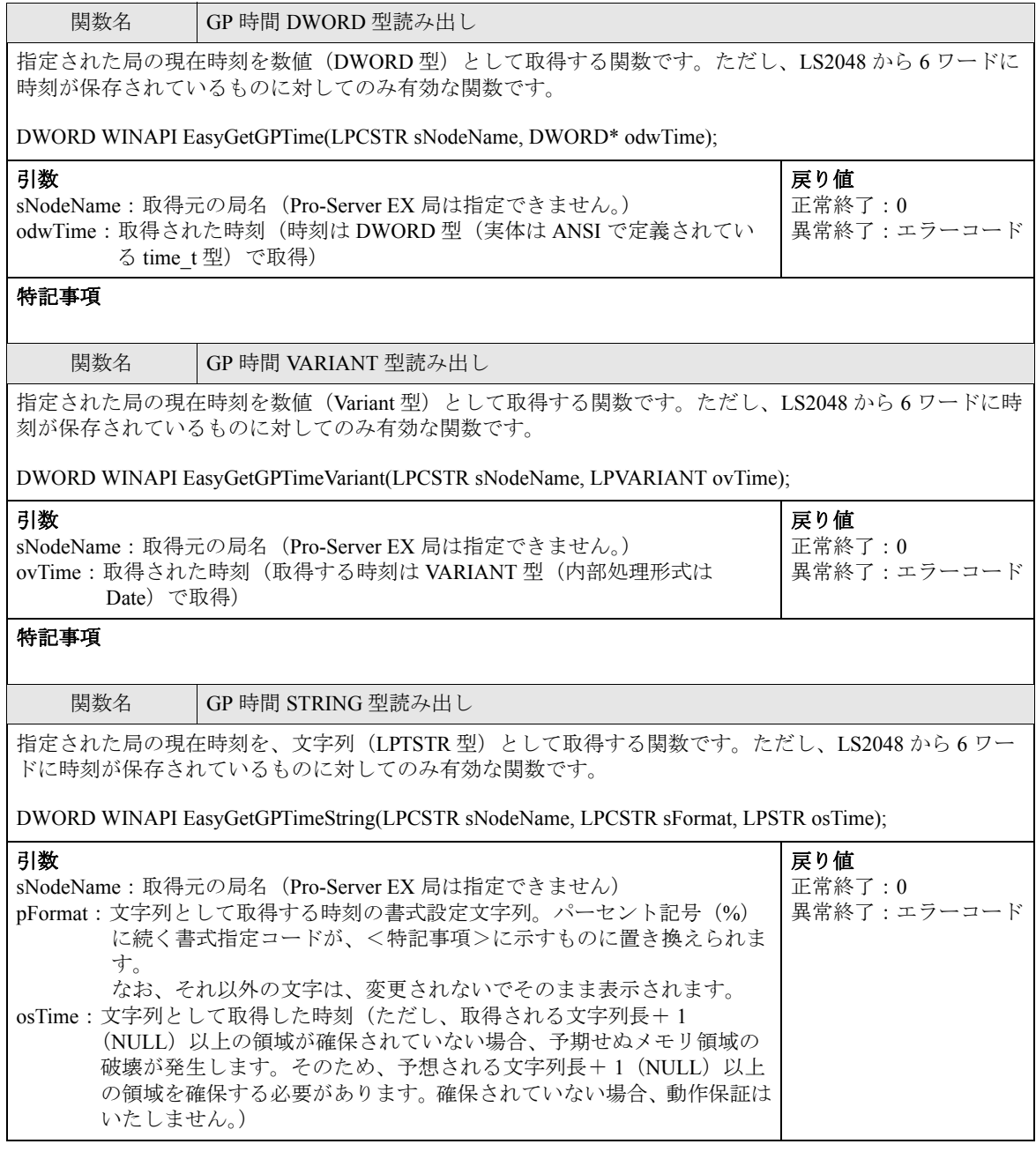

#### 特記事項

パーセント記号(%)に続く書式指定コードが、次表に示すものに置き換えられます。なお、それ以外の 文字は、変更されないでそのまま表示されます。例えば、実際の時刻が 2006/1/2 12:34:56 の場合に 「%Y %M %S」と指定すると、文字列は「2006 34 56」となります。

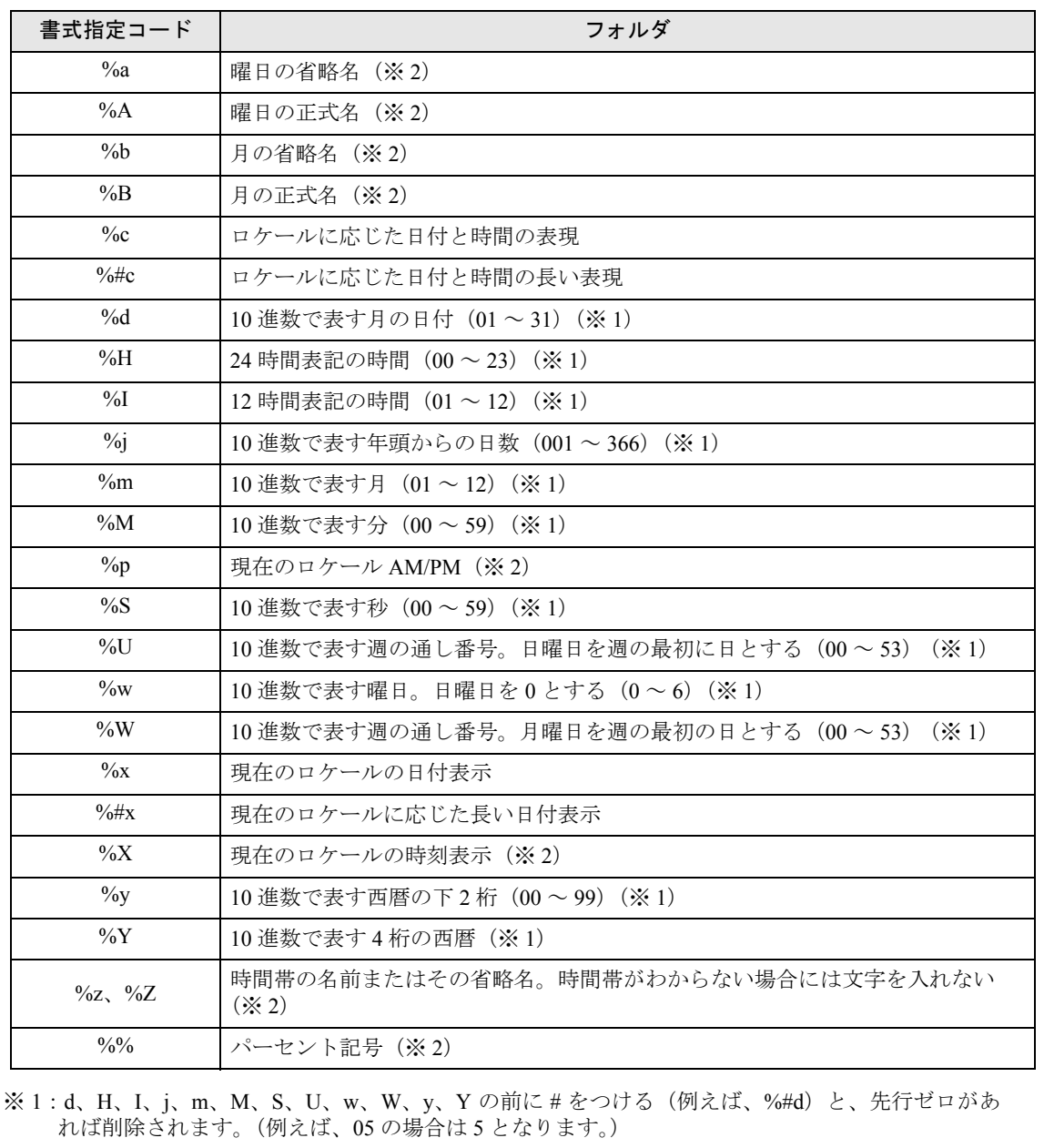

※ 2:a、A、b、B、p、X、z、Z、% の前に # をつける(例えば、%#a)と、# は無視されます。

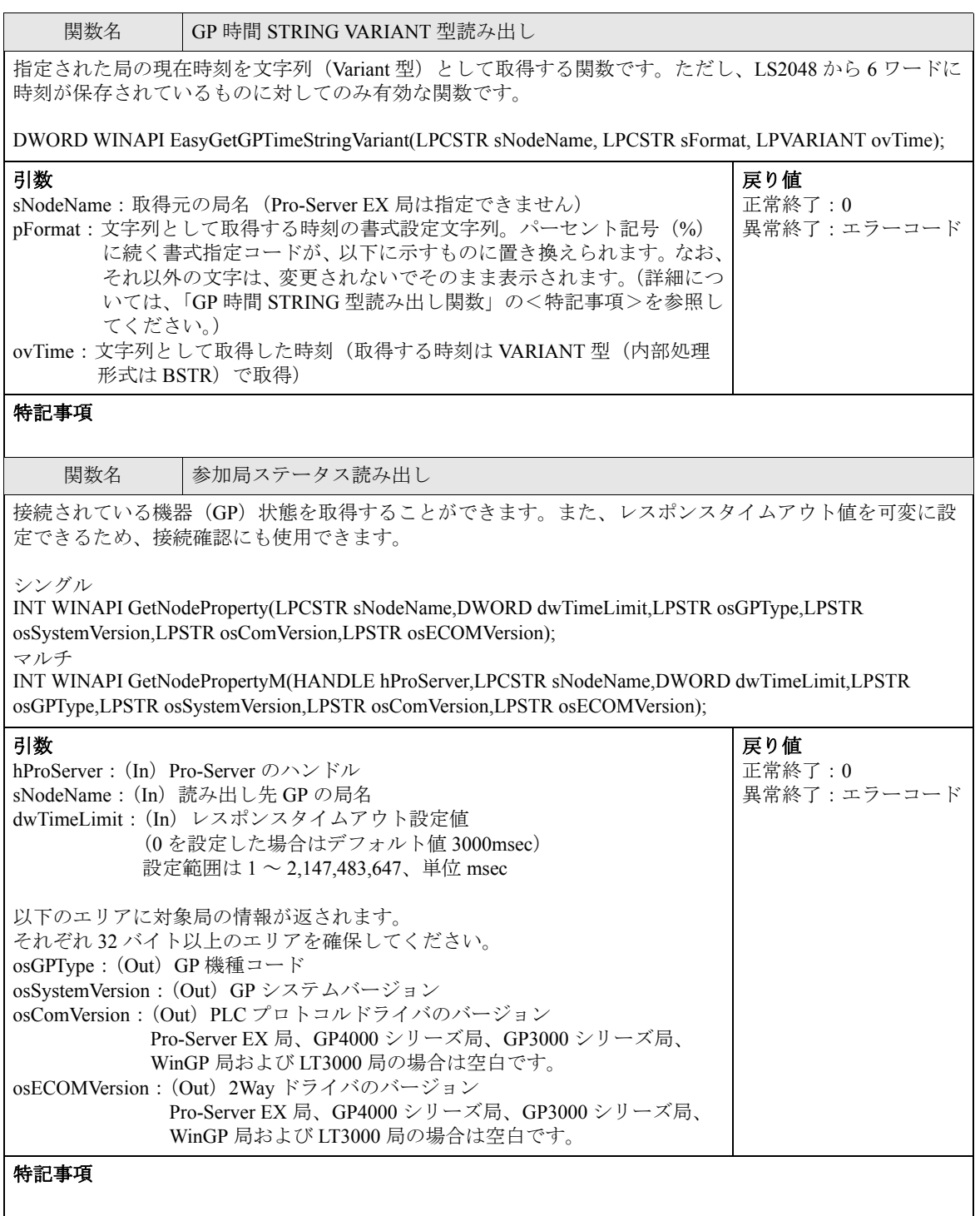

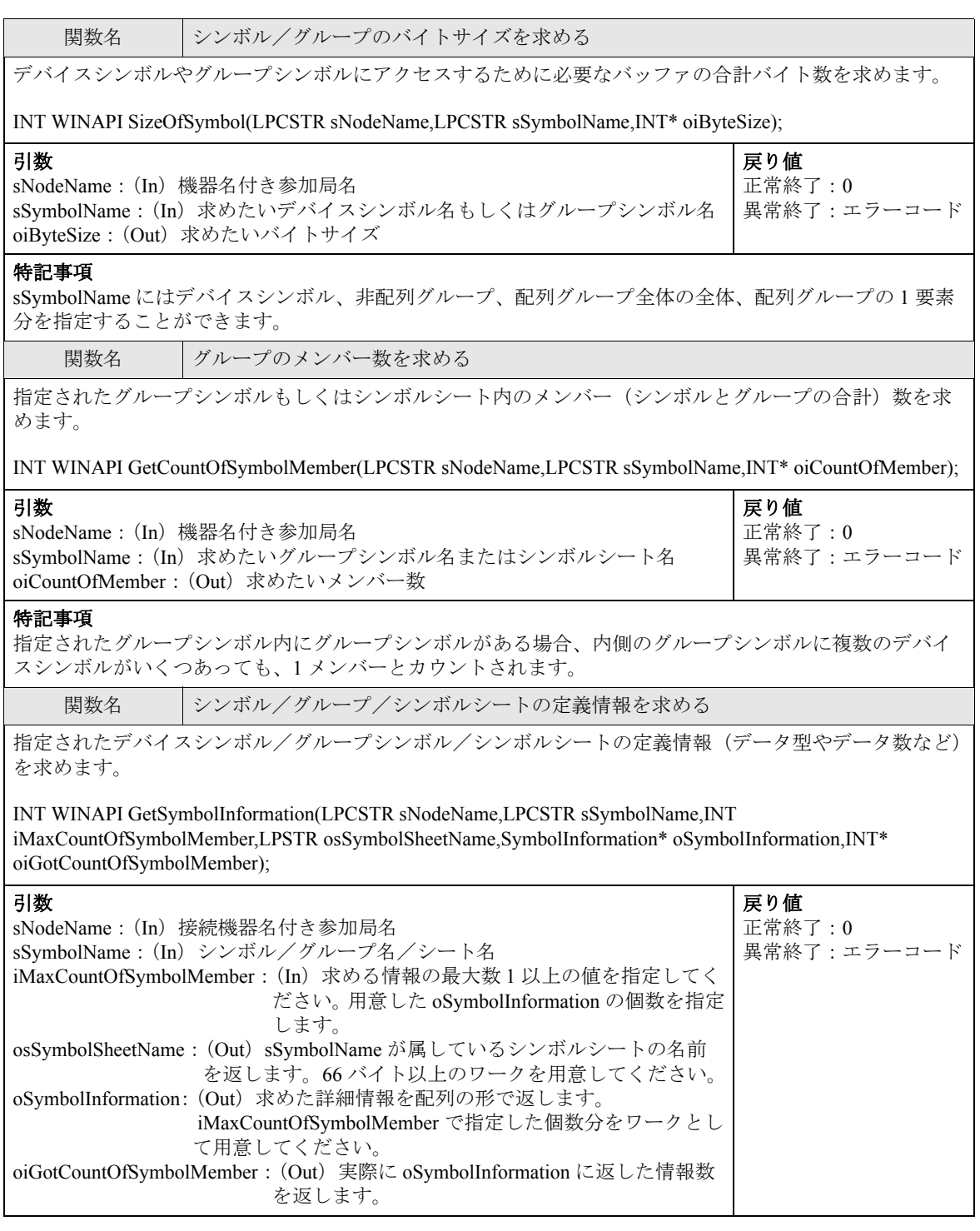

特記事項 • SymbolInformation の構造 struct SymbolInformation { WORD m\_wAppKind:// データタイプ シンボルの場合は 1 ~ 20, グループの場合は 0x8000 WORD m\_wDataCount; // データ数 DWORD m\_dwSizeOf; // アクセスするのに必要なバッファのバイト数 char m\_sSymbolName[64+1];// シンボルもしくはグループの名前 char m\_bDummy1[3];// 予約 char m\_sDeviceAddress[256+1]; // デバイスアドレス (グループの場合は空白です) char m\_bDummy2[3];// 予約 }; oSymbolInformation に求めた情報が、SymbolInformation 構造の配列で返りますが、1 個目には sSymbolName で指定されたシンボルもしくはグループ、シートの情報がセットされます。 2 個目以降には、sSymbolName がグループの場合は、グループのメンバーの情報がセットされます。 sSymbolName がシートの場合は、シート全体の情報がセットされます sSymbolName がシンボルの場合には、2 個目以降はありません。 対象のシンボルがビットオフセットシンボルの場合、以下の点について注意してください。 ①ビットオフセットシンボルを情報元のシンボルとして直接指定した場合(sSymbolName にビットオフ セットシンボルを直接指定した場合)は、oSymbolInformation の 1 個目の SymbolInformation の m\_dwSizeOf には、ビットシンボルをアクセスするためのバイト数 2 がセットされます。 情報元が 1 シンボルなので、oSymbolInformation の 2 個目以降はありません。 ②情報元のシンボルとしてはグループシンボルを指定し、そのグループ内にビットオフセットシンボルが ある場合、oSymbolInformation の 2 個目以降の m\_dwSizeOf は、グループアクセス時のメンバーとしてアク セスサイズなので 0 がセットされます。

• メンバー数が不明な場合は、GetCountOfSymbolMember() でメンバー数を求め、その値+ 1 の分の SymbolInformation をワークとして用意し、この関数を呼び出してください。

## 27.10 API を使用する場合の注意事項

## ■『Pro-Server EX』で利用可能なデータ型について

① API でデータタイプを指定する場合、または答えとして受け取る場合のデータタイプの基本形

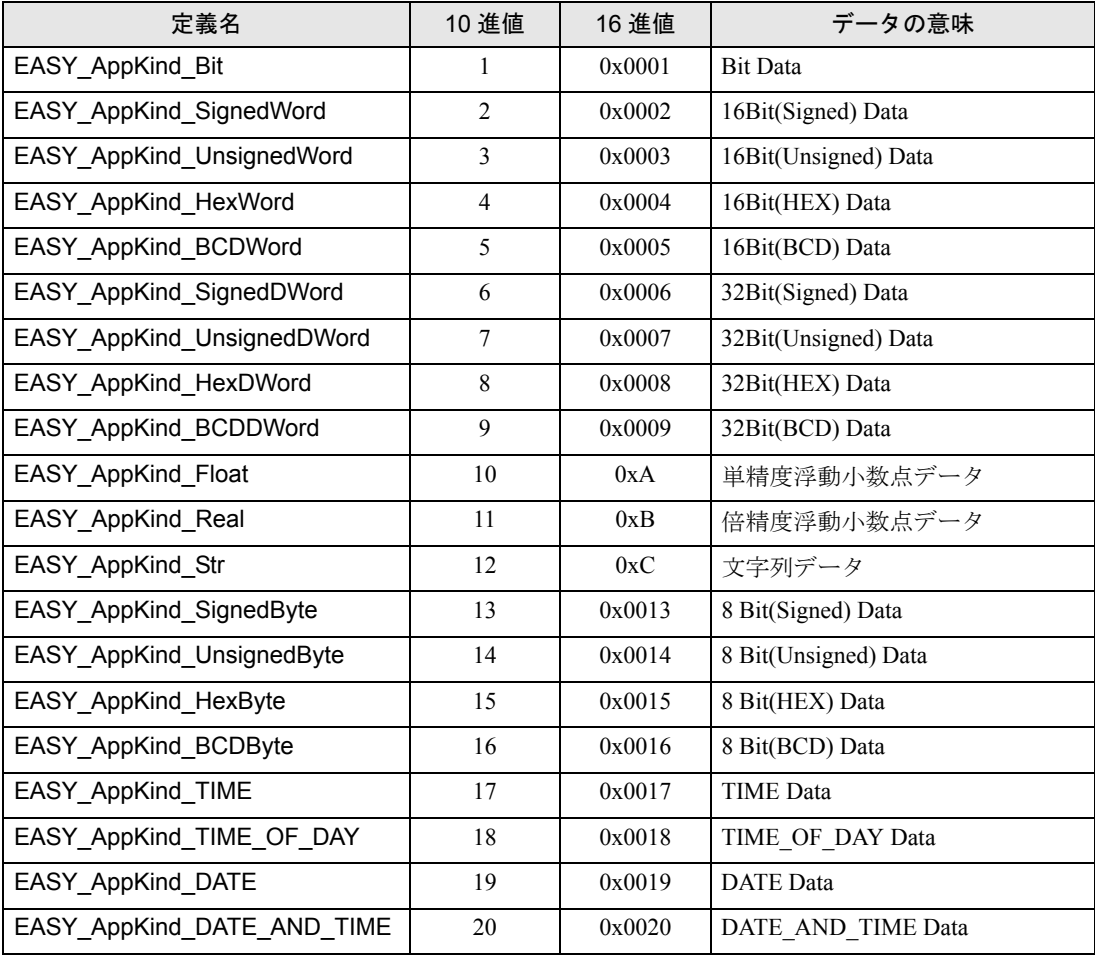

② 特殊な場合に利用可能なデータタイプ

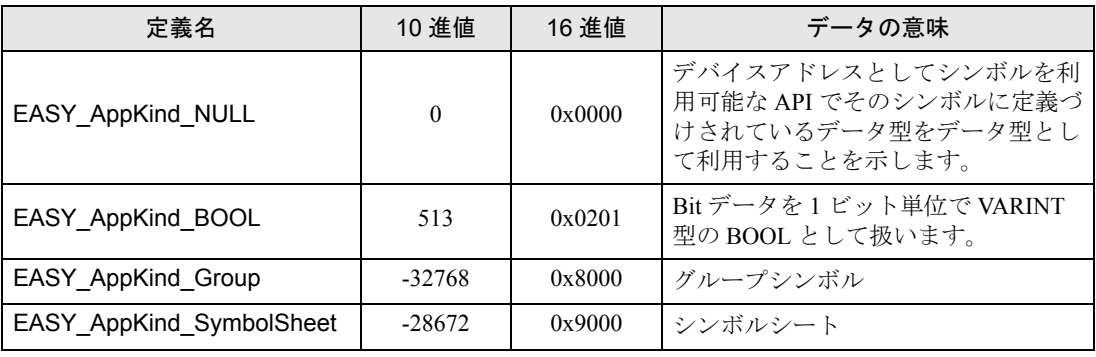

#### ■ 接続機器名付き参加局名について

① GP4000 シリーズ局、GP3000 シリーズ局、WinGP 局および LT3000 局は複数の機器と接続すること ができます。それらのデバイスへアクセスする場合は、局名と接続機器名まで指定する必要がありま す。

② Pro-Server EX API の引数には参加局名までの指定でよいものと、接続機器名まで指定しなければな らないものがあります。

<接続機器名の指定のしかた>

参加局名に続き"."(ドット)を付加し、接続機器名を指定します

例)

AGPNode.PLC1

③ GP4000 シリーズ局、GP3000 シリーズ局、WinGP 局、LT3000 局、Pro-Server EX 局の内部デバイス へアクセスする場合、接続機器名には "#INTERNAL"と指定してください。(ただし、省略は可能 です。)

④ GP4000 シリーズ局、GP3000 シリーズ局、WinGP 局および LT3000 局のメモリリンクドライバを利 用していて、そのドライバーのメモリへアクセスする場合、接続機器名に"#MEMLINK"と指定して ください。(省略できません。)

⑤ GP シリーズ局、Pro-Server EX 局の場合は、接続機器名の指定は必要ありません。 . (ドット) も必要ありません。

⑥ GP4000 シリーズ局、GP3000 シリーズ局、WinGP 局および LT3000 局の内部デバイスまたは"シス テムエリア機器"に割り付けられている接続機器は、接続機器名付き参加局名の指定で、接続機器名 を省略することができます。

ただしその場合、対象デバイスについて『Pro-Server EX』は先に内部デバイスを探し、なければ"シ ステムエリア機器"に割り付けられている接続機器を探します

#### ■ シンボルの検索順について

『Pro-Server EX』の API デバイスへアクセスする API は、接続機器名付き参加局名とデバイスアドレ スまたはデバイスシンボルを文字列で指定しますが、『Pro-Server EX』は以下の順位で指定された文 字列がデバイスアドレスを直接示す文字列なのか、デバイスシンボルなのかを判断します。

①シンボルシート名と合致するか探します。その中にあれば、シートとして扱います。

②指定された文字列をグループ名もしくはシンボルとみなし、ローカルシンボルシートの中から探し ます。その中にあれば、ローカルシンボルと見なします。

③ローカルシンボルになければグローバルシンボルシートの中から探します。(このとき、検索の対 象となるグローバルシンボルは、指定された"接続機器名付き参加局名"と同じ機器のグローバルシ ンボルシートです。異なる機器のグローバルシンボルシートは対象になりません。)

④なければデバイスアドレスとみなします。

#### ■ 名前の重複

『Pro-Server EX』は、名前として以下の種類があります。 ①参加局名 ②接続機器名 ③起動条件名 ④シンボルシート名 ⑤グループ/シンボル名 ⑥アクション名

『Pro-Server EX』では、名前は基本的に重複してはいけません。

ただし、以下の場合は例外となります。

①参加局が違う場合、接続機器名は重複しても問題ありません。

②参加局、接続機器が違う場合、グループ/シンボル名は重複しても問題ありません。

#### ■ グローバルシンボルとローカルシンボルで名前が重複している場合

『Pro-Server EX』の API でデバイスアドレスにシンボルを利用する場合で、そのシンボルがローカル シンボルとグローバルシンボルの両方にある場合(名前が重複している場合)は、ローカルシンボル として処理されます。

#### ■ マルチスレッドのアプリケーションで Pro-Server EX API を使用する場合

Pro-Server EX API の関数はすべて同期型(関数を呼び出すと処理が完了するまで関数から復帰しない タイプ)です。

そのため、複数の参加局に対しアクセスする場合は、単一スレッドのプログラムでは 1 局ずつ順番に 処理することになります。

マルチスレッドのプログラムでは、1 つのスレッドが 1 つの参加局にアクセス中でも、別のスレッド から別の参加局にアクセスできます。

Pro-Server EX API はマルチスレッドに対応しています。

以下にマルチスレッドのプログラムを組む場合に気を付けていただきたい点について説明します。

①マルチスレッドのプログラムは、基本的にはマルチハンドル系の関数をご利用ください。

②マルチハンドル系の関数を利用するには、『Pro-Server EX』のハンドルを取得する必要があります が、スレッドごとに別々の『Pro-Server EX』のハンドルを取得し使用してください。

1 スレッド内で複数の『Pro-Server EX』のハンドルを取得し使用しても問題ありませんが、別のス レッドで作成した『Pro-Server EX』のハンドルを使用しないでください。

同様に、『Pro-Server EX』のハンドルを開放する場合は、そのハンドルを作ったスレッドで行ってく ださい。

③ Pro-Server EX API を使用する場合、最初に EasyInit() を呼び出す必要があります。

しかし、ほとんどの『Pro-Server EX』の API は、EasyInit() を呼び出す前に呼ばれた場合、内部で自動 的に EasyInit() を呼び出しています。

それにより、シングルスレッドの場合、EasyInit() を意識する(プログラム化する)必要はありませ ん。

④ EasyInit() を呼び出したスレッドはアプリケーションが終了する最後まで存在していなければなり ません。途中で、EasyInit() を呼び出したスレッドが終了した場合、動作は保証できません。

⑤通常のアプリケーションは、アプリケーション起動時のスレッドが、最後まで存在していることが 多い(VBや VC で作成したアプリケーションは通常そのようになります)ため、マルチスレッドの アプリケーションを構築する場合は、アプリケーションの最初に EasyInit() をコールすることをおす すめします。

#### ■ 効率よくキャッシュを更新するには

①キャッシュ機能を利用するには、キャッシュバッファにデバイスを登録する必要があります。 (『Pro-Studio EX』のキャッシュ登録画面で登録するか、キャッシュバッファ制御 API で登録します。) このとき、登録のしかたにより、システム全体のパフォーマンスが違います。

②どのデバイスを登録するかは、デバイスアクセスログ機能を利用すると、『Pro-Server EX』がどの デバイスにアクセスしているかが分かります。

③基本的には、ひんぱんにリードしているデバイスをキャッシュ登録します。

④複数のデバイスを登録する場合、できる限り 1 連続で登録するほうが高速です。

(例 1) LS100 と LS101 をキャッシュ登録する場合、別々に登録するより、LS100 から 2 個登録する 方が高速になります。さらに、2 つのデバイスの間が数ワード程度の場合、1 連続として登録した方 が高速な場合があります。

(例 2) LS100 と LS103 をキャッシュ登録する場合、別々に登録するより、LS100 から 4 個登録する 方が高速になります。

⑤連続するビットデバイスを登録する場合、可能であればワードデバイスとして登録するほうが高速 になります。

(例) LS123401 から 20 ビット分連続して登録する場合、LS1234 から 2 ワード登録するほうが高速に なります。

■ 物理的に 32 ビット幅のデバイスに対し 16 ビットアクセスした場合の動作につい て

①『Pro-Server EX』では、物理的に 32 ビット幅のデバイスに対し、16 ビットのシンボルを割り付け、 そのシンボルでアクセスした場合や、データ型を直接 16 ビット型としてアクセスした場合など、32 ビット幅のデバイスに対し 16 ビットデバイスとして扱うことができます。

その場合、リードとライトで以下のような変換が行われます。

物理的に32ビットデバイスを16ビット型と定義し、リードした場合 High側のデータは無視されます。

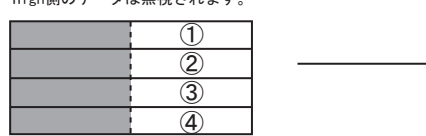

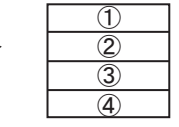

物理的に32ビットデバイスを16ビット型と定義し、ライトした場合

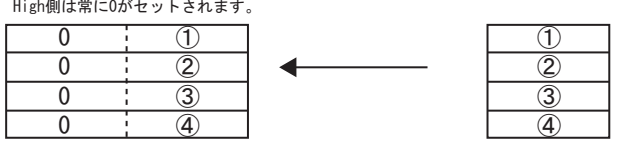

②この変換はデータ転送機能、API を使用したアクセス時に行われます。

③ただし、GP シリーズ局←→ GP シリーズ局でのデータ転送ではエラーになります。

④旧 Pro-Server では、物理的に 32 ビット幅のデバイスに対し、16 ビットアクセスを行うとエラーに なります。

## ■ 物理的に 16 ビット幅のデバイスに対し 32 ビットアクセスした場合の動作につい て

『Pro-Server EX』では、物理的に 16 ビット幅のデバイスに対し、32 ビットのシンボルを割り付け、そ のシンボルでアクセスした場合や、データ型を直接 32 ビット型としてアクセスした場合など、16 ビット幅のデバイスに対し 32 ビットデバイスとして扱うことができます。 その場合、連続する 2 つの 16 ビット幅のデバイスを 1 デバイスとして扱います。

## ■ Pro-Server の自動起動と途中終了、再開について

① Pro-Server EX API は、『Pro-Server EX』を一度も起動していなければ、自動的に起動します。 (一部 API を除きます。)もし、『Pro-Server EX』を起動できなければ、以降 API は常にエラーを返し ます。

②『Pro-Server EX』が正常に起動したあと、2 回目以降の API コールについては、『Pro-Server EX』は 既に起動しているので、多重起動されることはありません。

③アプリケーションの処理の途中で『Pro-Server EX』を終了させ、その後 API をコールした場合(2 回目以降の API コールで『Pro-Server EX』が終了している場合)、API は『Pro-Server EX』を起動しま せん。API はエラーになります。

④アプリケーションの処理の途中で『Pro-Server EX』を終了させないでください。

『Pro-Server EX』を終了させる場合は、必ず先にアプリケーションを終了させてください。(Pro-Server EX 終了後に API をコールしないでください)

ただし、『Pro-Server EX』を Windows のスタートメニューなどから手動で再起動した場合、API は 『Pro-Server EX』の復旧処理を行い、処理の継続を試みます。復旧できれば処理を継続できます。た だし、前回の Pro-Server EX の終了の仕方によっては復旧処理が失敗することがあります 復旧処理が失敗する事例として以下のような場合があります

・『Pro-Server EX』をタスクマネージャなどから強制的に終了させた場合。

・API コール中に『Pro-Server EX』を終了させた場合

## ■ シンボルのインデックス指定について

API のデバイス名でのみ、シンボルのインデックス指定ができます。シンボルのインデックス指定と は下記のとおり、シンボル名の後ろに [] で数値を指定する方法です。意味は、そのシンボルのデータ 型で「数値」で指定されている個数分、シンボル名で表されるデバイスから進めたデバイスを指しま す。

( シンボル名 )[ 数値 ]

例) バルブ [2]

バルブというシンボルが D100 で 16 ビット符号ありと指定されていた場合、D102 を指すことになり ます。また、D100 で 32 ビット符号なしと指定されていた場合は、D104 を指すことになります。

## ■ キューイングやシンボルのキャッシュリードについて

キューイングのキャッシュリード(BeginQueuingRead 後、ReadDevice 系関数(D なし)でキューイン グ登録)や、シンボルのキャッシュリード (ReadSymbol(D なし)) を使用する場合は、読み込み対象の デバイスのどの部分がキャッシュ登録されているかによって動作が変わるのでご注意ください。

- 読み込み対象のデバイスすべてがキャッシュ登録されている場合:キャッシュリードとなります。
- 読み込み対象のデバイスすべてがキャッシュ登録されていない場合:ダイレクトリードとなりま す。
- 読み込み対象のデバイスの一部のみがキャッシュ登録されている場合:一部のデバイスがキャッ シュリードされ、残りのデバイスがダイレクトリードされます。ただし、キャッシュ登録されて いるデバイスがすべてキャッシュリードされるわけではなく、キャッシュ登録しているデバイス に対してもダイレクトリードされる場合があります。なお、このようにどのデバイスがキャッ シュリードされるかわからないと困る場合は、読み込み対象のデバイスすべてをキャッシュ登録 するか、キャッシュリードを使用せずにダイレクトリードを使用するように変更してください。

## ■ .NET で使用できない API について

.NET では次の API を使用することはできません。使用しても動作保証はいたしません。 • シンボルアクセス(Byte アクセス) ReadDevice()、ReadDeviceD()、WriteDevice()、WriteDeviceD() ReadDeviceM()、ReadDeviceDM()、WriteDeviceM()、WriteDeviceDM() ReadSymbol()、ReadSymbolD()、WriteSymbol()、WriteSymbolD() ReadSymbolM()、ReadSymbolDM()、WriteSymbolM()、WriteSymbolDM() • シンボルサイズ取得関数 SizeOfSymbol()

### ■ VB 機能で使用できない API について

VB 機能では次の API を使用することはできません。使用しても動作保証はいたしません。 ReadDeviceDATE\_AND\_TIME()、ReadDeviceDATE\_AND\_TIMEM()、ReadDeviceDATE\_AND\_TIMED()、 ReadDeviceDATE\_AND\_TIMEDM() WriteDeviceDATE\_AND\_TIME()、WriteDeviceDATE\_AND\_TIMEM()、 WriteDeviceDATE\_AND\_TIMED()、WriteDeviceDATE\_AND\_TIMEDM() EasyStringToDATE\_AND\_TIME()、EasyDATE\_AND\_TIMEToString()

## ■ ProEasy.h を VC でコンパイルすると LPVARIANT が未定義エラーになる場合

Visual C++ Ver.6 で PRO-SDK¥VC¥Public¥ProEasy.h または Pro-Studio の [ プログラミング補助 ]-[VC: 宣言文 ] でクリップボード経由で作成したヘッダをコンパイルすると LPVARIANT が未定義のエラー になることがあります。LPVARIANT は afxdisp.h の中で定義されていますので、これを include してい ないと未定義エラーになります。これを回避するには、通常は stdafx.h の中で #include <afxdisp.h> と 定義するようにしてください。

### ■ マルチスレッドのアプリケーションで Pro-Server EX API を使用する場合

Pro-Server EX API は全て同期型(関数を呼び出すと処理が完了するまで関数から復帰しないタイプ) です。そのため、複数の参加局に対しアクセスする場合は、1スレッドのプログラムでは1局ずつ順 番に処理します。

マルチスレッドのプログラムでは、1つのスレッドが1つの参加局にアクセス中でも、別のスレッド から別の参加局にアクセスできます。

Pro-Server EX API はマルチスレッドに対応しています。

以下にマルチスレッドのプログラムを組む場合に気を付けていただきたい点について説明します。

- 1. マルチスレッドのプログラムは基本的にはマルチハンドル系の関数をご利用ください。
- 2. マルチハンドル系の関数を利用するには Pro-Server EX のハンドルを取得する必要があります が、レッド毎に別々の Pro-Server EX のハンドルを取得し利用してください。1スレッド内で 複数の Pro-Server EX のハンドルを取得し利用するのは問題ありませんが、別のスレッドで作 成した Pro-Server EX のハンドルを利用しないでください。同様に、 Pro-Server EX のハンドルを 開放する場合は、そのハンドルを作ったスレッドで行ってください。
- 3. Pro-Server EX API を利用する場合、最初に EasyInit() を呼び出す必要があります。 ほとんどの Pro-Server EX API は、EasyInit() を呼び出す前に呼ばれた場合、内部で自動的に EasyInit()を呼び出しているので、EasyInit()の呼び出しを意識する(プログラム化する)必要 はありません。
- 4. マルチスレッドのプログラムの場合、プログラムは最初に起動されたスレッド(メインスレッ ド)から最初に EasyInit() を呼び出す必要があります。 メインスレッド以外のスレッドから Pro-Server EX の API をコールする場合は、その前にメイ ンスレッドから EasyInit() をコールしてください。

#### ■ Windows のメッセージ処理について

多くの Windows のプログラムは、「アイコンがクリックされた」、「マウスが動かされた」、「キーが押 された」などのイベントに応じて、ダイアログを表示したり、音をならしたりする、イベント駆動型 (イベントドリブン)のプログラムになっています。

Windows はイベントが発生すると、そのイベントの種類を示すメッセージをアプリケーションに送り ます。

アプリケーションはメッセージを受け取ることでイベントが発生した事を確認し、それぞれの処理を 行います。

本書では Windows からメッセージを順番に受け取り、個々の処理へ分岐する部分(VB なら DoEvents, に相当し、VC なら GetMessage() と DispatchMessage() を行う部分)をメッセージポンプと呼ぶことに します。

メッセージポンプは VC や VB で通常プログラムすると、VC や VB のフレームワークに隠蔽されてい るので、ほとんど気にしないと思いますが、このメッセージポンプが上手く動作しないと、Windows のアプリケーションは意図しない動作を行うアプリケーションになります。

例えば、あるメッセージを処理するルーチンが処理に時間がかかり、なかなか復帰しない場合、その 間に発生したイベントをアプリケーションは Windows から受け取ることができないため、そのイベン トの処理ができません。

例)メッセージ1、メッセージ2の順番でメッセージが Windows から送られるとします。 メッセージポンプはメッセージ1を取り出し、メッセージ1用のサブルーチンを呼び出します。 そして、そこから復帰してくると次のメッセージ(メッセージ2)を取り出しメッセージ2用のサブ ルーチンを呼び出します。

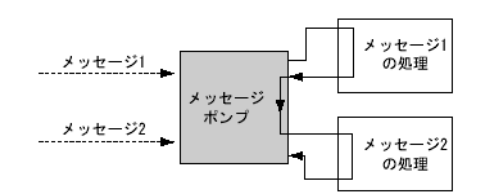

この時、メッセージ1の処理が長い時間かかるとします。

すると、メッセージポンプへ復帰できないので、メッセージ2の処理ができません。

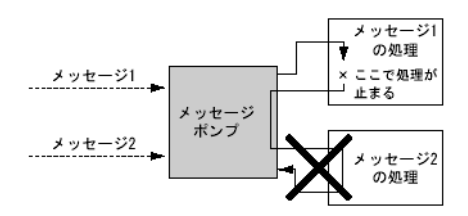

このような場合に、メッセージポンプを強制的に動かしてください。(VB なら DoEvents、VC なら GetMessage() と DispatchMessage() を呼ぶ)

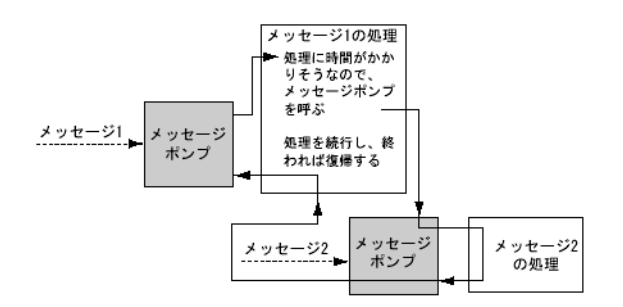

Windows のアプリケーションはアプリケーションが上手くメッセージポンプを動かす事を前提に作ら れた OS です。Pro-Server EX API は(例)に示したような事が起こらないように、時間のかかる処理 の場合、関数内でメッセージポンプを動かしています。

#### ■ API の二重呼び出しの禁止

Pro-Server EX API は、ある相手と通信中(Pro-Server EX の関数呼び出し中)にさらに、別の通信をす ることを(二重呼び出し)禁止しています。(マルチハンドルを利用すれば可能です。詳しくはマル チハンドルの章を参照してください)しかし、Pro-Server EX API は、API 内でメッセージポンプを動 かしていますので、イベントが発生すればユーザープログラムが動き出します。

メッセージの処理ルーチンの中で、API を呼び出すと二重呼び出しが発生することがあります。 二重呼び出しになる事例を以下に示します。

1.2 つのボタンを押すことによる二重呼び出し

2 つのボタン A と B があり、A が押されるとデバイスのリード API を呼び出し、B が押される とデバイスのライト API を呼び出すとします。

この場合、A のボタンを押しデバイスのリード API を呼び出している最中に B のボタンを押すと デバイスのライト API が呼ばれ、その時点で API の二重呼び出しとなり、エラーとなります。

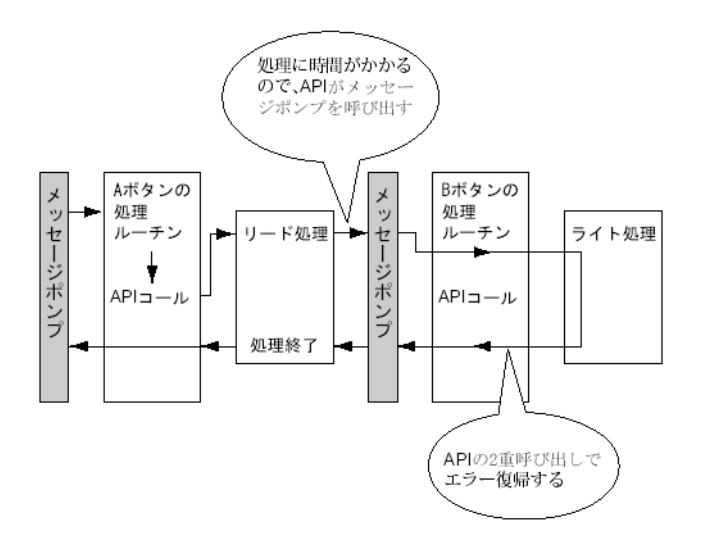

2.タイマーによる二重呼び出し

Windows のプログラムで周期的な処理を行う場合、よくタイマーイベントを利用しますが、タイ マーイベントを利用するプログラムでは、気を付けてプログラムしないと、API を二重に呼び出 してしまうことがあります。

① 1秒に一回、周期的にデバイスリード API を呼び出しデバイスをリードし、それを表示する ② あるボタンが押されるとデバイスライト API を呼び出し、デバイスに値を書き込む

このようなプログラムは、以下のようなタイミングの場合、エラーになります。

・①のタイマーイベントが発生してリード中に、②のボタンを押し、②の処理が動き出したとき

・②のライト中にタイマーイベントが発生し、①のリードを行うとき

## ■ API の二重呼び出しの回避策

API の二重呼び出しの回避策には、以下のような方法があります。

- ① ユーザープログラムで API の二重呼び出しを行わないように、アルゴリズムを改良する 例えば、
	- 1 . タイマー処理ルーチンおよびボタンの処理ルーチンの先頭で、必ずタイマーのキャンセルを行 う。
	- 2 . 1つのボタンが押されて処理をしている間は、そのボタンや別のボタンが押されても無視する ようにする。
- ② マルチハンドルを利用する

Pro-Server EX のハンドルが違えば API の二重呼び出しにはなりません。

マルチハンドルタイプの API を利用し、二重呼び出しの可能性のある部分のプログラムのハンドル を、別のハンドルにします。

③ API 内でメッセージ処理をしないようにする

EasySetWaitType() を引数 2 でコールする、ただし、この場合二重呼び出しの元となるメッセージ以 外もメッセージについて処理されないので、アプリケーションが意図しない動作を行うなど他の問 題が発生する事があります。

#### ■ VB での文字列をリードする方法

VB で文字列をリードするには以下のような、2 種類の方法があります。

①VB で ReadDeviceStr を利用し文字列をリードする場合

この場合、事前にリードした文字列の格納先のサイズを指定(固定)する必要があります。

Public Sub Sample1()

'

Dim strData As String \* 10 ' 読み込むサイズを指定しているので正しい指定方法 'Dim strData As String '文字列のサイズを指定していないので誤った指定方法

Dim lErr As Long

lErr = ReadDeviceStr("GP1", "LS100", strData, 10) If  $IErr \leq 0$  Then MsgBox "Read Error = "  $&$  1Err Else

MsgBox "Read String = " & strData End If

End Sub

```
②VB で文字列を ReadDeviceVariant を利用しリードする場合
 事前にリードした文字列の格納先のサイズを指定しない場合は Variant 型を利用します。
'Public Sub Sample2()
 Dim lErr As Long
 Dim vrData As Variant '読込んだデータの格納先に Variant 型を指定します
 lErr = ReadDeviceVariant("GP1", "LS100", vrData, 10, EASY_AppKind_Str)
 If IErr \leq 0 Then
    MsgBox "Read Error = " & lErr
 Else
    MsgBox "Read String = " & vrData
 End If
End Sub
```

```
ここで気を付ける点として、GP では文字列の完結に NULL を利用しています。そのため、上記の方
法で取得した文字列に文字列完結の NULL があれば、文字列を縮める必要があります。
文字列を NULL まで縮めるサンプル関数を示します。
```
Public Function TrimNull(strData As String) As String

```
Dim i As Integer
  i = InStr(1, strData, Chr$(0), vbBinaryCompare)If 0 \le i Then
      TrimNull = Left(strData, i - 1)Else
      TrimNull = strData
  End If
End Function
```
## 27.11 API の使用例

『Pro-Server EX』が提供する読み出し関数/書き込み関数を利用すると、ユーザーアプリケーション からデータの読み書きができます。

ここでは、API を使用して、指定シンボルを読み書きする手順について説明します。

- )「27.11.1 VB [機能補助」](#page-94-0)
- )「27.11.2 VC [機能補助](#page-110-0)」
- )「27.11.3 VB .NET [機能補助」](#page-135-0)
- )「27.11.4 C# .NET [機能補助](#page-153-0)」

### <span id="page-94-0"></span>27.11.1 VB 機能補助

• VB 機能では DATE\_AND\_TIME 型の API 関数とデータタイプは利用できません。MEMO<sup>1</sup>

#### VB:宣言文

1 [プログラミング補助]から [VB & VBA]→ [宣言文]を選択します。

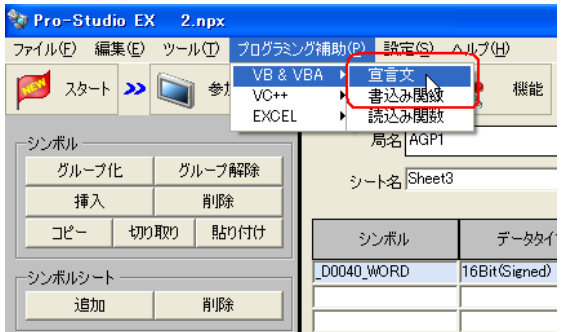

VB の宣言文がクリップボードにコピーされます。

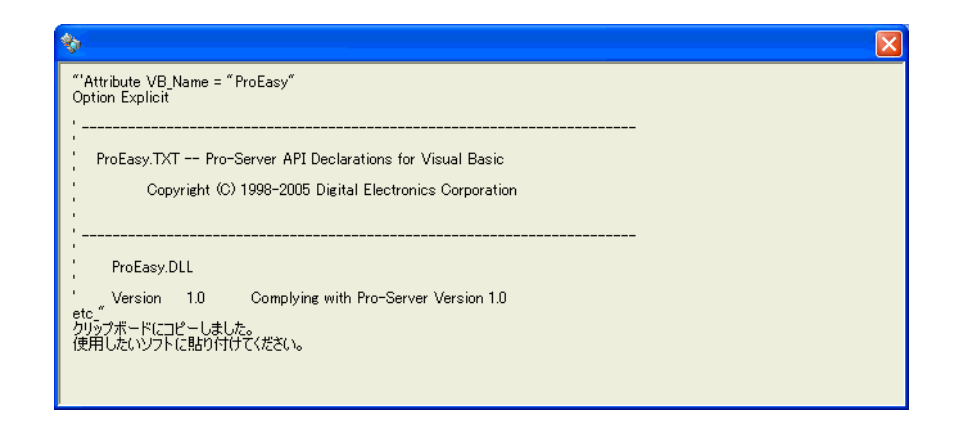

2 Microsoft Visual Basic を起動し、メニューの[ファイル]から[新しいプロジェクト]を選択します。

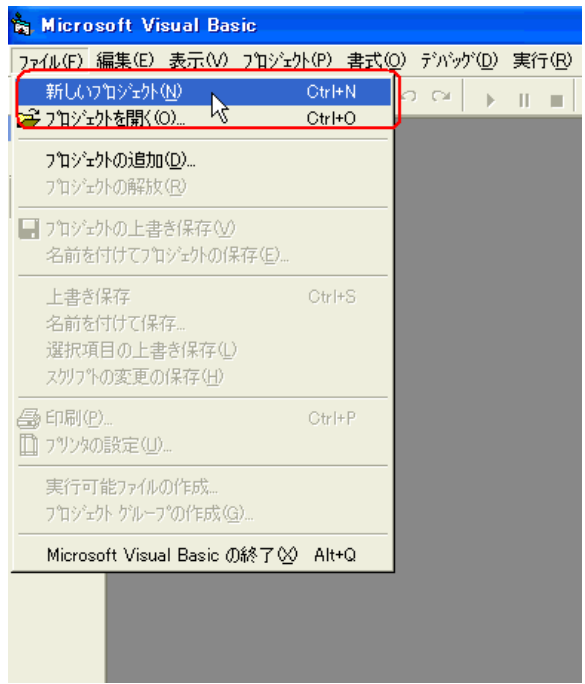

3 [標準 EXE] を選択し、[OK] ボタンをクリックします。

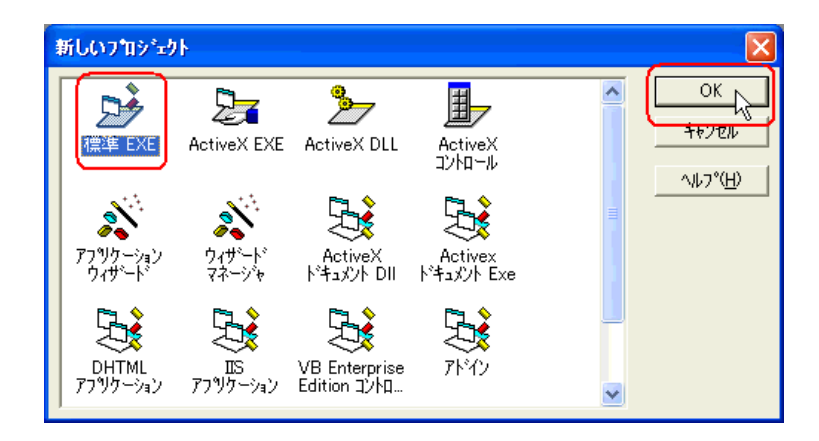

4 Microsoft Visual Basic のメニューの [プロジェクト]から [標準モジュールの追加]を選択します。

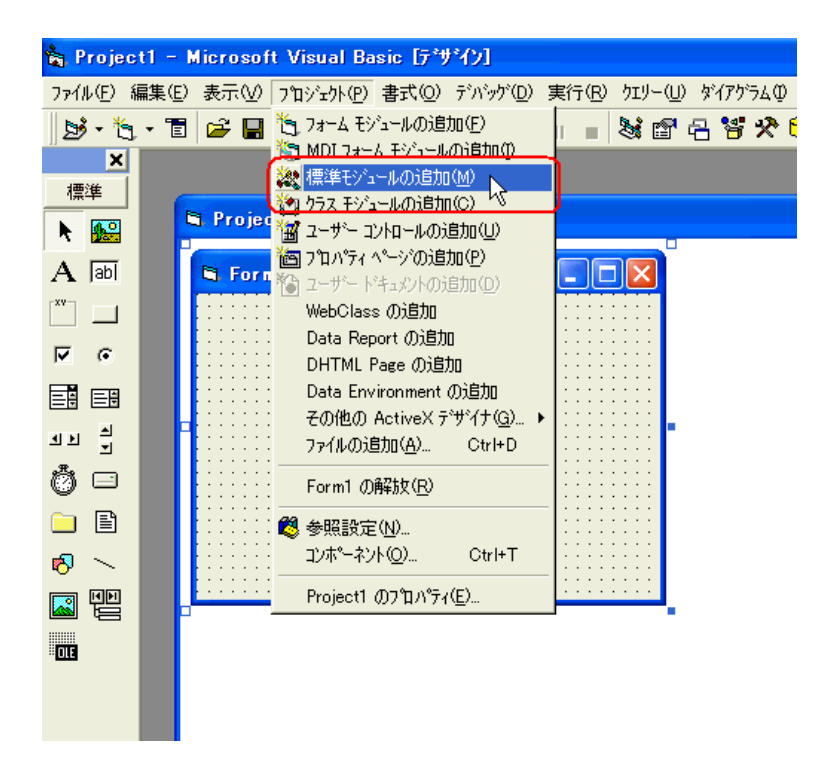

5[新規作成]タブの[標準モジュール]を選択し、[開く]ボタンをクリックします。

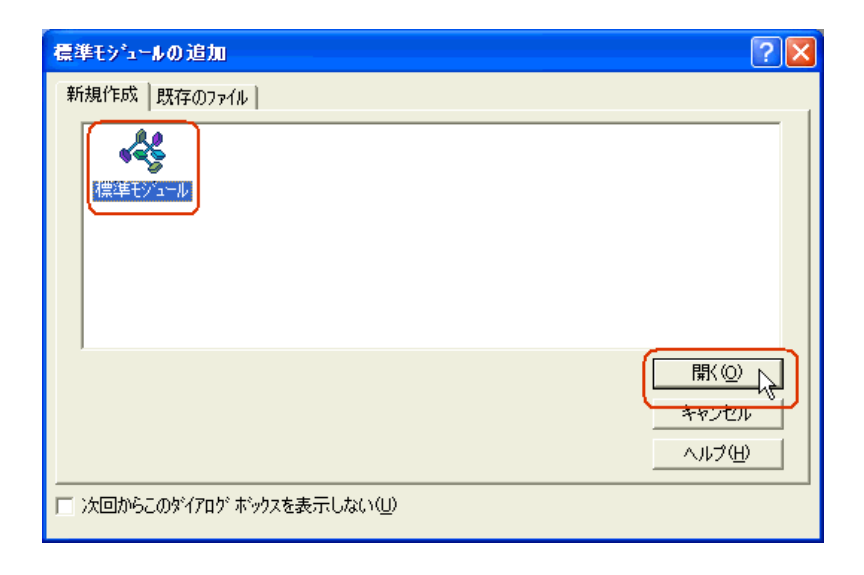

6 Microsoft Visual Basic のメニューの[編集]から[貼り付け]を選択し、追加された標準モジュール に宣言文(クリップボードの内容)を貼り付けます。

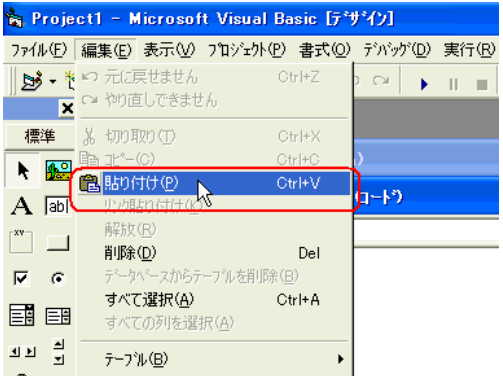

宣言文が貼り付けられます。

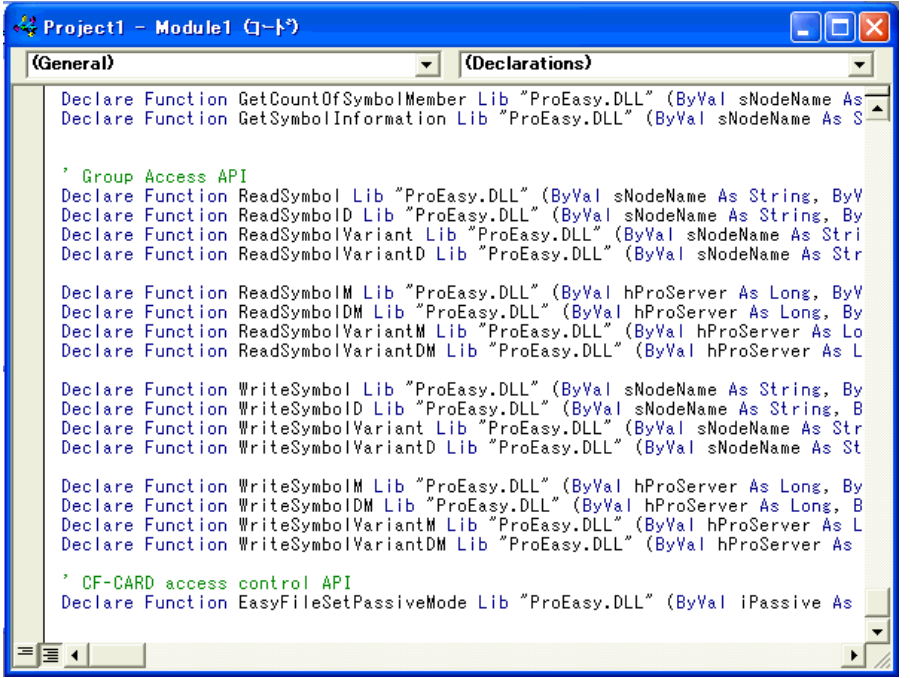

以上で、関数(読み込み関数/書き出し関数)の宣言は終了です。

前記 1 ~ 6 の操作は、読み込み/書き込みのいずれの場合でも共通です。

以降の手順については、読み込みの場合と書き込みの場合で手順が異なりますので、個別に説明しま す。

[読み込み]用アプリケーションの作成については、手順 7 ~ 16 をご覧ください。 [書き込み]用アプリケーションの作成については、手順 17 ~ 26 をご覧ください。

## 〔読み込み〕用アプリケーションの作成

ここでは、[Command1] をクリックすると、3点分のデータ (16 ビット符号付き)を読み出して表示 するアプリケーションについて説明します。

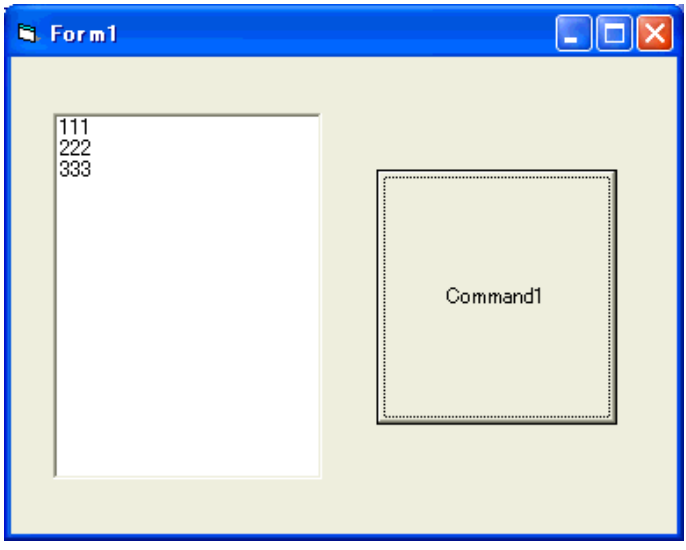

7[ListBox]を選択し、[Form1]に貼り付けます。

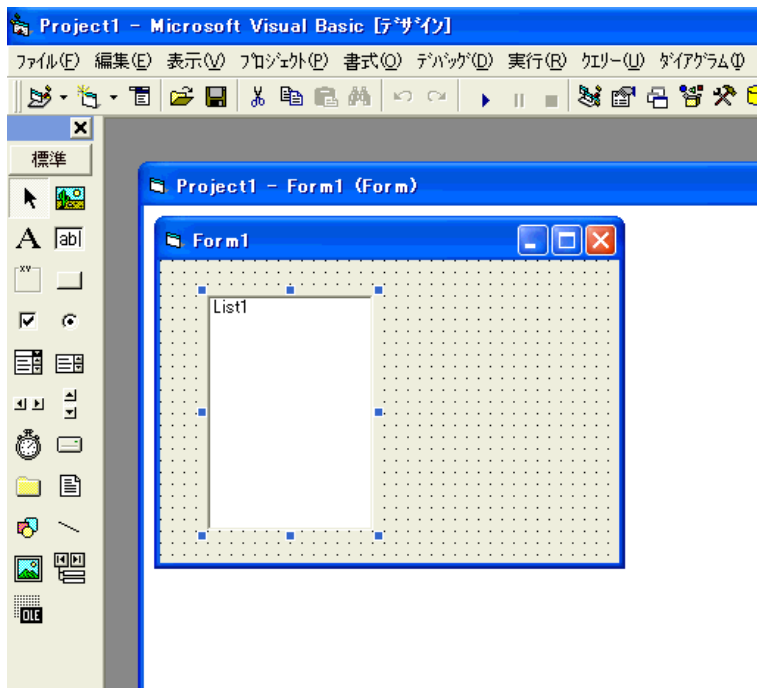

8[CommandButton]を選択し、[Form1]に貼り付けます。

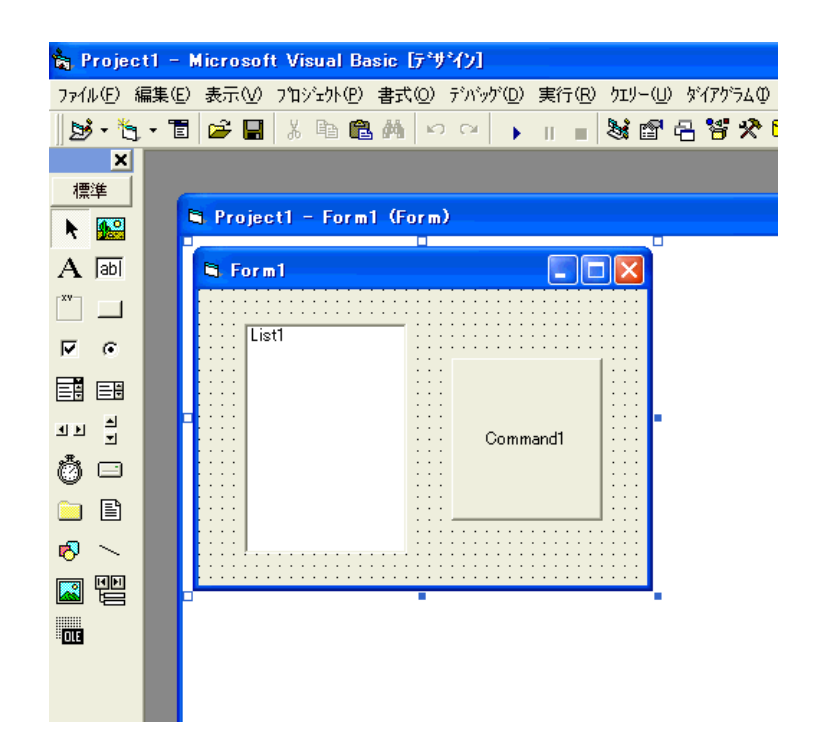

9『Pro-Studio EX』に登録されているシンボルで、読み込みたいシンボル名を選択します。(読み込み先 の先頭を選択してください。)

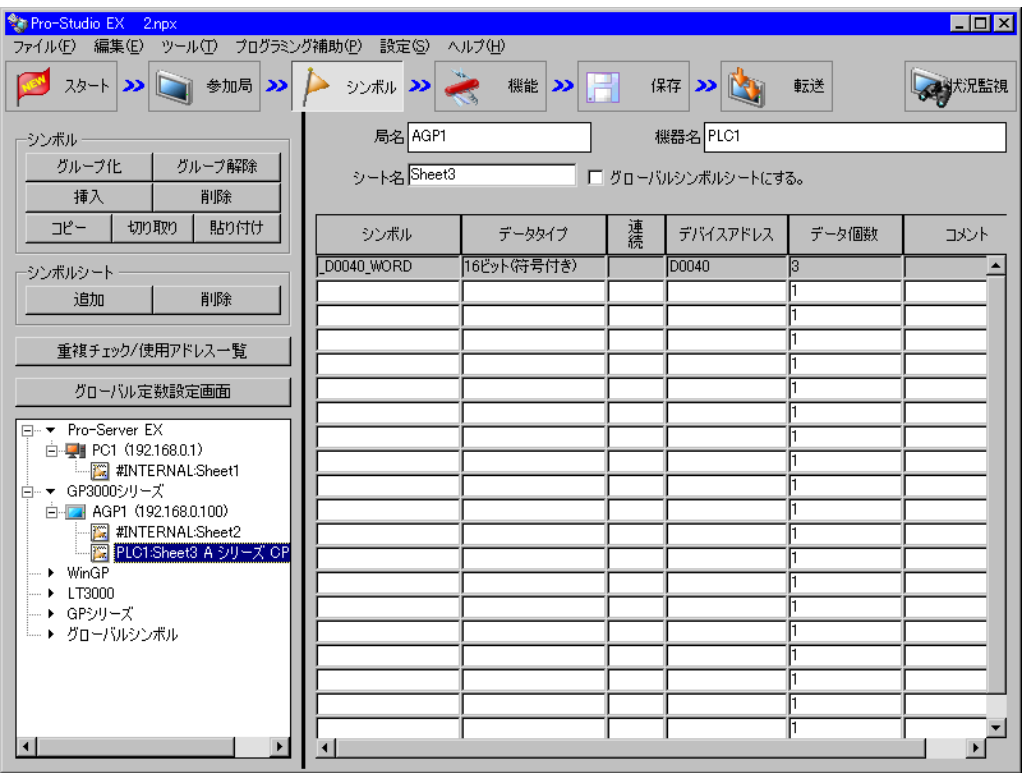

Pro-Server EX リファレンスマニュアル 27-100

10 メニューの [プログラミング補助] から [VB & VBA] → [読込み関数] を選択します。

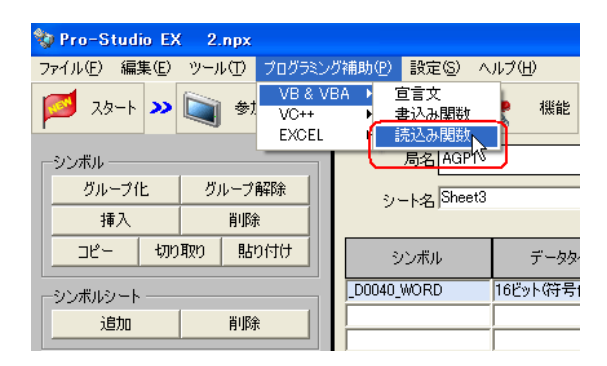

読み込み関数がクリップボードにコピーされます。

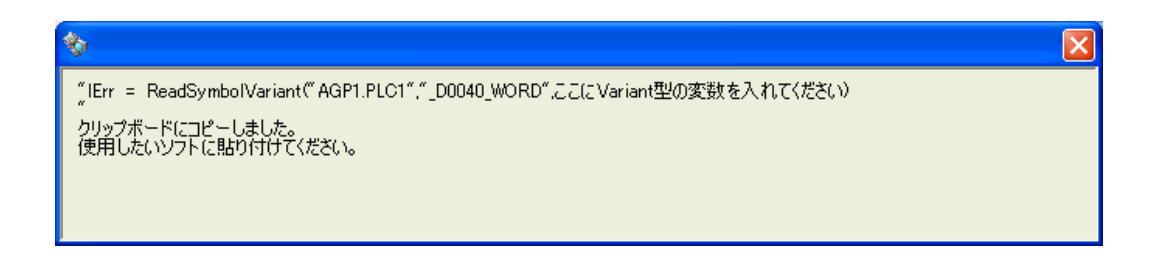

11[Form1]上の[Command1]をダブルクリックし、Sub ステートメントと End Sub ステートメントの 間にクリップボードの内容(読み込み関数)を貼り付けます。

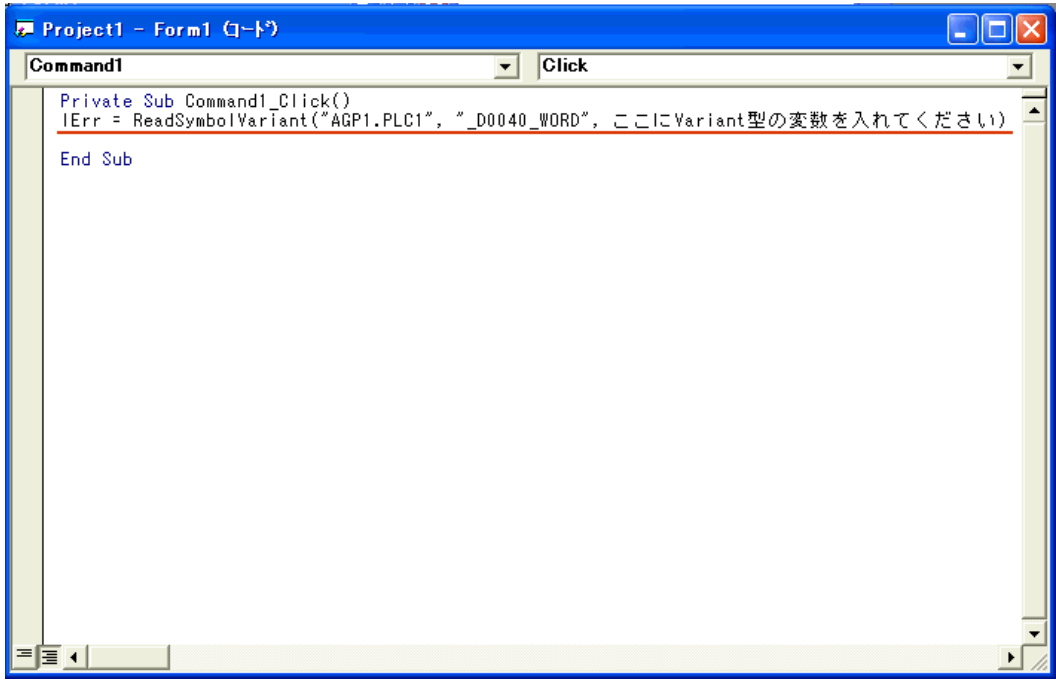

12 読み込んだデータを格納するエリア(配列)を宣言します。配列の型(本例では Variant)は、使用す るシンボルのデータタイプに合わせてください。

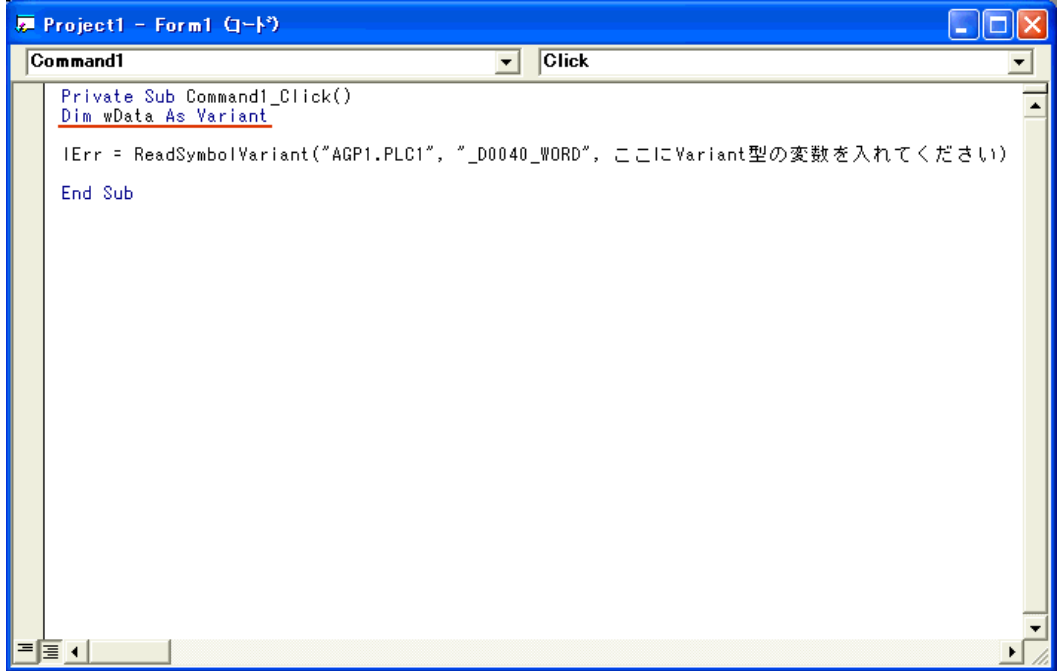

13 読み込んだデータを格納する先頭エリア(wData)を指定します。

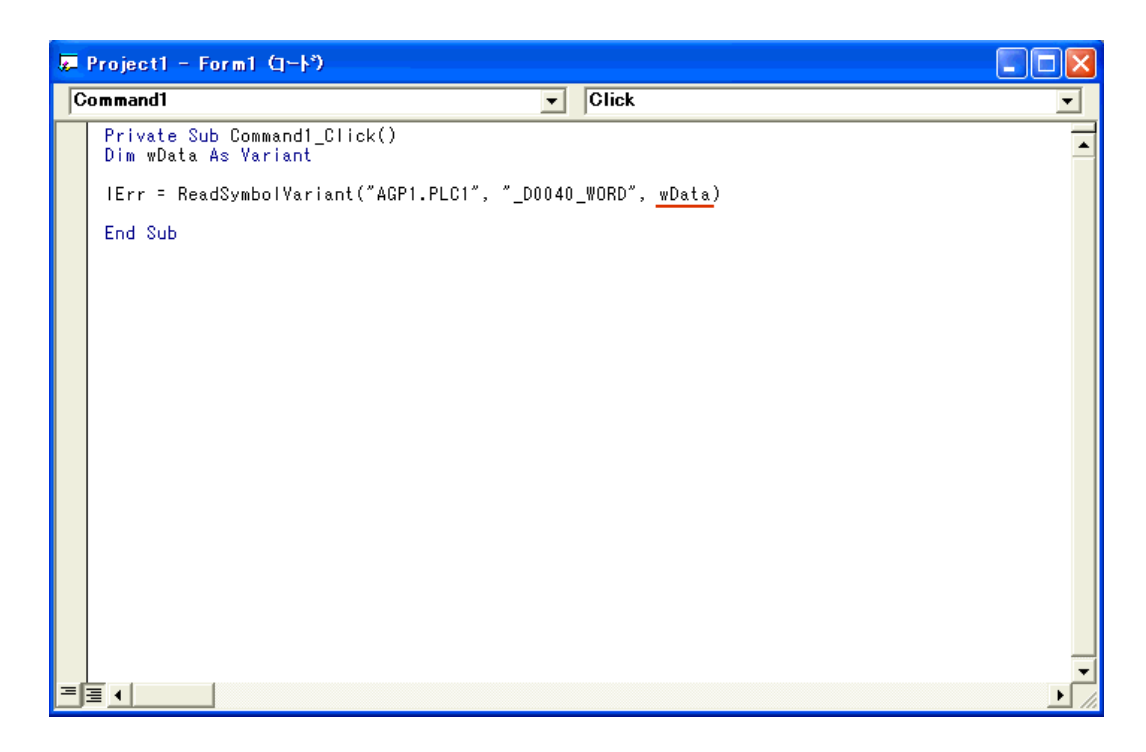

14 読み込んだデータ 3 点分(wData(0)、wData(1)、wData(2))を ListBox に順次表示します。

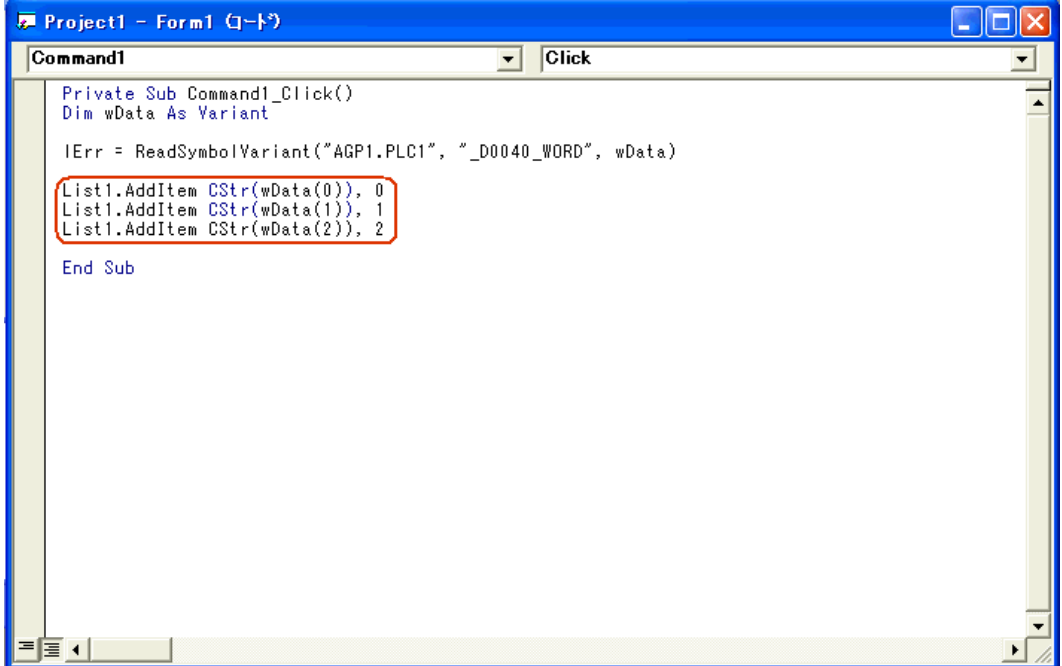

15 Microsoft Visual Easic のメニューの [実行] から [開始] を選択します。

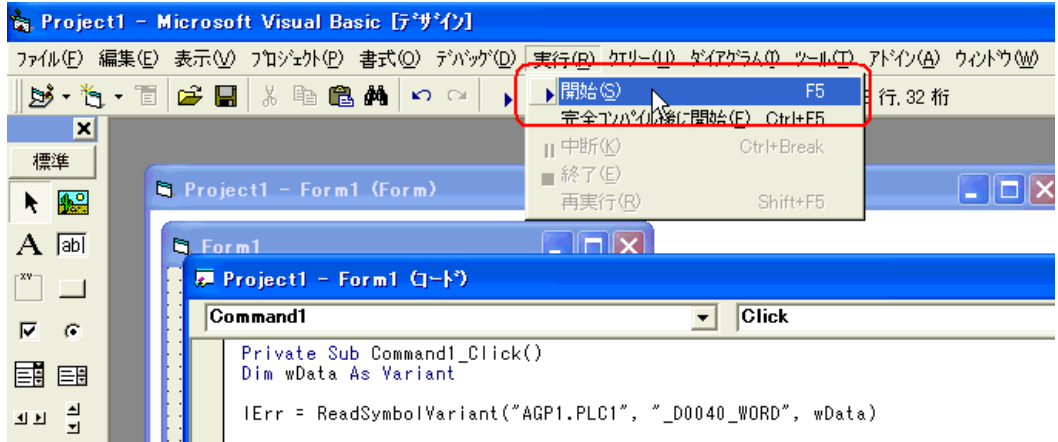

16[Command1]をクリックすると、シンボル"\_D0040\_WORD"から 3 点分のデータが ListBox に表示 されます。

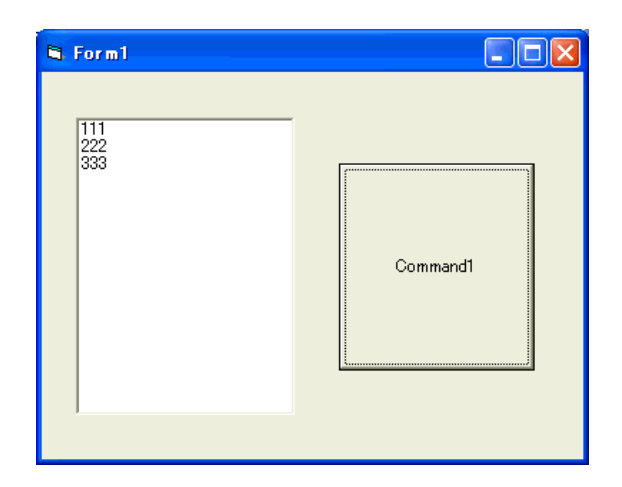

### 〔書き込み〕用アプリケーションの作成

ここでは、[Command1] をクリックすると、入力された 3 点分のデータ (16 ビット符号付き)を書 き込むアプリケーションについて説明します。

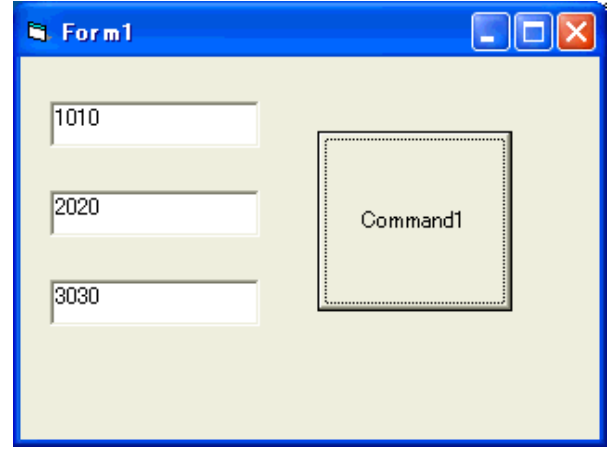

17 [TextBox] を選択し、[Form1]に貼り付けます。[TextBox] を3つ貼り付けます。

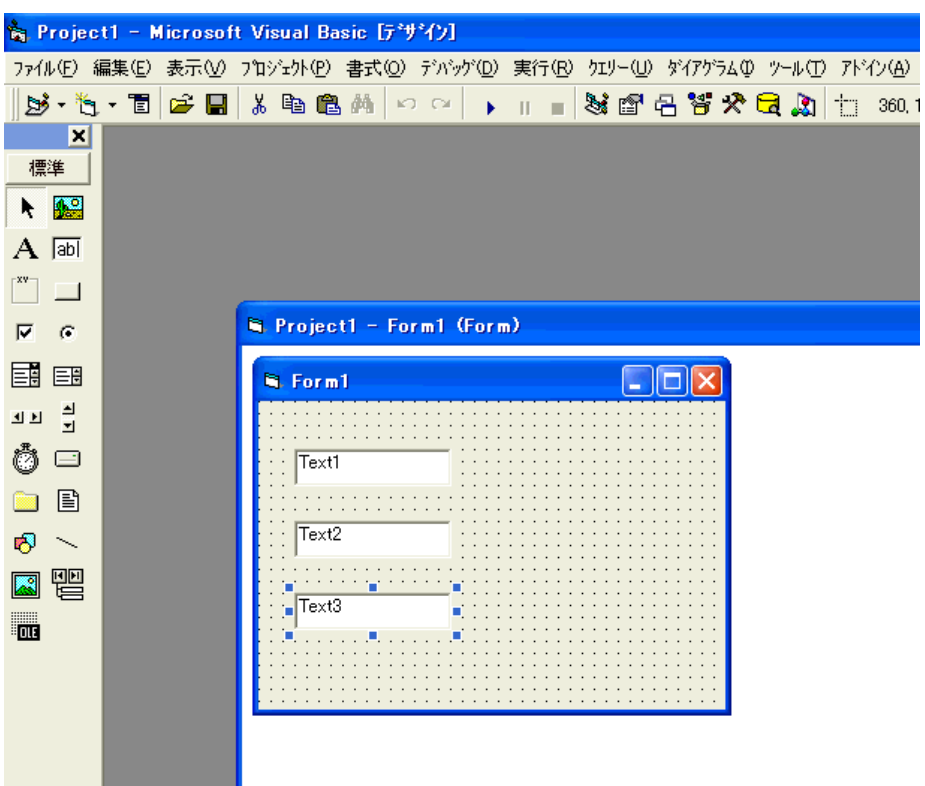

18 [CommandButton] を選択し、[Form1]に貼り付けます。

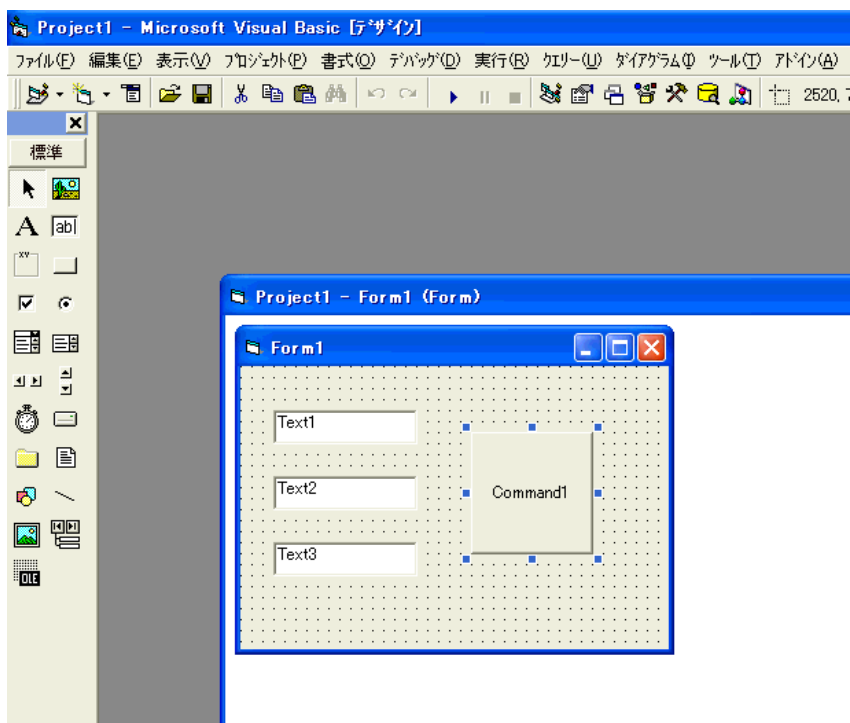

19『Pro-Studio EX』に登録されているシンボルで、書き込み先のシンボル名を選択します。(書き込み 先の先頭を選択してください。)

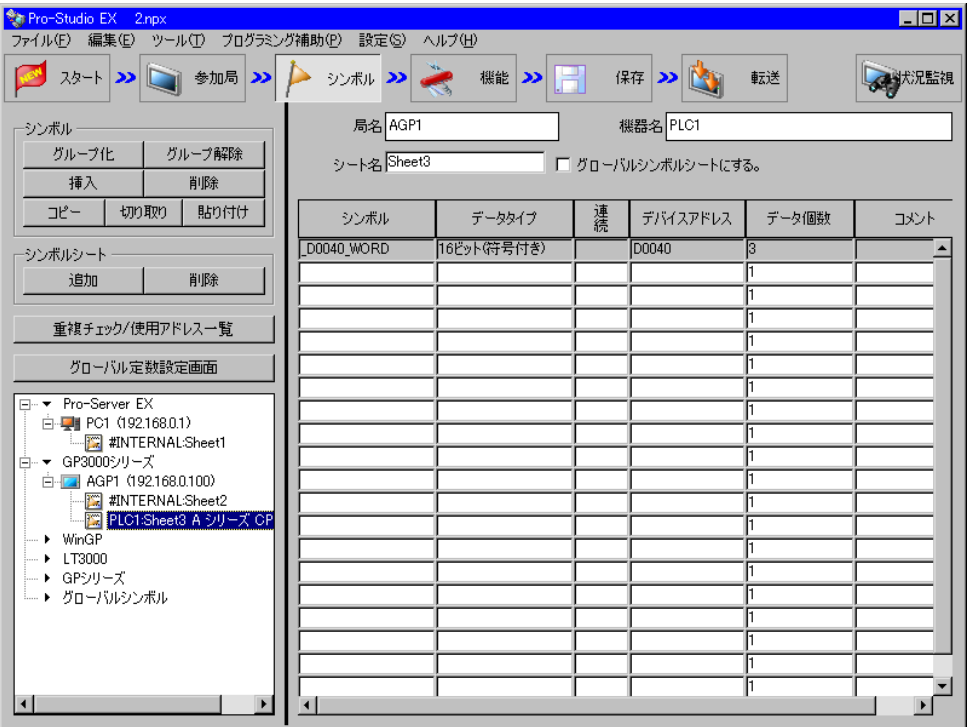

 $20 \times 10^{-10}$  [プログラミング補助]から [VB & VBA] → [書込み関数]を選択します。

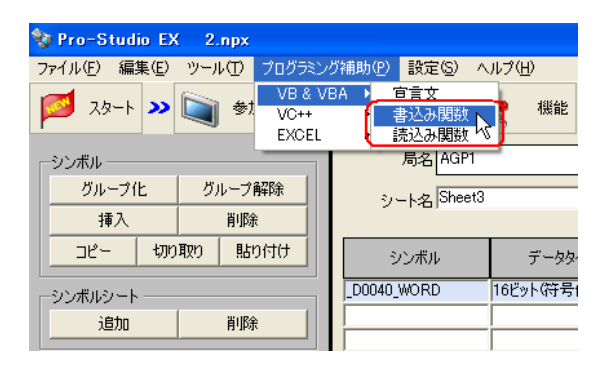

書き込み関数がクリップボードにコピーされます。

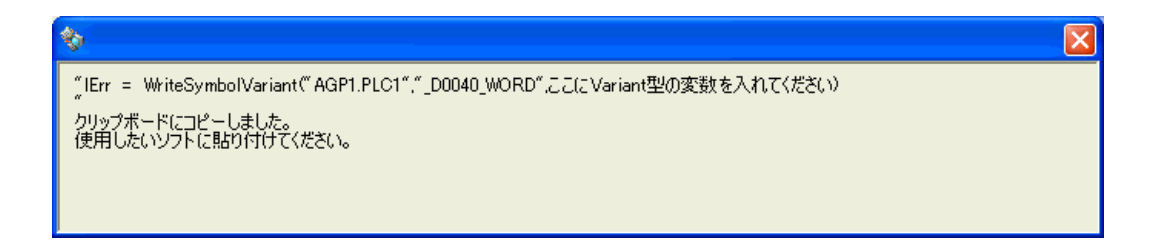

21 [Form1] 上の [Command1] をダブルクリックし、Sub ステートメントと End Sub ステートメントの 間にクリップボードの内容(書き込み関数)を貼り付けます。

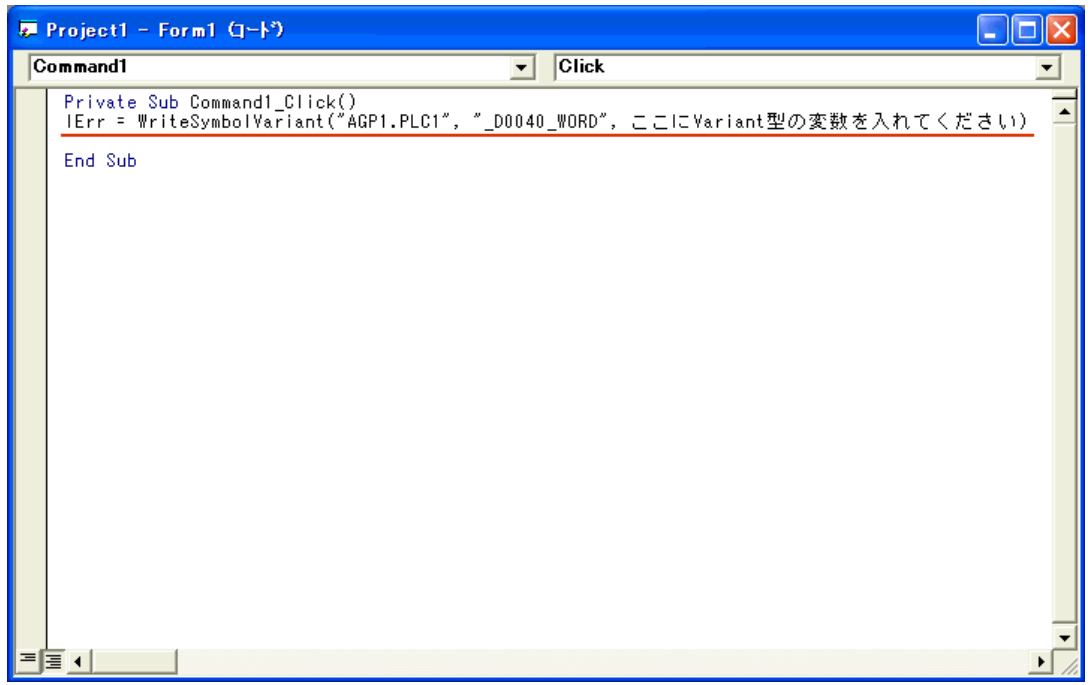

22 書き込むデータを格納するエリア (配列)を宣言します。配列の型 (本例では Variant) は、使用する シンボルのデータタイプに合わせてください。

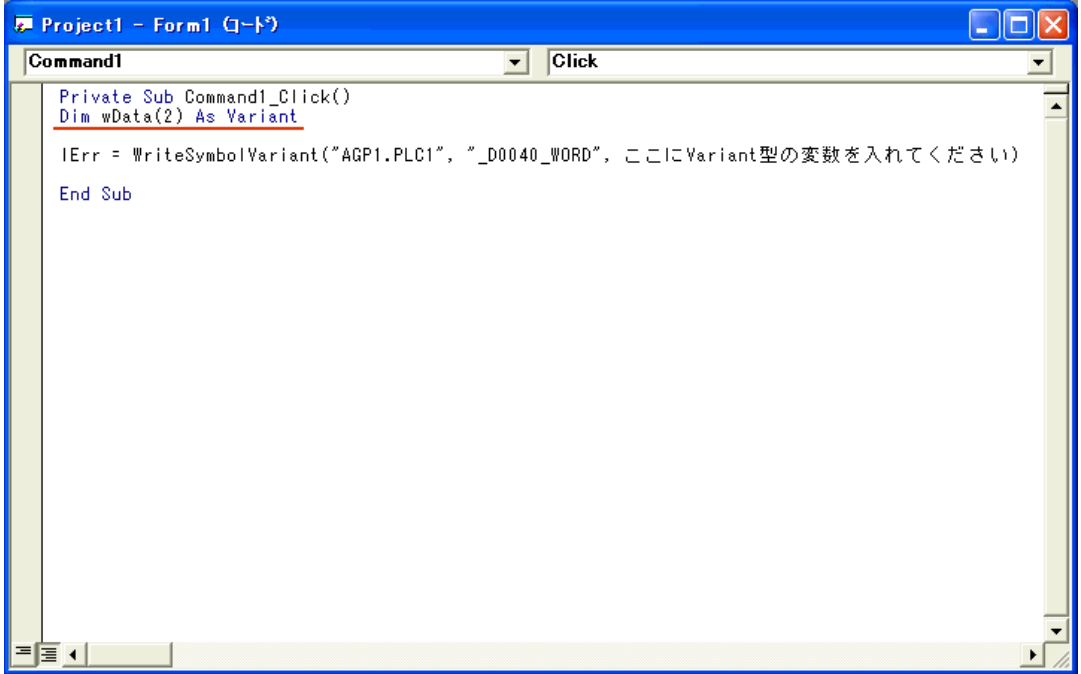

23 [TextBox]に入力されたデータを、配列にセットします。

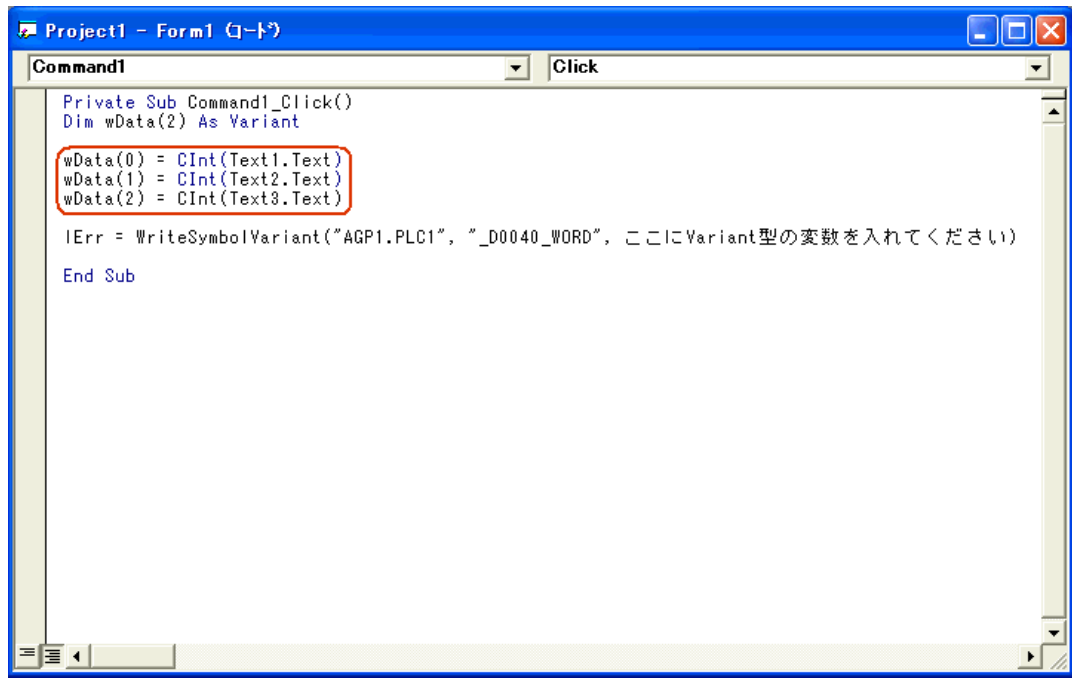
24 書き込みデータがセットされている先頭エリア (wData) を指定します。

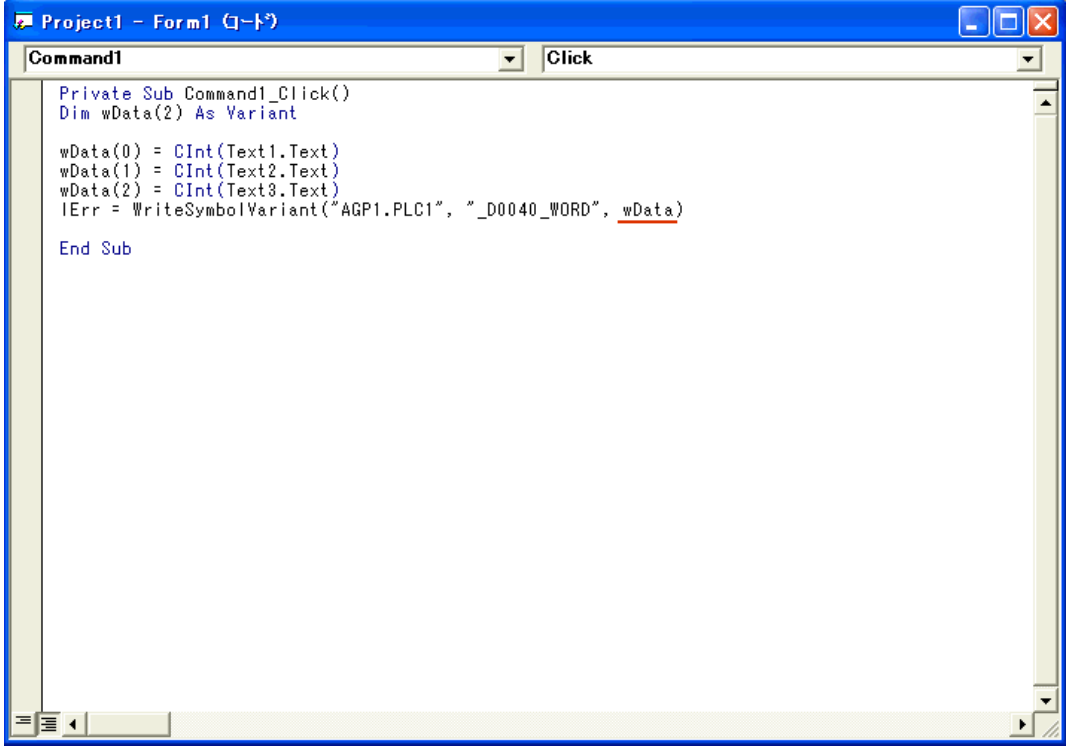

25 Microsoft Visual Basic のメニューの [実行]から [開始] を選択します。

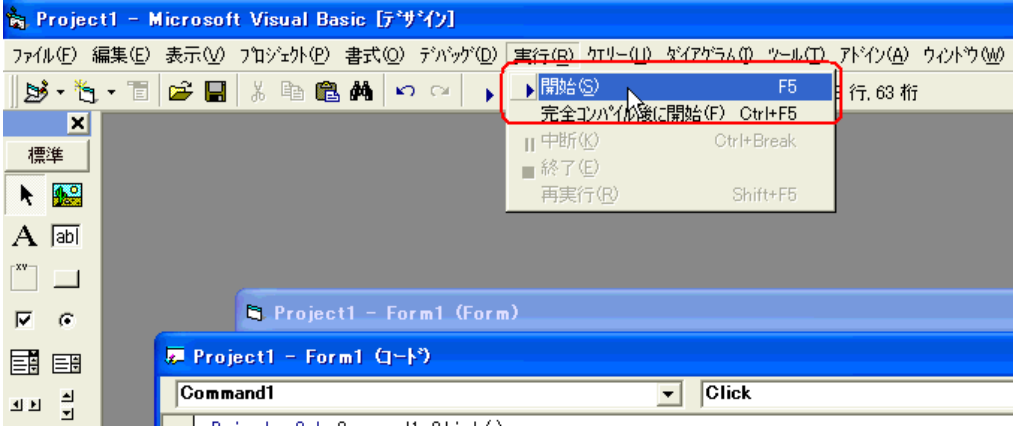

26 書き込む値 (3点分)を [TextBox] に入力したあと、[Command1] をクリックすると、シンボル "\_D0040\_WORD"から 3 点分の書き込みが実行されます。

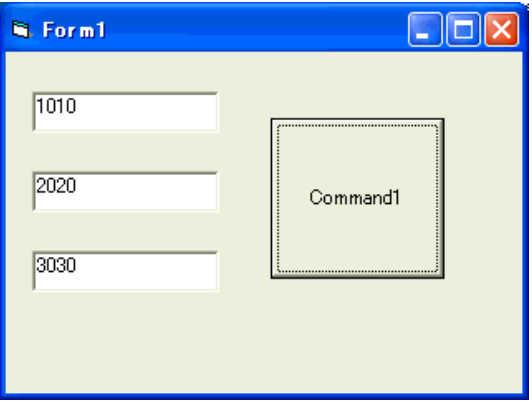

# 27.11.2 VC 機能補助

ここでは例として、MFC (Microsoft Foundation Class) を利用したダイアログベースのアプリケーショ ンを作成します。

## VC:宣言文

1 Microsoft Visual C++ を起動し、[ファイル]から [新規作成]を選択します。

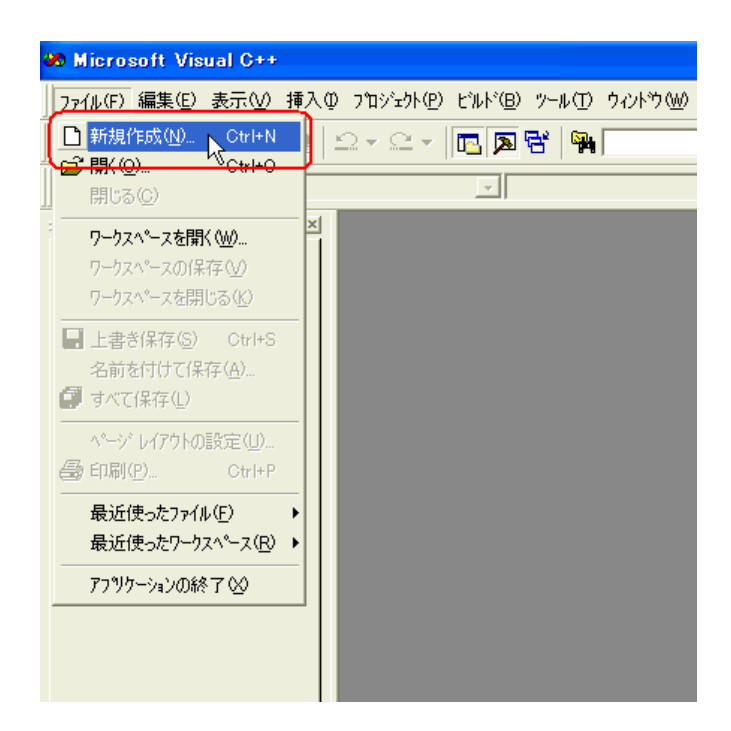

2 [プロジェクト] タブで [MFC AppWizard(exe)] を選択したあと、[プロジェクト名] と [位置] を入 力し、[OK] ボタンをクリックします。 ここでは、[プロジェクト名]に"Sample"を入力し、[位置]には、"C:¥Program Files¥Pro-face¥Pro-Server EX¥PRO-SDK¥VC"(Windows Vista 以降の場合は"C:¥Pro-face¥Pro-Server EX¥PRO-SDK¥VC") を入力しています。

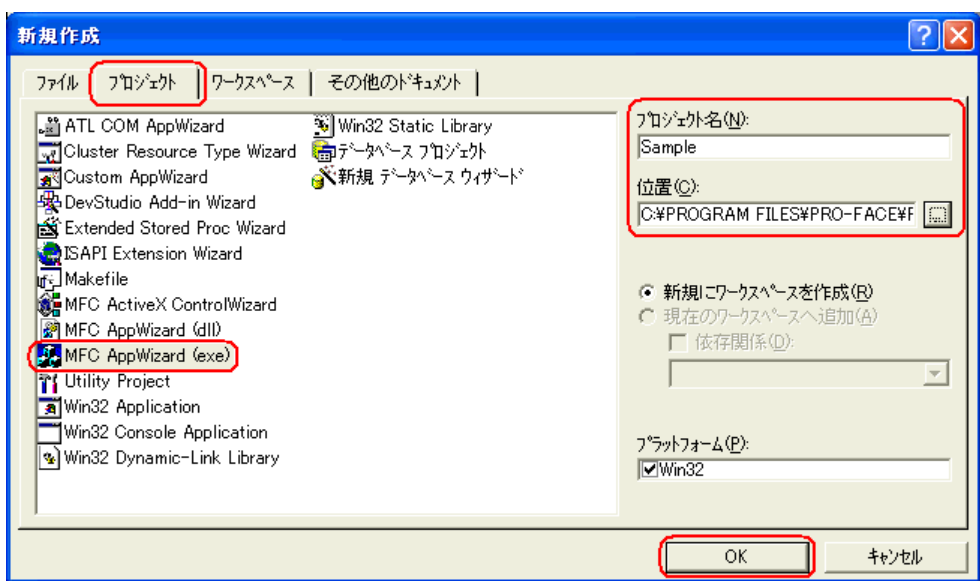

3「作成するアプリケーションの種類」の[ダイアログベース]を選択し、[終了]ボタンをクリック します。

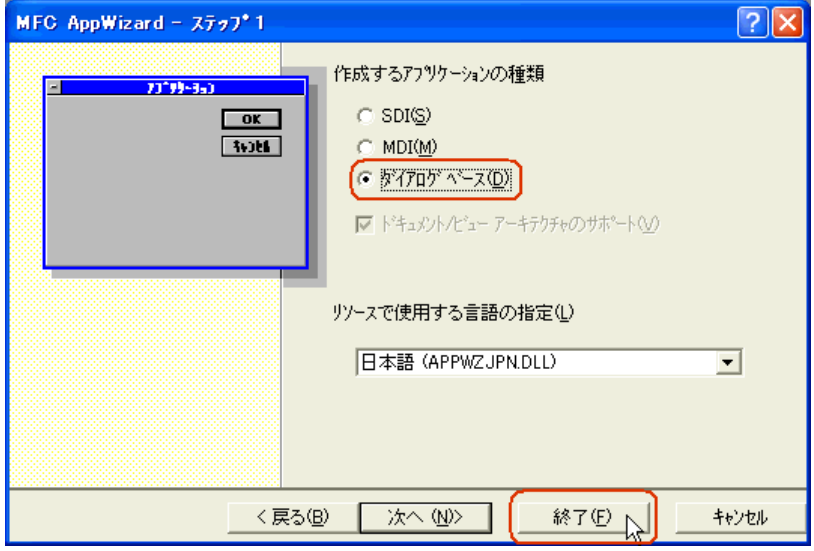

4 [OK] ボタンをクリックし、プロジェクトを完成させます。

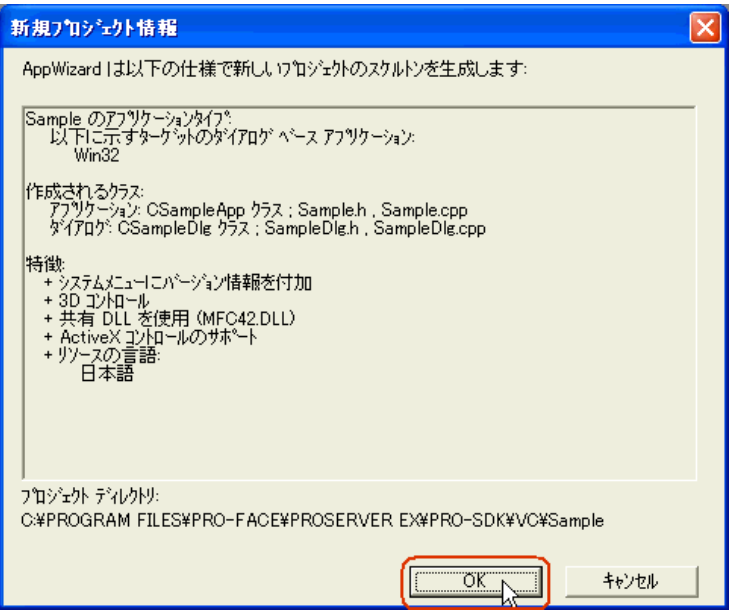

『Pro-Server EX』が提供する読み出し関数/書き込み関数は、DLL として提供されています。その DLL を利用するために、LIB ファイルを指定する必要があります。

5 Microsoft Visual C++ のメニューの [プロジェクト]から [設定]を選択します。

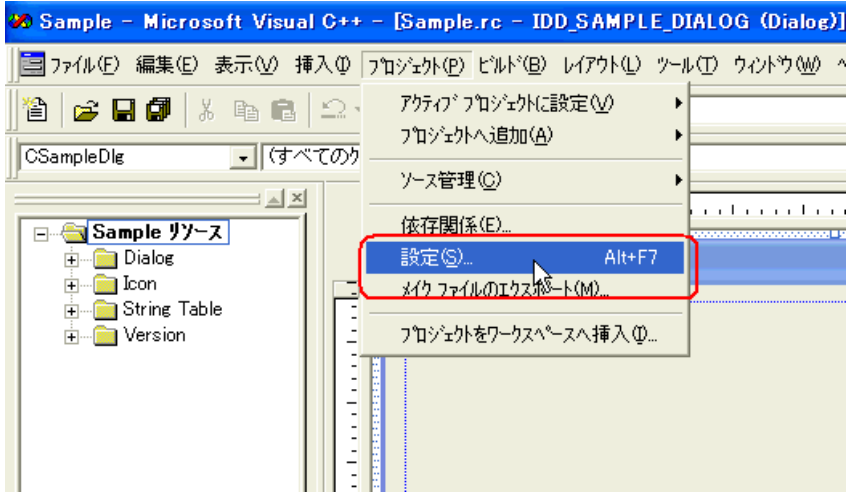

6 [リンク] タブの [オブジェクト / ライブラリモジュール] で LIB ファイルを指定します。指定後、 [OK]ボタンをクリックします。

LIB ファイル (ProEasy.lib) は、『Pro-Server EX』のインストール先フォルダ内の「PRO-SDK¥Vc¥Public」内に存在しますので、この例では、"..¥Public¥ProEasy.lib"を指定しています。

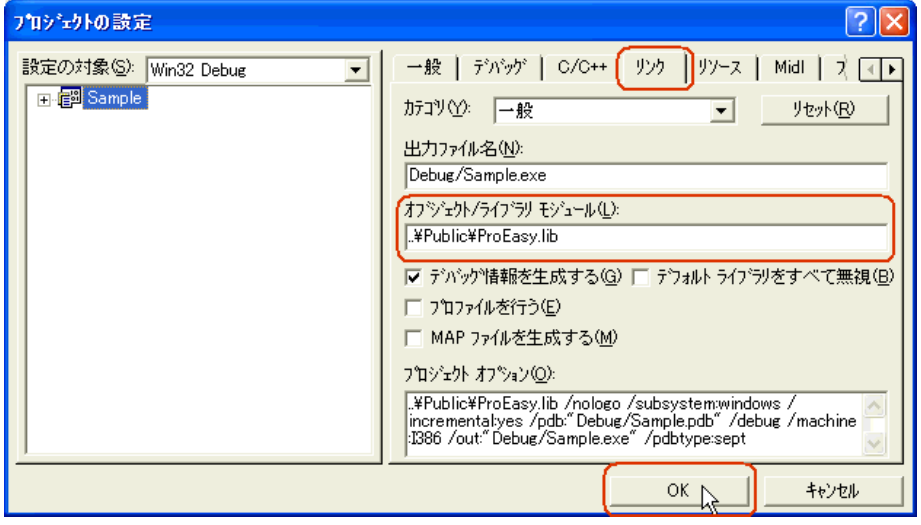

7『Pro-Server EX』が提供する読み出し関数/書き込み関数を使用するために、ヘッダーファイル (ProEasy.h) をインクルードする必要があります。Microsoft Visual C++ の「ワークスペース]ウィン ドウの[FileView]タブをクリックしたあと、SampleDig.cpp ファイルをダブルクリックします。 この例では SampleDig.cpp ファイル内で読み出し/書き込み関数を使用します。

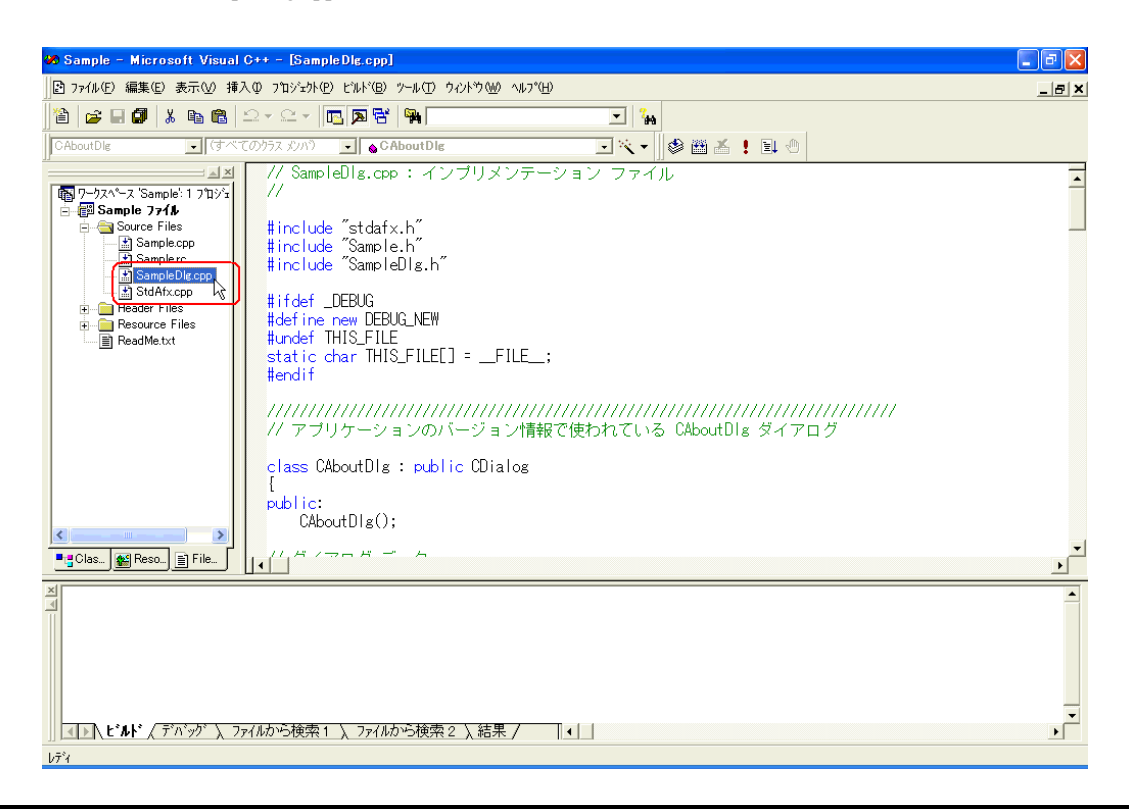

8 SampleDig.cpp ファイルに、#include"..¥Public¥ProEasy.h"を追加すると、関数(読み出し/書き込み 関数)の宣言は終了です。

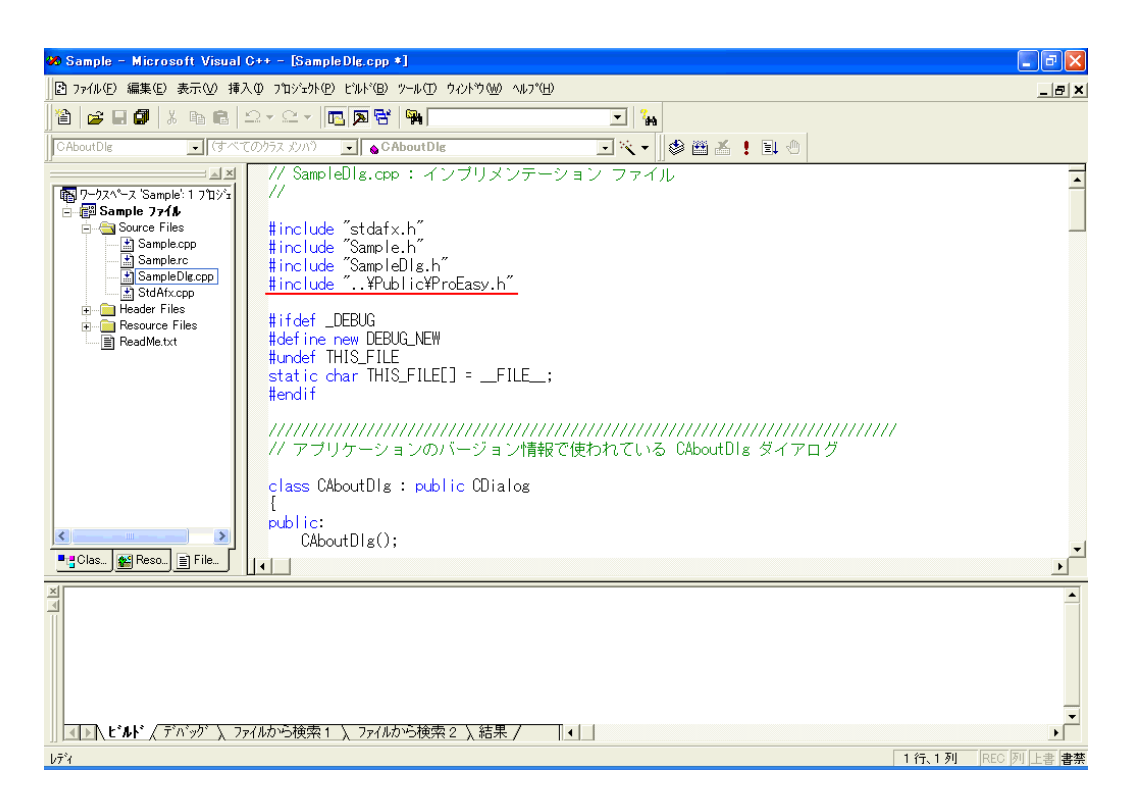

前記 1 ~ 8 の操作は、読み込み/書き込みのいずれの場合でも共通です。

以降の手順については、読み込みの場合と書き込みの場合で手順が異なりますので、個別に説明しま す。

[読み込み]用アプリケーションの作成については、手順 9 ~ 30 をご覧ください。

[書き込み]用アプリケーションの作成については、手順 31 ~ 47 をご覧ください。

# 〔読み込み〕用アプリケーションの作成

ここでは、[Button1] をクリックすると、3点分のデータ (16 ビット符号付) を読み出して表示する アプリケーションについて説明します。

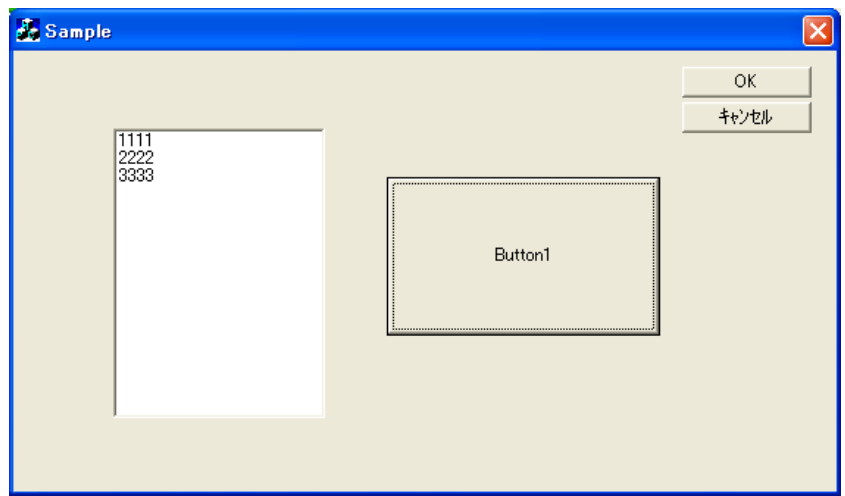

9 Microsoft Visual C++の [ワークスペース] ウィンドウの [ResourceView] タブをクリックしたあと、 [IDD\_SAMPLE\_DIALOG]をダブルクリックします。

ダイアログ中央の[スタティックテキスト]を選択し、削除します。

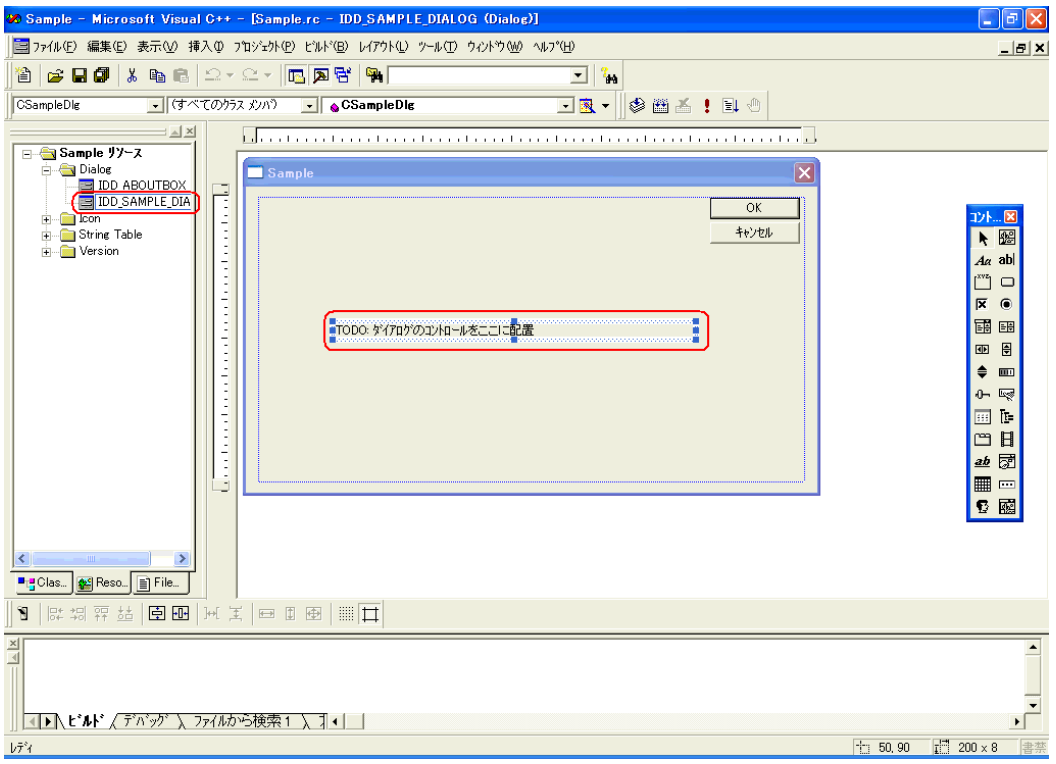

10 Microsoft Visual C++ のメニューの [ツール]から [カスタマイズ]を選択します。

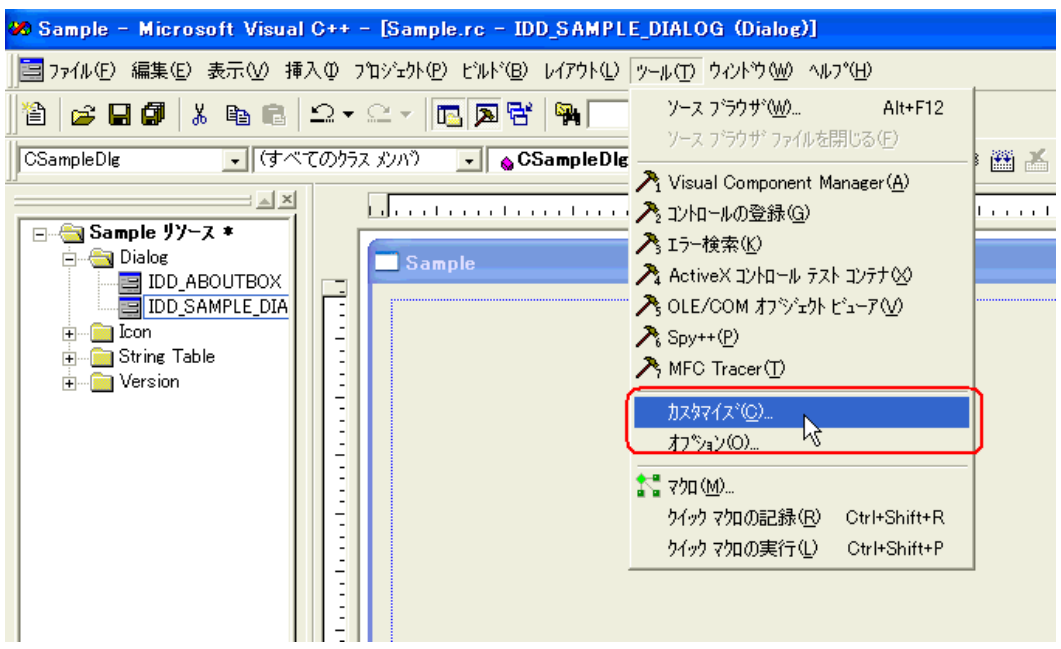

11[ツールバー]タブで[コントロール]にチェックを入れ、[閉じる]ボタンをクリックします。

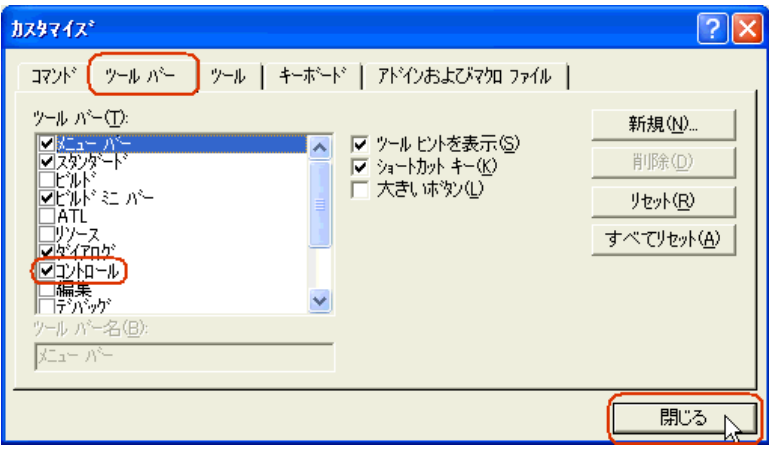

12 [リストボックス]を選択し、ダイアログに貼り付けます。

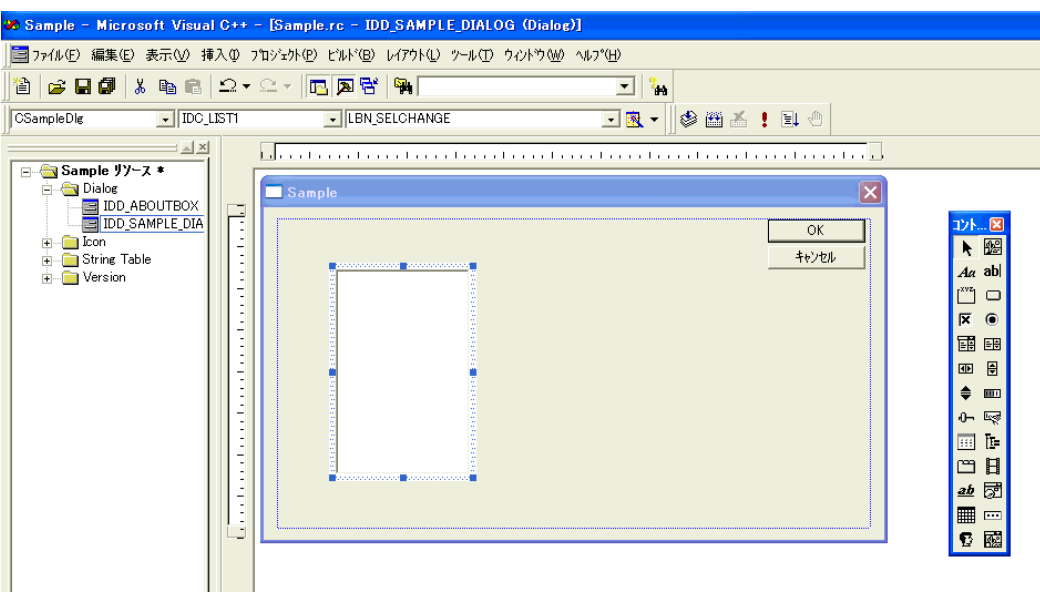

13 貼り付けた [リストボックス]を右クリックし、[プロパティ]を選択します。[リストボックスプロ パティ]ダイアログが表示されますので、[ソート]のチェックを外します。

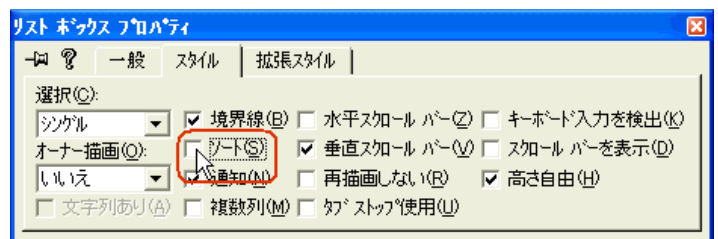

14 Microsoft Visual C++ のメニューの [表示] から [ClassWizard] を選択します。

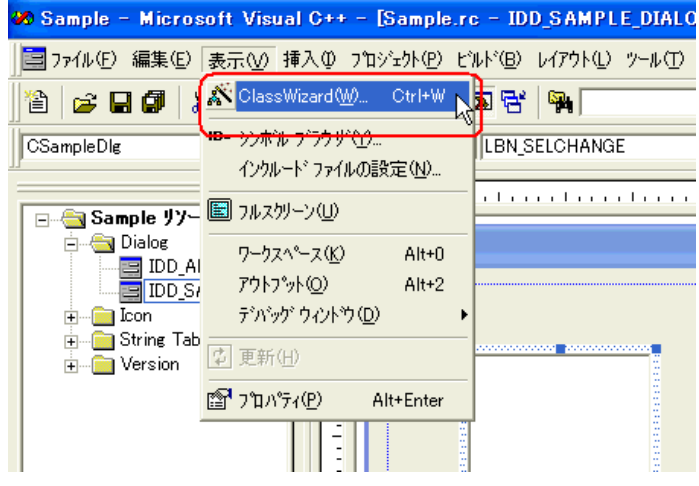

15[メンバ変数]タブを選択し、[コントロール ID]の"IDC\_LIST1"を選択します。

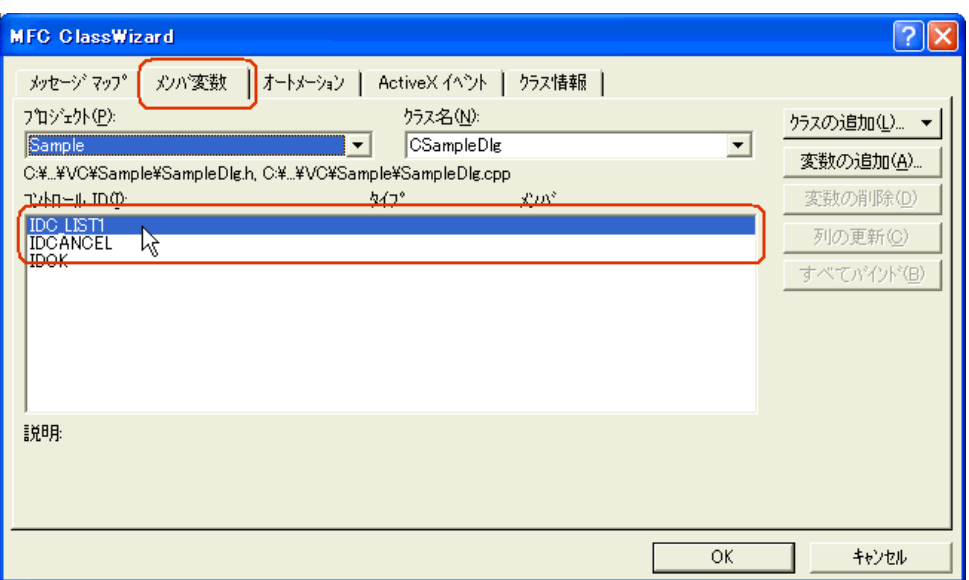

16[変数の追加]をクリックし、[メンバ変数]に"m\_List"を入力し、[カテゴリ]に"コントロール" を選択したあと、[OK]ボタンをクリックします。

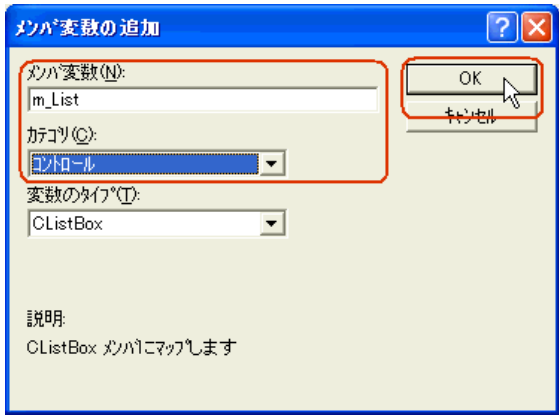

17 メンバ変数が追加されていることを確認したあと、[OK] ボタンをクリックします。

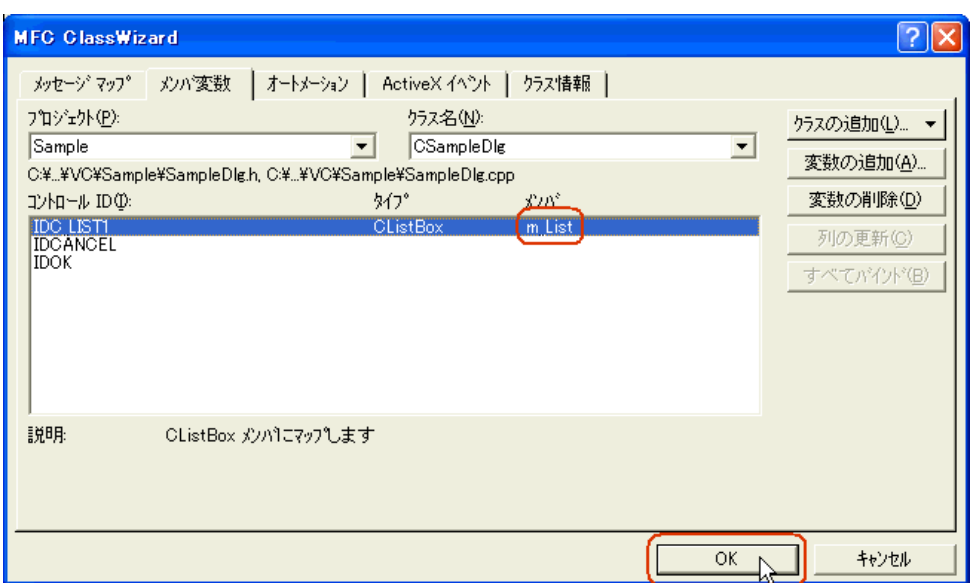

18 [ボタン] を選択し、ダイアログに貼り付けます。

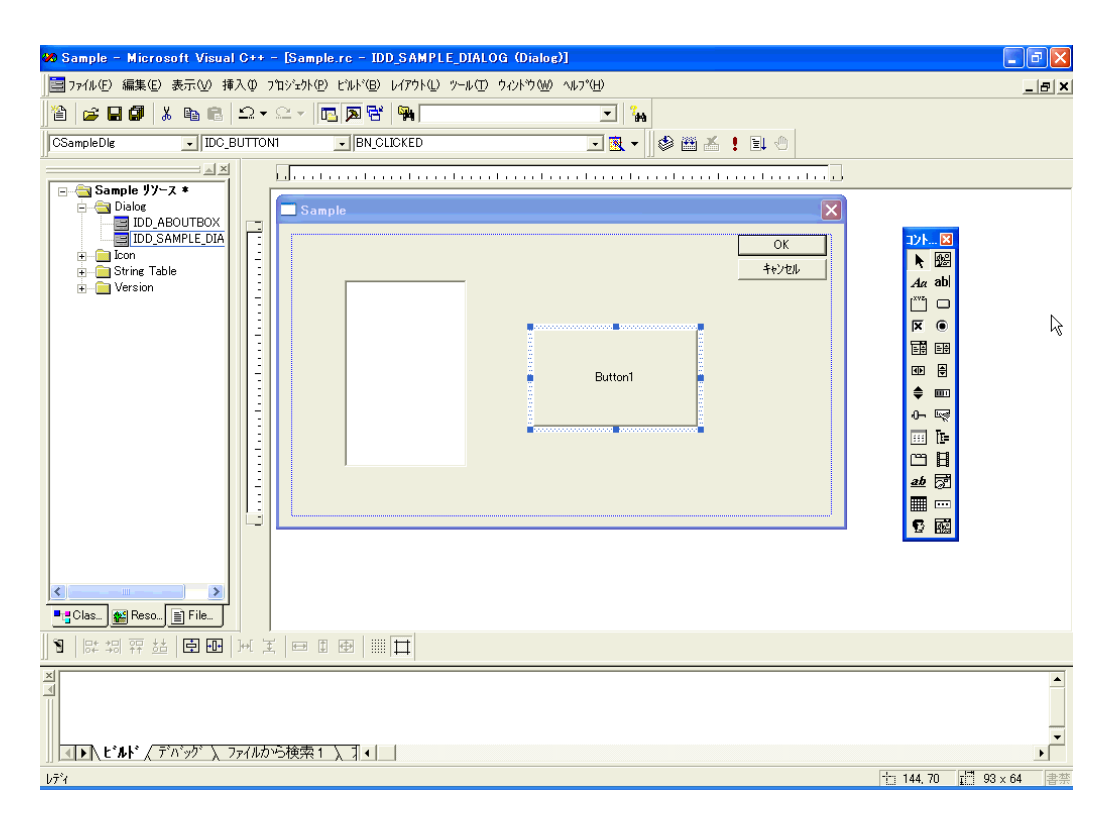

19『Pro-Studio EX』に登録されているシンボルで、読み込みたいシンボル名を選択します。(読み込み先 の先頭を選択してください。)

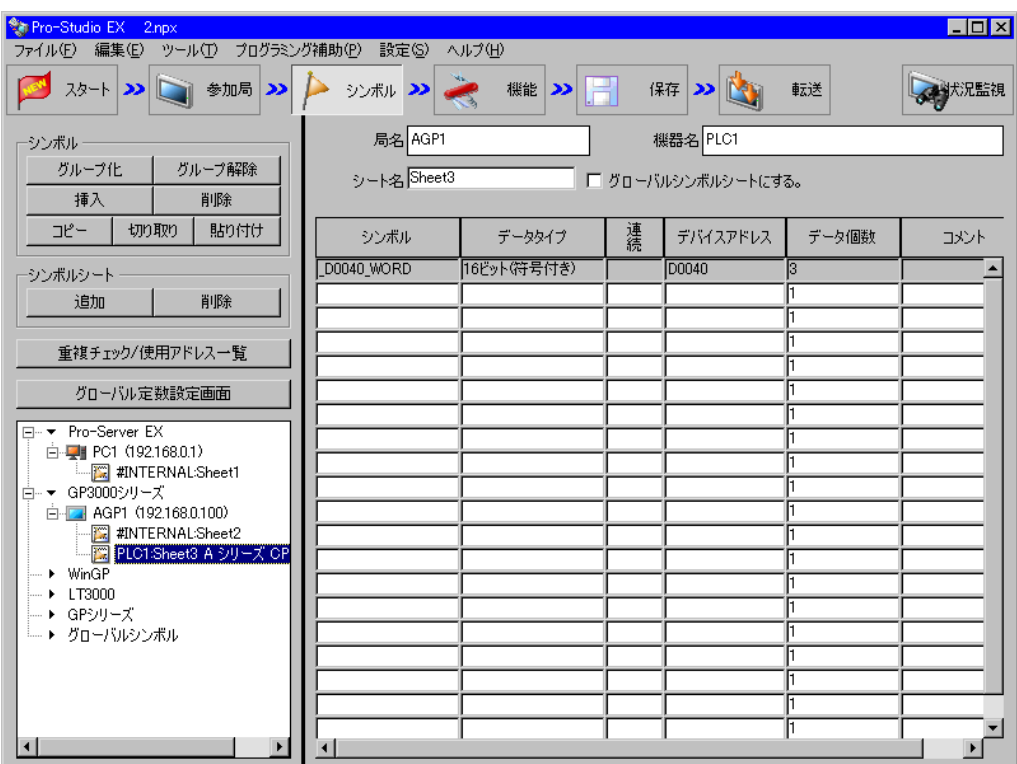

 $20 \times 10^{-10}$ 『プログラミング補助』から、[VC++] → [読込み関数]を選択します。

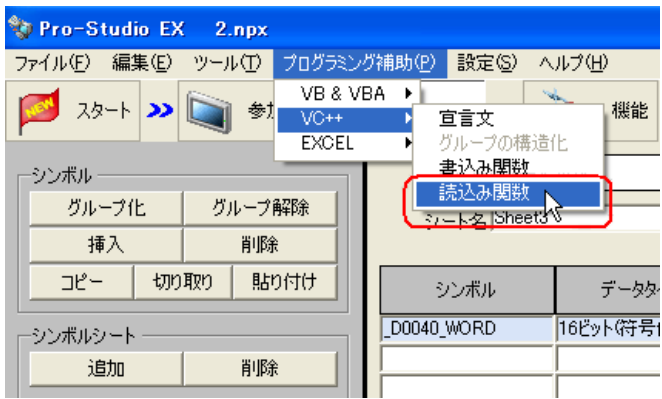

読み込み関数がクリップボードにコピーされます。

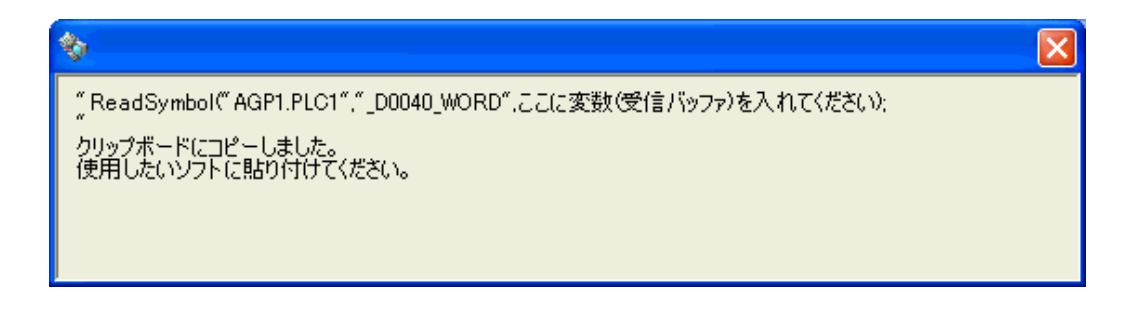

21 Microsoft Visual C++の [ダイアログ]に貼り付けた [Button1] をダブルクリックします。

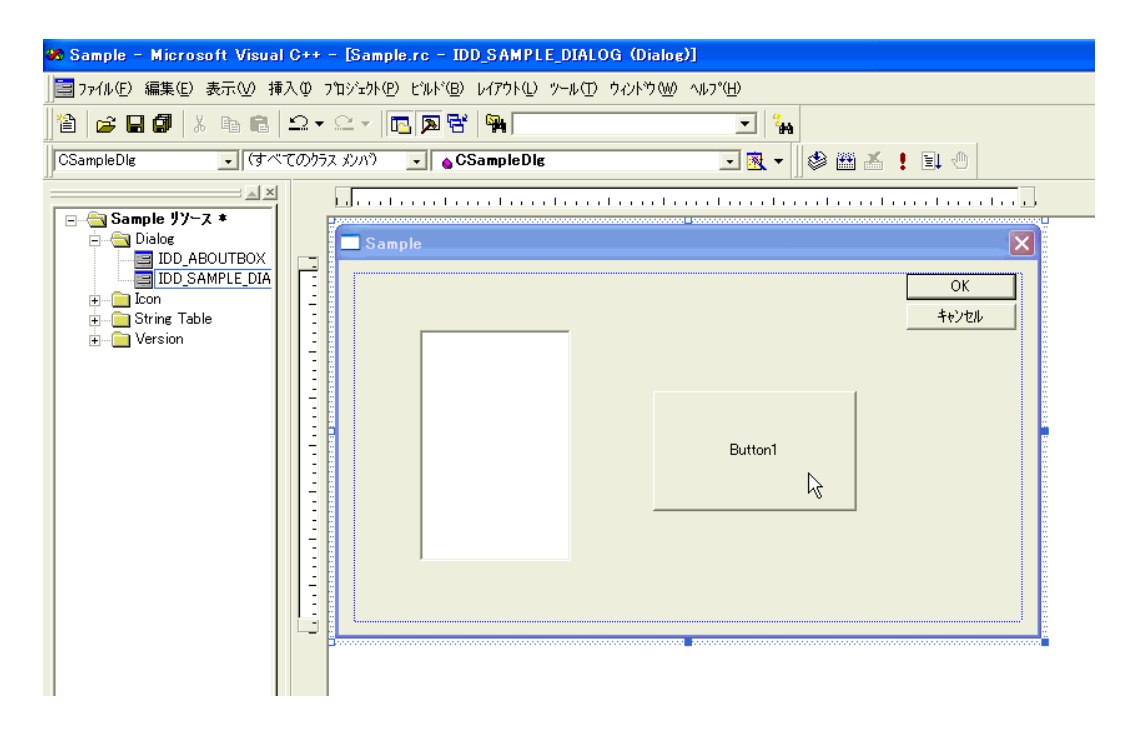

22 [OK] ボタンをクリックします。

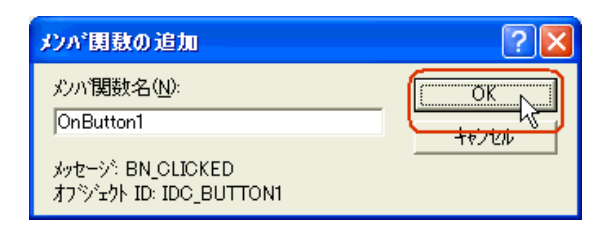

23 OnButton1 メンバ関数内にクリップボードの内容(読み込み関数)を貼り付けます。

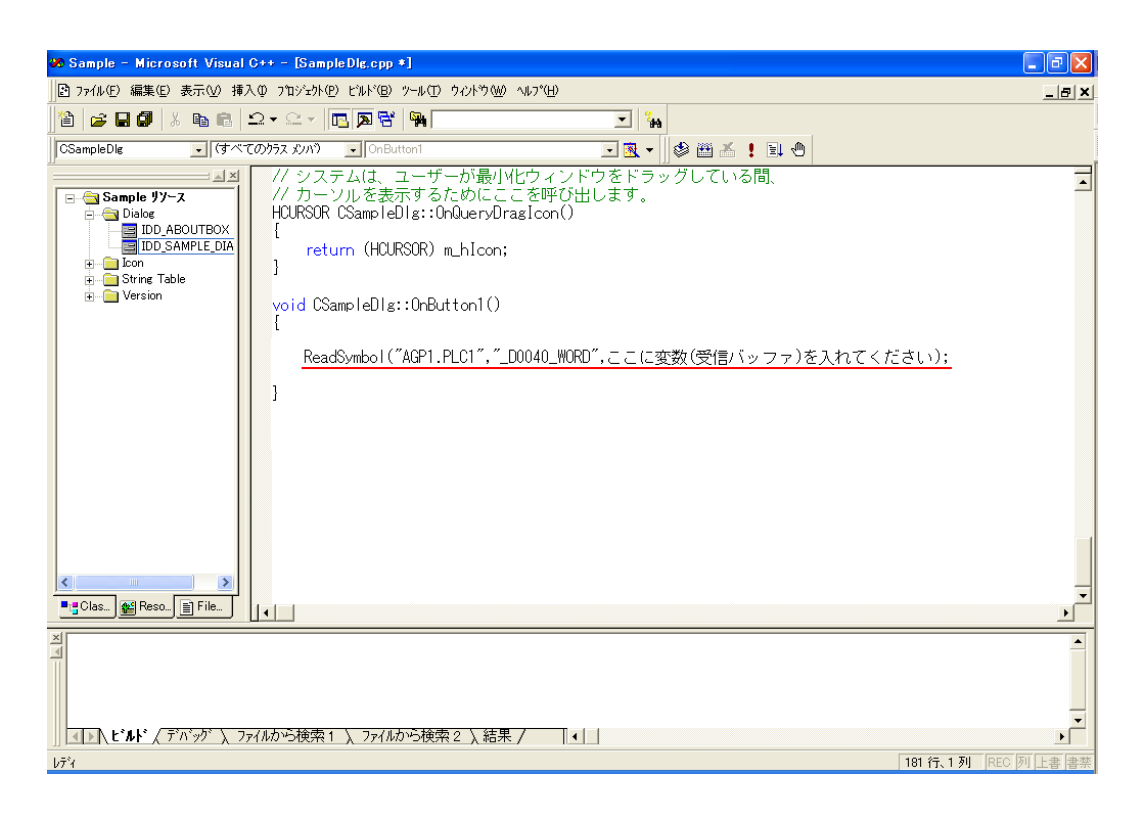

24 読み込んだデータを格納するエリア (配列)を宣言します。

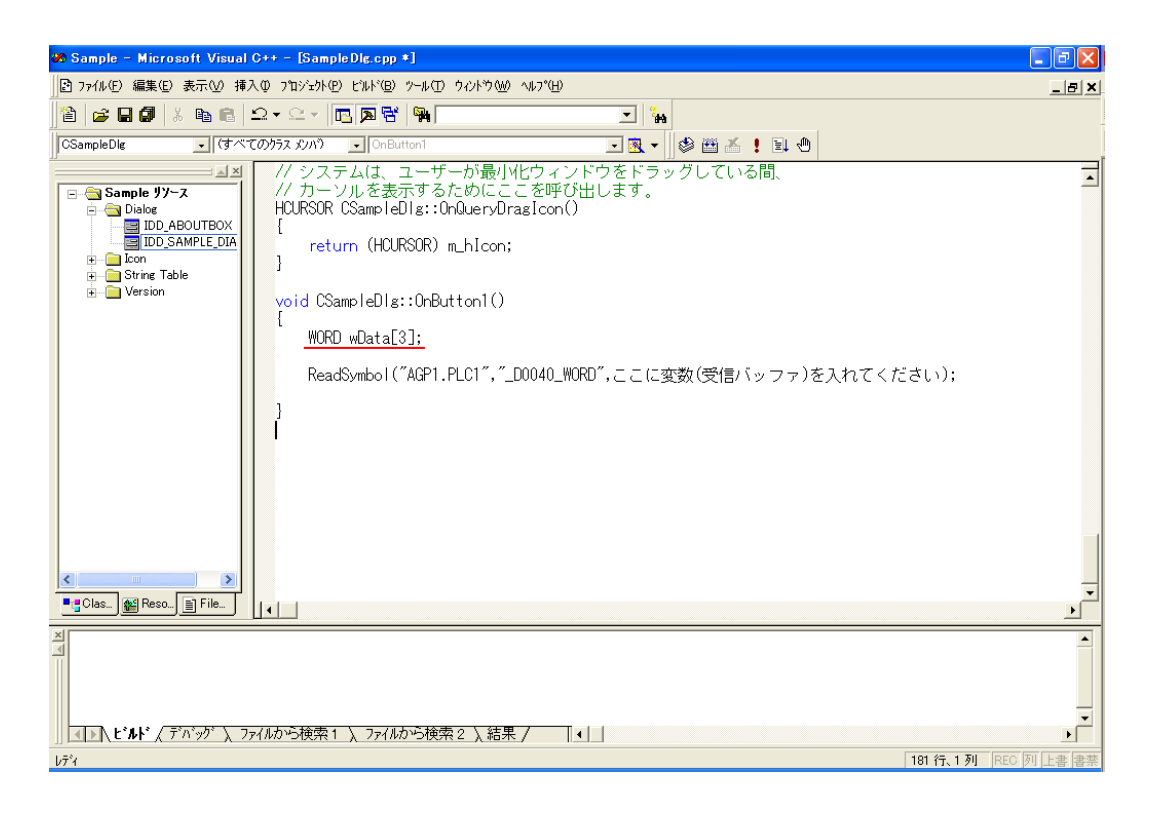

25 読み込んだデータを格納する先頭エリア (wData) を指定します。

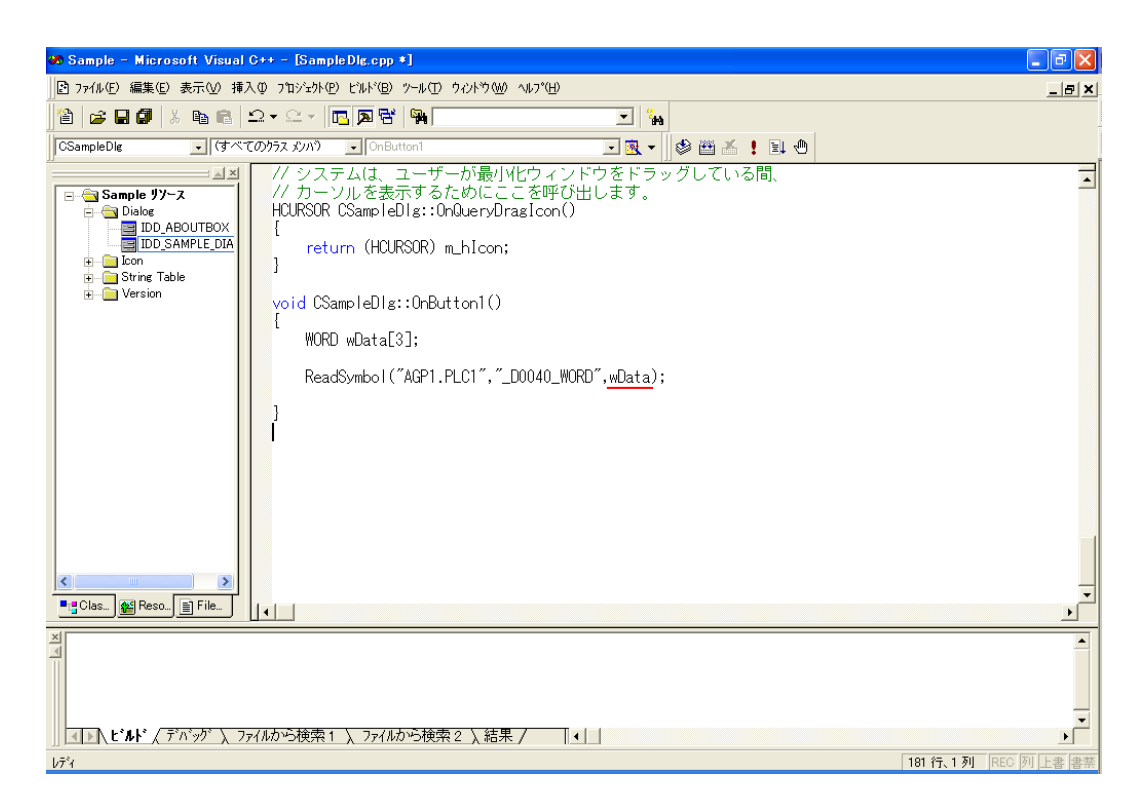

 $26$ 読み込んだデータ 3点分 (wData(0)、wData(1)、wData(2)) を、リストボックスに表示するために、 一旦 CString 型の文字列に変換します。

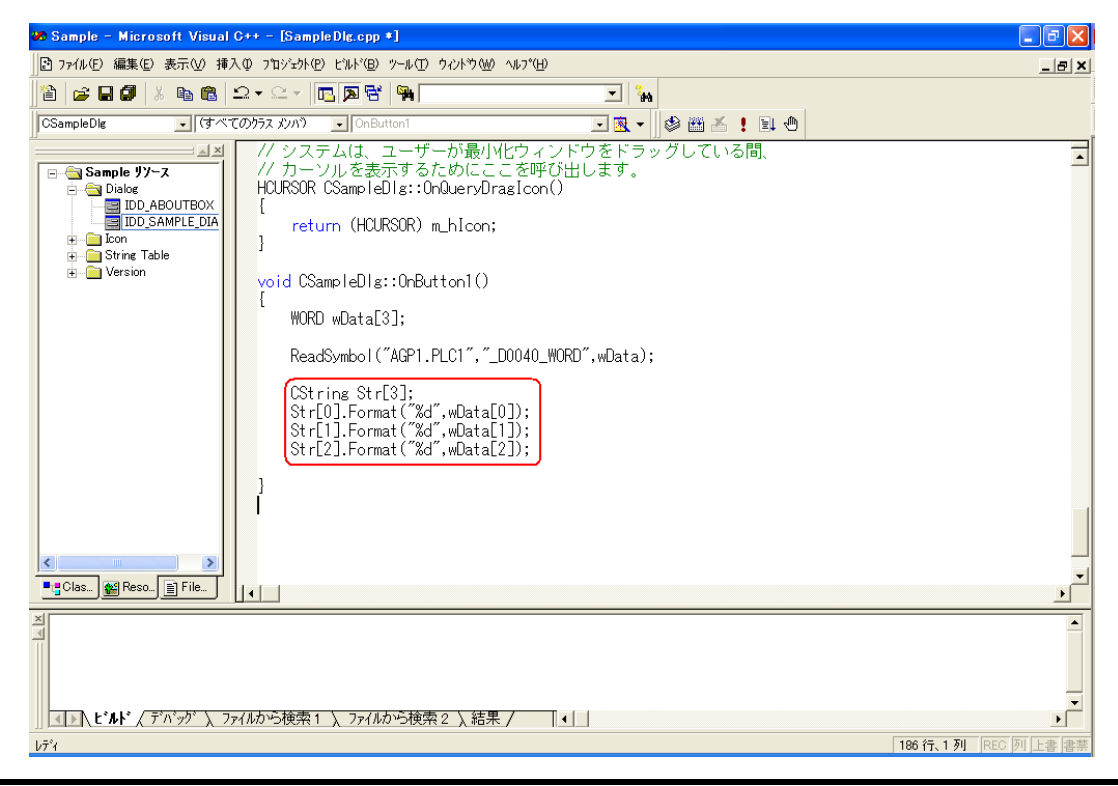

27 読み込んだデータ(文字列に変換されています)を、リストボックス (m\_List) に順次表示します。

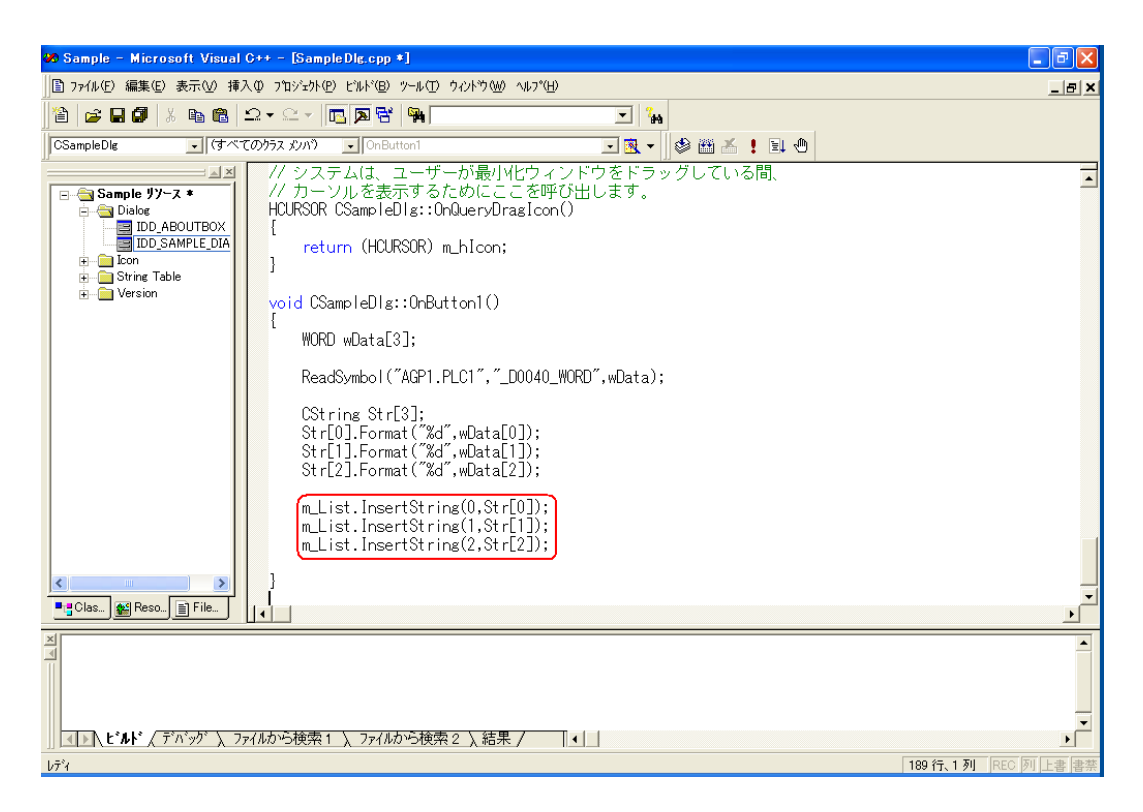

28 Microsoft Visual C++ のメニューの [ビルド] から [実行 Sample.exe] を選択します。

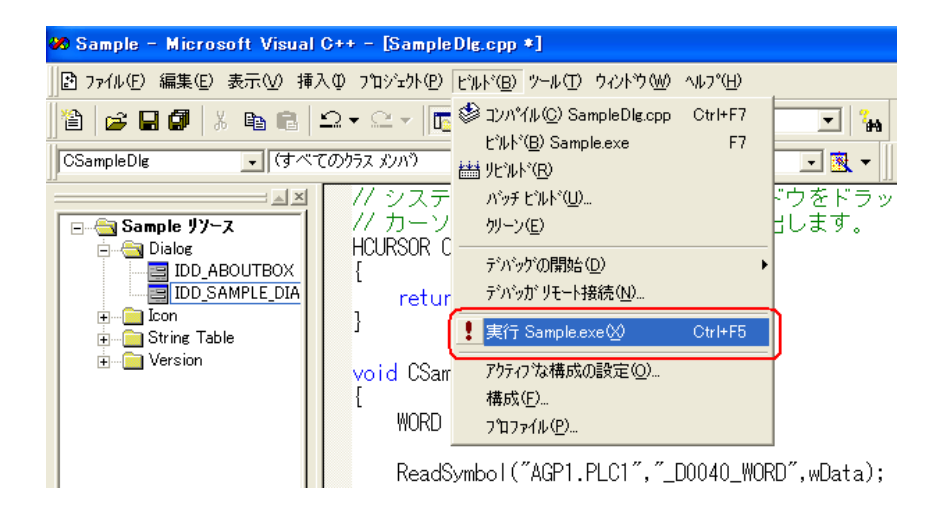

29 [はい]ボタンをクリックします。

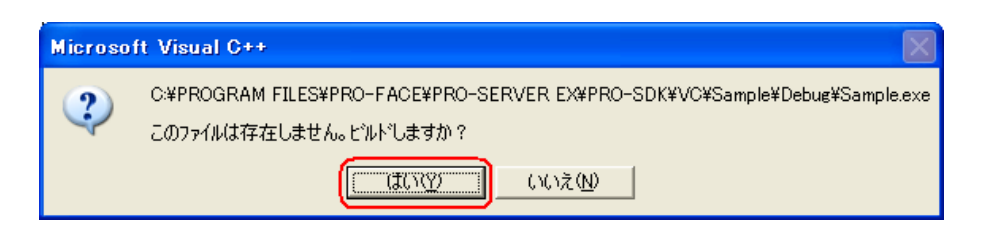

30 [Button1] をクリックすると、シンボル"\_D0040\_WORD"から3点分のデータがリストボックスに 表示されます。

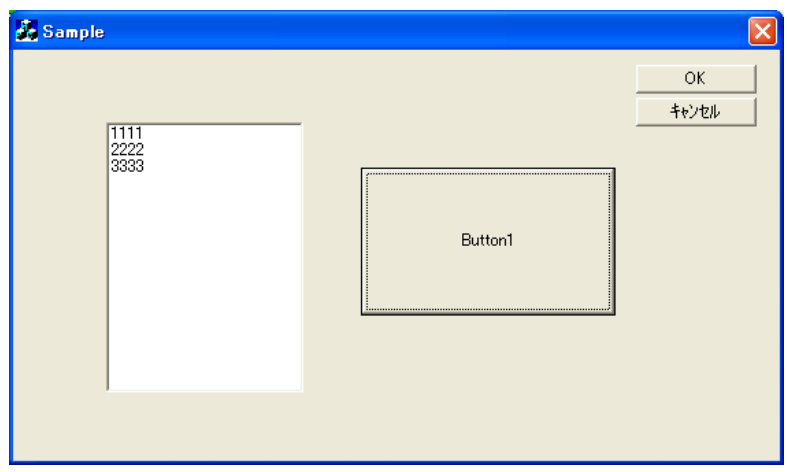

#### 〔書き込み〕用アプリケーションの作成

ここでは、[Button1] をクリックすると、入力された3点分のデータを書き込むアプリケーションに ついて説明します。

手順の 9 ~ 11 までは、読み込み時と同じ操作を行います。

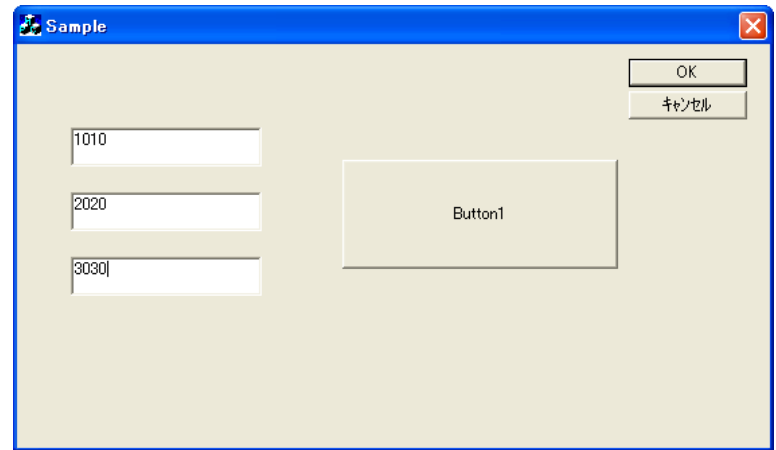

31 [エディットボックス]を選択し、[ダイアログ]に貼り付けます。[エディットボックス]は3つ貼 り付けます。

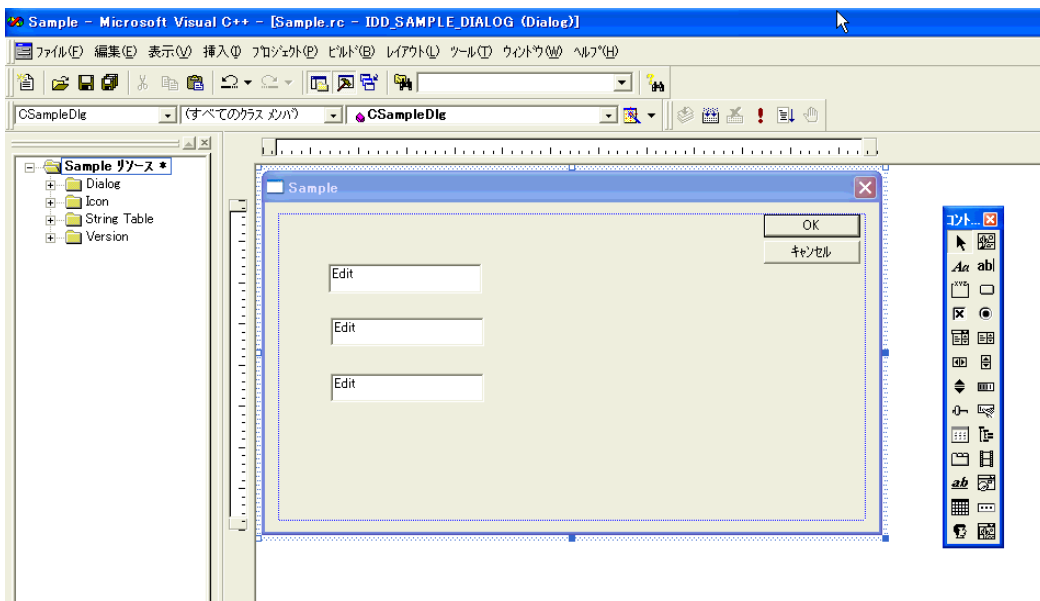

32 Microsoft Visual C++ のメニューの [表示] から [ClassWizard] を選択します。

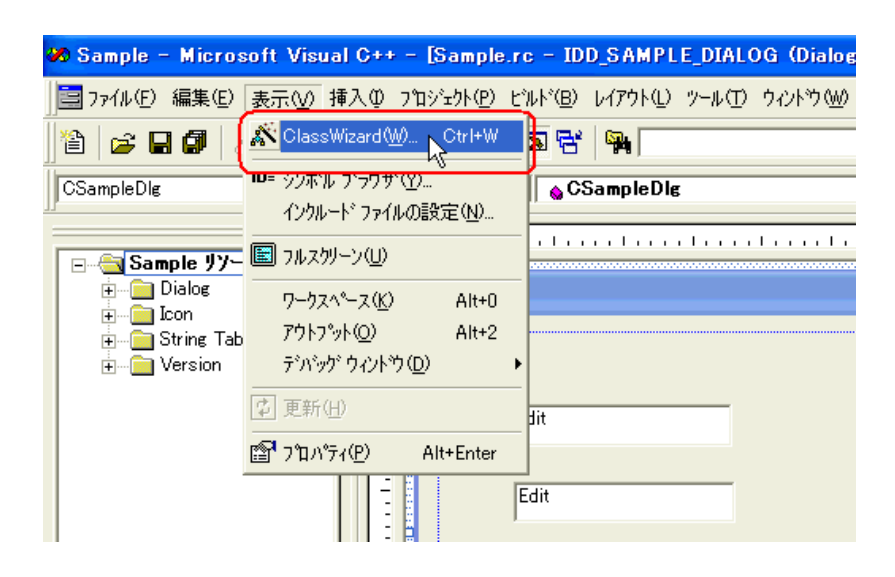

33 [メンバ変数] タブで [コントロール ID] の "IDC\_EDIT1"を選択し、[変数の追加] ボタンをク リックします。

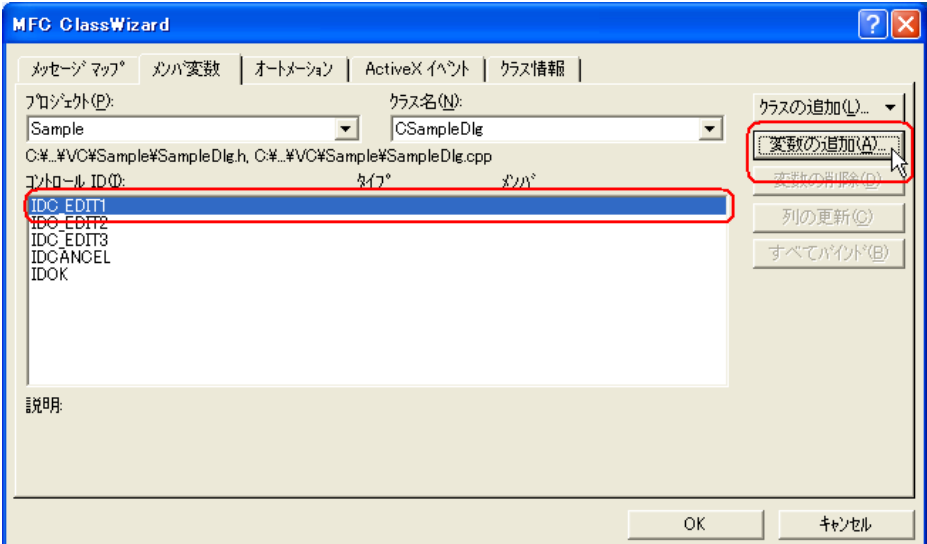

 $34$  [メンバ変数] に "m\_Edit1" を入力し、[変数のタイプ]に "short" を選択したあと、[OK] ボタン をクリックします。

残り 2つの [エディットボックス]についても、33~34の操作を繰り返します。ただし、メンバ変 数名はそれぞれ"m\_Edit2"、"m\_Edit3"を指定してください。

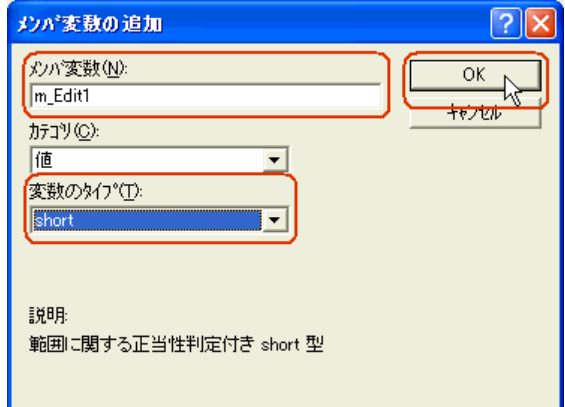

35 [OK] ボタンをクリックします。

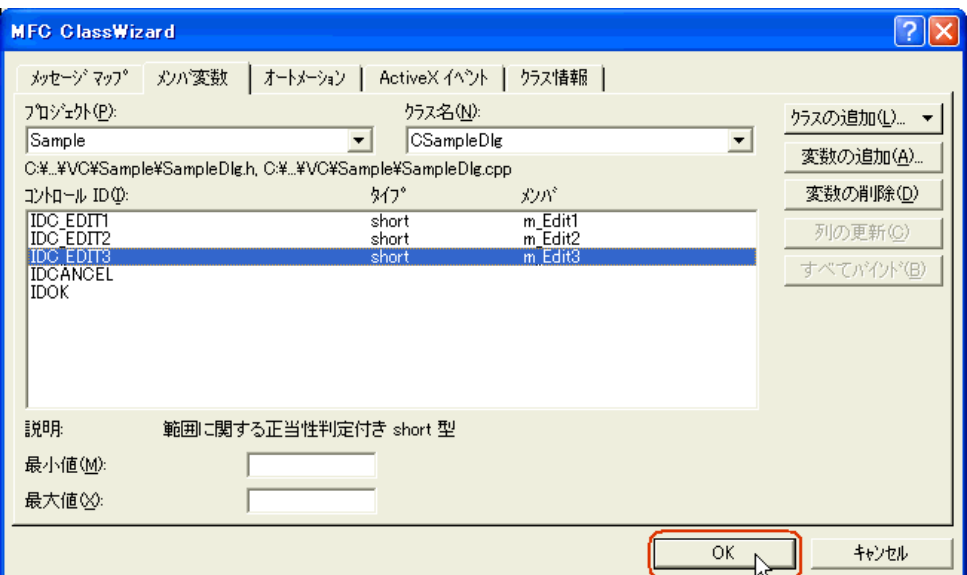

36 [ボタン] を選択し、[ダイアログ]に貼り付けます。

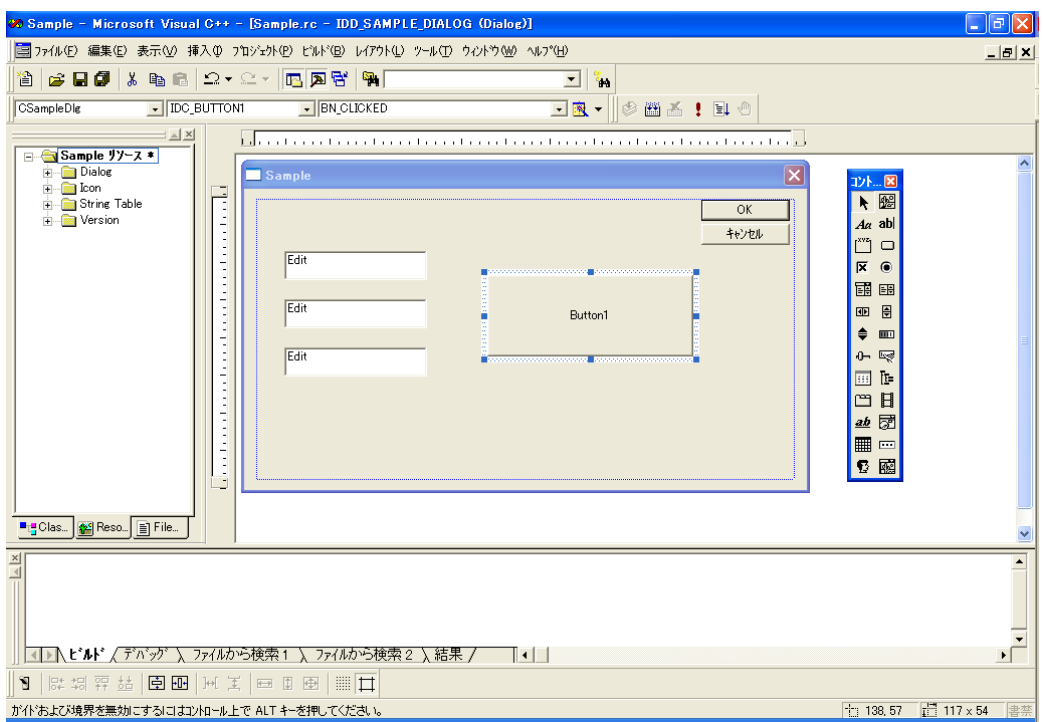

37『Pro-Studio EX』に登録されているシンボルで、書き込み先のシンボル名を選択します。(書き込み先 の先頭を選択してください。)

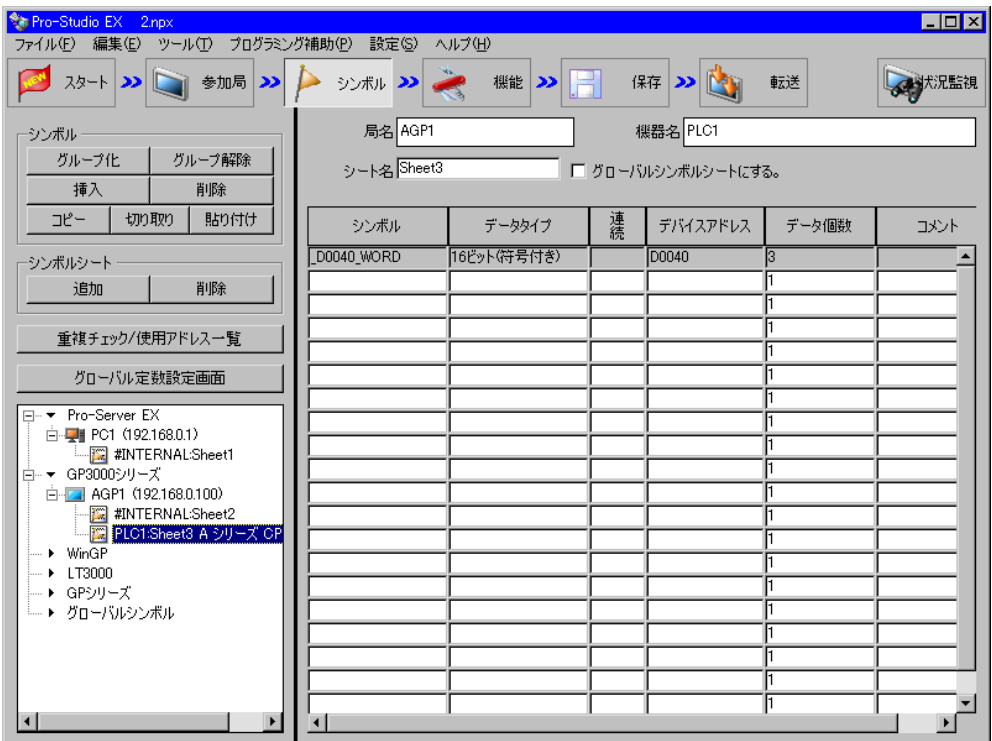

38 メニューの [プログラミング補助]から、[VC++] → [書込み関数]を選択します。

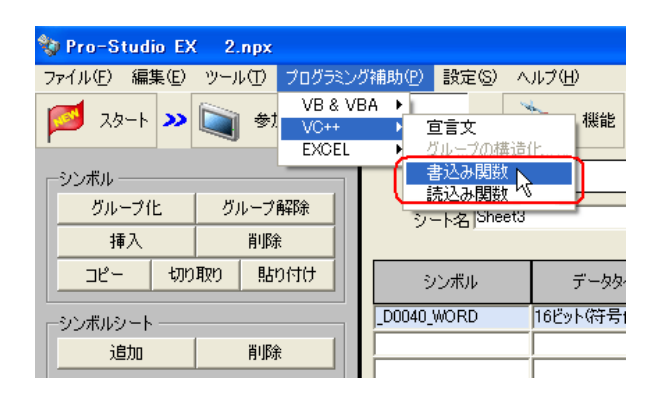

書き込み関数がクリップボードにコピーされます。

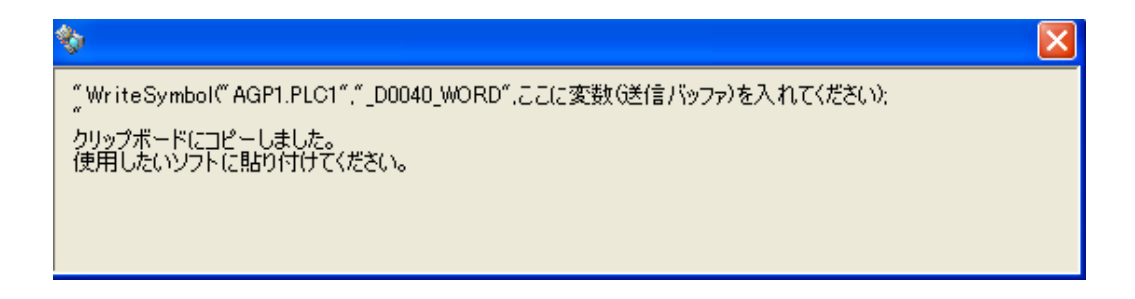

39 Microsoft Visual C++の「ダイアログ]に貼り付けた「Button1]をダブルクリックします。

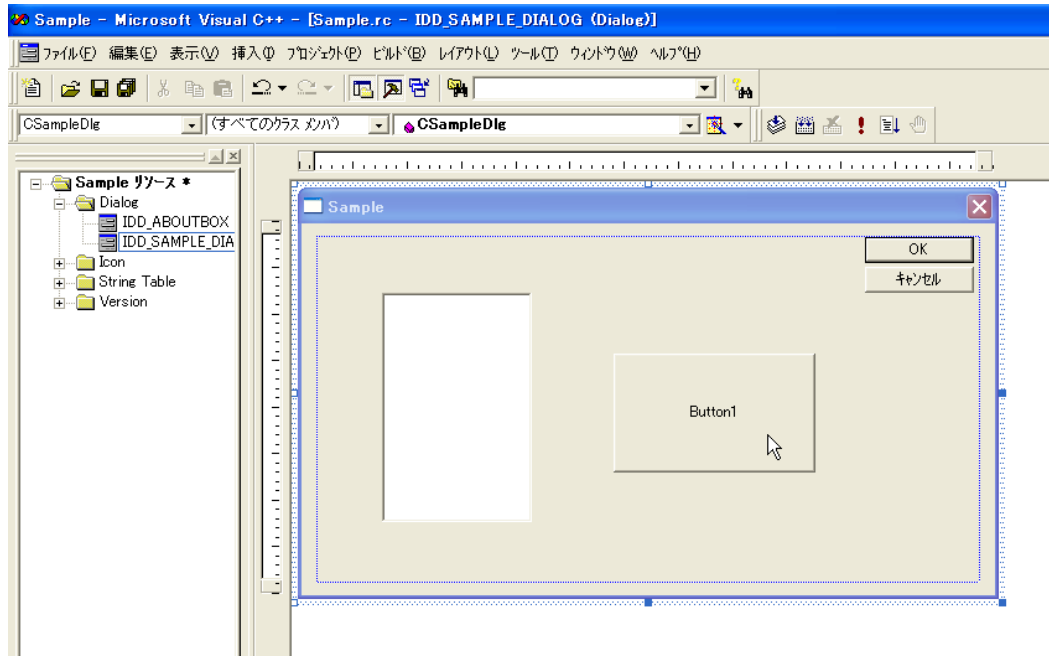

40 [OK] ボタンをクリックします。

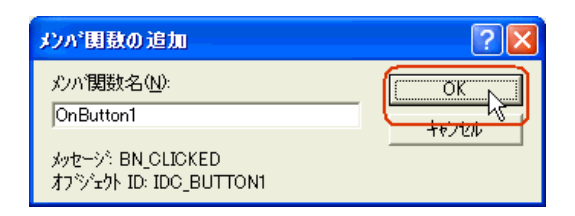

41 OnButton1 メンバ関数内にクリップボードの内容(書き込み関数)を貼り付けます。

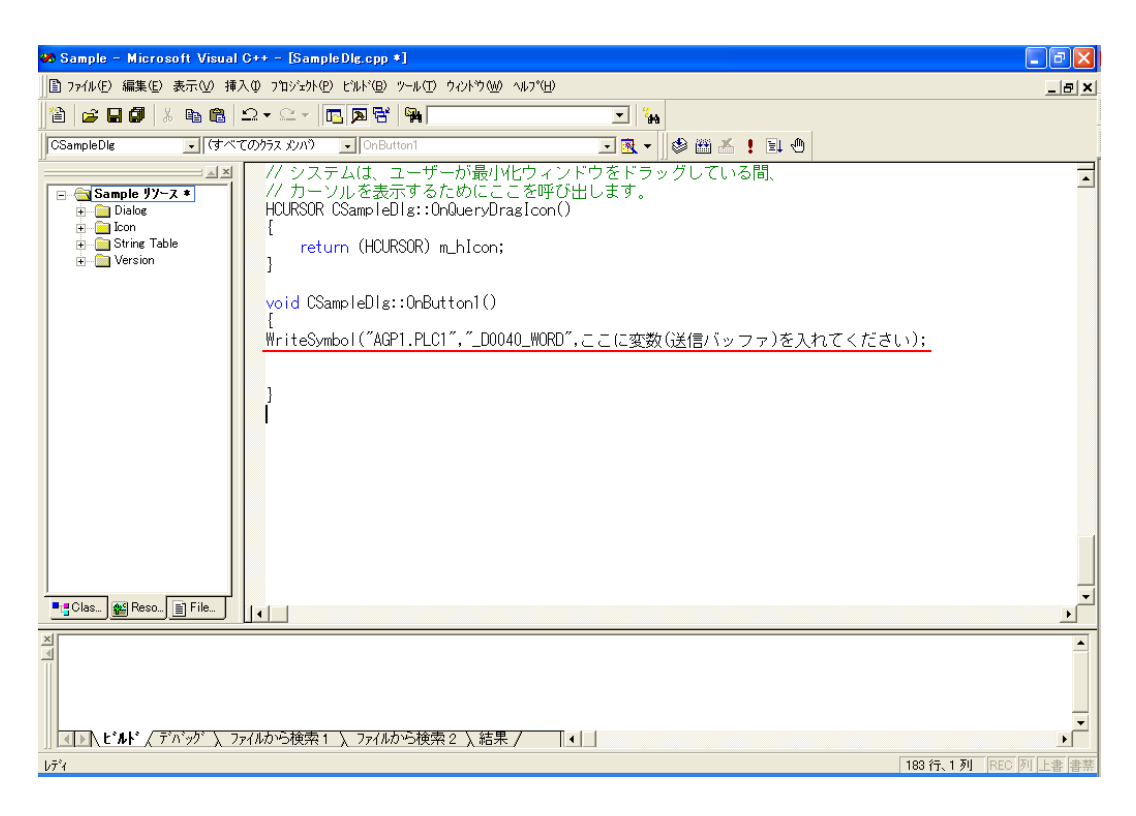

42 書き込みデータを格納するエリア(配列)を宣言します。書き込み点数が3点の場合、配列の要素数 は 3 以上を指定してください。

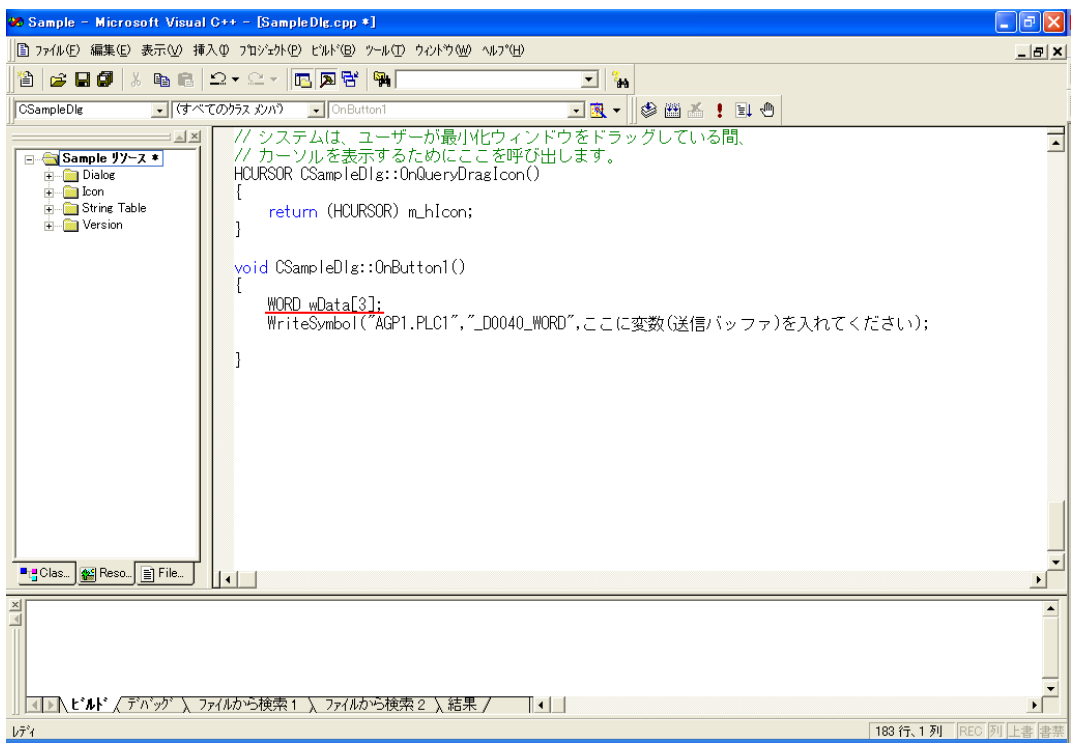

43 エディットボックスに入力された書き込みデータ (3点分)を配列にセットします。

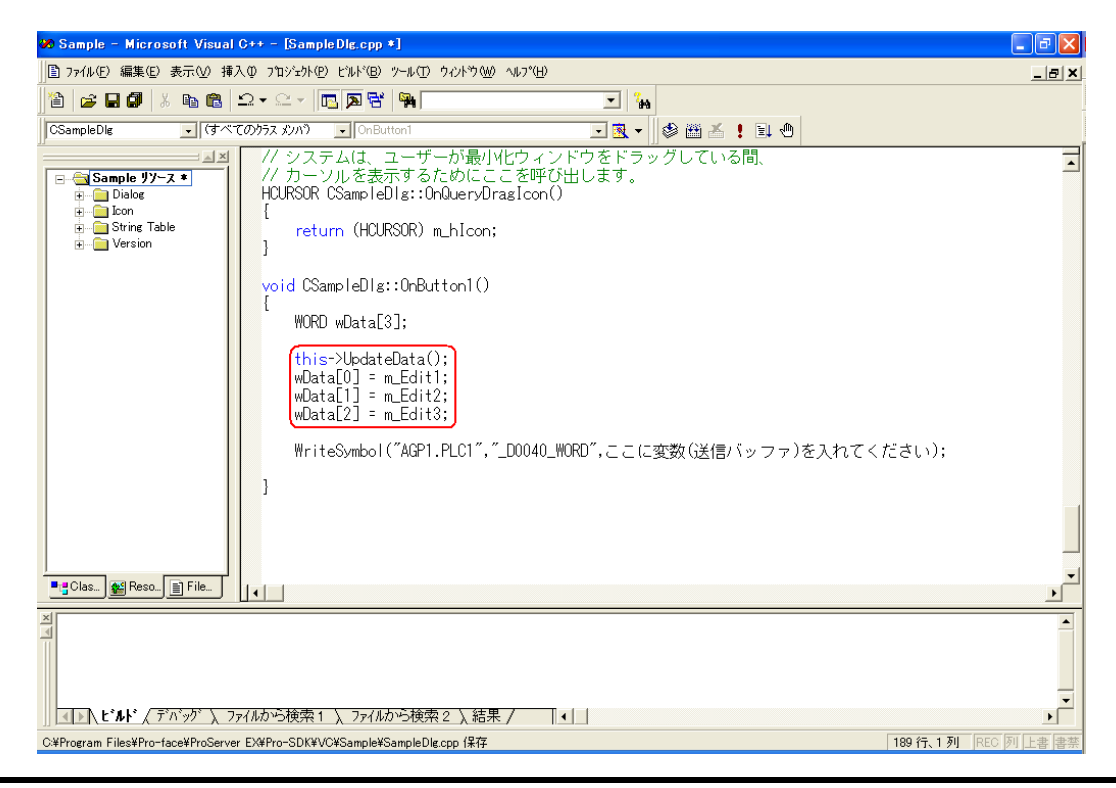

Pro-Server EX リファレンスマニュアル 27-133

44 書き込みデータがセットされた配列の先頭 (wData) を指定します。

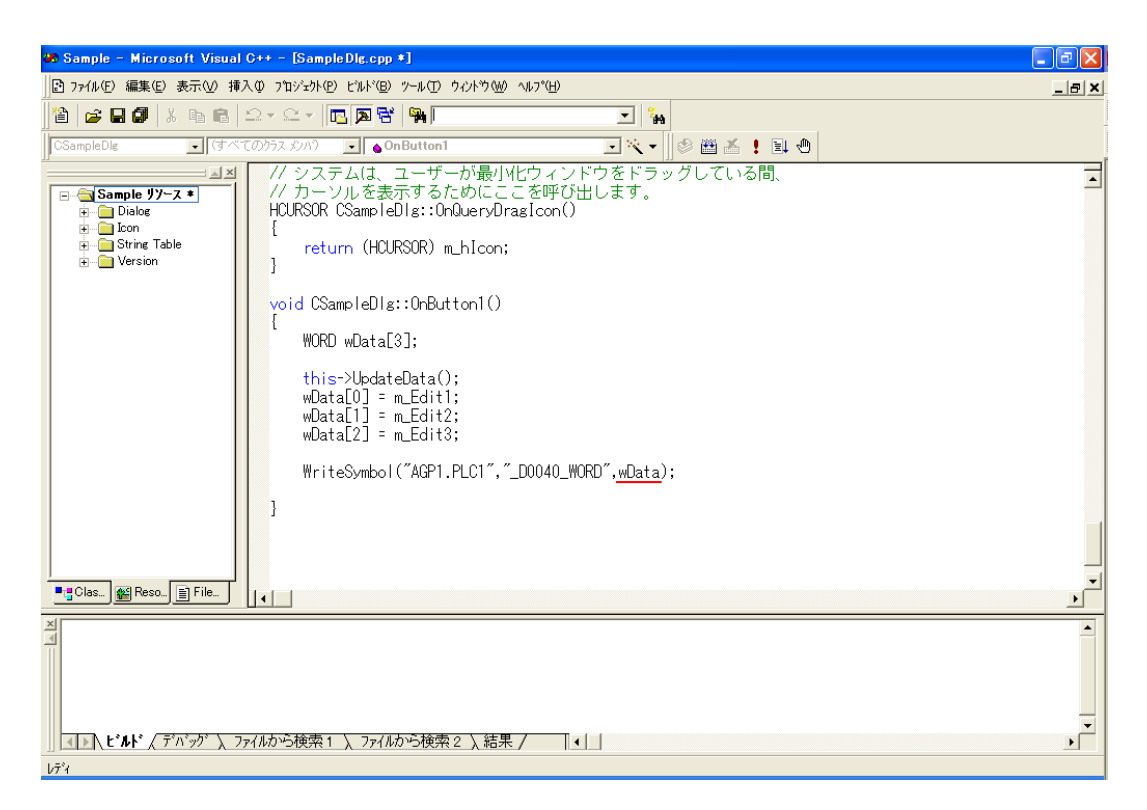

45 Microsoft Visual C++ のメニューの [ビルド] から、[実行 Sample.exe] を選択します。

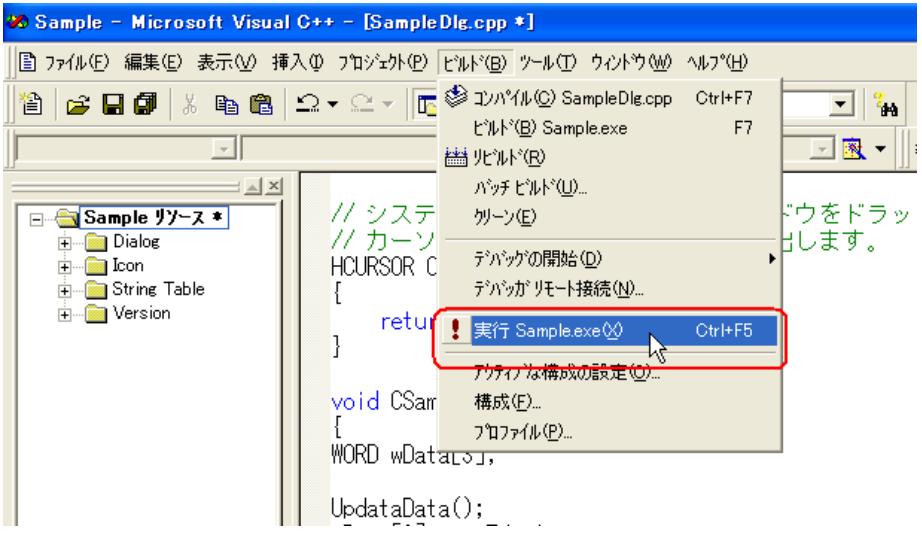

46 [はい] ボタンをクリックします。

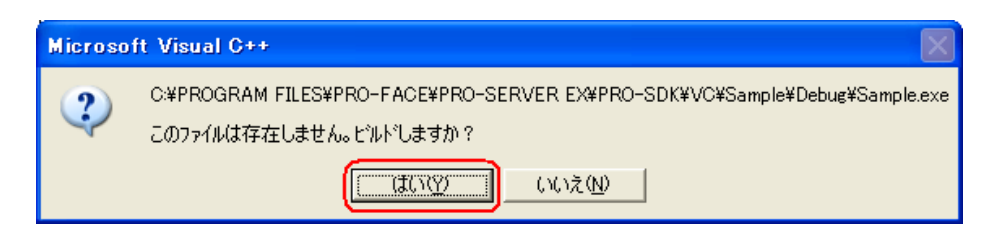

47 書き込む値 (3点分)を [エディットボックス]に入力した後、[Button1] をクリックすると、シン ボル "D0040 WORD"から 3 点分の書き込みが実行されます。

# 27.11.3 VB .NET 機能補助

1 Microsoft Visual Studio .NET 2003(またはそれ以降)を起動し、メニューの[ファイル]から[新規作 成]→[プロジェクト]を選択します。

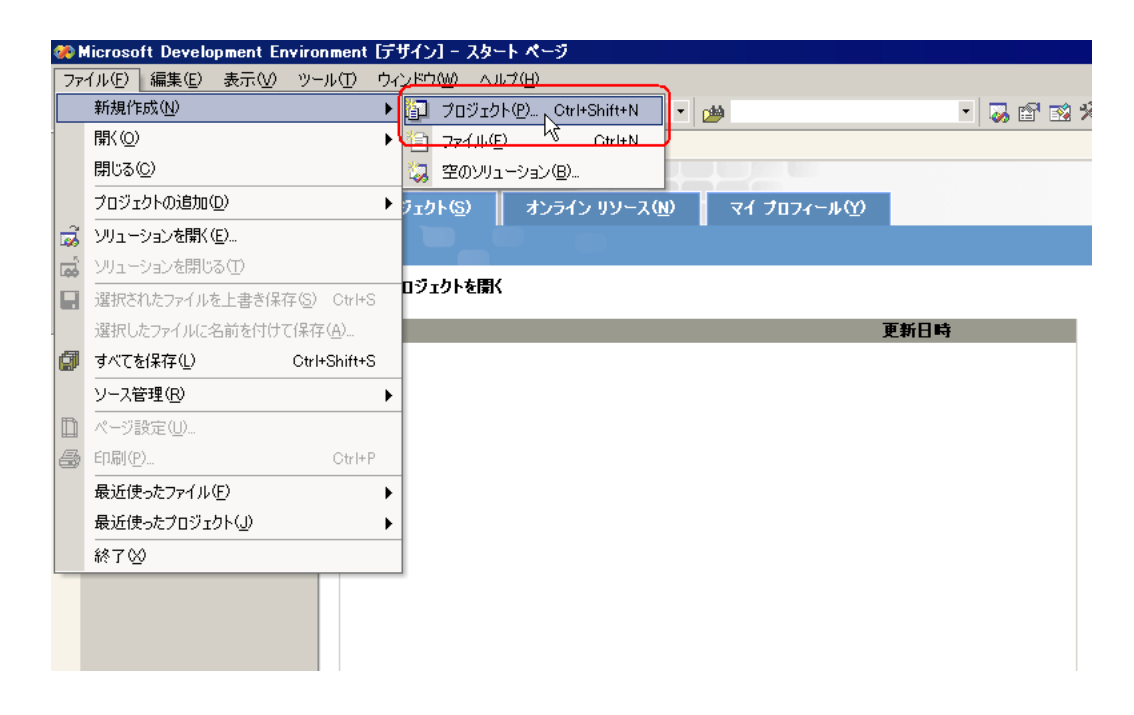

2 [プロジェクトの種類]から [Visual Basic プロジェクト]を選択したあと、[テンプレート]から [Windows アプリケーション]を選択し、[OK]ボタンをクリックします。

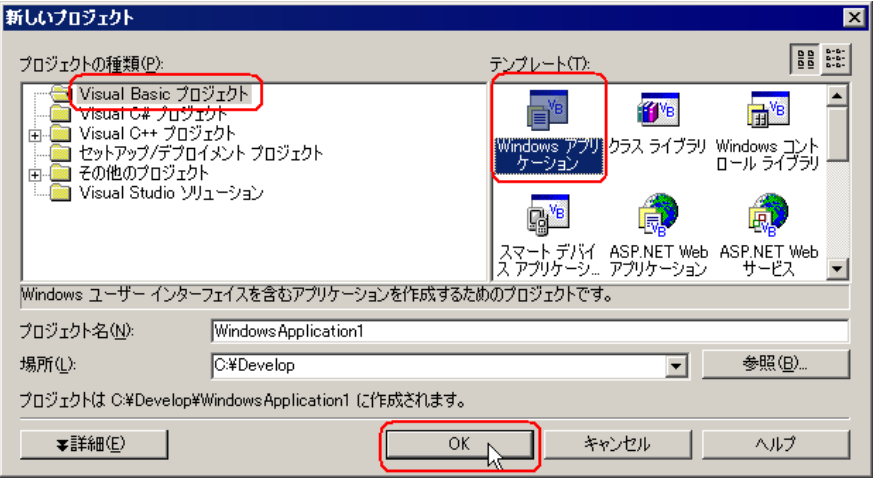

3 メニューの [プロジェクト]から[参照の追加]を選択します。

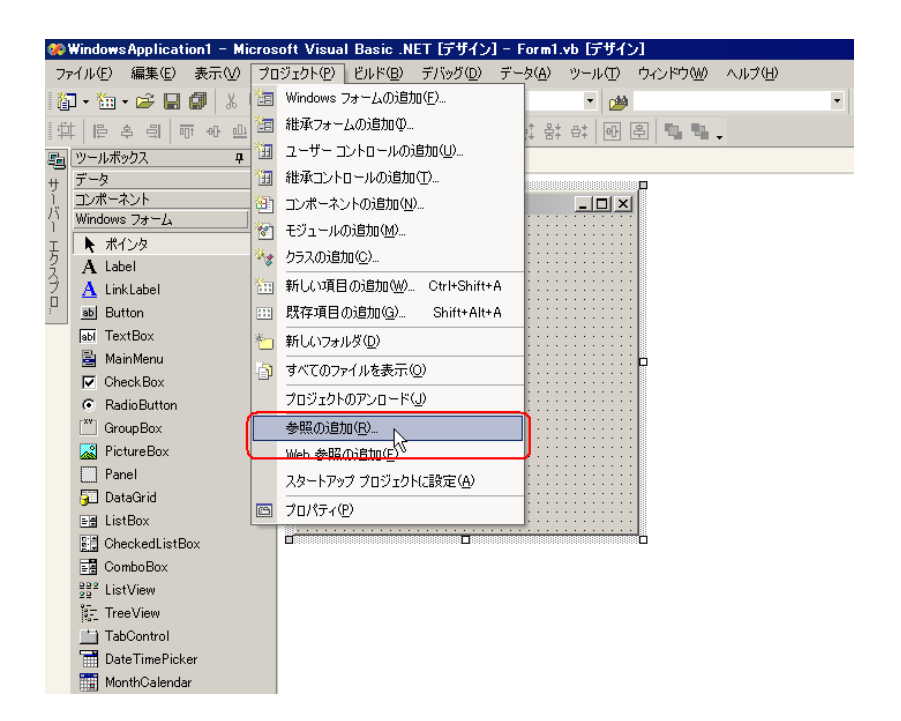

4 [参照] ボタンをクリックします。

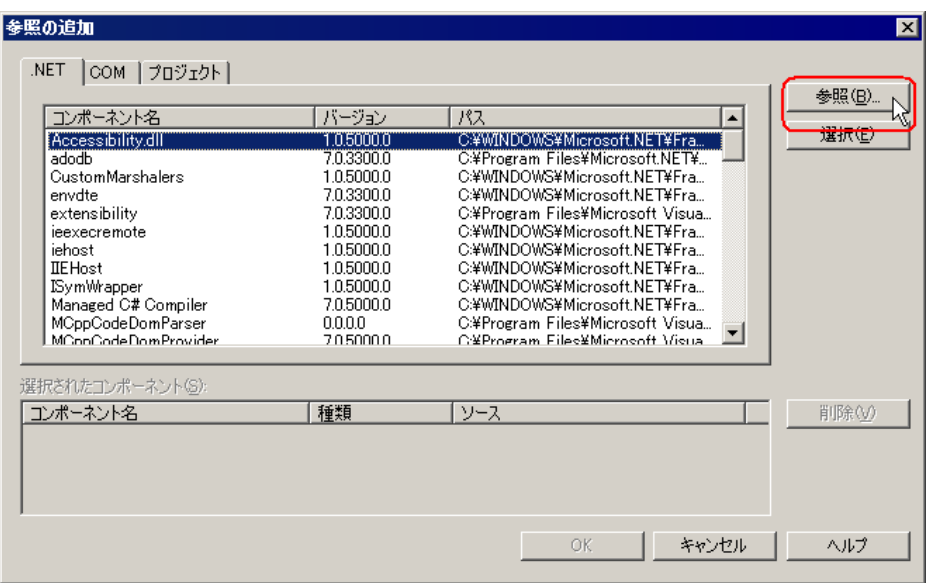

5 ProEasyDotNet.dll のインストール先ディレクトリを指定し、[開く]ボタンをクリックします。

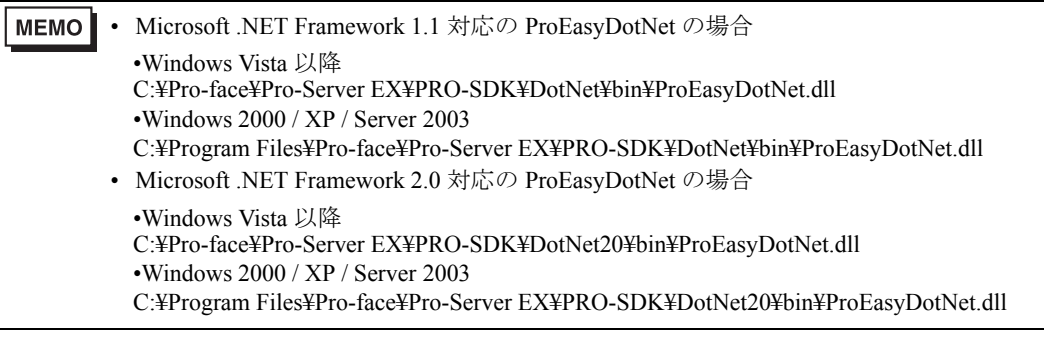

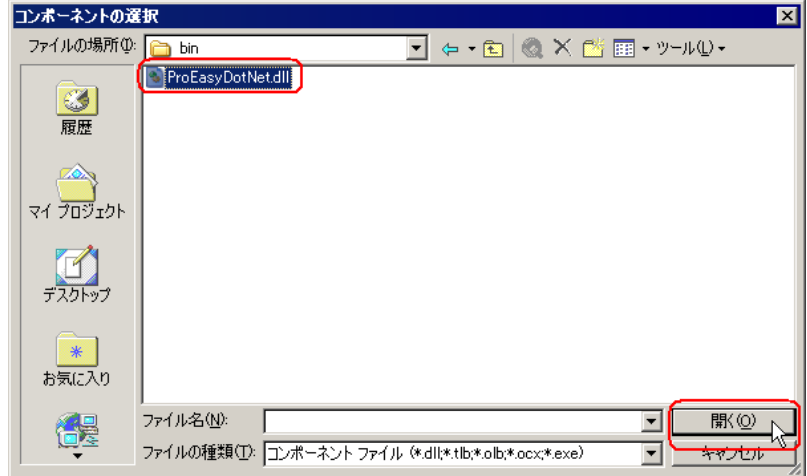

6[OK]ボタンをクリックします。

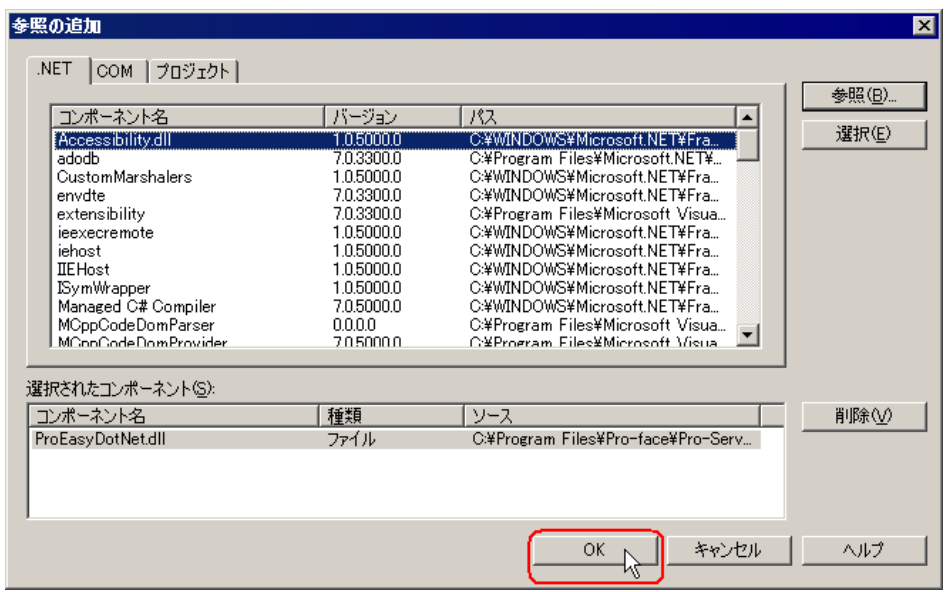

「ProEasyDotNet.dll」が登録されます。

以上で、VB .NET 使用の環境が整いました。

前記 1 ~ 6 の操作は、読み込み/書き込みのいずれの場合でも共通です。

以降の手順については、読み込みの場合と書き込みの場合で手順が異なりますので、個別に説明しま す。

[読み込み]用アプリケーションの作成については、手順 7 ~ 19 をご覧ください。

[書き込み]用アプリケーションの作成については、手順 20 ~ 32 をご覧ください。

## 〔読み込み〕用アプリケーションの作成

ここでは、[Button1] をクリックすると、3点分のデータ (16 ビット符号付き)を読み出して表示す るアプリケーションについて説明します。

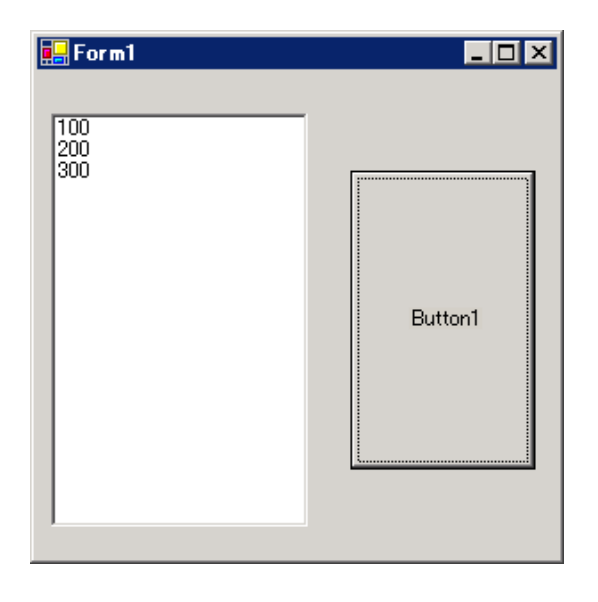

7[ツールボックス]内の[ListBox]を選択し、クリップして[Form1]に貼り付けます。

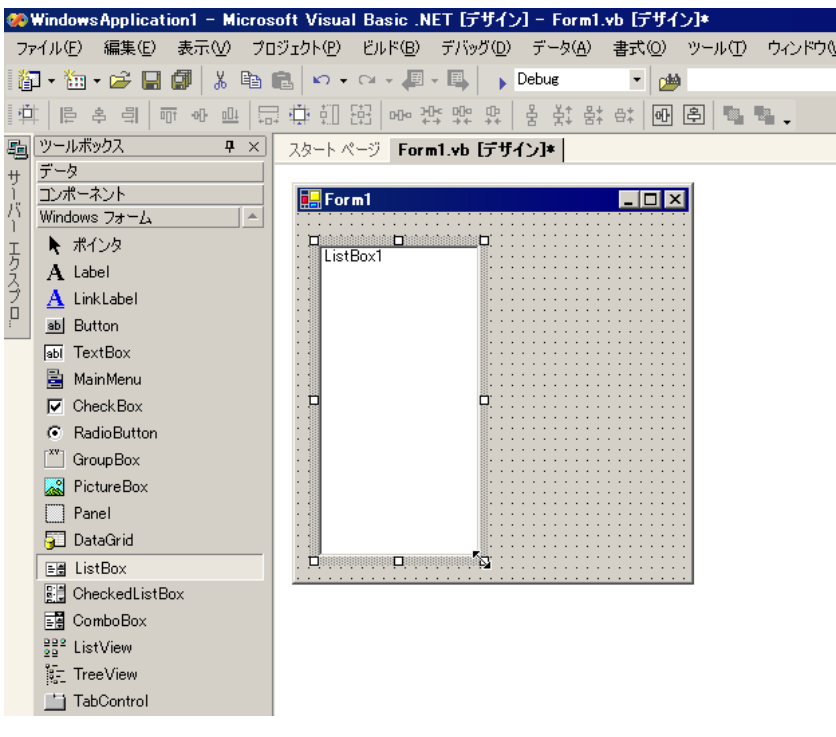

※ [ツールボックス]が表示されていない場合は、メニューの [表示]から[ツールボックス] を選択してください。

8 同様に、[Button]を選択し、クリップして [Form1]に貼り付けます。

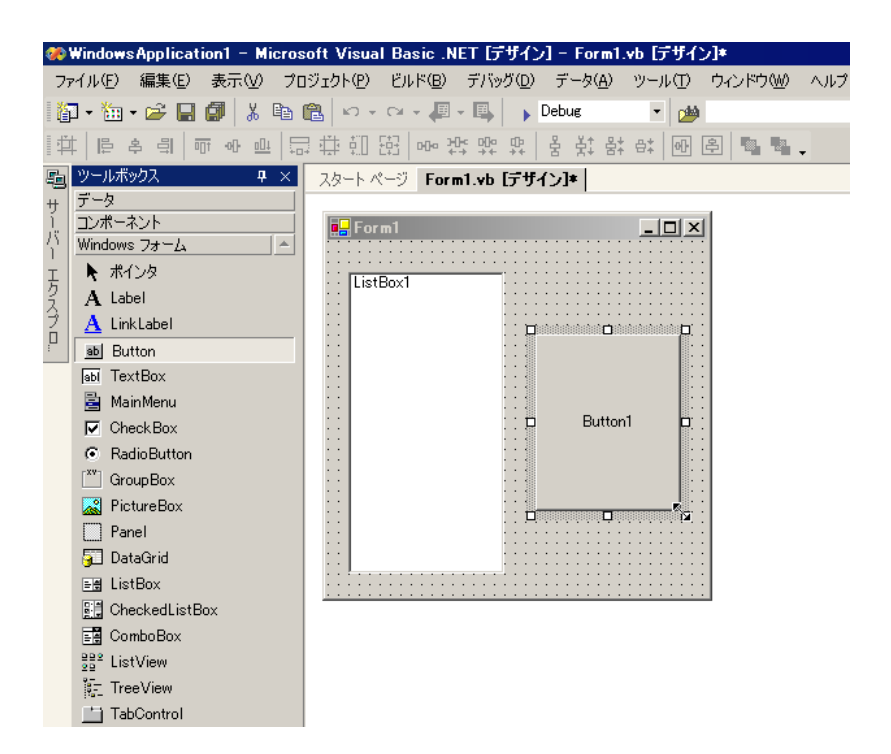

9『Pro-Studio EX』に登録されているシンボルで、読み込みたいシンボル名を選択します。

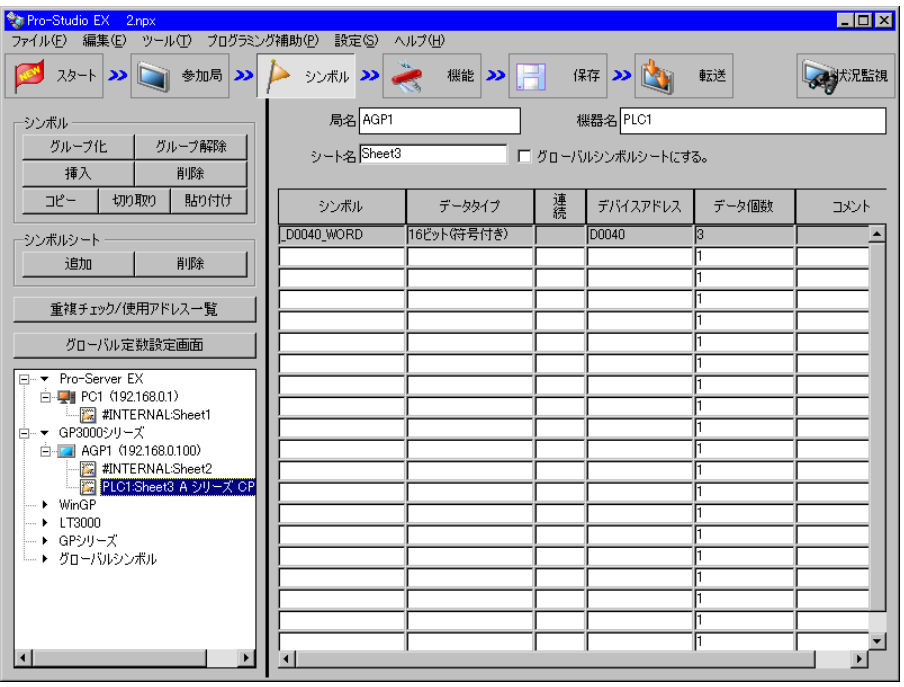

※ 本例では、データタイプが「16 ビット(符号付き)]で、データ個数が3個のシンボルを対象 としています。

Н

10 メニューの [プログラミング補助]から [VC++] → [読込み関数]を選択します。

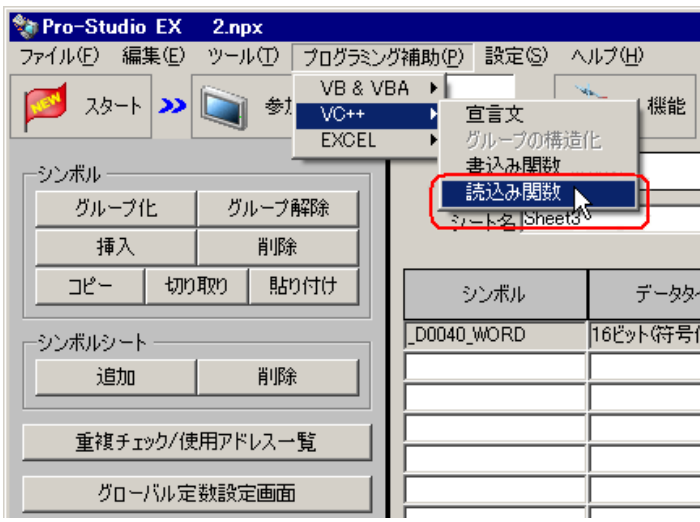

読み込み関数がクリップボードにコピーされます。

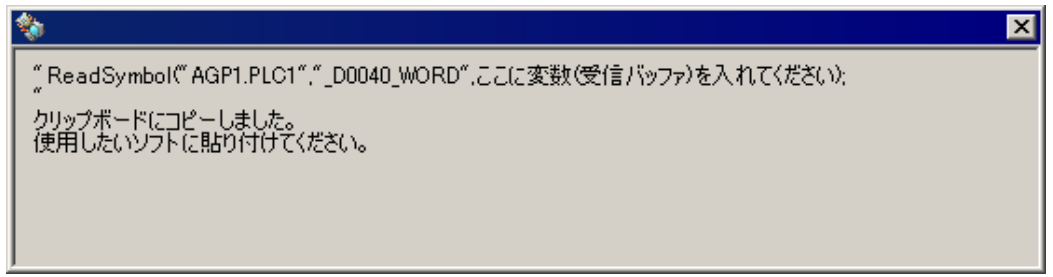

11 [Form1] 上の [Button1] をダブルクリックし、Sub ステートメントと End Sub ステートメントの間に クリップボードの内容(読み込み関数)を貼り付けます。

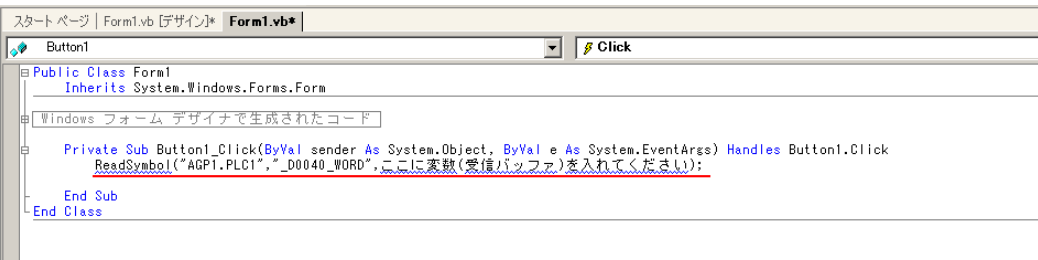

12 ProEasyDotNet のライブラリをインポートします。

ソースコードの先頭に"Imports"と入力し、表示されるリストボックスの中から[ProEasyDotNet] を選択します。

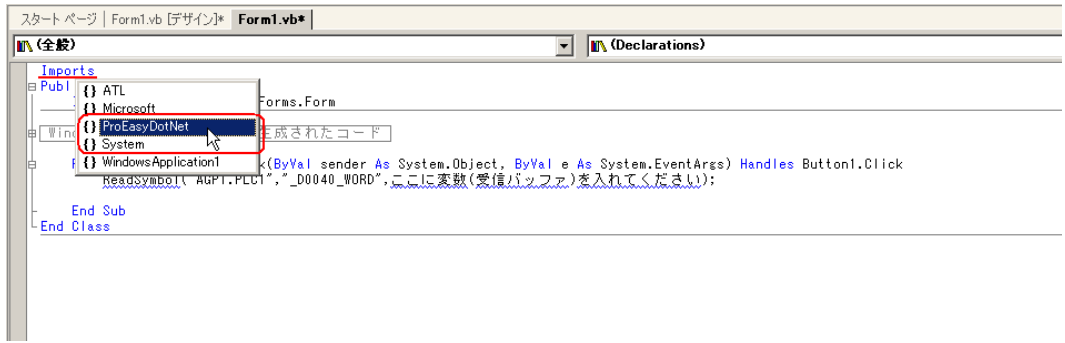

13 読み込んだデータを格納するエリアとして、変数"wData"を宣言します。 配列の型(本例では"Short")は、対象となるシンボルのデータタイプに合わせてください。長さは、 対象となるシンボルと同じ長さ(本例では"3")を指定します。

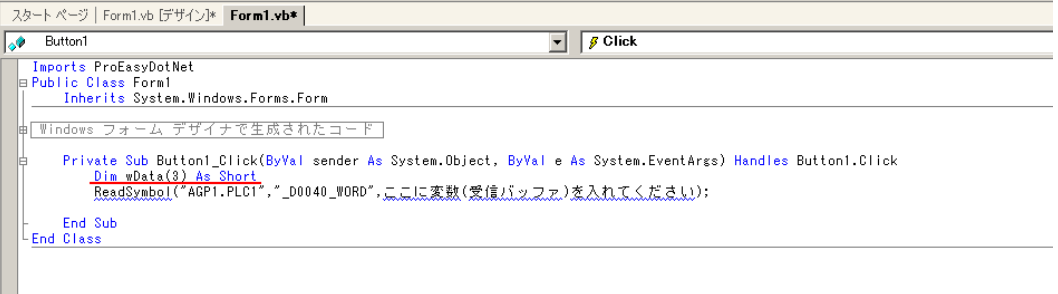

14 "ReadSymbol" の前に "ProEasy." と入力し、表示されるリストボックスの中から [ReadDevice16] を 選択します。

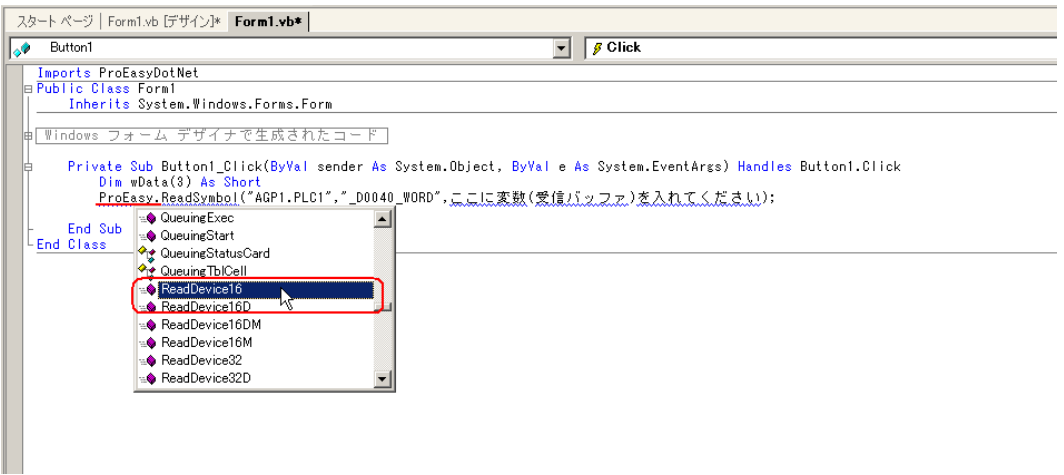

15 クリップボードから貼り付けた文字列 (読み込み関数)の "ReadSymbol"を削除します。

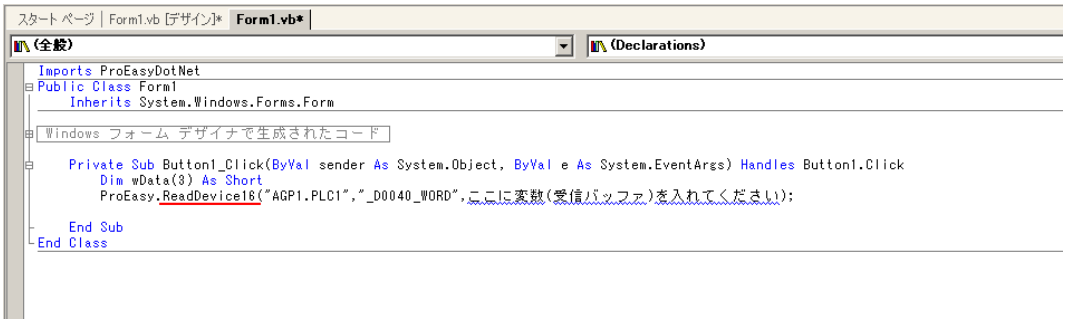

16 3 番目の引数として、データを格納するエリア "wData"を指定します。その後ろに","(カンマ)を 入力し、4番目の引数として、対象とするシンボルの長さ"3"を入力します。その後、行末の";" (セミコロン)を削除します。

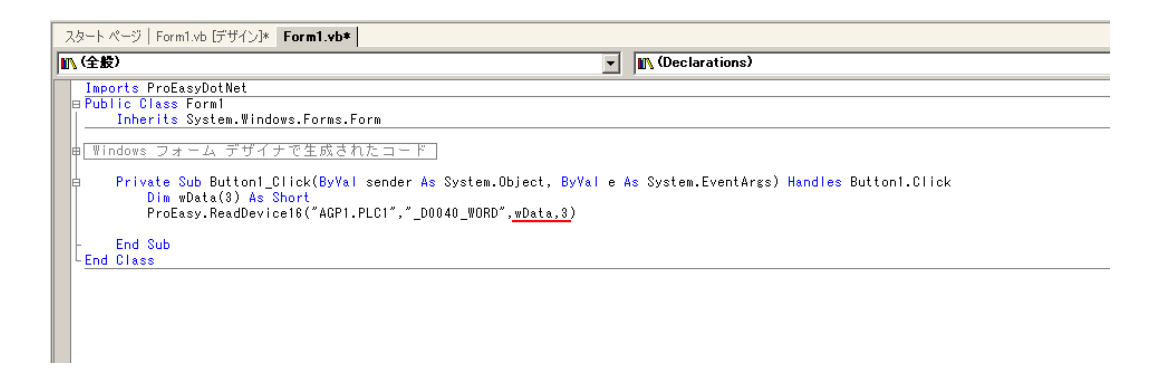

17 読み込んだデータ 3 点分(wData(0)、wData(1)、wData(2))を[ListBox1]に順次追加します。

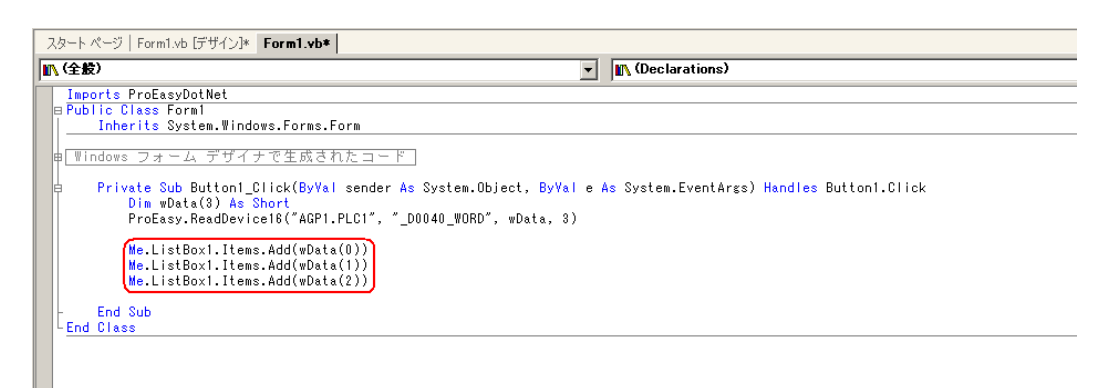
18 メニューの [デバッグ]から [開始]を選択します。

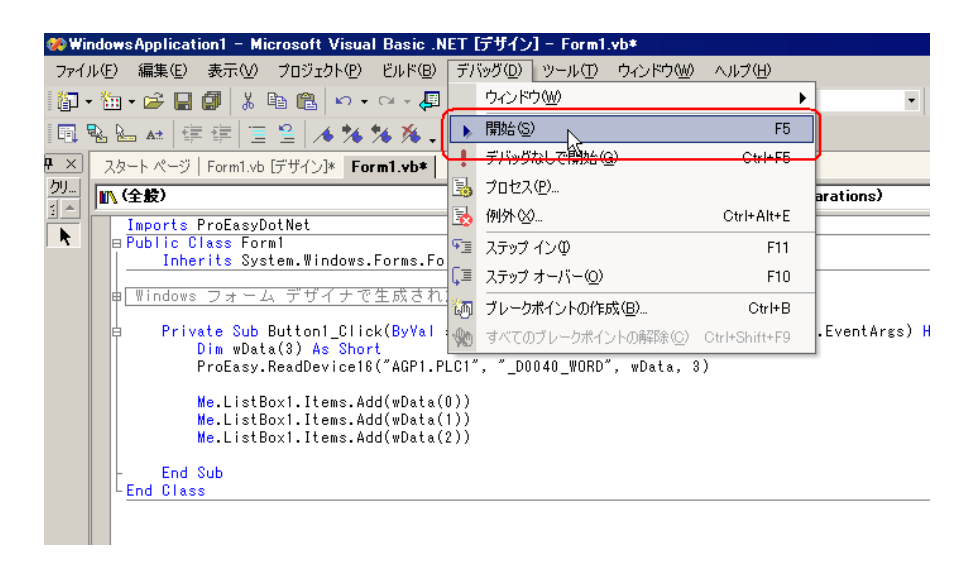

19 [Button1] をクリックすると、対象シンボルのデータ (3点) が [ListBox] に表示されます。

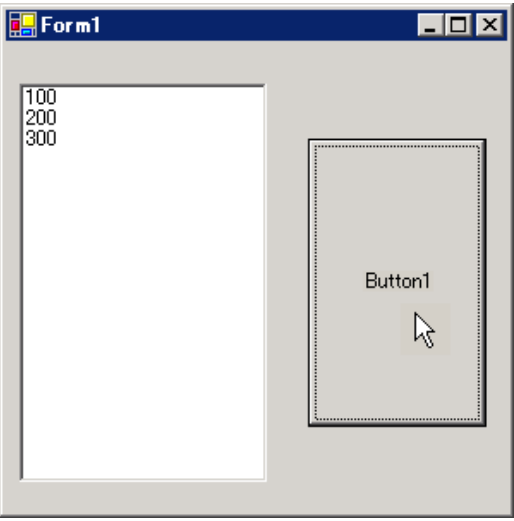

## 〔書き込み〕用アプリケーションの作成

ここでは、[Button1] をクリックすると、3点分のデータ (16 ビット符号付き)を書き込むアプリ ケーションについて説明します。

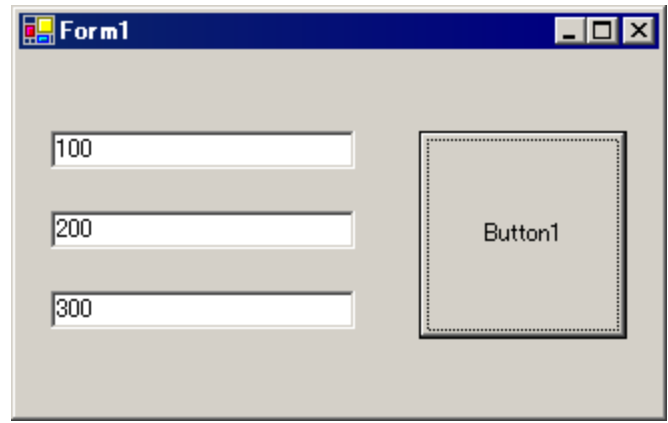

 $20$  [ツールボックス]内の [TextBox] を選択し、クリップして [Form1]に3個貼り付けます。

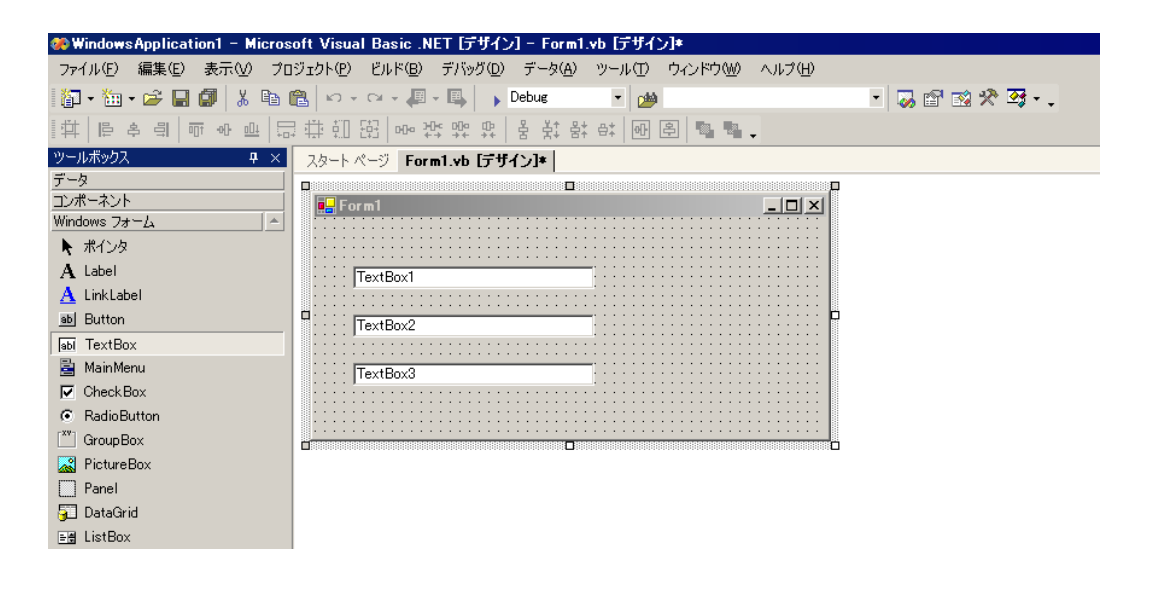

※ [ツールボックス]が表示されていない場合は、メニューの [表示]から[ツールボックス] をクリックしてください。

21 同様に、[Button]を選択し、クリップして [Form1]に貼り付けます。

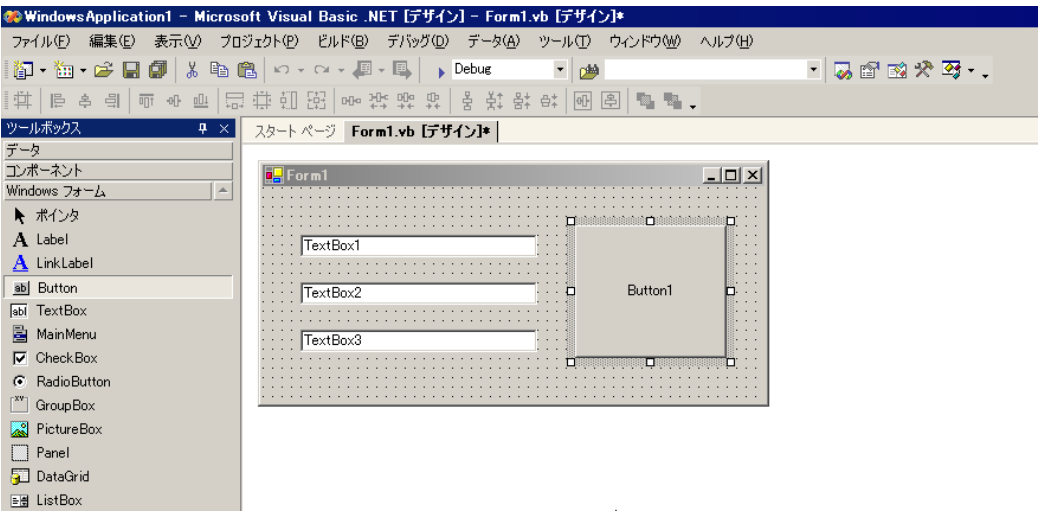

22『Pro-Studio EX』に登録されているシンボルで、書き込み先のシンボル名を選択します。(書き込み先 の先頭を選択してください。)

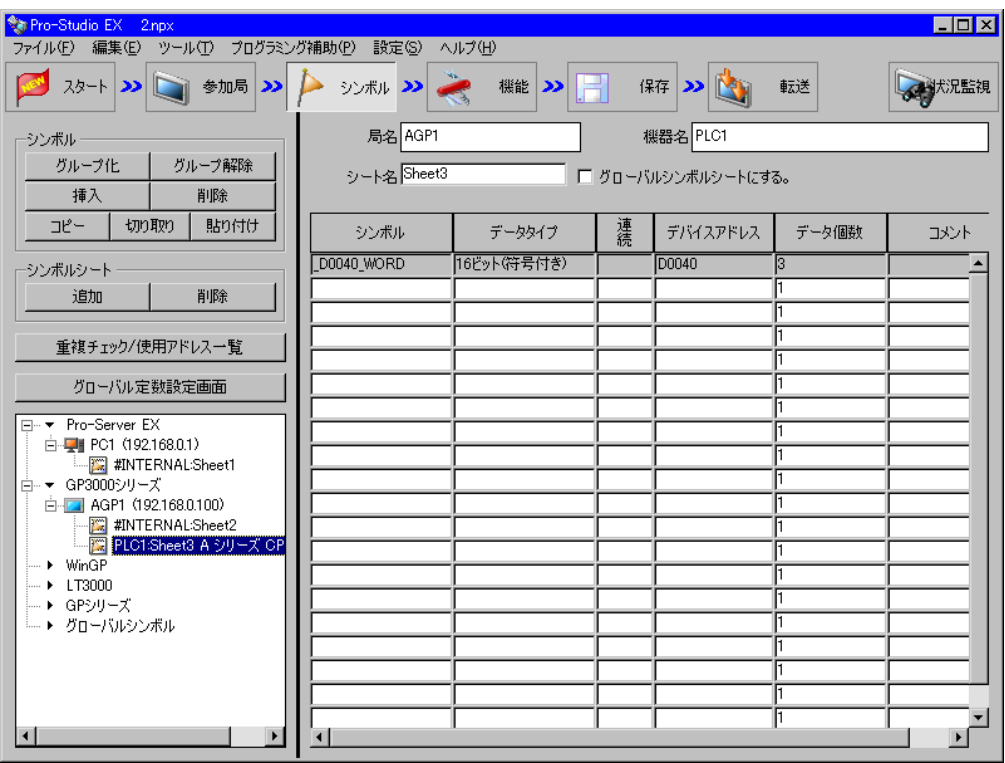

※ 本例では、データタイプが [16 ビット (符号付き)]で、データ個数が3個のシンボルを対象 としています。

 $23 \times 23$  メニューの [プログラミング補助]から [VC++] → [書込み関数]を選択します。

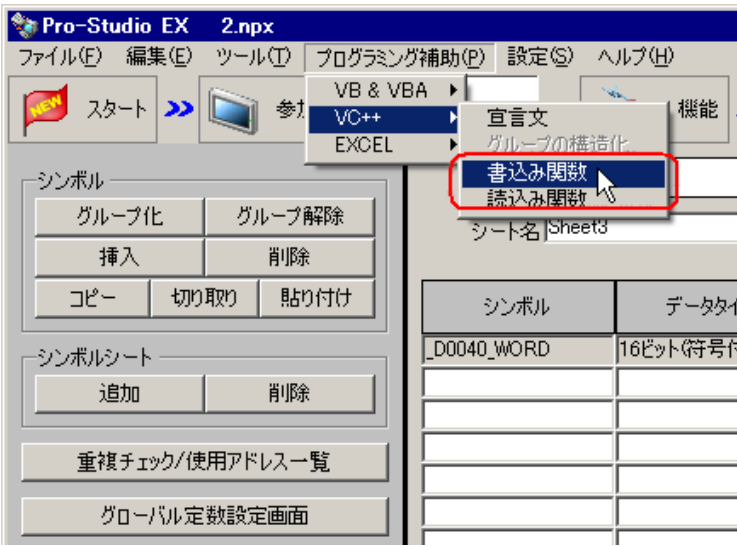

書き込み関数がクリップボードにコピーされます。

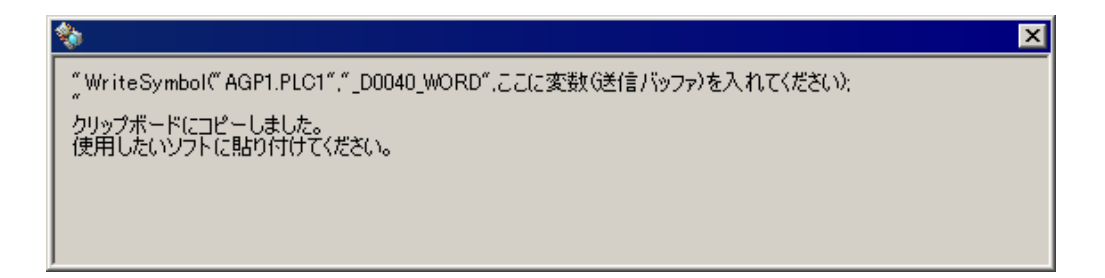

24 [Form1] 上の [Button1] をダブルクリックし、[Button1\_Click] メソッド (文字列 "Private Sub Button1\_Click...")の下にクリップボードの内容(書き込み関数)を貼り付けます。

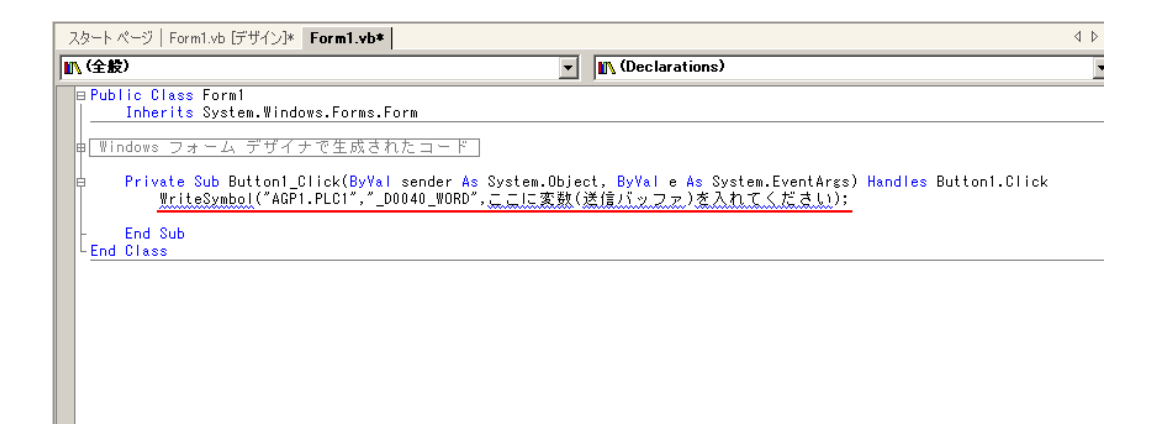

25 ProEasyDotNet のライブラリをインポートします。

ソースコードの先頭に"Imports"と入力し、表示されるリストボックスの中から[ProEasyDotNet] を選択します。

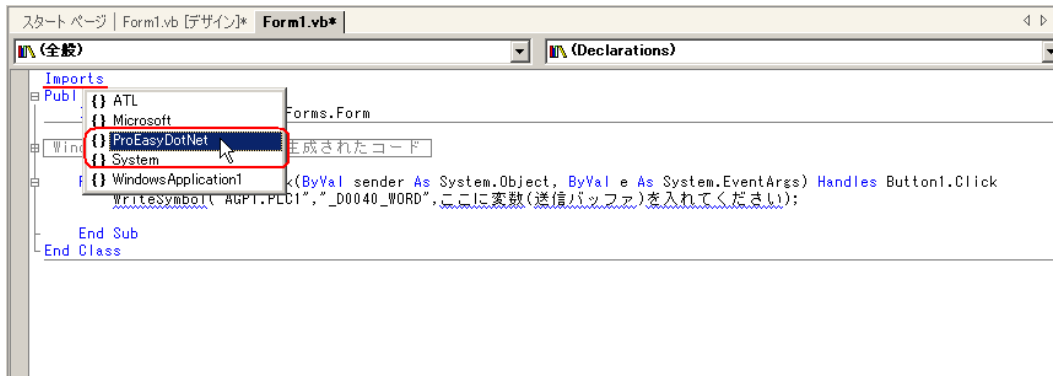

26 書き込むデータを格納するエリアとして、変数"wData"を宣言します。 配列の型(本例では"Short")は、対象となるシンボルのデータタイプに合わせてください。長さは、 対象となるシンボルと同じ長さ(本例では"3")を指定します。

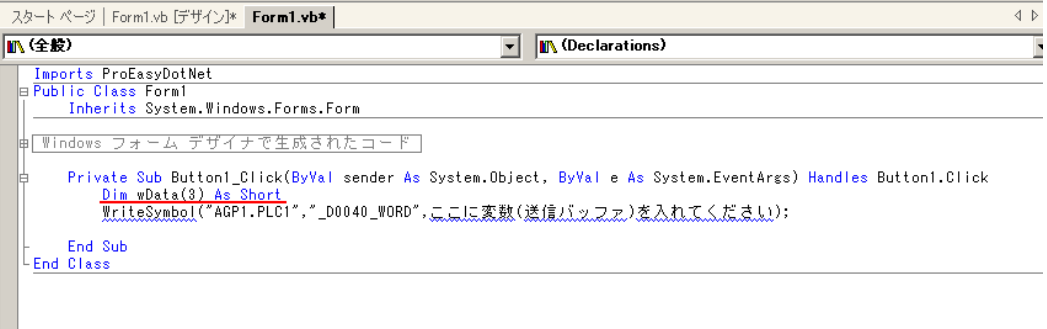

 $27$  [TextBox1] ~ [TextBox3] に入力するデータを、配列にセットします。

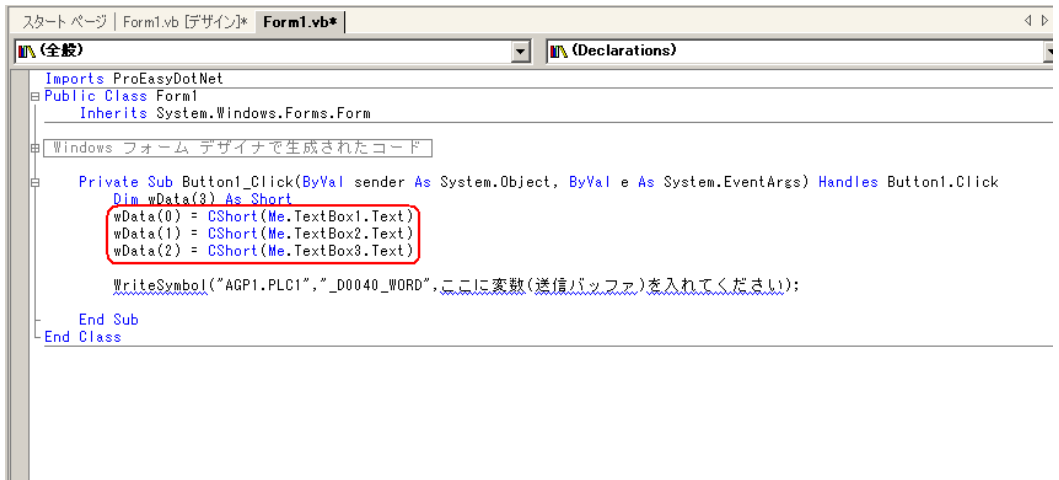

28"WriteSymbol"の前に"ProEasy."と入力し、表示されるリストボックスの中から[WriteDevice16] を選択します。

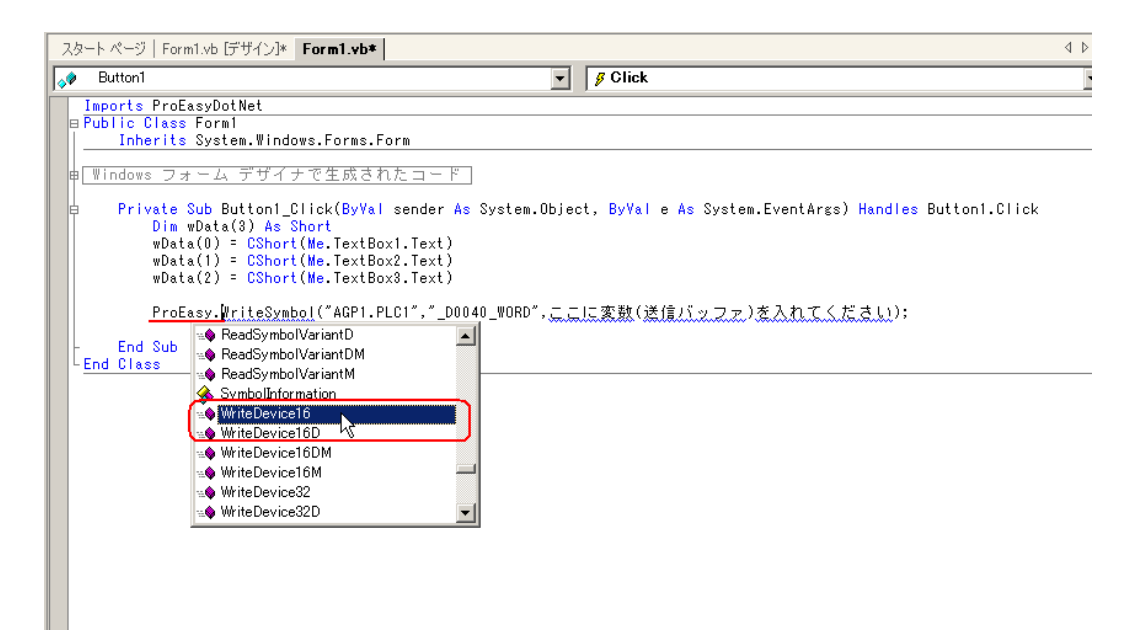

 $29$  クリップボードから貼り付けた文字列 (書き込み関数)の "WriteSymbol"を削除します。

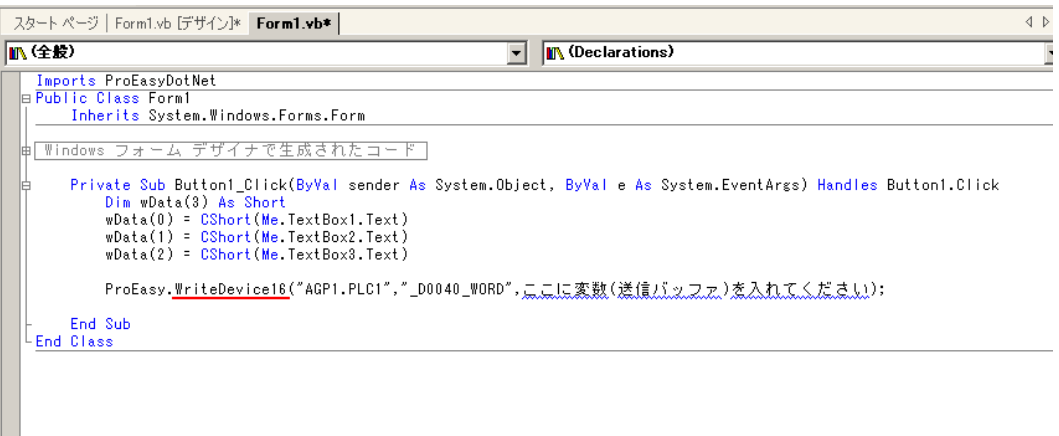

30 3番目の引数として、データを格納するエリア"wData"を指定します。その後ろに","(カンマ)を 入力し、4番目の引数として、対象とするシンボルの長さ"3"を入力します。その後、行末の";" (セミコロン)を削除します。

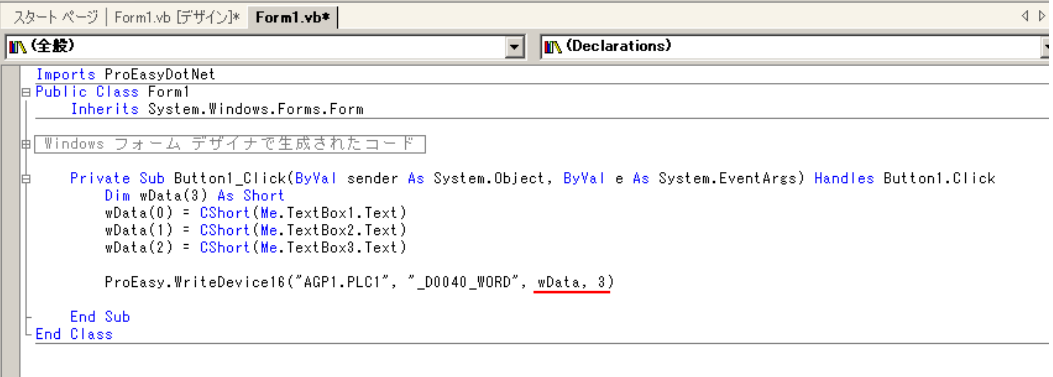

31 メニューの [デバッグ]から [開始]を選択します。

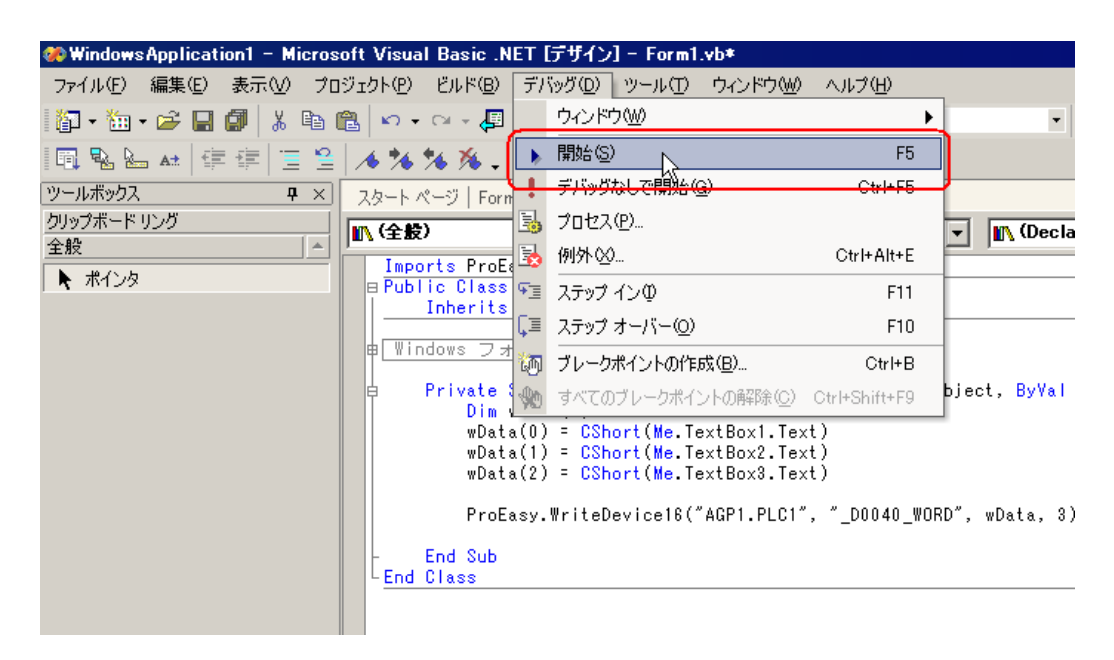

32 起動直後には、[TextBox] に文字列 "TextBox\*"が表示されています。

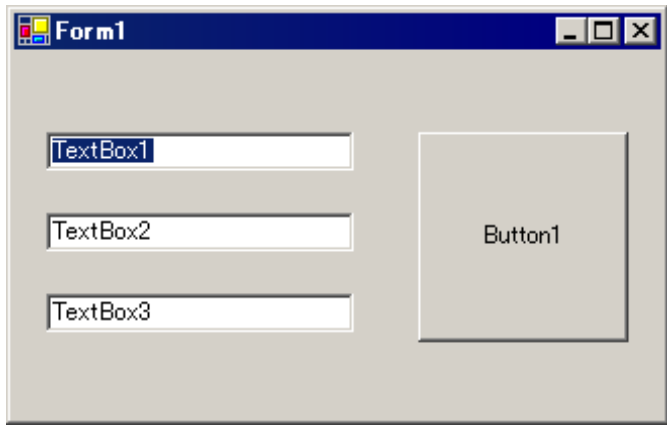

書き込むデータ (3点分)を [TextBox] に入力したあと、[Button1] をクリックすると、データがシ ンボルで指定した箇所に書き込まれます。

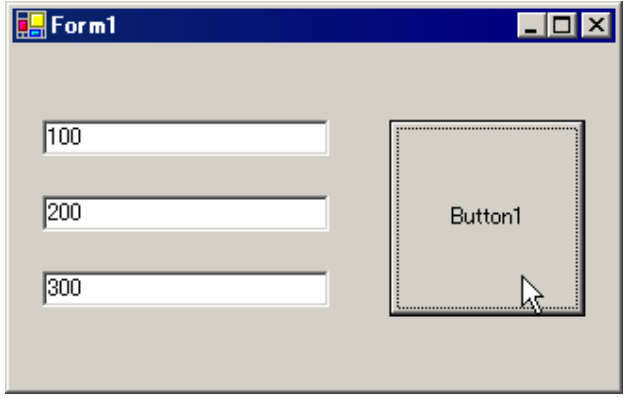

## 27.11.4 C# .NET 機能補助

1 Microsoft Visual Studio .NET 2003(またはそれ以降)を起動し、メニューの[ファイル]から[新規作 成]→[プロジェクト]を選択します。

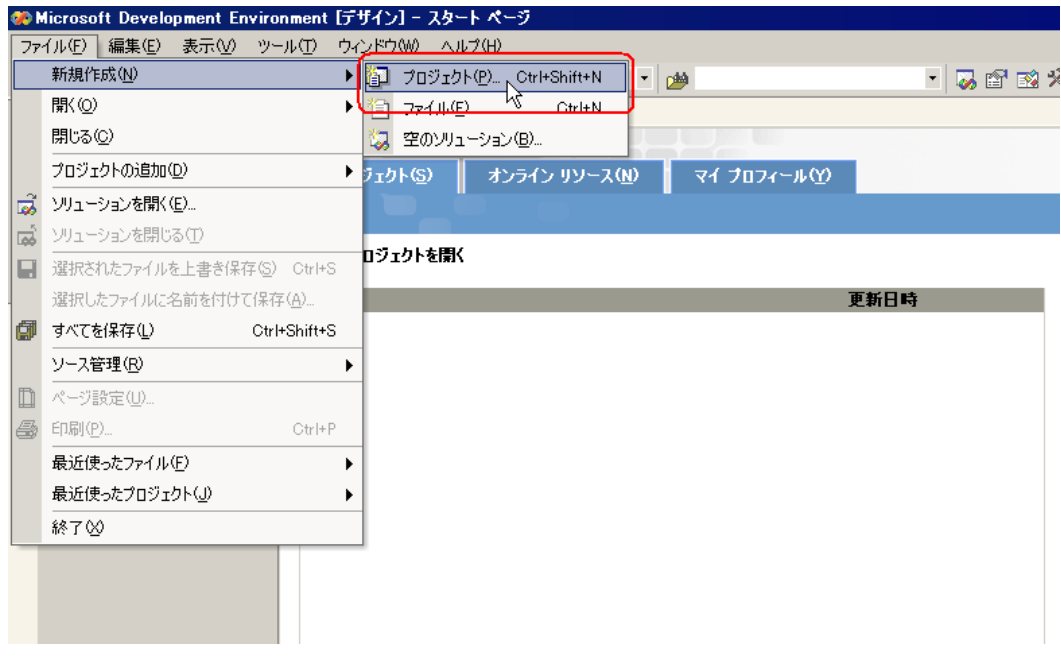

2 [プロジェクトの種類]から [Visual C# プロジェクト]を選択したあと、[テンプレート]から [Windows アプリケーション]を選択し、[OK]ボタンをクリックします。

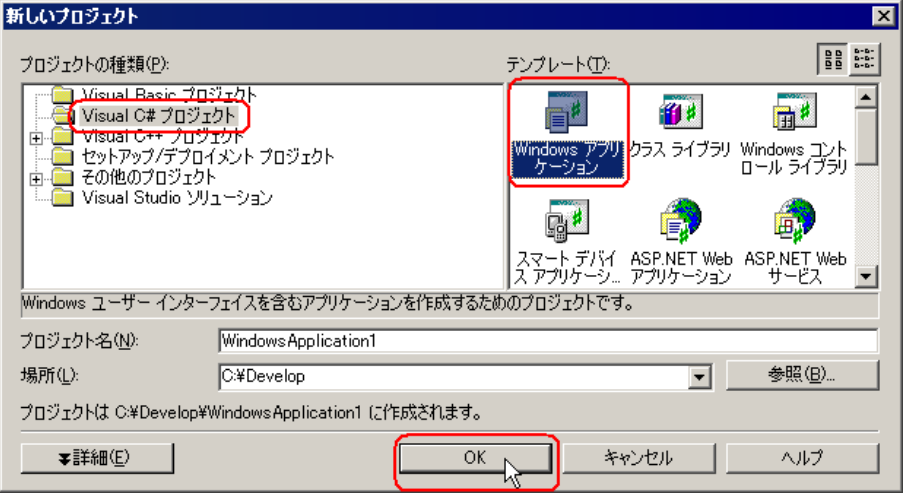

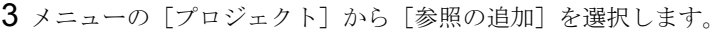

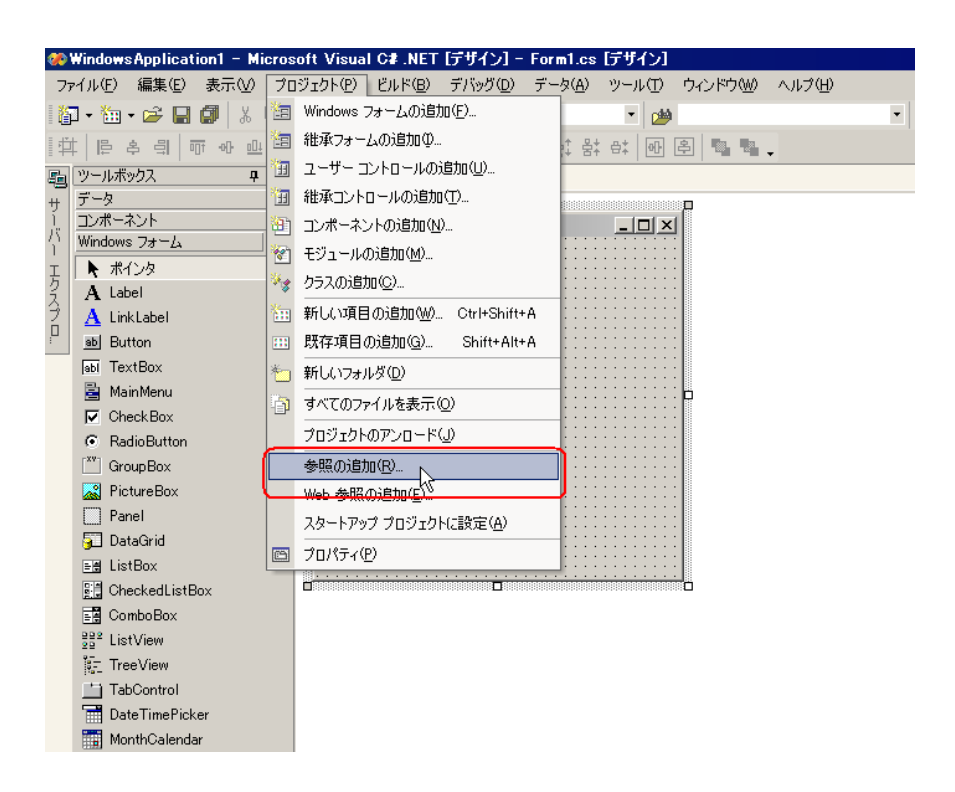

4「参照]ボタンをクリックします。

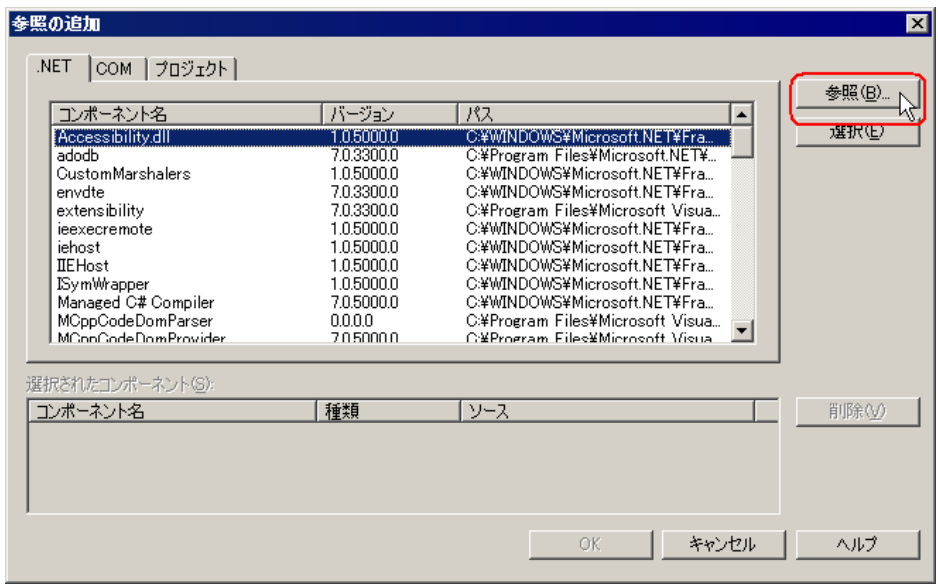

5 ProEasyDotNet.dll のインストール先ディレクトリを指定し、[開く]ボタンをクリックします。

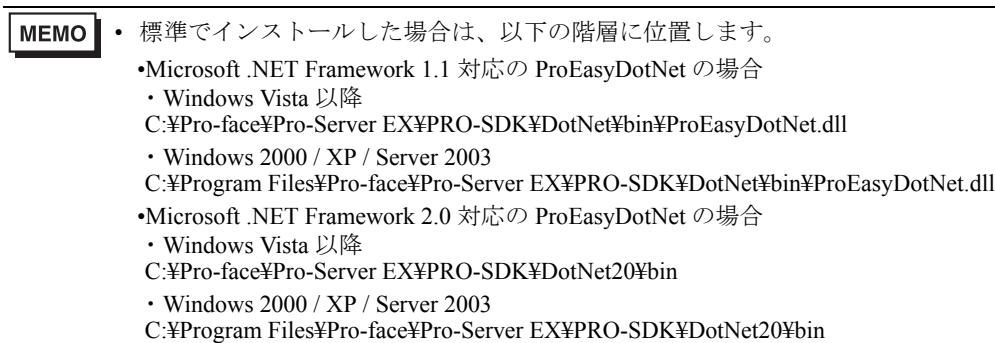

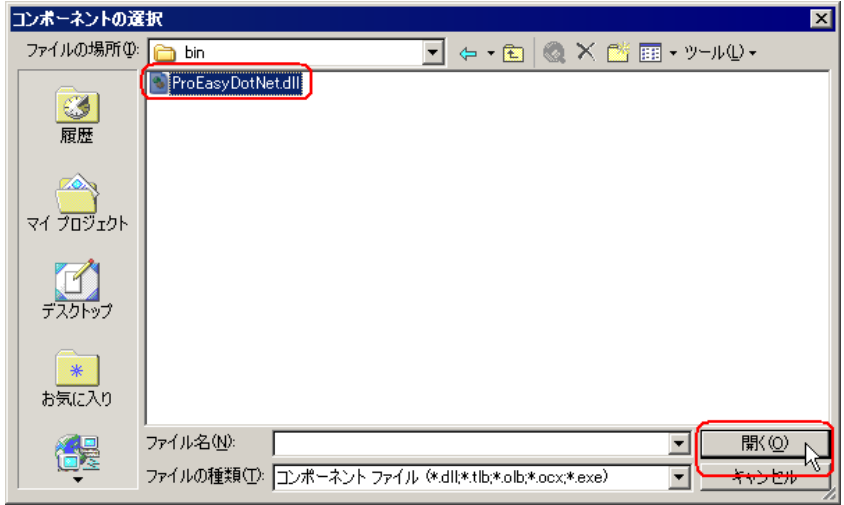

6 [OK] ボタンをクリックします。

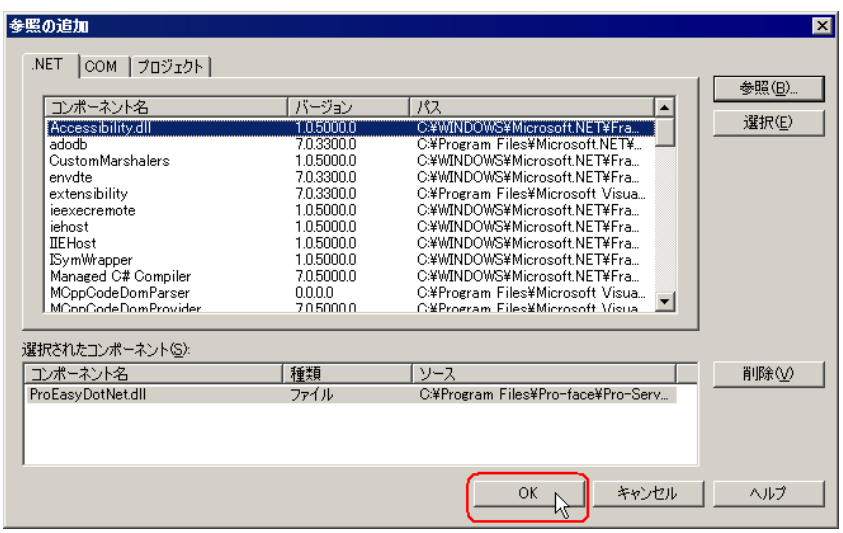

「ProEasyDotNet.dll」が登録されます。

以上で、 C# .NET 使用の環境が整いました。

前記 1 ~ 6 の操作は、読み込み/書き込みのいずれの場合でも共通です。

以降の手順については、読み込みの場合と書き込みの場合で手順が異なりますので、個別に説明しま す。

[読み込み]用アプリケーションの作成については、手順 7 ~ 19 をご覧ください。

[書き込み]用アプリケーションの作成については、手順 20 ~ 32 をご覧ください。

## 〔読み込み〕用アプリケーションの作成

ここでは、[button1] をクリックすると、3点分のデータ (16 ビット符号付き)を読み出して表示す るアプリケーションについて説明します。

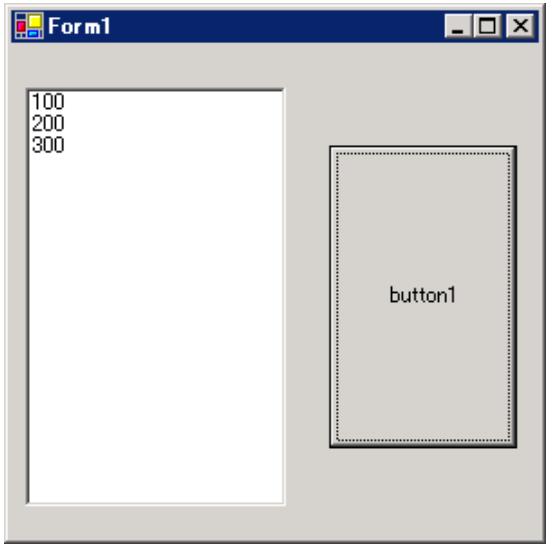

7[ツールボックス]内の[ListBox]を選択し、クリップして[Form1]に貼り付けます。

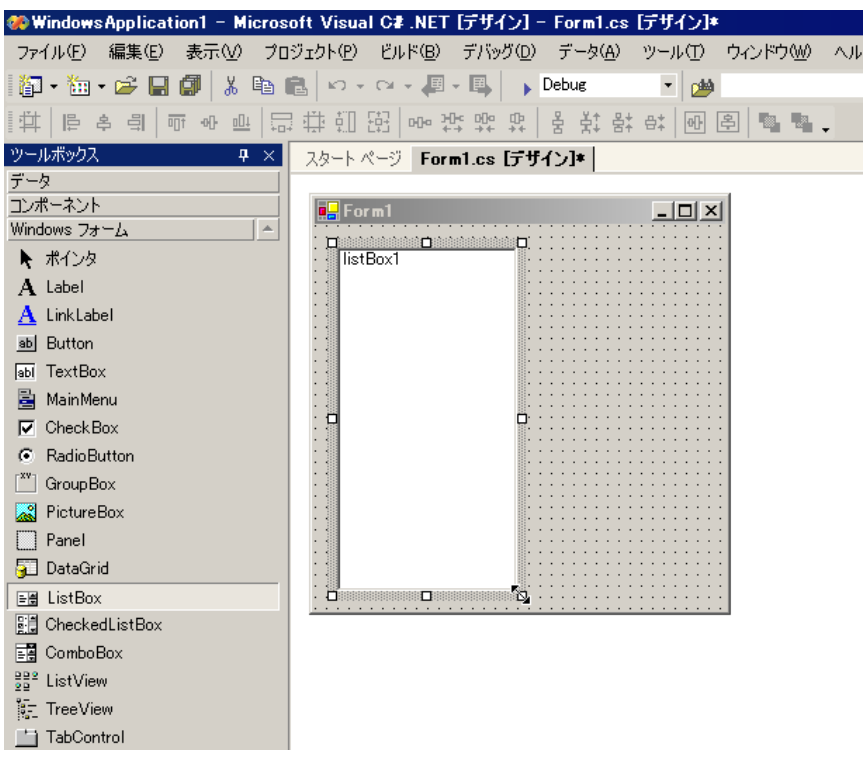

※ [ツールボックス]が表示されていない場合は、メニューの[表示]から[ツールボックス] を選択してください。

8 同様に、[Button]を選択し、クリップして[Form1]に貼り付けます。

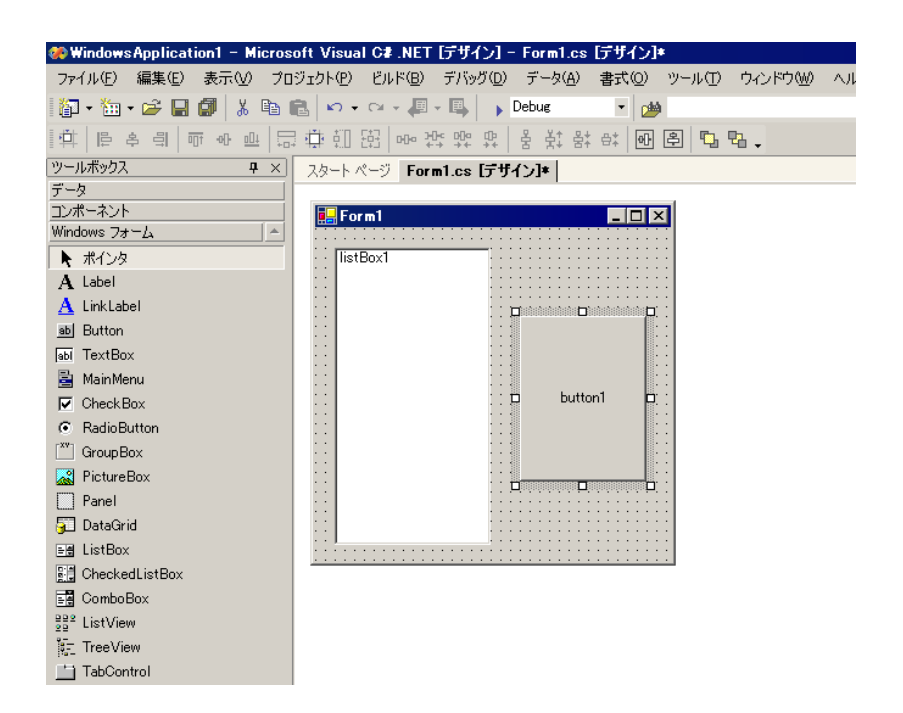

9『Pro-Studio EX』に登録されているシンボルで、読み込みたいシンボル名を選択します。

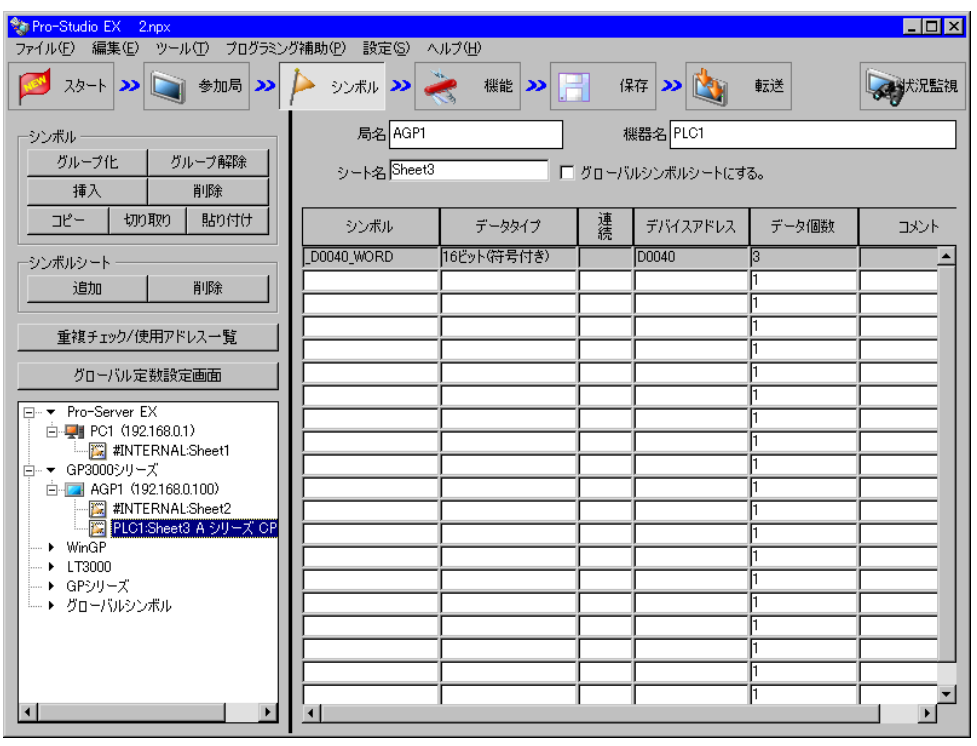

※ 本例では、データタイプが [16 ビット (符号付き)]で、データ個数が3個のシンボルを対象 としています。

10 メニューの [プログラミング補助]から [VC++] → [読込み関数]を選択します。

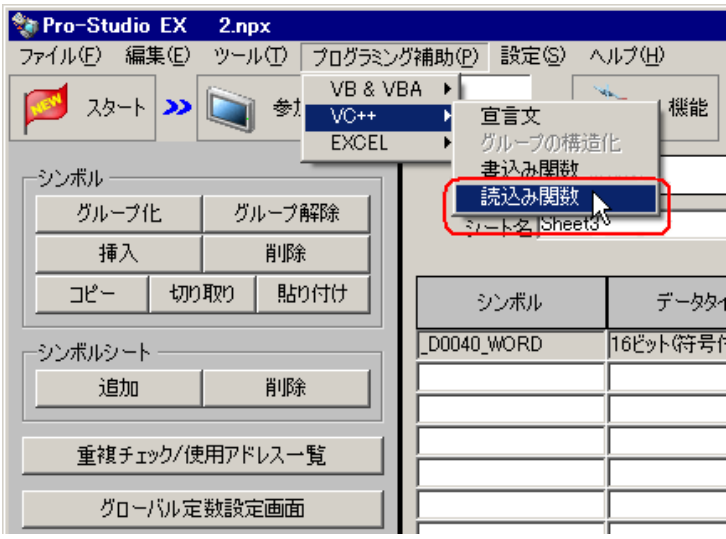

読み込み関数がクリップボードにコピーされます。

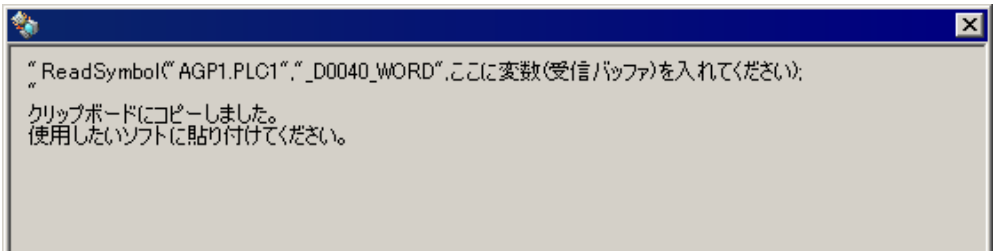

11 [Form1] 上の [button1] をダブルクリックし、[button1\_Click] メソッド (文字列 "private void button1\_Click...")の下にクリップボードの内容(読み込み関数)を貼り付けます。

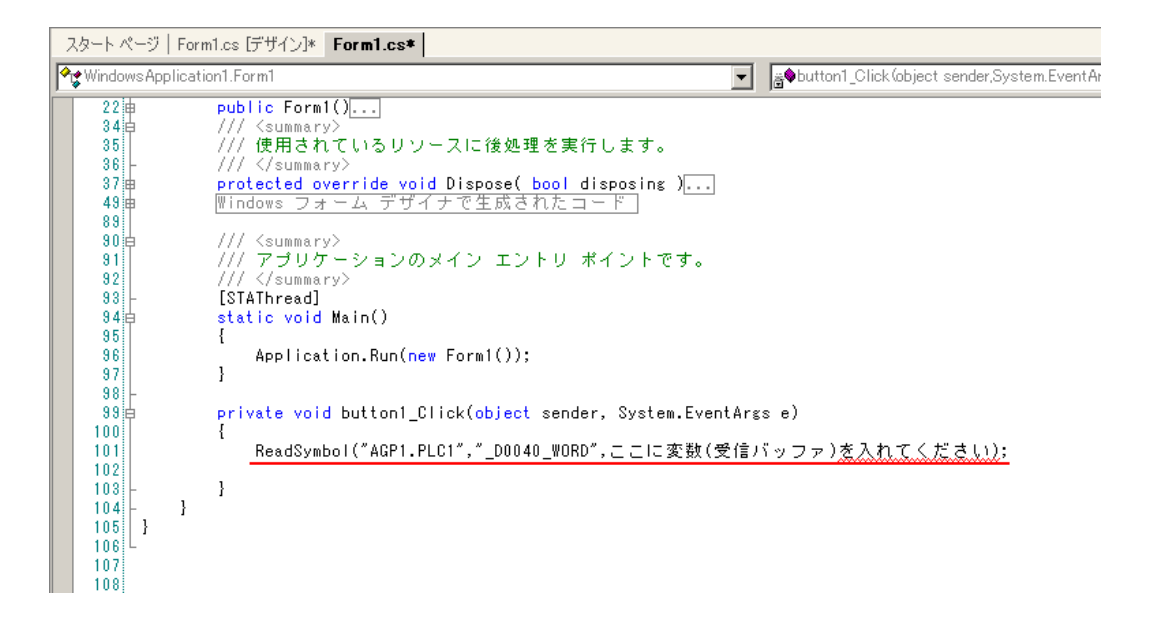

12 ProEasyDotNet のディレクティブを記述します。

ソースコードの先頭に存在する "using..."が記述されている部分の一番下に、"using ProEasyDotNet;" と入力します。

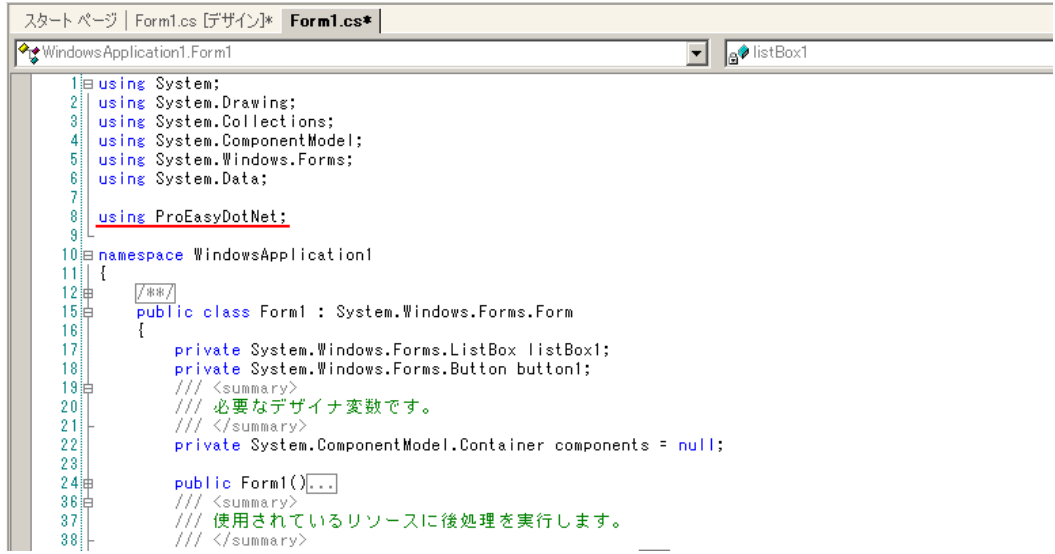

13 読み込んだデータを格納するエリアとして、変数"wData"を宣言します。 配列の型(本例では"Short")は、対象となるシンボルのデータタイプに合わせてください。長さは、 対象となるシンボルと同じ長さ(本例では"3")を指定します。

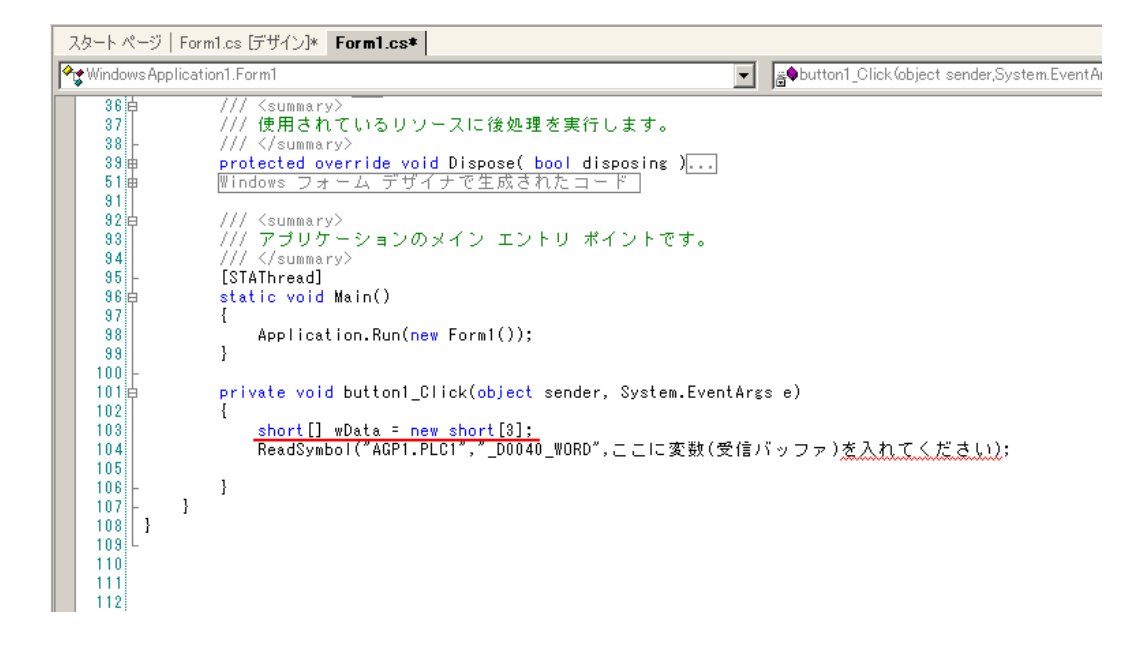

**14 "ReadSymbol"の前に "ProEasy." と入力し、表示されるリストボックスの中から [ReadDevice16] を** 選択します。

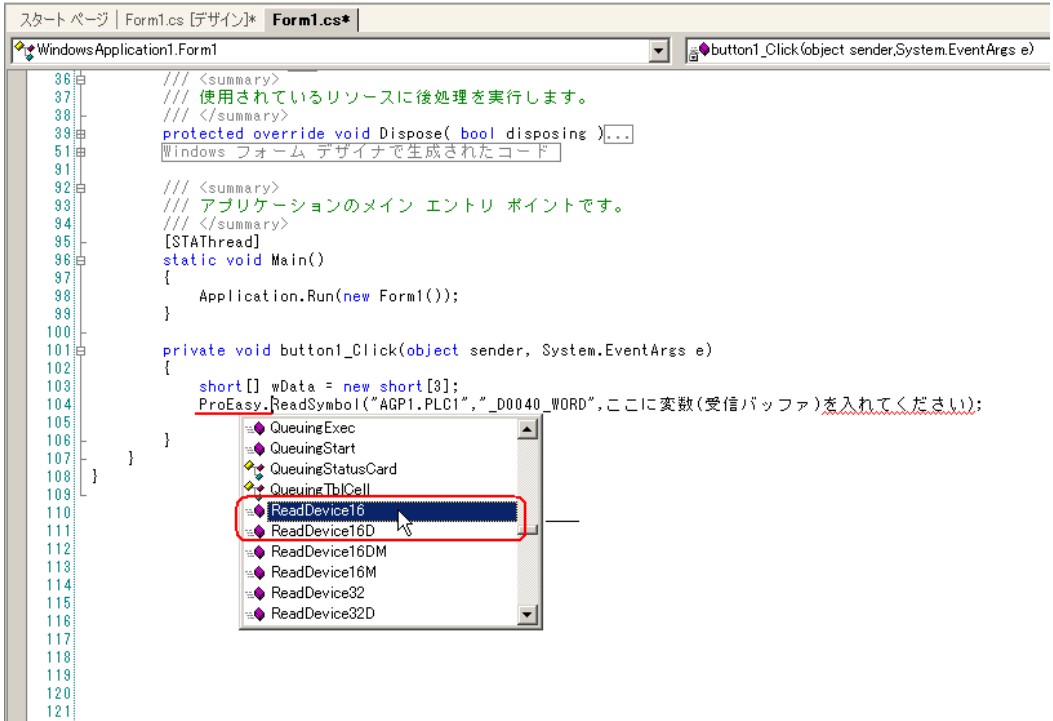

15 クリップボードから貼り付けた文字列(読み込み関数)の"ReadSymbol"を削除します。

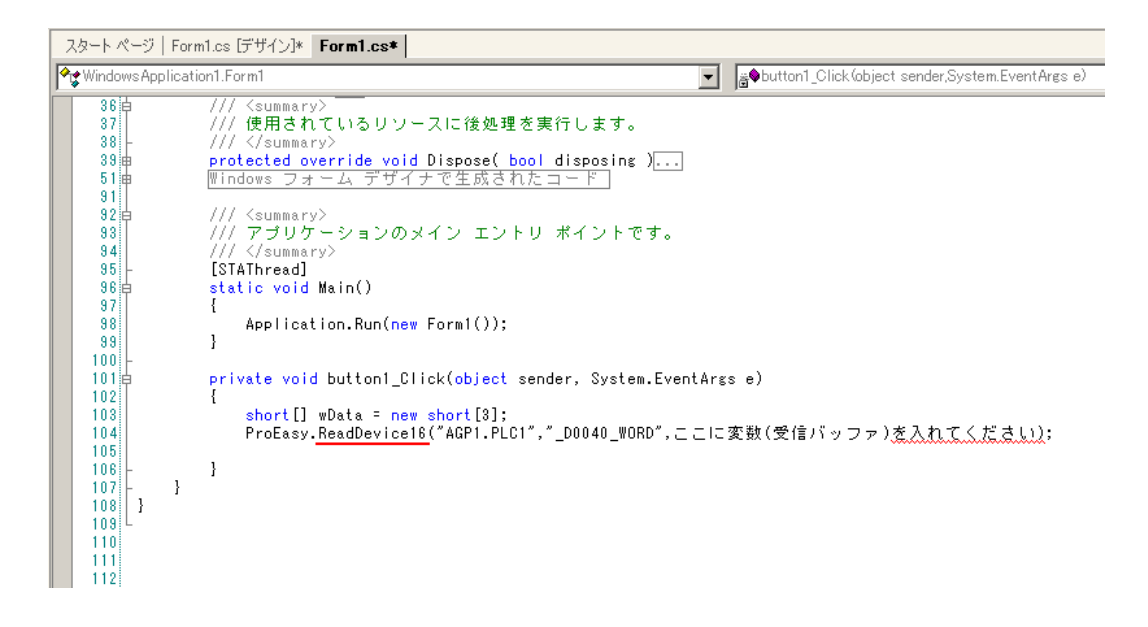

16 3 番目の引数として、データを格納するエリア"wData"を参照修飾子 (out)付きで指定します。そ の後ろに","(カンマ)を入力し、4番目の引数として、対象とするシンボルの長さ"3"を入力しま す。

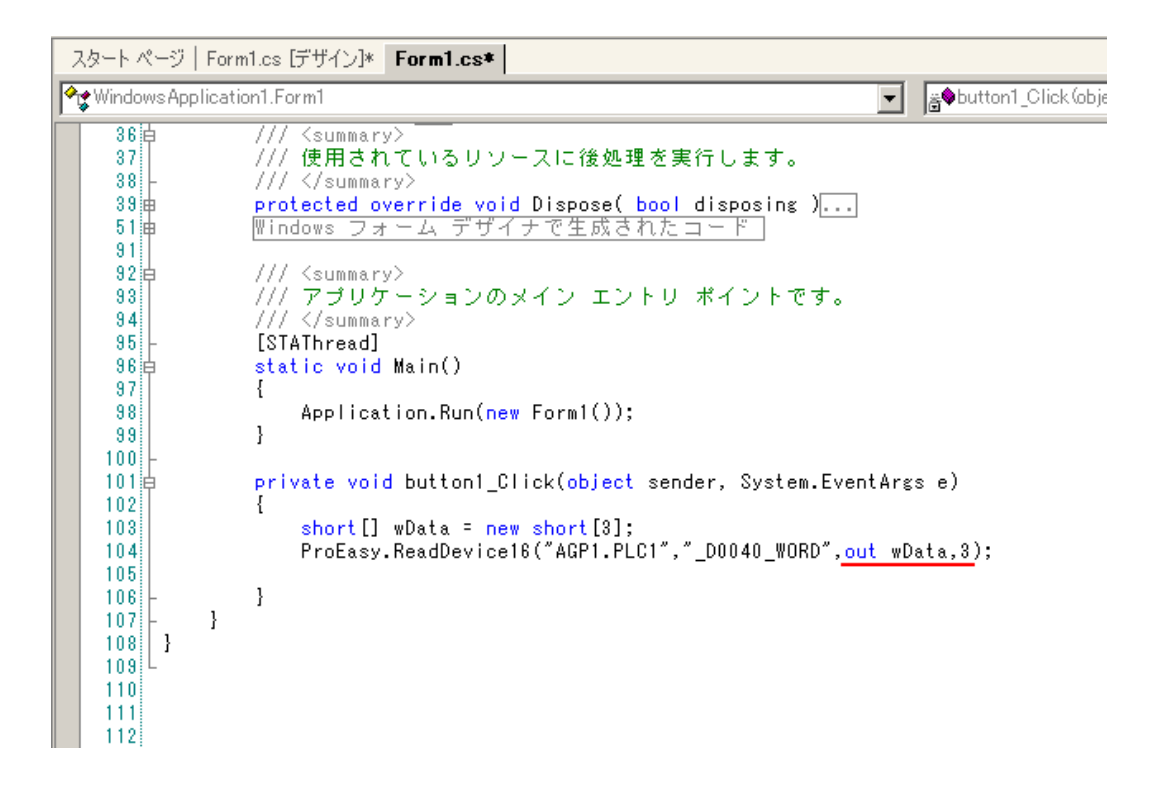

17 読み込んだデータ 3 点分 (wData[0]、wData[1]、wData[2])を [listBox1] に順次追加します。

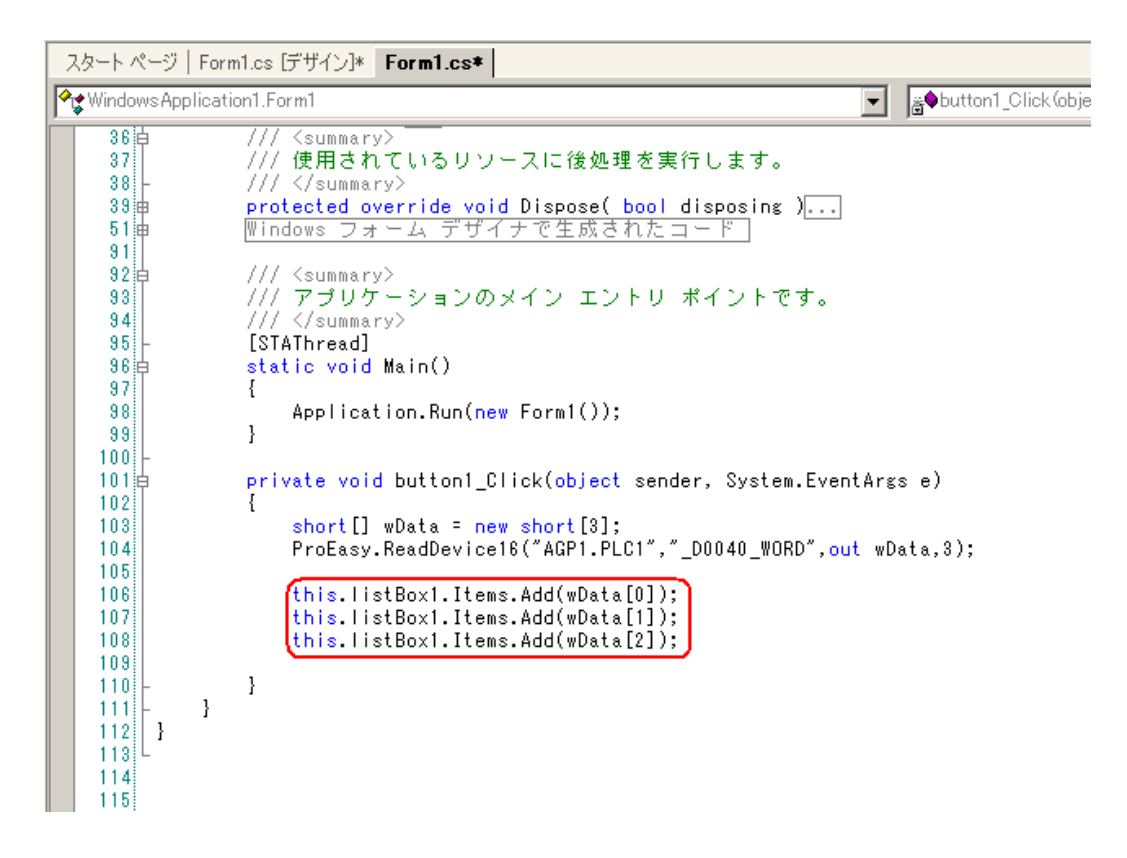

18 メニューの「デバッグ]から「開始]を選択します。

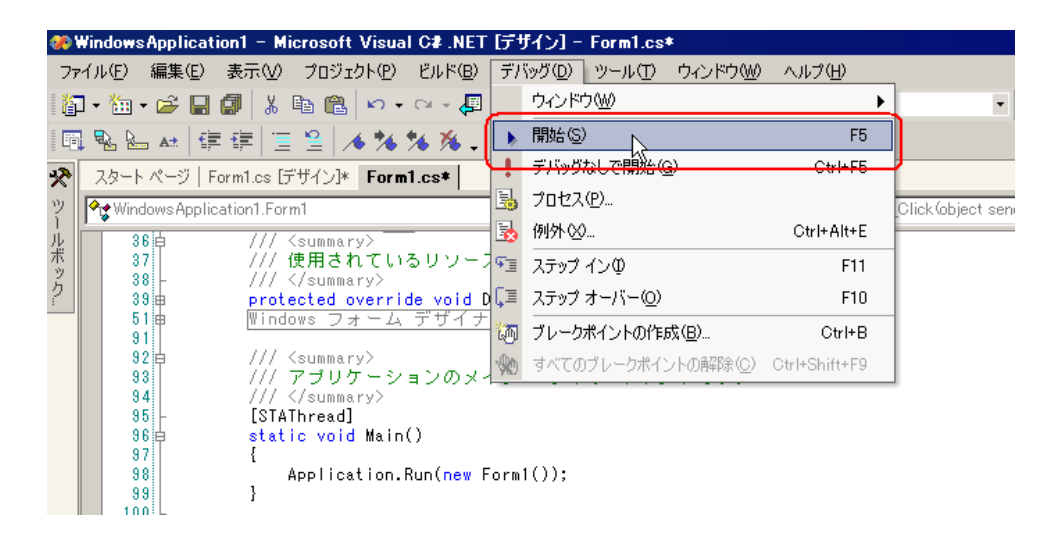

19 [button1] をクリックすると、対象シンボルのデータ (3点) が [ListBox] に表示されます。

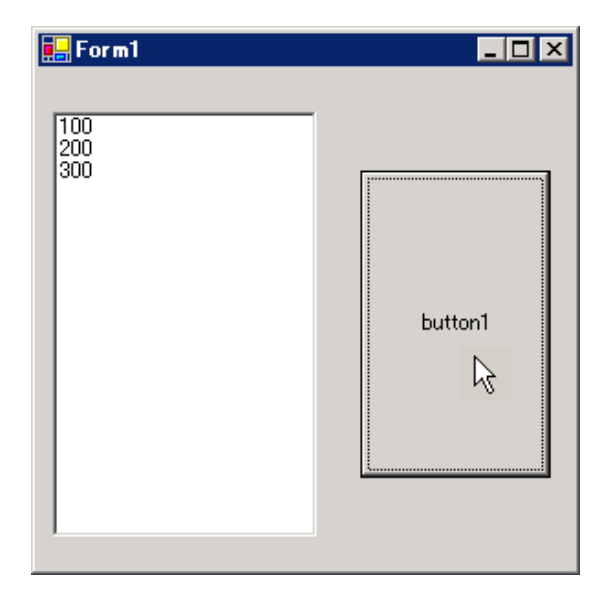

## 〔書き込み〕用アプリケーションの作成

ここでは、[button1] をクリックすると、3点分のデータ (16 ビット符号付き)を書き込むアプリ ケーションについて説明します。

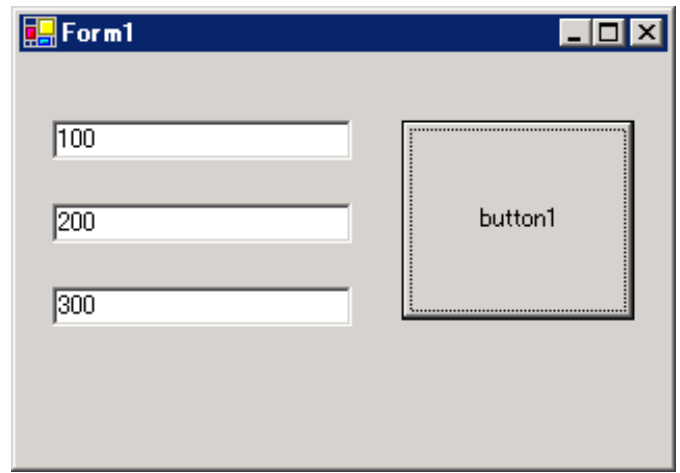

20 [ツールボックス]内の [TextBox] を選択し、クリップして [Form1] に3個貼り付けます。

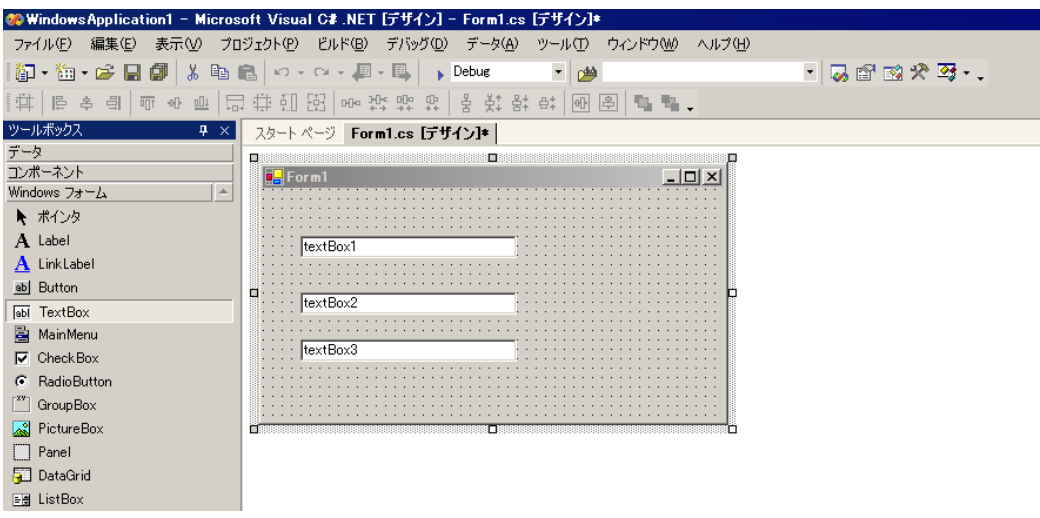

※ [ツールボックス]が表示されていない場合は、メニューの [表示]から[ツールボックス] をクリックしてください。

21 同様に、[Button]を選択し、クリップして [Form1]に貼り付けます。

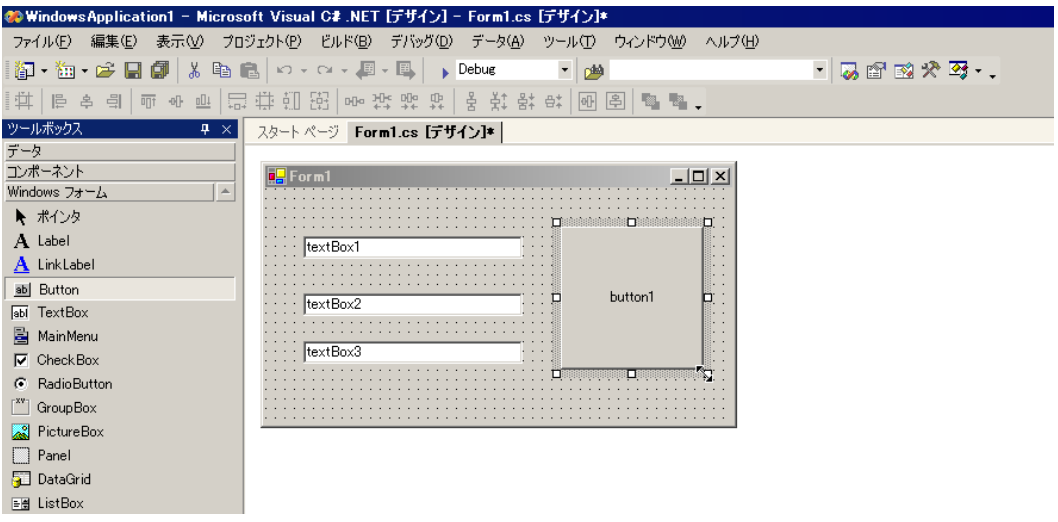

22『Pro-Studio EX』に登録されているシンボルで、書き込み先のシンボル名を選択します。(書き込み先 の先頭を選択してください。)

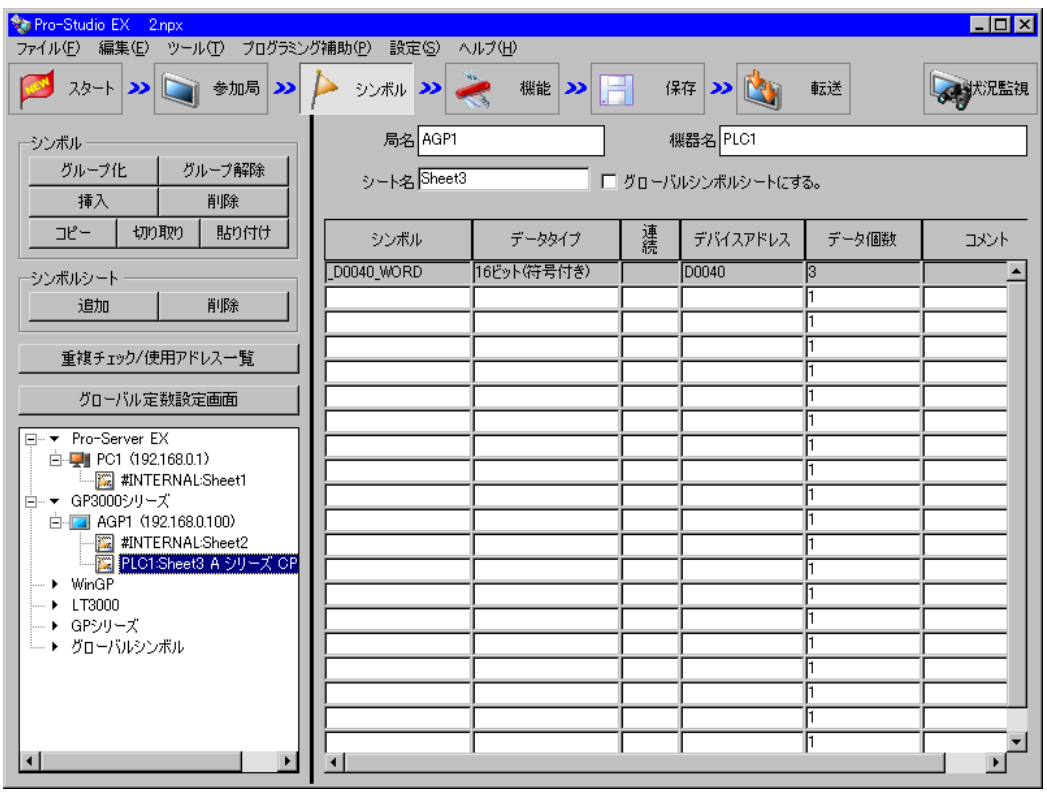

※ 本例では、データタイプが [16 ビット (符号付き)]で、データ個数が 3 個のシンボルを対象 としています。

 $23 \times 23$  メニューの [プログラミング補助]から [VC++] → [書込み関数]を選択します。

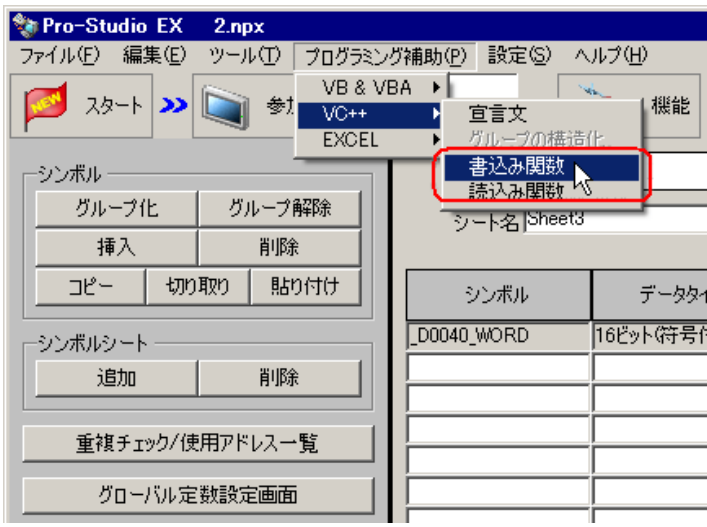

書き込み関数がクリップボードにコピーされます。

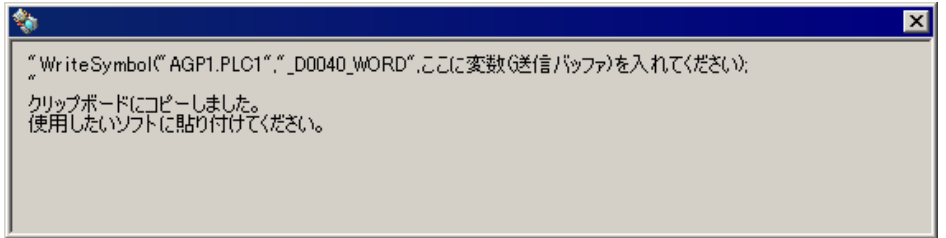

24 [Form1] 上の [button1] をダブルクリックし、[button1\_Click] メソッド (文字列 "private void button1 Click...")の下にクリップボードの内容(書き込み関数)を貼り付けます。

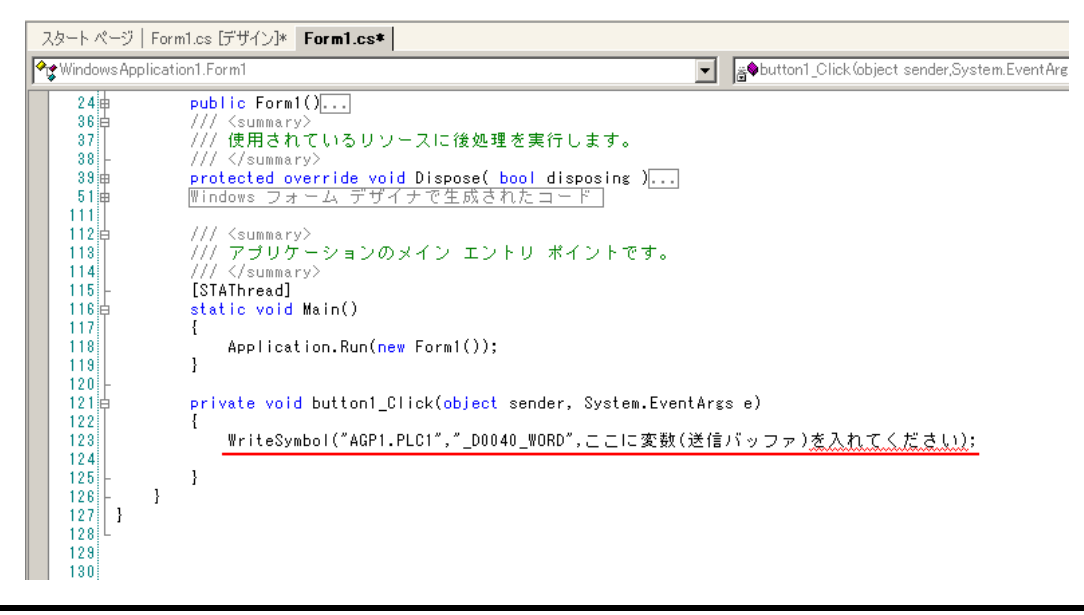

25 ProEasyDotNet のディレクティブを記述します。

ソースコードの先頭に存在する"using..."が記述されている部分の一番下に、"using ProEasyDotNet;" と入力します。

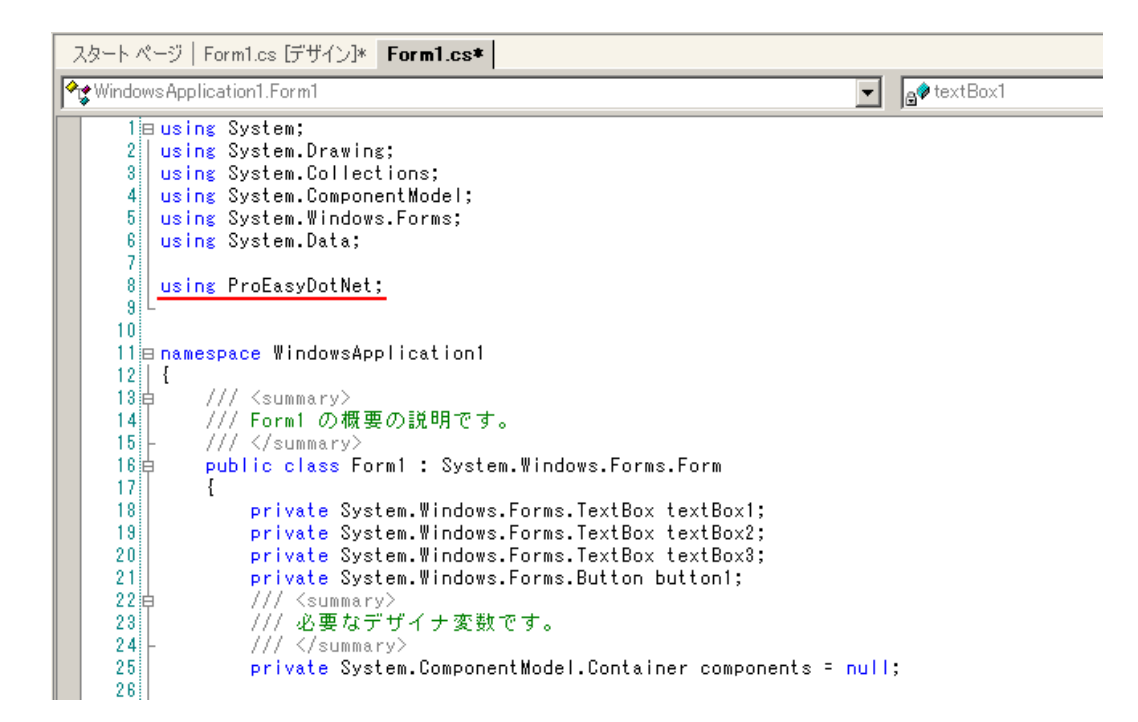

26 書き込むデータを格納するエリアとして、変数"wData"を宣言します。 配列の型(本例では"Short")は、対象となるシンボルのデータタイプに合わせてください。長さは、 対象となるシンボルと同じ長さ(本例では"3")を指定します。

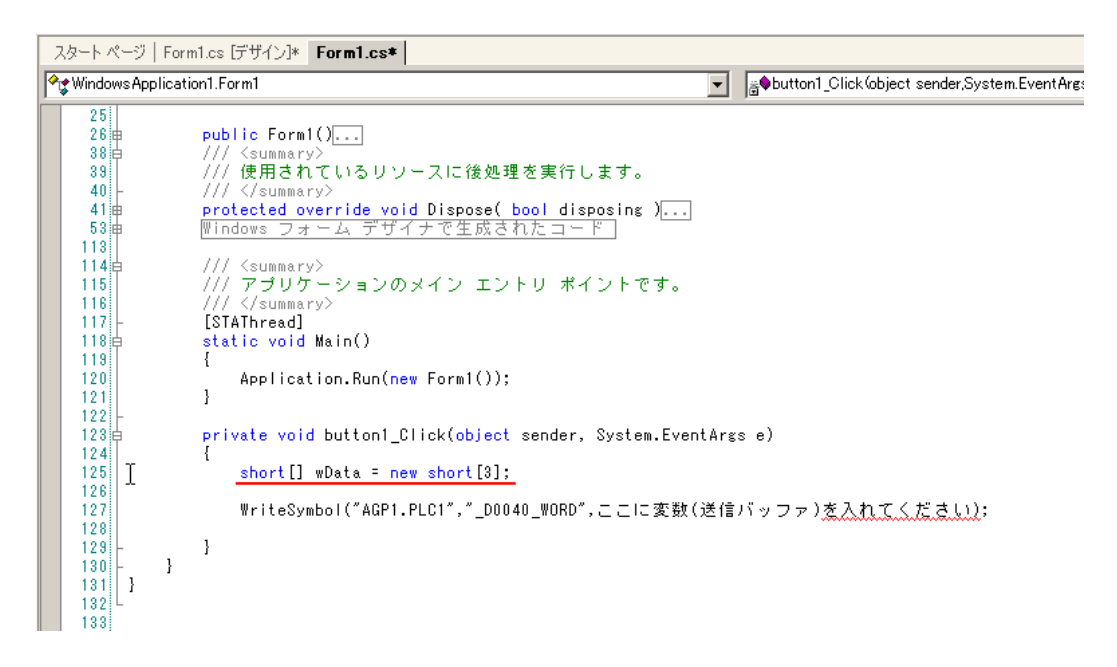

 $27$  [textBox1] ~ [textBox3] に入力するデータを、配列にセットします。

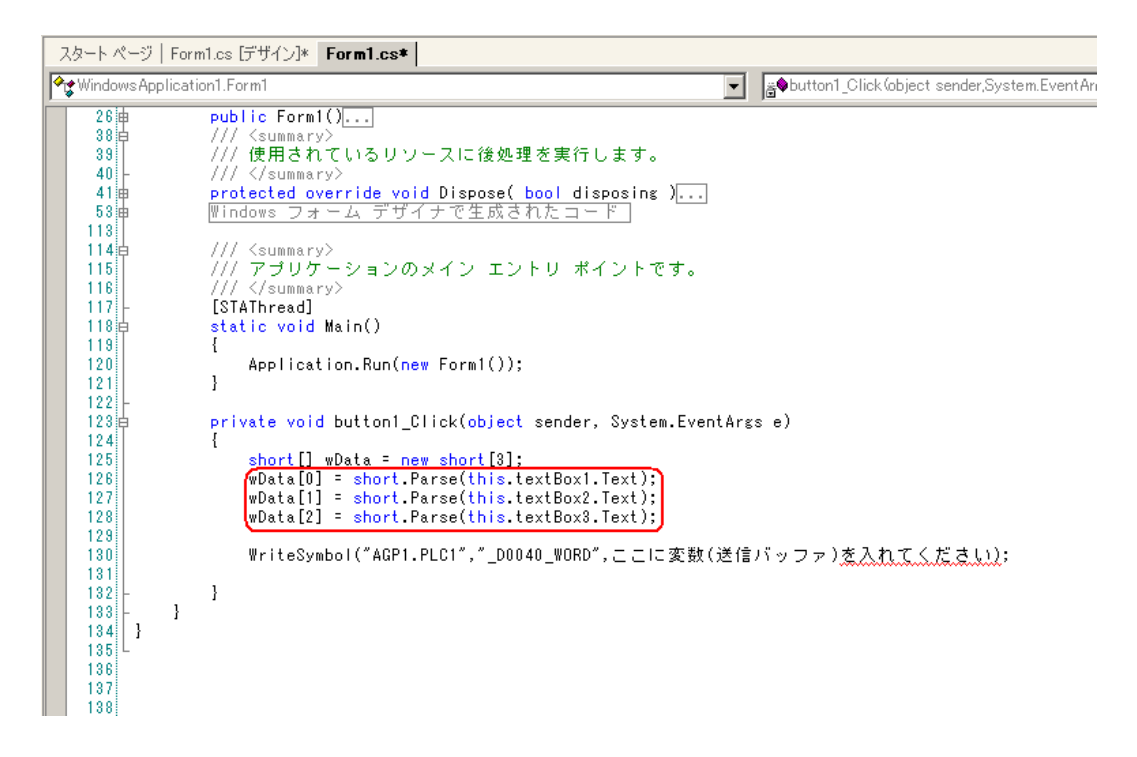

28 "WriteSymbol" の前に "ProEasy." と入力し、表示されるリストボックスの中から [WriteDevice16] を選択します。

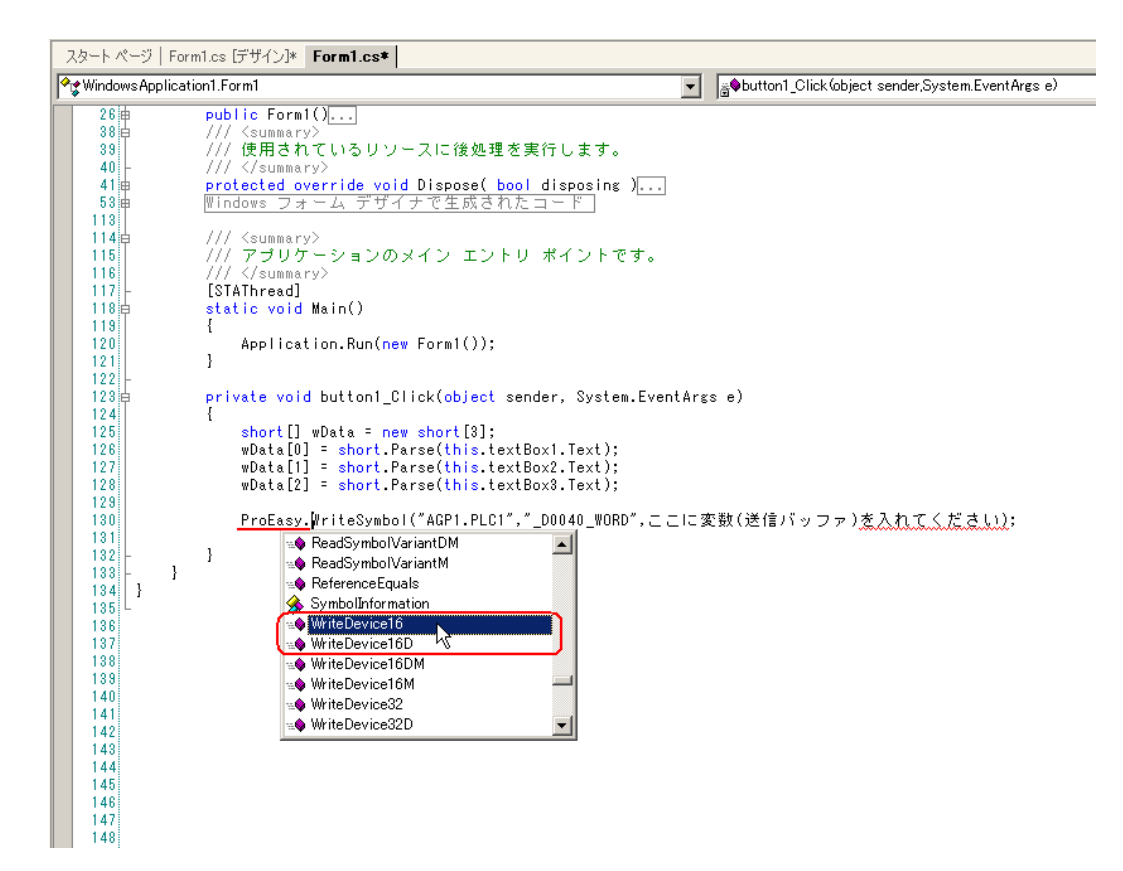

29 クリップボードから貼り付けた文字列 (書き込み関数)の "WriteSymbol"を削除します。

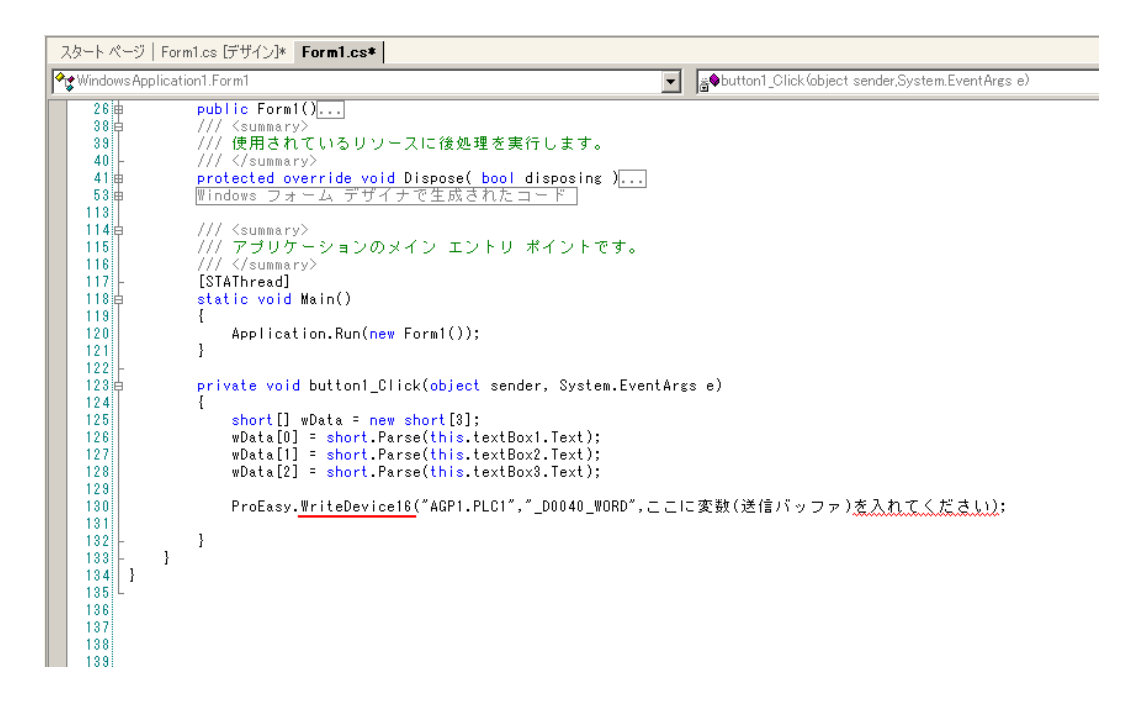

30 3番目の引数として、データを格納するエリア"wData"を指定します。その後ろに","(カンマ)を 入力し、4番目の引数として、対象とするシンボルの長さ"3"を入力します。

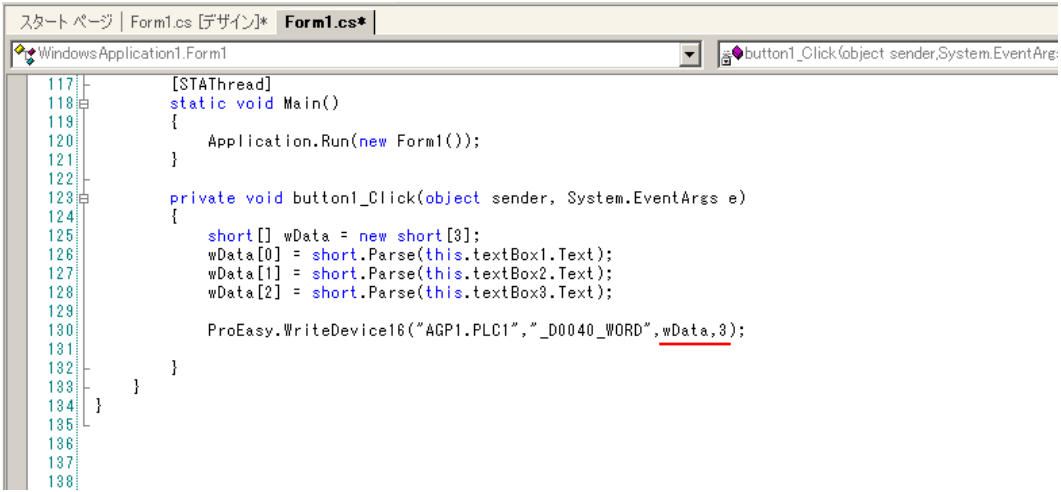

31 メニューの [デバッグ]から [開始]を選択します。

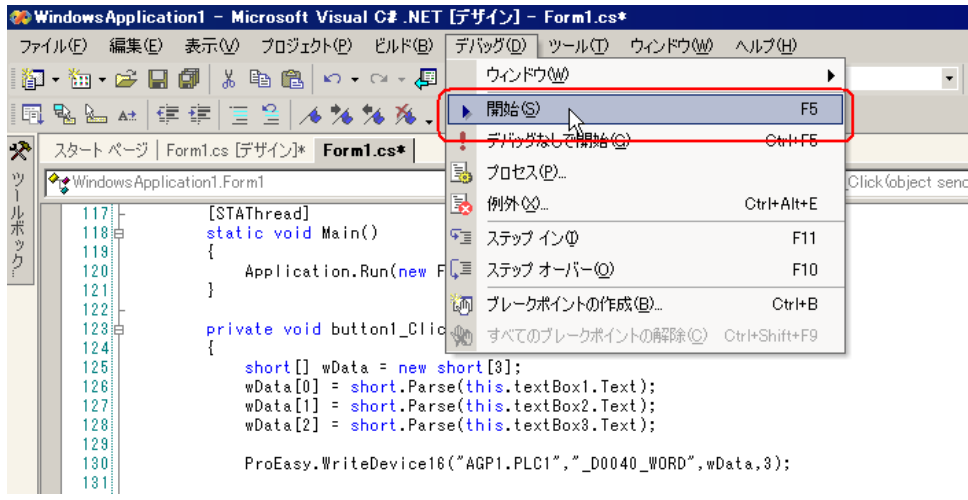

32 起動直後には、[TextBox]に文字列"textBox\*"が表示されています。

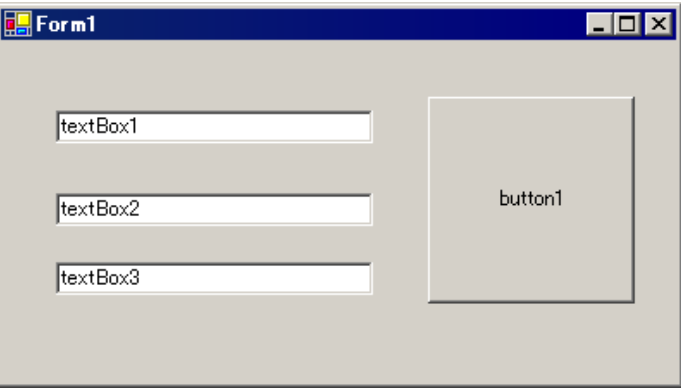

書き込むデータ (3点分)を [TextBox] に入力したあと、[button1] をクリックすると、データがシ ンボルで指定した箇所に書き込まれます。

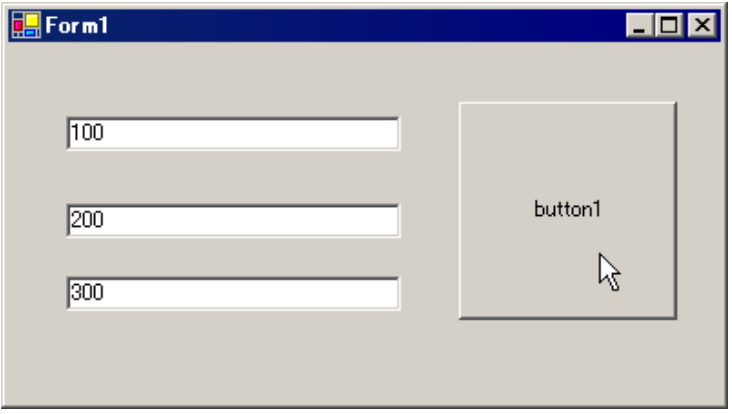